# Dell™ Vostro™ 400 دليل المستخدم — Mini Tower

د- **DCMF**

### الملاحظات، و الاشعار ات، و التنبيهات

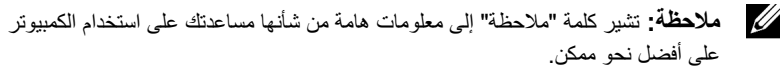

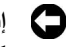

ه ) الشعار: تشير كلمة "اِشعار" اما إلى ضرر محتمل للأجهزة أو فقد للبيانات، ويخبر ك الاشعار عن كيفية تحنب حدوث المشكلة

إذا قمت بشر اء جهاز كمبيوتر\_ من طراز\_ ™Dell، لا تنطبق أي مراجع في هذا المستند على نظم تشغل ®Microsoft Windows

> المعلومات الواردة في هذا المستند خاضعة للتغيير دون إخطار مسبق. © .2007 Dell Inc. جميع الحقوق محفوظة.

يُحظر تماماً إعادة إنتاج هذا المستند على أي نحو كان بدون تصريح كتابي من شركة Dell.

العلامات التجارية المستخدمة في هذا النص: DELL، وشعار DELL، و Vostro، و TravelLite، و Strike Zone تعد جميعها علامات تجارية لشركة Dell. وتعد Bluetooth علامة تجارية مسجلة تابعة لشركة Bluetooth SIG وهي مستخدمة من قِبل شركة Dell بموجب ترخيص؛ وتعد Microsoft، و Windows ، وOutlook، و Windows Vista علامات تجارية أو علامات تجارية مسجلة لشركة Microsoft في الولايات المتحدة الأمريكية و/أو البلدان الأخرى وتعد Intel، وPentium، علامات تجارية مسجلة؛ وتعد SpeedStep وCore علامات تجارية لشركة Intel.

يمكن استخدام العلامات التجارية والأسماء التجارية الأخرى في هذا المستند للإشارة إما إلى الكيانات المالكة لهذه العلامات والأسماء أو إلى منتجاتها. تنفي شركة Dell وجود أية مصالح ملكية لديها في أي علامات تجارية وأسماء تجارية غير تلك الخاصة بها.

موديل DCMF

مراجعة A01

**P/N CY554** 

نوفمبر 2007

## المحتويات

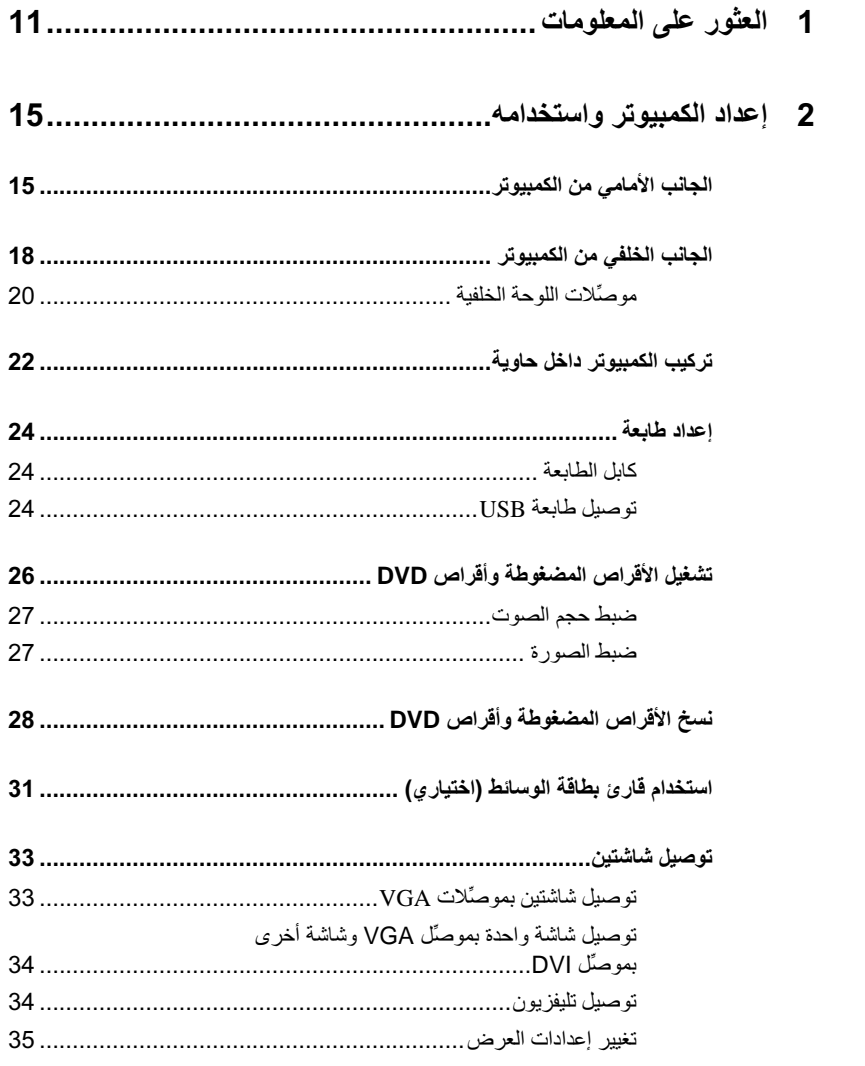

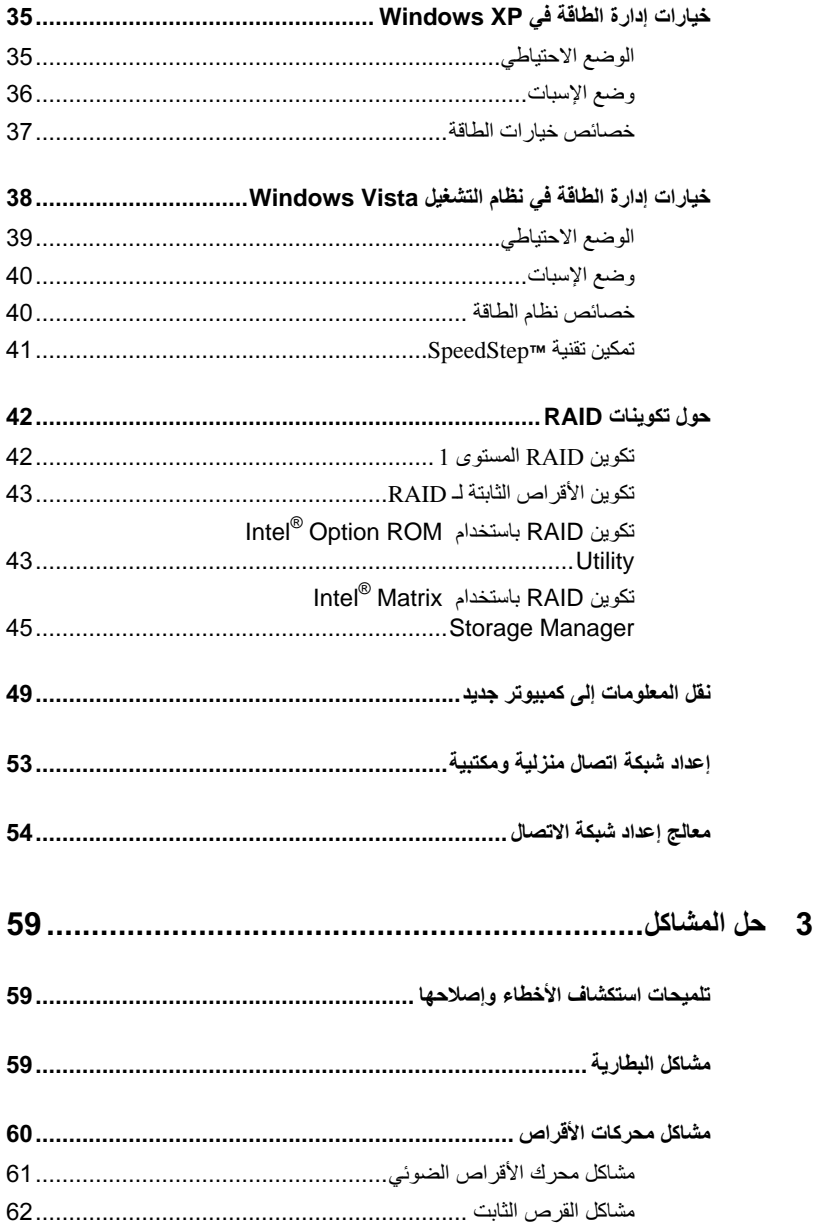

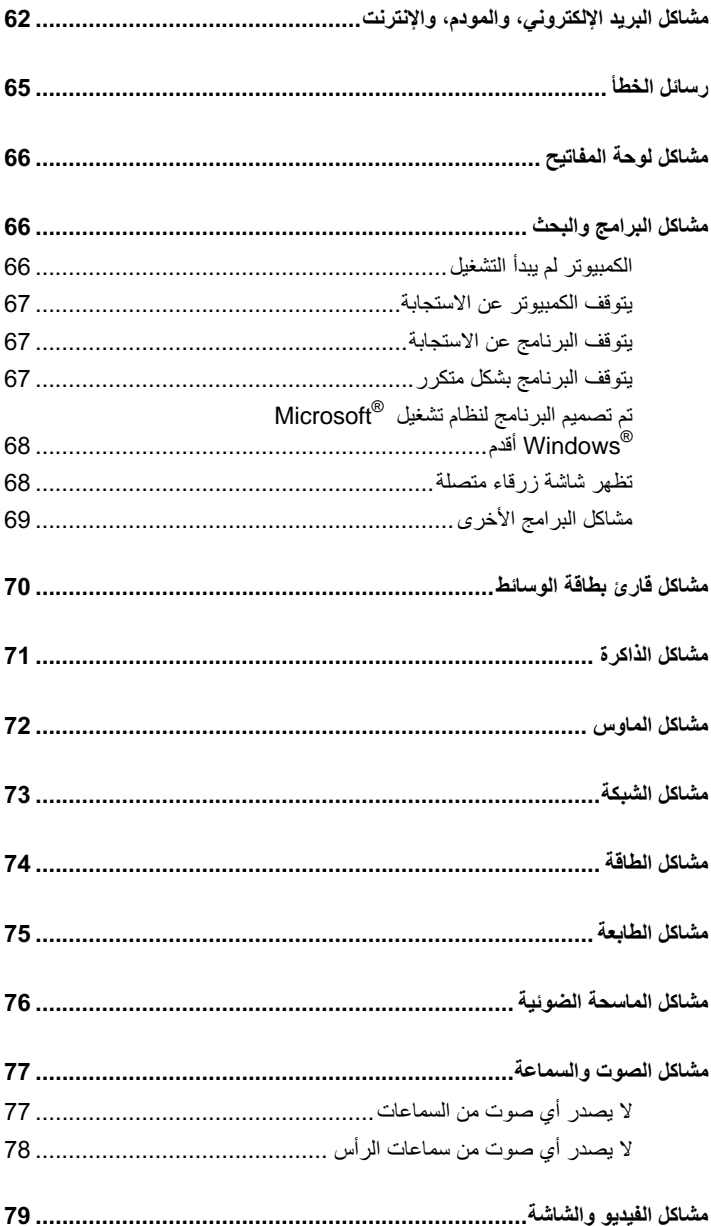

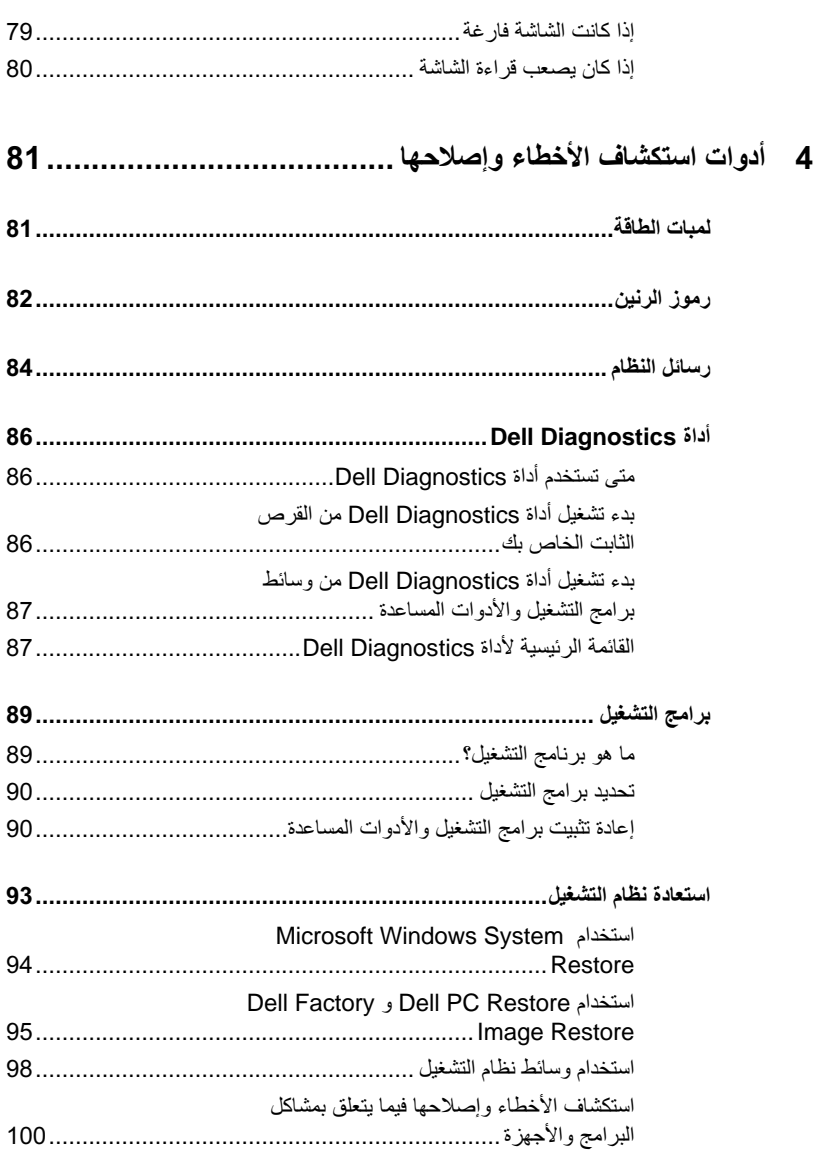

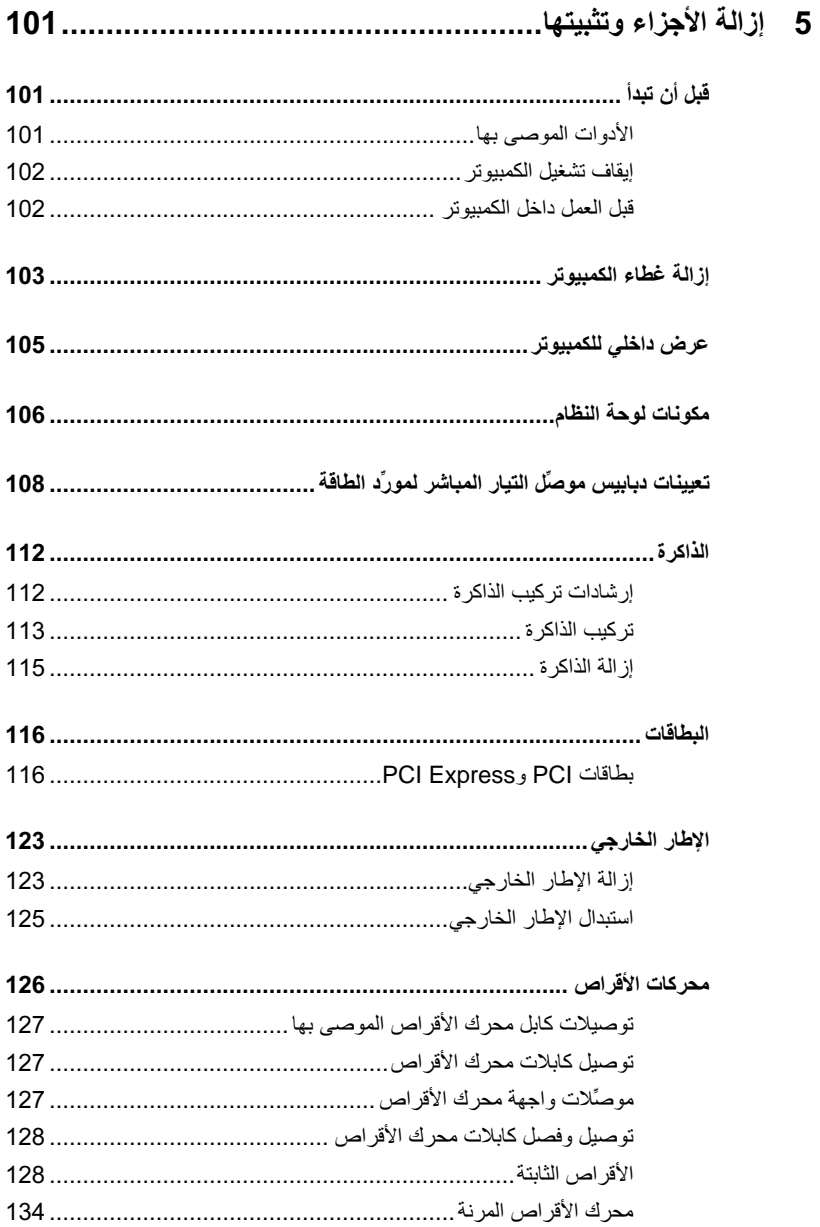

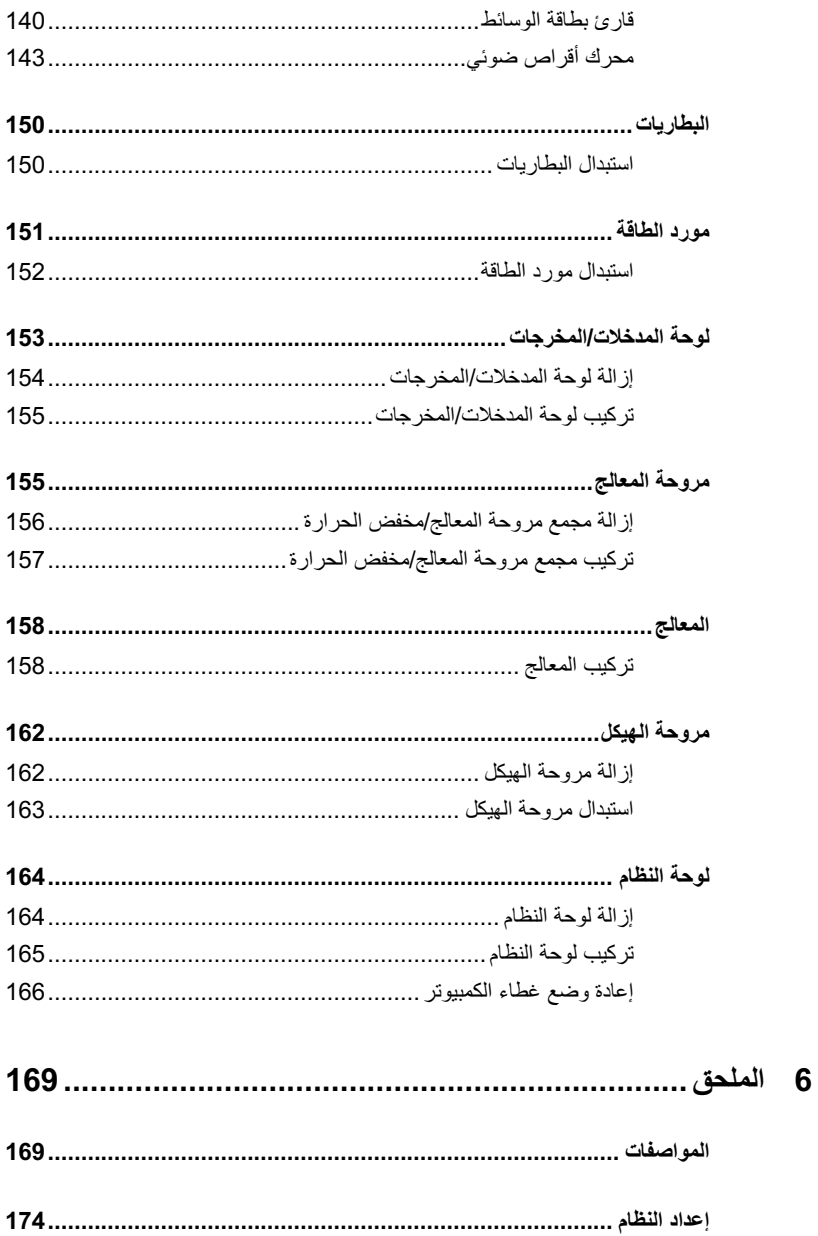

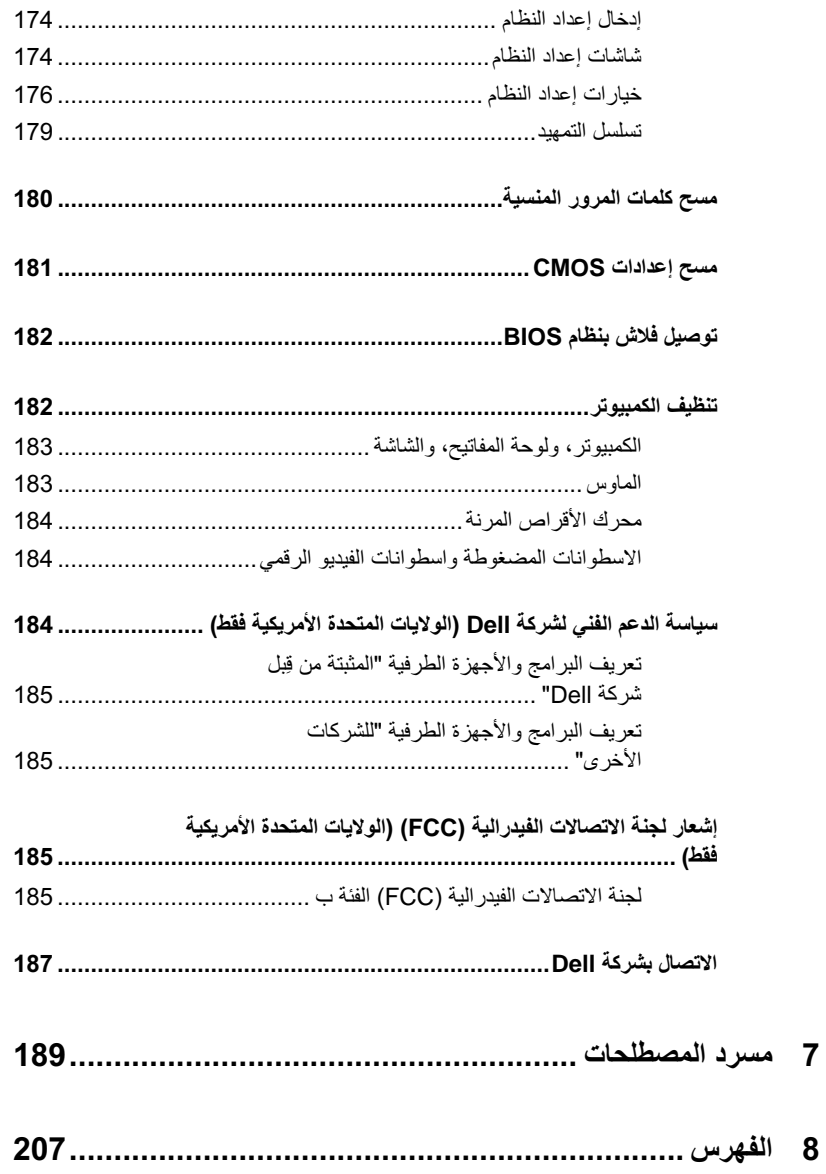

<span id="page-10-0"></span>

العثور على المعلومات

محمد الله عنه الله عليه المعلم المعلم المسائط المعلم المعنى المسلم السلم الكمبيوتر. وقد لا السلم الع تتوافر بعض الميزات أو الوسائط في بعض البلدان.

ما الذي تبحث عنه؟

اعثر عليه هنا

- معلومات الضمان
- البنود والشر وط (الولايات المتحدة فقط)
	- إر شادات الأمان
	- معلومات تنظيمية
	- معلومات علوم البيئة
	- اتفاقية ترخيص المستخدم النهائي

دليل معلومات منتج Dell™

Dell<sup>ow</sup> Computers<br>Product Information Guide

• كيف أقوم بإعداد الكمبيوتر الخاص بي

مخطط الإعداد

انظر مخطط الإعداد المرفق مع النظام.

#### ما الذي تبحث عنه؟

#### اعثر عليه هنا

• علامة الخدمة ورمز الخدمة السربيعة

• بطاقة ترخيص ®Microsoft Windows

علامة الخدمة وترخيص Microsoft® الترخيص Windows $^\circ$ هذه البطاقات موجودة على الكمبيوتر . • استخدم علامة الخدمة لتعريف الكمبيوتر الخاص بك عند استخدامك لموقع support.dell.com أو عند الاتصال بالدعم الفني. • أدخل رمز الخدمة السريعة لتوجيه مكالمتك عند الاتصال بالدعم.

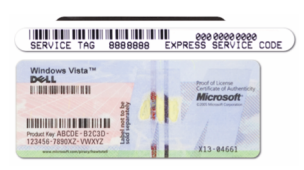

**ملاحظة:** كتدبير أمني إضافي، تتضمن بطاقات ترخيص Microsoft Windows المصممة حديثاً جزءً ناقصاً أو "ثقباً" للحث على عدم إز الة البطاقة.

ما الذي تبحث عنه؟

والأسئلة الشانعة

عملاء آخرين لشركة Dell

اعثر عليه هنا

موقع الدعم من support.dell.com - Dell **ملاحظة:** حدد المنطقة التي تقيم فيها لعرض موقع الدعم المناسب. **ملاحظة:** بمكن لعملائنا من الشر كات، و الحكومات، والجهات التعليمية أيضاً استخدام موقع الدعم المتميز لشركة Dell على العنوان .premier.support.dell.com

> الذاكرة، والقرص الثابت، ونظام التشغيل • رعاية العملاء – معلومات الاتصال، والاتصال بالخدمة وحالة الطلب، ومعلومات الضمان والاصلاحات • الخدمة والدعم ــ حالة الاتصال بالخدمة وتاريخ الدعم، وعقد الخدمة، والمناقشات التي نتم عبر الإنترنت مع الدعم الفني • المراجع – مستندات الكمبيوتر ، والتفاصيل الواردة في تكوين الكمبيوتر ، ومواصفات المنتج والأوراق البيضاء • التنزيلات – بر امج التشغيل المعتمدة، والتصحيحات وتحديثات البرامج Desktop System Software (DSS) .

• الحلول – تلميحات وأفكار استكشاف الأخطاء

والدورات التدريبية التي تتم عبر الإنترنت،

• المجتمع – مناقشات تتم عبر الإنترنت مع

• التر قيات – معلومات تر قية المكونات، مثل

وإصلاحها، والمقالات المحررة من قِبل فنيين،

ــ إذا قمت بإعادة تثبيت نظام التشغيل بالكمبيوتر الخاص بك، يتعين عليك أيضاً إعادة تثبيت أداة DSS المساعدة. يوفر DSS تحديثات غاية في الأهمية لنظام التشغيل لديك وكذلك الدعم لمحركات الأقراص المرنة 3.5 USB بوصة من ™Dell™، ومحركات أقراص ضوئية، وأجهزة USB. يُعد DSS عنصراً ضرورياً ليعمل كمبيوتر Dell لديك على الوجه الأكمل. يقوم البرنامج تلقائياً باكتشاف الكمبيوتر الخاص بك ونظام التشغيل به، ثم يقوم بتثبيت التحديثات المناسبة لتكوين الكمبيوتر لديك

لتنزيل Software System Desktop: 1 اذهب إلى موقع support.dell.com وانقر فوق Downloads (تغزيلات). 2 أدخل علامة الخدمة أو موديل المنتج. 3 من القائمة المنسدلة الموجودة تحت Category Download (فَئَةَ التَّنْزِيلْ)، انقر فوق All (الكل). 4 حدد نظام التشغيل ولغة نظام التشغيل بالكمبيوتر لديك، ثم انقر فوق Submit (تقديم). 5 تحت Select a Device (تحديد جهاز)، انتقل إلى System and Configuration Utilities (الأدوات المساعدة للنظام والتكوين)، ثم انقر فوق Dell Desktop System Software (برنامج نظام سطح مكتب Dell).

ما الذي تبحث عنه؟

اعثر عليه هنا

مركز تعليمات ودعم Windows 1 للوصول إلى مركز تعليمات ودعم :Windows • في نظام التشغيل Windows XP، انقر فوق Start (بدء) ثم انقر فوق Help and Support (التعليمات والدعم). • في نظام التشغيل Windows Vista™، انقر فوق زر Windows Vista Start (بدء Windows Vista) محمى شم انقر فوق Help and Support (التعليمات والدعم). 2 اكتب كلمة أو عبار ة تصف المشكلة التي تواجهها، ثم انقر فوق أيقونة السهم. 3 انقر فوق الموضوع الذي يصف مشكلتك

4 اتبع الإرشادات التي تظهر على الشاشة.

· كيفية استخدام نظام التشغيل Windows Vista™

- كيفية التعامل مع البر امج والملفات
	- كيفية تخصيص سطح المكتب

<span id="page-14-0"></span> $\mathbf 2$ 

# إعداد الكمبيوتر واستخدامه الجانب الأمامي من الكمبيوتر

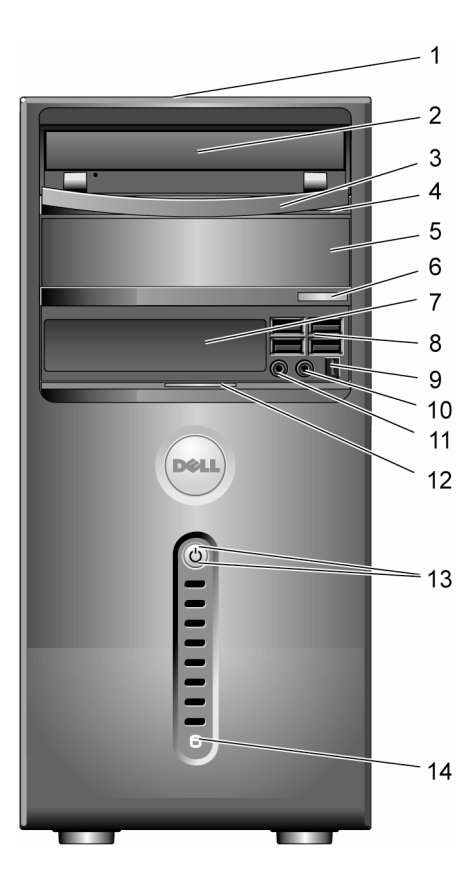

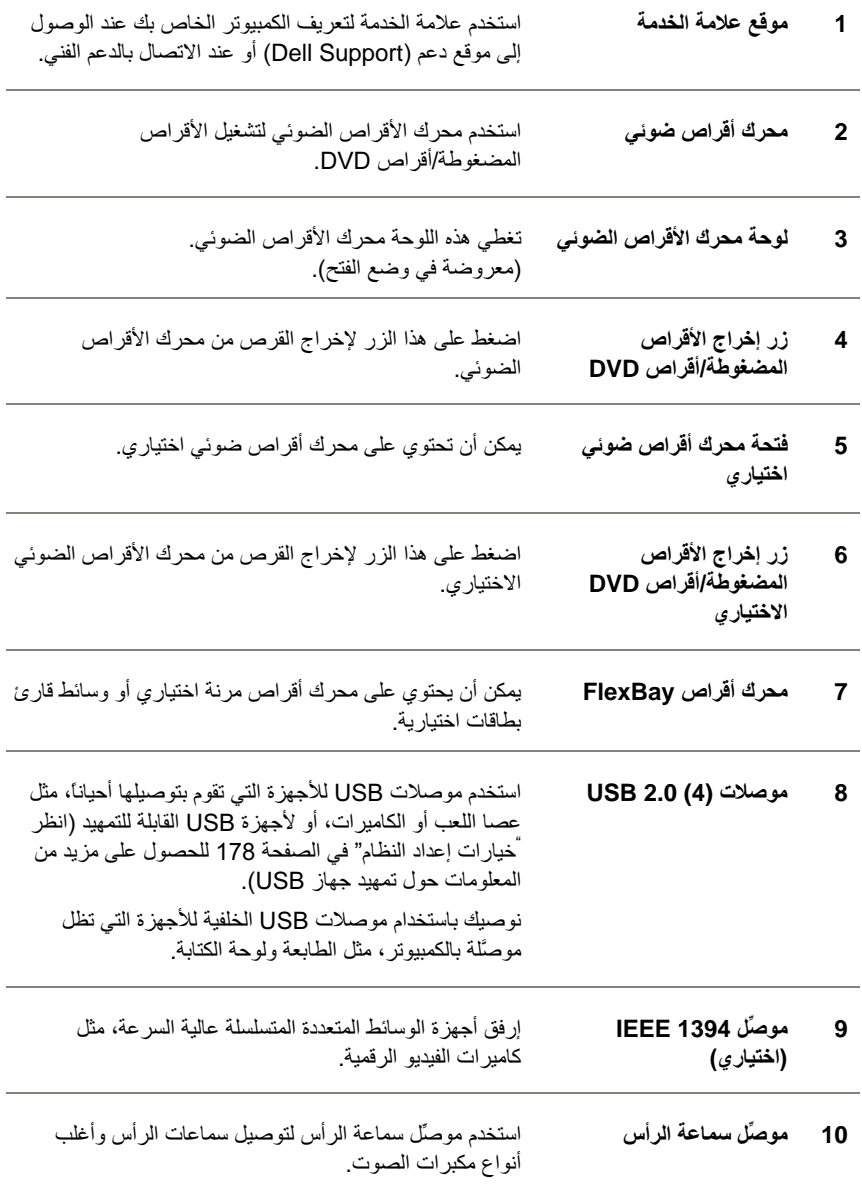

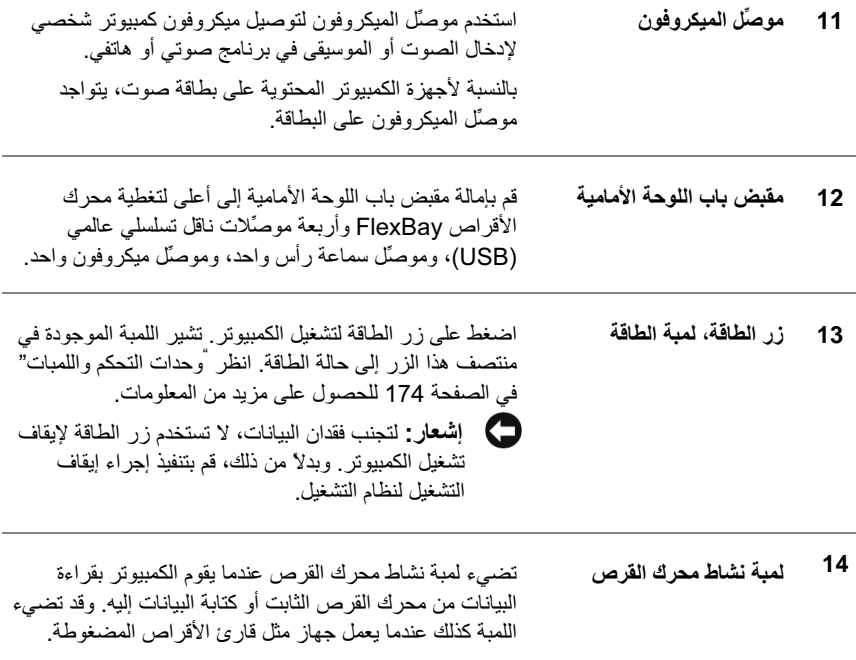

### الجانب الخلفي من الكمبيوتر

<span id="page-17-0"></span>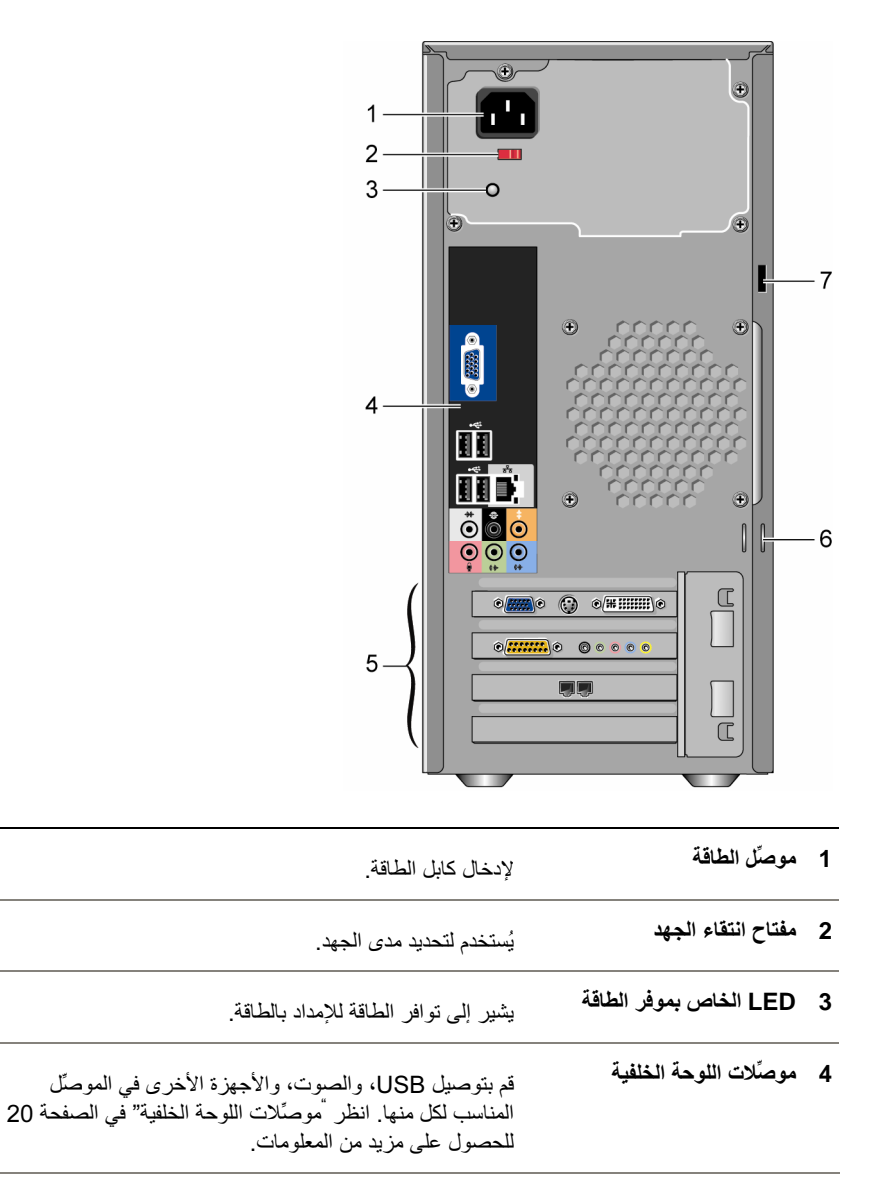

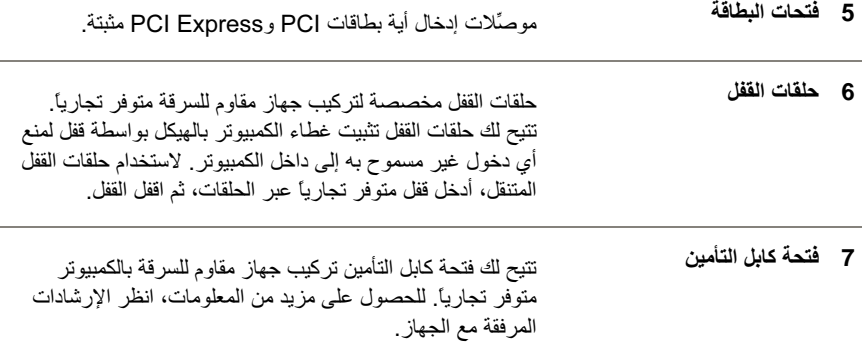

موصِّلات اللوحة الخلفية

<span id="page-19-0"></span>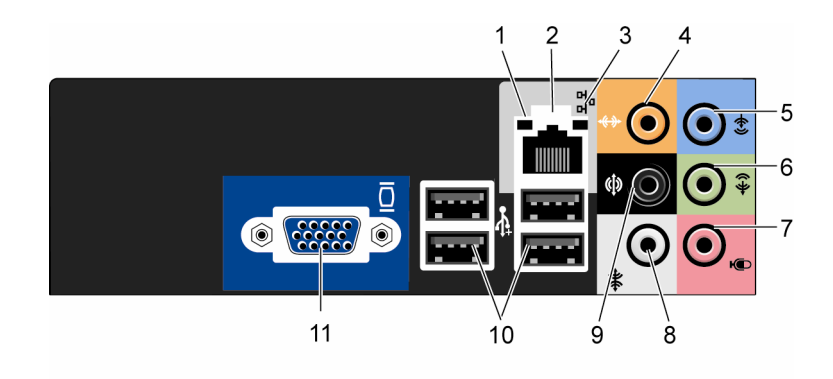

- تومض بضوء أصفر عندما يرسل الكمبيوتر أو يستقبل بيانات الشبكة. قد تؤدي لمبة نشاط الشبكة 1 كثافة حركة مرور الشبكة إلى ظهور هذه اللمبة في حالة "تشغيل" ثابتة.
- لتوصيل الكمبيوتر الخاص بك بجهاز شبكة اتصال أو جهاز عريض النطاق، قم موصِّل محول الشبكة  $\overline{2}$ بتوصيل أحد طرفي كابل شبكة بمنفذ شبكة، أو بجهاز شبكة، أو جهاز عريض النطاق قم بتو صبل الطر ف الآخر من كابل الشبكة بمو صنِّل محوِّل الشبكة على اللو حة الخلفية للكمبيوتر . يصدر صوت طقطقة يدل على توصيل كابل الشبكة بإحكام في موضعه. ملاحظة: لا تقم بتوصيل كابل هاتف في موصِّل الشبكة. بالنسبة لأجهزة الكمبيوتر التي تتضمن بطاقة موصِّل شبكة، استخدم الموصِّل الموجود على البطاقة. نوصيك باستخدام أسلاك وموصِّلات من الفئة 5 لشبكتك. إذا اضطررت إلى استخدام أسلاك من الفئة 3، ادفع بسر عة الشبكة إلى 10 ميجابايت لكل ثانية لضمان كفاءة التشغيل.
- أخضر يوجد اتصال جيد بين شبكة بسر عة 10/100 ميجابايت لكل ثانية ضوع تكامل الارتباط 3 والكمبيوتر .
	- مطفأ ــ الكمبيوتر لا يستشعر أي اتصال فعلى بالشبكة.

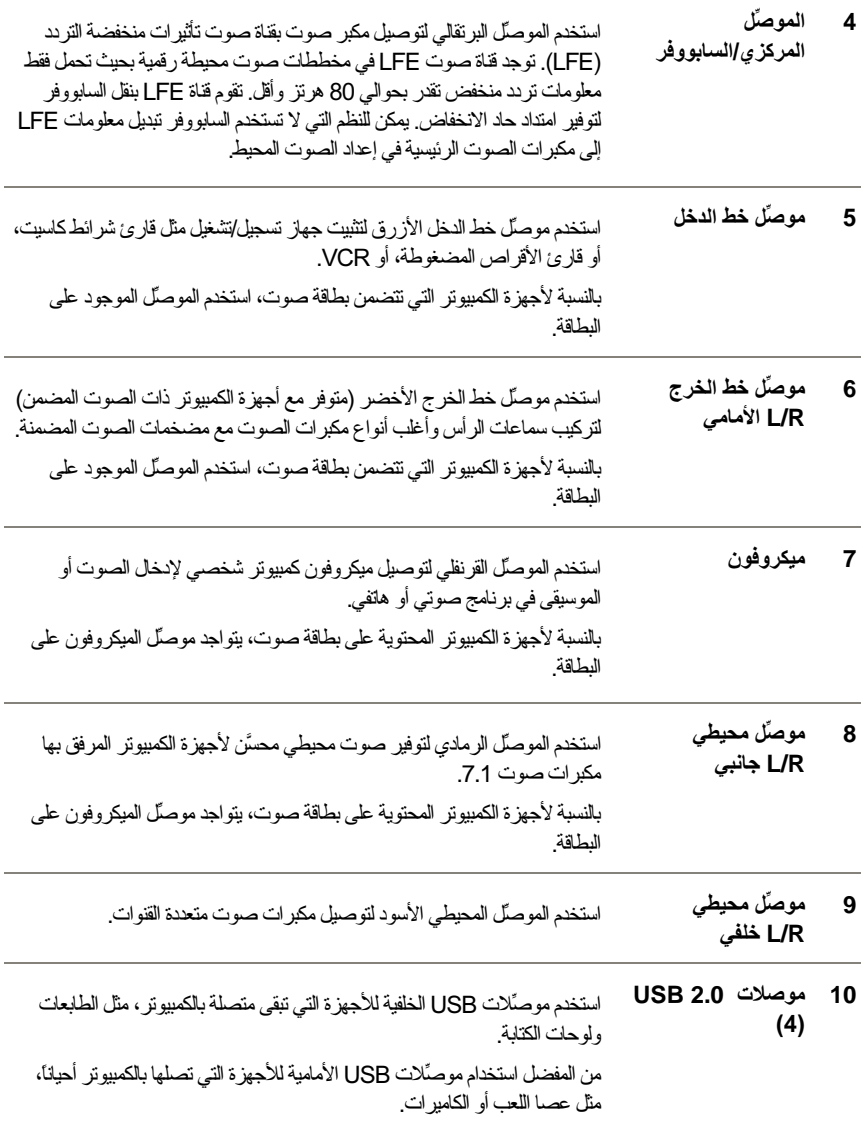

<span id="page-21-0"></span>11 موصِّل فيديو VGA قم بتو صيل كابل VGA الخاص بالشاشة بمو صلّ VGA الموجو د على الكمبيو تر . بالنسبة لأجهز ة الكمبيوتر التي تتضمن بطاقة فيديو ، استخدم الموصلّ الموجود على البطاقة.

### تر كبب الكمبيو تر \_داخل حاو بـة

قد يؤدي تركيب الكمبيوتر داخل حاوية إلى تقييد تدفق الهواء إليه، مما يؤثر بدوره على كفاءة أداء الكمبيوتر ، مع احتمال تعرضه لارتفاع الحرارة. اتبع التعليمات الواردة أدناه عند تركيب الكمبيوتر داخل حاوية:

- ه ) الشعار : تعكس مواصفات الحرارة أثناء التشغيل الواردة ضمن دليل المستخدم الخاص بك الحد الأقصىي من درجة الحرارة المحيطة المسموح بها أثناء التشغيل. يلزم وضع درجة الحرارة المحيطة في الغرفة في الاعتبار عند تركيب الكمبيوتر داخل حاوية. على سبيل المثال، إذا كانت درجة الحر ار ة المحيطة في الغرفة 25° درجة مئوية (77° فهرنهايت)، فبناءً على مواصفات جهاز الكمبيوتر الخاص بك، فإنك لديك هامش حرارة يتراوح ما بين 5° إلى 10° درجات مئوية (من 9° إلى 18° درجة فهرنهايت) قبل وصولك إلى الحد الأقصى لدرجة الحرارة المسموح بها أثناء تشغيل الكمبيوتر . وللحصول على مزيد من التفاصيل حول مواصفات الكمبيوتر الخاص بك، انظر ¨المواصفات¨ في الصفحة 171.
	- اترك مساحة خالية لا تقل عن 10.2 سم (4 بوصات) حول جميع الجوانب المضمن بها فتحات التهوية بالكمبيوتر للسماح بتدفق الهواء المطلوب لتوفير التهوية المناسبة.
- إذا كانت الحاوية تحتوي على أبواب، فيجب أن تكون من النوع الذي يسمح بما لا يقل عن 30% من تدفق المهواء عبر الحاوية (من الأمام والخلف).

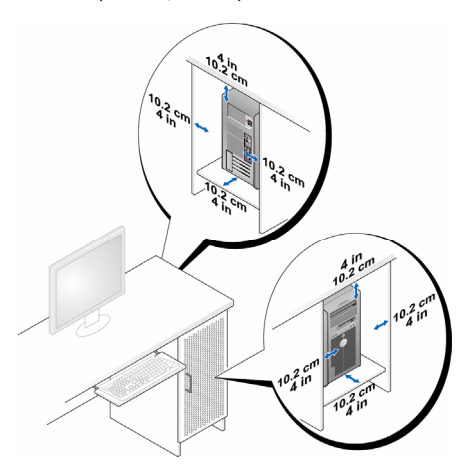

إذا كان الكمبيوتر مركبًا في زاوية على مكتب أو أسفل مكتب، اترك مساحة فارغة لا تقل

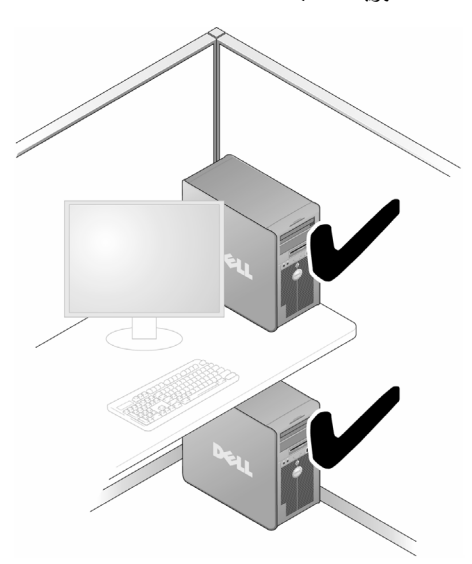

عن 5.1 سم (بوصنين) بين خلفية الكمبيوتر والجدار للسماح بتدفق الهواء المطلوب لتوفير التهوية المناسبة.

لا تقم بتركيب الكمبيوتر داخل حاوية لا تسمح بتدفق الهواء. حيث تؤثر إعاقة تدفق الهواء على أداء  $\bullet$ الكمبيوتر ، مع احتمال تعرضه لارتفاع الحرارة.

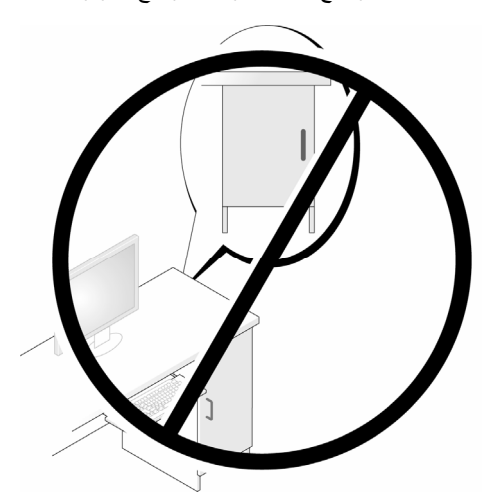

### اعداد طابعة

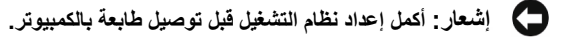

<span id="page-23-0"></span>انظر إلى الوثائق المر فقة مع الطابعة للاطلاع على معلومات الإعداد، والتي تتضمن كيفية القيام بما يلي:

- الحصول على برامج التشغيل المحدثة وتثبيتها.
	- توصيل الطابعة بالكمبيوتر
	- تحميل الورق وتركيب خرطوشة الحير .

للحصول على مساعدة فنية، ارجع إلى دليل المستخدم الخاص بالطابعة أو اتصل بالجهة المصنِّعة للطابعة.

#### كابل الطابعة

يتم توصيل الطابعة بالكمبيوتر إما باستخدام كابل USB أو كابل موازي. قد لا يكون هناك كابل مرفقاً بالطابعة، ومن ثم، إذا اشتريت كابلاً على نحو منفصل، تأكد من توافقه مع الطابعة والكمبيوتر . وإذا قمت بشراء كابل طابعة في نفس وقت شر ائك للكمبيوتر ، فقد يصلك الكابل في نفس صندوق شحن الكمبيوتر .

#### توصيل طابعة USB

- أكمل إعداد نظام التشغيل إذا لم تكن قد قمت بذلك بالفعل.  $\overline{1}$
- 2 \_ قم بتوصيل كابل طابعة USB بموصِّلات USB الموجودة على الكمبيوتر والطابعة. لا يمكن توصيل موصِّلات USB إلا من جهة واحدة.

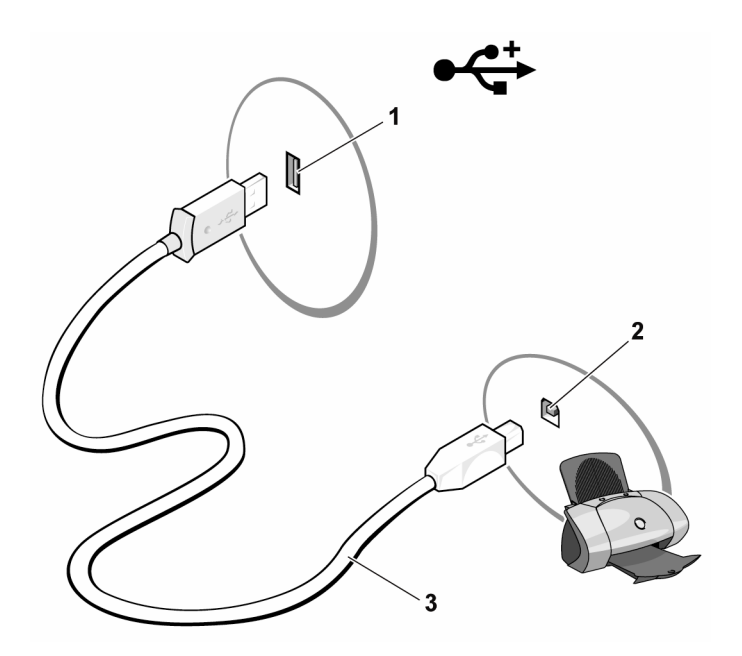

- 1 موصِّل USB على الكمبيوتر 2 موصِّل USB على الطابعة 3 كابل طابعة USB
	- 3 قم بتشغيل الطابعة ثم ابدأ تشغيل الكمبيوتر.
- 4 بناءً على نظام تشغيل الكمبيوتر، قد يتوفر معالج طابعة لمساعدتك على تثبيت برنامج تشغيل الطابعة: في نظام التشغيل Windows® XP ، انقر فوق **Start (بدء) ← Printers and Faxes** (**طابعات** وفاكسات) ب Add a printer (إضافة طابعة) لبدء معالج إضافة طابعة.

في نظام التشغيل Windows Vista™ ، انقر فوق **Start (بدء) Retwork ← (+)** (شبكة) ب Add a printer (إضافة طابعة) لبدء معالج إضافة طابعة.

5 ٪ قم بتثبيت برنامج تشغيل الطابعة إذا لزم الأمر ِ انظر "إعادة تثبيت برامج التشغيل والأدوات المساعدة" في الصفحة 90 والوثائق المصاحبة للطابعة

### تشغيل الأقراص المضغوطة وأقراص DVD

<span id="page-25-0"></span>● اشعار : لا تضغط لأسفل على حامل الأقراص المضغوطة أو أقراص DVD عند فتحه أو اغلاقه. ابق<br>الحامل مغلقا في حالة عدم استخدامه.

- N إشعار : لا تقم بتحريك الكمبيوتر عند تشغيل الأقراص المضغوطة أو أقراص DVD.
	- 1 اضغط على زر الإخراج الموجود في مقدمة محرك الأقراص.
	- 2 \_ ضع القرص في موضعه في منتصف الحامل مع توجيه البطاقة إلى أعلى.

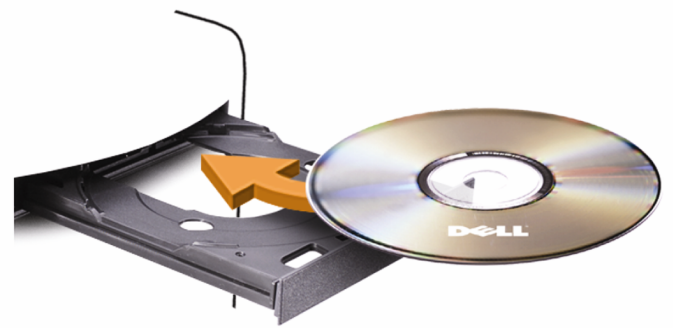

3 ادفع الحامل للداخل برفق.

لتنسبق الأقر اص المضغوطة لتخزين البيانات أو إنشاء أقراص مضغوطة للموسيقى أو نسخ الأقراص المضغوطة،<br>انظر برنامج القرص المضغوط المرفق بالكمبيوتر ٍ.

كِمُ ﴾ ملاحظة: تأكد من التزامك التام بكافة قوانين حقوق الطبع والنشر عند قيامك بنسخ الأقراص المضغوطة. يشتمل مشغل الأقراص المضغوطة على الأزرار الأساسية التالية:

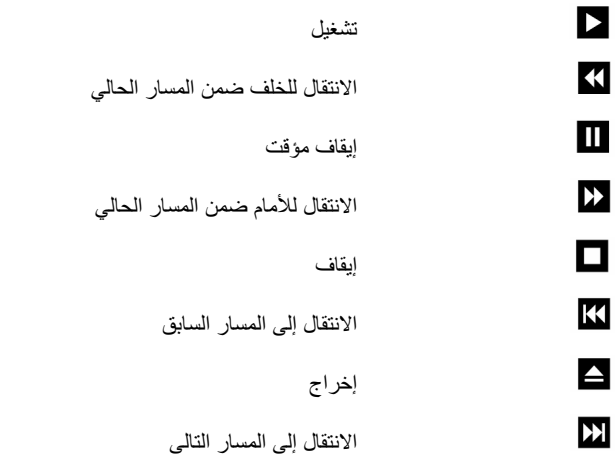

بشتمل مشغل أقر اص DVD على الأز ر ار الأساسبة التالبة:

<span id="page-26-0"></span>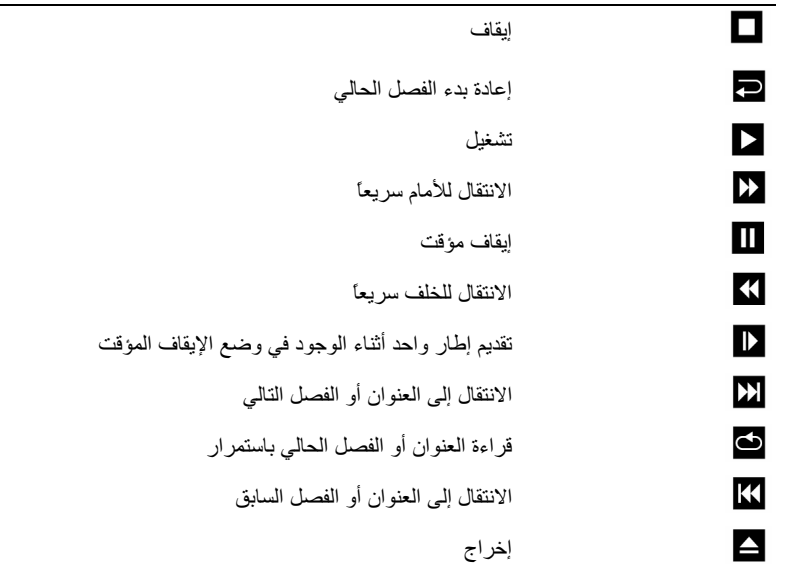

للحصول على مزيد من المعلومات حول قراءة الأقراص المضغوطة أو أقراص DVD، انقر فوق Help **(تطيمات)** من على مشغل الأقراص المضغوطة أو مشغل أقراص DVD (إذا كانت متوفرة).

#### ضبط حجم الصوت

- م ملاحظة: عند كتم مكبرات الصوت، لا تسمع قراءة الأقراص المضغوطة أو أقراص DVD.
	- افتح إطار Volume Control (التحكم في حجم الصوت).  $\mathbf{1}$
- انقر مع السحب على الشريط الموجود في عمود Volume Control (التحكم في حجم الصوت) ومرره  $\overline{2}$ الـ أعلـي أو الـي أسفَّل لزيَّادة أو تُقليلُ حجَّم الصـوت.

للحصول على مزيد من المعلومات حول خيارات التحكم في حجم الصوت، انقر فوق Help (تعليمات) في إطار Volume Control (التحكم في حجم الصوت) ِ

#### ضبط الصور ة

إذا ظهرت رسالة خطأ تخطرك أن الدقة وعمق الألوان المستخدمين حالياً يستهلكان الكثير من الذاكرة ويعيقان قراءة DVD، قم بضبط خصائص العرض:

نظام التشغيل Windows XP

- انقر فوق Start (بدء) ← Control Panel (لوحة التحكم) ← Appearance and  $\mathbf{1}$ Themes (المظهر والسمات)
- من ...Pick a task (اختر مهمة...)، انقر فوق Change the screen resolution (تغيير 2 دفّة الشاشة).
- من Screen resolution (دقة الشاشة)، انقر مع السحب فوق الشريط لتقليل إعداد الدقة. 3
- <span id="page-27-0"></span>4 من القائمة المنسدلة الموجودة تحت Color quality (جودة الألوان)، انقر فوق Medium (bit 16) (متوسطة (16 بت)) وانقر فوق OK (موافق).

#### نظام التشغيل Windows Vista

- ابدأ محم، وانقر فوق Control Panel (لوحة التحكم)، ثم انقر فوق Appearance and  $\mathbf 1$ Personalization (المظهر والتشخيص).
	- تحت Personalization (التشخيص)، انقر فوق Adjust Screen Resolution  $\overline{2}$ (ضبط دقة الشاشة). يظهر إطار Display Properties (خصائص العرض).
		- من resolution (الدقة)، انقر مع السحب على الشريط لتقليل إعداد الدقة. 3
- من القائمة المنسدلة الموجودة تحت Colors (الألوان)، انقر فوق Medium (16 bit) (متوسطة (16  $\overline{4}$ بت)).
	- 5 انقر فوق OK (موافق).

### نسخ الأقراص المضغوطة وأقراص DVD

محكم العلمية في تأكد من التزامك التام بكافة قوانين حقوق الطبع والنشر عند قيامك بإنشاء أقراص مضغوطة أو أقراص DVD.

.<br>ينطبق هذا القسم فقط على أجهزة الكمبيوتر التي تحتوي على محرك أقراص قابلة لإعادة الكتابة CD-RW أو أقراص DVD+/-RW، أو أقراص قابلة لإعادة الكتابة/DVD (مدمجة).

م العالم ملاحظة: قد تتفاوت أنواع محركات الأقراص المضغوطة أو أقراص DVD المقدمة من Dell من دولة الب أخرى

توضح الإرشادات التالية كيفية إنشاء نسخة طبق الأصل من قرص مضغوط أو قرص DVD باستخدام إصدار Roxio Creator Plus من Dell. يمكن أيضاً استخدام Roxio Creator Plus لأغراض أخرى، مثل إنشاء أقراص مضغوطة موسيقية من الملفات الصوتية المخزنة في الكمبيوتر الخاص بك أو لعمل نسخة احتياطية من البيانات الهامة. للحصول على المساعدة، افتح SRoxio Creator Plu، ثم انقر فوق أيقونة علامة الاستفهام الموجودة في الركن الأيمن العلوي من الإطار .

#### كيفية نسخ قرص مضغوط أو DVD

وسائط DVD. إذا كان لديك محرك أقراص مضغوطة قابلة لإعادة الكتابة/DVD مدمجة وواجهتك مشاكل في التسجيل، تفقد بطاقات البرامج المتوفرة على موقع دعم Sonic على العنوان التالي: sonic.com.

يمكن لمحركات أقراص DVD القابلة للكتابة المثبَّتة في أجهزة كمبيوتر\_ ™Dell الكتابة على وسائط DVD+/-R وDVD+/-RW وDVD+R DL (مزدوجة الطبقات) وقراءتها، إلا إنه يتعذر عليها الكتابة على وسائط DVD+RAM أو DVD-R DL وقد لا تتمكن من قر اءتها كذلك.

ملاحظة: أغلب أقراص DVD التجارية محمية بموجب قوانين حقوق الطبع والنشر ولا يمكن نسخها Ű. .Roxio Creator Plus ام%

- .Roxio Creator Plus wا 1
- تحت علامة التبويب **Copy (نسخ)**، انقر فوق **Disc Copy (نسخ قرص)**.  $\mathcal{P}$ 
	- 3 لنسخ قرص مضغوط CD أو قرص DVD:
- إذا كان لديك محرك أقراص مضغوطة/DVD واحدًا، تاكد من صحة الإعدادات ثم انقر فوق Disc **Copy (نسخ قرص)<sub>.</sub> ي**قوم الكمبيوتر بقراءة القرص المضغوط أو قرص DVD المصدر وينسخ البيانات إلى مجلد مؤقت موجود على القرص الثابت بالكمبيوتر . عند مطالبتك بذلك، أدخل قرص مضغوط أو قرص DVD فارغ داخل المحرك وانقر فوق **OK** (موافق).
- إذا كان لديك محركي أقراص مضغوطة/DVD، حدد المحرك الذي قمت بإدخال القرص المضغوط أو قرص DVD المصدر فيه، ثم انقر فوق **Disc Copy (نسخ قرص)**. يقوم الكمبيوتر بنسخ البيانات من القرص المضغوط أو قرص DVD المصدر على القرص المضغوط أو قرص DVD الفار غ.

فور انتهائك من نسخ القرص المضغوط أو قرص DVD المصدر ، يخرج القرص المضغوط أو قرص DVD الذي قمت بانشائه ألباً.

استخدام الأقراص المضغوطة وأقراص DVD الفارغة

بمكن لمحركات الأقراص المضغوطة القابلة لإعادة الكتابة أن تقوم بالكتابة على وسائط تسجيل الأقراص المضغوطة فقط (متضمنة وسائط الأقراص المضغوطة القابلة لإعادة الكتابة عالية السرعة)، بينما في مقدور محركات أقراص DVD القابلة للكتابة أن تقوم بالكتابة على كلٍ من وسائط تسجيل الأقراص المضغوطة وأقراص .DVD

استخدم أقر اص مضغوطة قابلة للكتابة فار غة لتسجيل الموسيقى أو تخزين ملفات البيانات على نحو دائم. عند الوصول إلى السعة القصوى لقرص مضغوط قابل للكتابة، لا يمكنك الكتابة على هذا القرص مجدداً (انظر وثائق Sonic للحصول على مزيد من المعلومات). استخدم قرص مضغوط قابل لإعادة الكتابة إذا كنت تعتزم محو، أو إعادة كتابة، أو تحديث المعلومات الموجودة على هذا القرص لاحقاً.

بمكن استخدام أقراص DVD+/-R لتخزين أحجام كبيرة من البيانات على نحوٍ دائم. وعقب إنشاء قرص DVD+/-R، قد لا تتمكن من الكتابة على هذا القرص مجددًا إذا انتهى القرص أو أغلق أثناء المرحلة الأخيرة من عملية إنشائه. استخدم قرص DVD+/-RW فارغ إذا كنت تعتزم محو أو إعادة كتابة أو تحديث المعلومات الموجودة على هذا القرص لاحقاً.

محر كات الأقر اص المضغوطة القابلة للكتابة

| اعادة الكتابة | كتابة | قراءة | نوع الوسائط                      |
|---------------|-------|-------|----------------------------------|
|               | نعم   | نعم   | قرص مضغوط قابل<br>للكتابة        |
| نحد           | نعم   | نعم   | قرص مضغوط قابل<br>لإعادة الكتابة |

محر كات أقراص DVD قابلة للكتابة

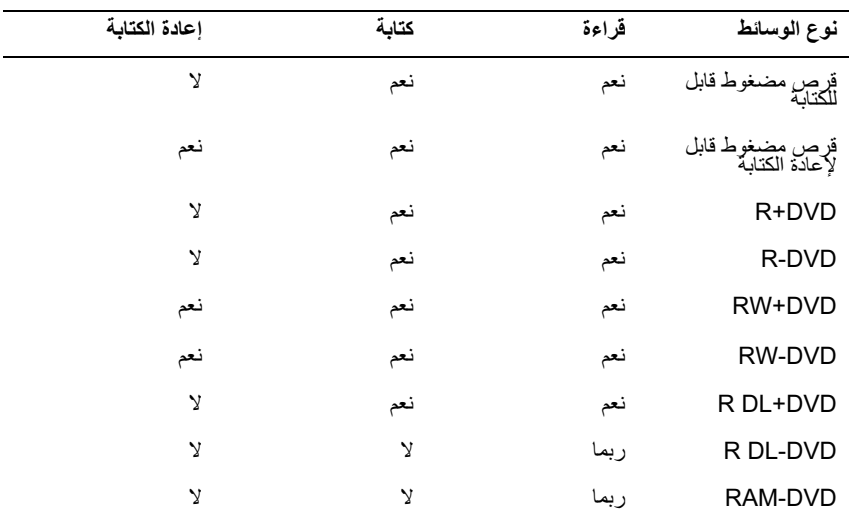

تلمىحات مفدة

- بعد قيامك بيدء تشغيل Roxio Creator Plus وفتح مشروع Creator، يمكنك استخدام ®Microsoft Mindows  $\bullet$ Explorer لسحب الملفلت إلى قرص مصغوط قابل للكتابة أو قرص مصغوط قابل لإعادة الكتابة.
- استخدم الأقراص المضغوطة القابلة للكتابة لنسخ الأقراص المضغوطة الموسيقية التي ترغب في تشغيلها  $\bullet$ في أجهز ة ستريو عادية. قد لا تعمل الأقراص المضغوطة القابلة لإعادة الكتابة في العديد من أجهز ة ستريو المناز ل أو السبار ات.
	- لا يمكنك إنشاء أقراص DVD موسيقية مع استخدام Roxio Creator Plus.  $\bullet$
- يمكن تشغيل ملفات MP3 الموسيقية باستخدام مشغلات MP3 أو على أجهزة الكمبيوتر التي تحتوي على  $\bullet$ برنامج MP3 مثبت بها.
- قد لا تدعم مشغلات أقراص DVD المتوفرة تجارياً والمستخدمة في نظم المسرح المنزلي كافة تنسيقات  $\bullet$ DVD المتاحة. وللحصول على قائمة بالتنسيقات المدعمة من قبل مشغل أقراص DVD الخاص بك، انظر الو ثائق المر فقة بمشغل أقر اص DVD أو اتصل بالجهة المصنعة.
- <span id="page-30-0"></span>لا تقم بنسخ قرص مضغوط قابل للكتابة أو لإعادة الكتابة فارغ حتى أقصى سعة له؛ على سبيل المثال، لا تقم بنسخ ملف بحجم 650 ميجا بايت على قرص مضغوط فارغ سعته 650 ميجا بايت. يحتاج محرك الأقراص المضغوطة القابلة لإعادة الكتابة إلى ما يتر اوح بين 1 إلى 2 ميجا بايت من المساحة الفارغة لانهاء عملبة التسجبل.
- استخدم قرص مضغوط قابل لإعادة الكتابة للتدريب على تسجيل الأقراص المضغوطة حتى تصبح على در اية بتقنيات تسجيل الأقراص المضغوطة. فإذا ارتكبت خطأ ما، يمكنك محو البيانات التي تم تسجيلها على القرص المضغوط ومعاودة المحاولة. يمكنك أيضاً استخدام قرص مضغوط قابل لإعادة الكتابة فار غ لاختبار مشروعات الملفات الموسيقية قبل تسجيل المشروع بصفة دائمة على قرص مضغوط فارغ قابل للكتابة
	- انظر موقع Sonic على العنوان sonic.com للحصول على مزيد من المعلومات.  $\bullet$

### استخدام قارئ بطاقة الوسائط (اختياري)

استخدم قارئ بطاقة الوسائط (Media Card Reader) لنقل البيانات مباشرةً إلى جهاز الكمبيوتر الخاص بك.

يدعم قارئ بطاقة الوسائط أنواع الذاكرة التالية:

- بطاقة xD-Picture
- SmartMedia (SMC) •
- CompactFlash من النوع 1 و (CF I / II)
	- بطاقة MicroDrive
	- SecureDigital (SD) بطاقة
	- MultiMediaCard (MMC) .
	- Memory Stick (MS/MS Pro) .

للحصول على معلومات حول قارئ بطاقة الوسائط، انظر "تثبيت قارئ بطاقة الوسائط" في الصفحة 141.

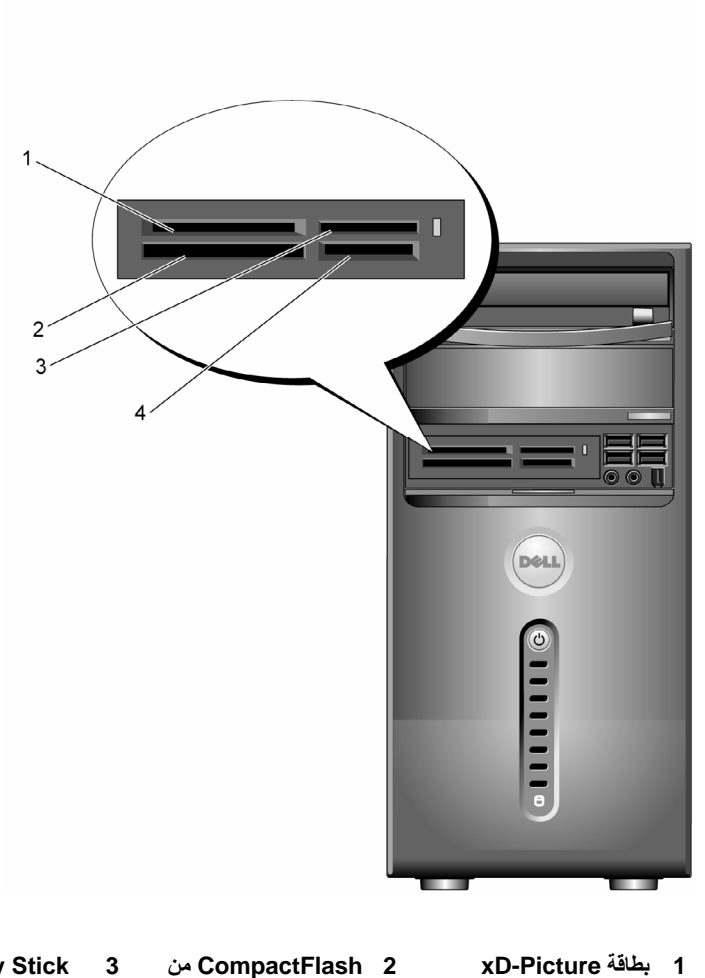

- 1 بطاقة xD-Picture SmartMedia (SMC)
	- 4 بطاقة SecureDigital (SD) و **MultiMediaCard**  $(MMC)$
- CompactFlash 2 النوع 1 و2 (CF I/II)<br>و بطاقة MicroDrive
- **Memory Stick** (MS Pro/MS)

لاستخدام قارئ بطاقة الوسائط:

- تفقد الوسائط أو البطاقة لتحديد جهة الإدخال الصحيحة.  $\overline{1}$
- 2 \_ أدخل الوسائط أو البطاقة في الفتحة المناسبة حتى تثبَّت تماماً في الموصِّل.

<span id="page-32-0"></span>إذا واجهتك مقاومة، لا تدفع الوسائط أو البطاقة إلى الداخل بالقوة. تفقد اتجاه البطاقة وأعد المحاولة.

توصيل شاشتين

\// تنبيه: قبل بدء أي إجراء من الإجراءات الواردة في هذا القسم، اتبع إرشادات الأمان الموجودة في دليل معلومات المنتج

إذا قمت بشراء بطاقة رسومات تدعم شاشتين مزدوجتين، اتبع هذه الإرشادات لتوصيل الشاشتين وتمكين تشغيلهما. تخبرك الإرشادات كيفية توصيل شاشتين (كل منهما بها موصِّل VGA)، شاشة بموصِّل VGA والأخرى بموصِّل DVI أو تلبغزيون.

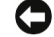

1) الشعار: إذا كنت نقوم بتوصيل شاشتين بهما موصِّلات VGA، يجب أن يكون لديك محوّل DVI لتوصيل الكابل. وإذا كنت تقوم بتوصيل شاشتين مسطحتين، يجب أن تحتوي إحداهما على الأقل على موصِّل VGA. وإذا كنت تقوم بتوصيل تليفزيون، يمكنك توصيل شاشة واحدة (بموصِّل VGA أو DVI) إضافة إلى التليفز يو ن

#### تو صبل شاشتین بمو صلات VGA

- اتبع الإجراءات الواردة تحت عنوان ٌ قبل أن تبدأ" في الصفحة 101.  $\overline{1}$
- <u>U</u> **ملاحظةً:** إذا كان الكمبيوتر لديك به فيديو مضمن، لا تقم بتو صبل أي من الشاشتين بمو صلِّل الفيديو المضمن وإذا كان موصِّل الفيديو المضمن مغطى بغطاء، لا تقم بإزالة الغطاء لتوصيل الشاشة وإلا لن تعمل الشاشة
	- قم بتوصيل إحدى الشاشتين بموصِّل VGA (الأزرق) الموجود في خلفية الكمبيوتر.  $\overline{2}$
	- قم بتوصيل الشاشة الأخرى بمحوّل DVI الاختياري وأوصل محوّل DVI بموصلّل DVI (الأبيض) 3 الموجود في خلفية الكمبيوتر .

<span id="page-33-0"></span>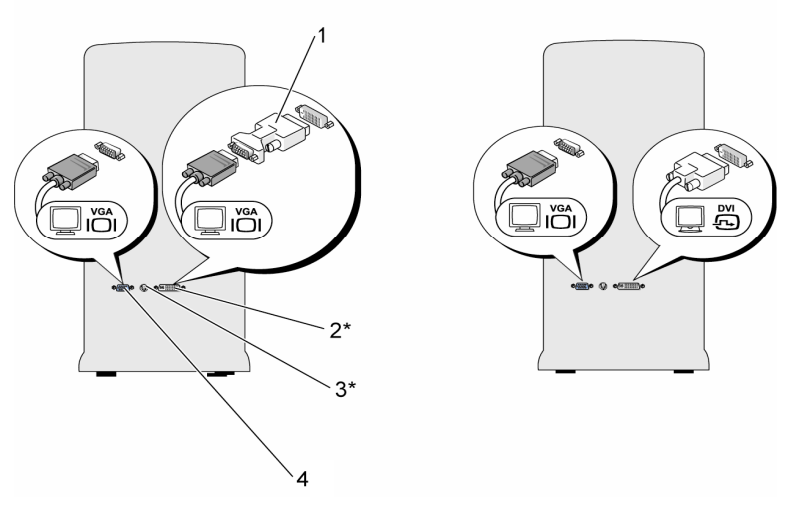

\*قد لا تكون متوفرة على جهاز الكمبيوتر الخاص بك

- 1 محولٌ DVI الاختبار ي 3 موصِّل خرج التليفزيون
- موصِّل VGA (الأزرق)  $\overline{4}$

 $\overline{2}$ 

موصِّل DVI (الأبيض)

#### توصيل شاشة وإحدة بموصِّل VGA وشاشة أخرى بموصِّل DVI

- اتبع الإجراءات الواردة تحت عنوان ٌقبل أن تبدأ" في الصفحة 101.  $\overline{\mathbf{1}}$
- 2 \_ قم بتوصيل موصِّل GAV الموجود على الشاشة بموصِّل VGA (الأزرق) الموجود في خلفية الكمبيوتر.
	- 3 قم بتوصيل موصِّل DVI الموجود على الشاشة الأخرى بموصِّل DVI (الأبيض) الموجود في خلفية الكمببو تر

#### توصيل تليفزيون

م ملاحظة: يتعين عليك شراء كابل S-video، وهو متوفر لدى أغلب متاجر بيع الأجهزة الإلكترونية الاستهلاكية، لتوصيل جهاز تليفزيون بالكمبيوتر لديك. لا يأتي هذا الكابل مرفقاً بالكمبيوتر.

- اتبع الإجراءات الواردة تحت عنوان ٌقبل أن تبدأ" في الصفحة 101.  $\overline{1}$
- 2 قم بتوصيل أحد طرفي كابل S-video بموصِّل خرج التليفزيون الاختياري الموجود على خلفية الكمبيوتر .
- <span id="page-34-0"></span>3 قم بتوصيل الطرف الآخر لكابل S-video بموصِّل دخل S-video الموجود بجهاز التليفز يون.
	- 4 قم بتو صيل شاشة VGA أو VDI

تغبير اعدادات العرض

- 1 بعد توصيل الشاشة (الشاشات) أو التليفزيون، قم بتشغيل الكمبيوتر . يتم عرض سطح مكتب نظام التشغيل ®Microsoft على الشاشة الأولية.
	- 2 \_ قم بتمكين وضع الاستنساخ أو وضع سطح المكتب الموسَّع في إعداد العرض.
		- في وضع الاستنساخ، تعرض الشاشتان الصورة ذاتها.
- في وضع سطح المكتب الموسَّع، يمكنك سحب الأشياء من شاشة إلى أخرى، مما يعمل بفاعلية على مضاعفة حجم مساحة العمل المعر وضية

للحصول على معلومات حول تغيير إعدادات العرض لبطاقة الرسومات، اذهب إلى موقع .support.dell.com

### خيارات إدارة الطاقة في Windows XP

يمكن لميز ات إدار ة الطاقة في Microsoft Windows XP الحد من كمية الكهرباء التي يستهلكها الكمبيوتر عندما يكون قيد التشغيل بينما لا تقوم باستخدامه. يمكنك خفض الطاقة بما يكفي الشاشة أو القرص الثابت فقط، أو يمكنك استخدام الوضع الاحتياطي أو وضع الإسبات لخفض الطاقة المستهلكة من قِبل الكمبيوتر بأكمله. عندما يخرج الكمبيوتر من أحد أوضاع توفير الطاقة، فإنه يعود إلى حالة التشغيل التي كان عليها قبل الدخول في هذا الوضع.

Ű.

ملاحظة: يتضمن نظام التشغيل Windows XP Professional ميزات أمنية وأخرى خاصة بالربط بالشبكات غير متوفِّرة في إصدار Windows XP Home. عند توصيل كمبيوتر يعمل بنظام التشغيل Windows XP Professional بشبكة، تظهر خيارات مختلفة مرتبطة بالأمن والربط بالشبكات في بعض الإطارات.

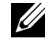

ملاحظة: قد تتفاوت الإجراءات اللازمة لتنشيط الوضع الاحتياطي أو وضع الإسبات بناءً على نظام التشغل المستخدم لدبك

#### الوضع الاحتياطي

يحافظ الوضع الاحتياطي على الطاقة بواسطة إيقاف تشغيل الشاشة والقرص الثابت بعد مضىي فترة زمنية محددة، تُعرف باسم وقت المهلة. عندما يخرج الكمبيوتر من الوضع الاحتياطي، فإنه يعود إلى الحالة التشغيلية التي كان عليها قبل الدخول إلى الوضع الاحتياطي.

\_\_ ) إشعار : إذا انقطعت الطاقة عن الكمبيوتر. أثناء تواجده في الوضع الاحتياطي، قد يفقد البيانات.

لضبط الوضع الاحتباطي بحبث بُنشِّط تلقائباً بعد فتر ة محددة من عدم النشاط:

- <span id="page-35-0"></span>انقر فوق Start (بدء) ← Control Panel (للوحة التحكم) ← Pick a category (اختر فنة)  $\overline{1}$ – Performance and Maintenance (الأداء والصيانة).
	- تحت or pick a Control Panel icon (أو اختر أيقونة لوحة التحكم)، انقر فوق Power  $\overline{2}$ Options (خيارات الطاقة).

لتتشيط الوضع الاحتياطي على الفور بدون مرور فترة عدم نشاط، انقر فوق Start (البدء) ← Turn Off Computer (إيقاف تشغيل الكمبيوتر) ـــ> Stand by (الوضع الاحتياطي).

للخروج من الوضع الاحتياطي، اضغط على أي من مفاتيح لوحة المفاتيح أو قم بتحريك الماوس.

#### وضع الاسبات

يحافظ وضع الإسبات على الطاقة بواسطة نسخ بيانات النظام وحفظها في مساحة مخصصة لذلك على القرص الثابت، ثم يوقف تشغيل الكمبيوتر تماماً. عندما يخرج الكمبيوتر من وضع الإسبات، يعود سطح المكتب إلى الحالة التي كان عليها قبل الدخول في وضع الإسبات.

لتنشيط وضع الإسبات:

- 1 انقر فوق Start (بدء) ب Control Panel (لوحة التحكم) ب Pick a category (اختر فنة) – Performance and Maintenance (الأداء والصيانة).
	- تحت or pick a Control Panel icon (أو اختر أيقونة لوحة التحكم)، انقر فوق Power  $\overline{2}$ Options (خيارات الطاقة).
- حدد إعدادات الإسبات على علامة التبويب Power Schemes (مغططات الطاقة)، وعلامة التبويب 3 Advanced (خيارات متقدمة)، وعلامة التبويب Hibernate (إسبات).

للخروج من وضع الإسبات، اضغط على زر الطاقة. قد يستغرق الكمبيوتر مهلة قصيرة للخروج من وضع الإسبابَ ونظر! لعدم عمل لوحة التحكم والماوس عند وجود الكمبيوتر في وضع الإسبابَ، فإن الضغط على أي من مفاتيح لوحة المفاتيح أو تحريك الماوس لا يؤدي إلى إخراج الكمبيوتر من وضع الإسبات.

حيث أن وضع الإسبات يحتاج إلى وجود ملف خاص على القرص الثابت لديك تتوفر به مساحة كافية لتخزين محتوى ذاكرة الكمبيوتر ، قامت شركة Dell بإنشاء ملف وضع إسبات ذو حجم مناسب قبل شحن الكمبيوتر إليك. فإذا تعرض القرص الثابت للتلف، يقوم Windows XP بإعادة إنشاء ملف الإسبات تلقائياً.
## خصائص خبار ات الطاقة

حدد إعدادات الوضع الاحتياطي، وإعدادات وضع الإسبات، وغير ذلك من إعدادات الطاقة في إطار Power Options Properties (خصائص خيارات الطاقة). للدخول إلى إطار Power Options Properties (خصائص خبارات الطاقة):

- انقر فوق Start (بدء) ← Control Panel (الوحة التحكم) ← Pick a category (اختر فنة)  $\mathbf{1}$ – Performance and Maintenance (الأداء والصيانة).
	- تحت or pick a Control Panel icon (أو اختر أيقونة لوحة التحكم)، انقر فوق Power  $\mathcal{P}$ Options (خيارات الطاقة).
	- حدد إعدادات الطاقة على علامة التبويب Power Schemes (مغططات الطاقة) وعلامة التبويب 3 Advanced (خيارات متقدمة) وعلامة التبويب Hibernate (إسبات).

## علامة تبويب Power Schemes (مخططات الطاقة)

يسمى كل إعداد طاقة قياسي مخططاً. إذا أردت اختيار أحد مخططات الإطارات القياسية الموجودة على الكمبيوتر ، اختر مخططاً من القائمة المنسدلة **Power schemes (مخططات الطاقة)** تظهر اعدادات كل مخطط في الحقول الظاهرة أسفل اسم المخطط وكل مخطط له إعداداته المختلفة لبدء الوضع الاحتياطي، ووضع الإسبات، وإغلاق الشاشة، وإغلاق القرص الثابت.

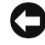

ه ) الشعار : إذا قمت بإعداد القرص الثابت بحيث ينتهي وقت المهلة الخاص به قبل الشاشة، فقد يبدو الكمبيوتر مقفلاً. لإعادة تنشيطه، اضغط على أي مفتاح على لوحة المفاتيح أو انقر فوق الماوس. ولتجنب هذه المشكلة، قم بضبط الشاشة دوماً بحيث ينتهي وقت المهلة الخاص بها قبل القرص الثابت.

تعرض القائمة المنسدلة لعلامة التبويب Power schemes (مغططات الطاقة) المخططات التالية:

- 
- $\bullet$ في مكتبك مع القلبل من توفير الطاقة.
- - $\bullet$ وسائل توفير الطاقة
		- $\bullet$ الكمبيو تر بـأقل حد من تو فير الطاقة ـ
		- Max Battery (الحد الأقصى للبطارية) ــــــــــ إذا كان لديك كمبيوتر محمول وكنت تقوم بتشغيله  $\bullet$ مستخدماً البطار يات لفتر ات ز منية طويلة.

إذا كنت تر غب في تغيير الإعدادات الافتر اضية لأحد المخططات، انقر فوق القائمة المنسدلة في حقل Turn off monitor (إيقاف تشغيل الشاشة)، أو Turn off hard disks (إيقاف تشغيل الأقراص الثابتة)، أو System stand by (استعداد النظام)، أو System hibernates (إسبات النظام)، ثم حدد وقت المهلة من القائمة المعروضة. يؤدي تغيير وقت المهلة بصفة دائمة لأحد حقول المخطط إلى تغيير الإعدادات الافتر اضية لهذا المخطط، إلا إذا قمت بالنقر فوق **Save As (حفظ بـاسم)** وأدخلت اسم جديد للمخطط الذي خضـع للتغيير .

## علامة التبويب Advanced (خيارات متقدمة)

تتيح لك علامة التبويب **Advanced (خيارات متقدمة)** القيام بما يلي:

- وضع أيقونة خيارات الطاقة في شريط مهام Windows للوصول إليها سريعاً.
- ضبط الكمبيوتر على مطالبتك بتقديم كلمة مرور Windows قبل خروجه من الوضع الاحتياطي أو وضع الاسيات
	- برمجة زر الطاقة لتنشيط الوضع الاحتياطي أو تنشيط وضع الإسبات أو إيقاف تشغيل الكمبيوتر.  $\ddot{\phantom{0}}$

لبر مجة هذه الوظائف، انقر فوق أحد الخيار ات من القائمة المنسدلة المناظرة وانقر فوق OK (موافق).

## علامة التبويب Hibernate (الإسبات)

تتيح لك علامة التبويب Hibernate (الإسبات) تمكين وضم الإسبات. إذا رغبت في استخدام إعدادات الإسبات كمحددة على علامة التبويب Power Schemes (مخططات الطاقة)، انقر فوق مربع الاختيار Enable hibernation (تمكين الإسبات) الموجود في علامة التبويب Hibernate (الإسبات).

### معلومات اضافية

للحصول على مزيد من المعلومات حول خيار ات إدار ة الطاقة:

- 1 النقر فوق Start (بدء) ب Help and Support (التعليمات والدعم) ب Performance and Maintenance (الأداء والصيانة).
	- في إطار Performance and Maintenance (الأداء والصيانة)، انقر فوق Conserving  $\overline{2}$ power on your computer (الحفاظ على الطاقة في الكمبيوتر).

# خيارات إدارة الطاقة في نظام التشغيل Windows Vista

تم تصميم ميزات إدارة الطاقة في نظام التشغيل ™Windows Vista للحد من كمية الكهرباء التي يستهلكها الكمبيوتر عندما يكون قيد التشغيل بينما لا تقوم باستخدامه. يمكنك خفض الطاقة بما يكفي الشاشة أو القرص الثابت فقط، حيث يقو م نظام التشغيل Windows Vista بضبط حالة "لا يعمل" الافتر اضبة على الوضع الاحتياطي أو يمكنك ضبط وضبع الإسبات لخفض مز يد من الطاقة.

عند خروج الكمبيوتر من أحد أوضاع الحفاظ على الطاقة (الوضع الاحتياطي أو وضع الإسبات)، يتم استعادة

سطح مكتب Windows إلى الحالة التي كان عليها قبل الدخول إلى هذا الوضع.

يشتمل نظام التشغيل Windows Vista على ثلاثة أو ضاع افتر اضبية لإدار ة الطاقة:

- Balanced) (متوازن)
- Power Saver (الحفاظ على الطاقة)  $\bullet$
- High Performance (أداء عالى)  $\bullet$

ولقد قامت شركة Dell بإضافة وضع رابع وهو وضع Dell-Recommended (موصى به من Dell)، والذي يقوم بضبط إدارة الطاقة على أكثر الإعدادات نموذجية للأغلبية العظمى من عملائنا.

# الوضع الاحتياطي

يُعد الوضع الاحتياطي هو وضع **off (لا يعمل)** الافتراضي في نظام التشغيل Windows Vista. يحافظ الوضع الاحتياطي على الطاقة بواسطة إيقاف تشغيل الشاشة والقرص الثابت بعد انقضاء وقت المهلة وعندما يخرج الكمبيوتر من الوضع الاحتياطي، فإنه يعود إلى الحالة التشغيلية التي كان عليها فبل الدخول إلى الوضع الاحتياطي. لضبط الوضع الاحتياطي بحيث ينشَّط تلقائياً بعد فتر ة محددة من عدم النشاط:

- Start (بدء) Start (بده Control Panel < (الوحة التحكم) + System and <  $\mathbf 1$ Maintenance (النظام والصيانة).
- تحت System and Maintenance (النظام والصيانة)، انقر فوق Power Options  $\overline{2}$ (خبارات الطاقة).

يعرض مربع الحوار التالي نظم الطاقة الثلاثة. الخيار الأول، Dell Recommended (موصى به من Dell)، هو النظام النشط حالياً. لعرض نظم الطاقة الأخرى، انقر فوق السهم الموجود أسفل القائمة.

لتتشيط الوضع الاحتياطي على الفور بدون مرور فترة عدم نشاط، انقر فوق **Start (بدء) ﴿** ثم انقر فوق أيقونة زر off (لا يعمل). يقوم نظام التشغيل Windows Vista بضبط وضع **Standby (الاحتياطي)** كالحالة الافتر اضمة

للخروج من الوضع الاحتياطي، اضغط على أي من مفاتيح لوحة المفاتيح أو قم بتحريك الماوس.

◘ ﴾ إ**شعار** : إذا انقطعت الطاقة عن الكمبيوتر أثناء تواجده في الوضع الاحتياطي، فقد يفقد البيانات. يشتمل نظام التشغيل Windows Vista على ميزة جديدة تسمى وضع Hybrid Sleep (خمول الإسبات) – وهو يقوم بحفظ البيانات في ملف فضلاً عن وضع النظام في الحالة الاحتياطية. إذا انقطعت الطاقة، يحتفظ النظام بالبيانات على القرص الثابت ويعود إلى نفس الحالة التي كنت عليها. اذهب إلى Help and Support (التعليمات والدعم) وابحث عما يخص وضع خمول الإسبات لمعرفة مزيد من المعلومات. يوفر وضع خمول الإسبات إمكانية تنشيط التشغيل سريعًا إذا كان النظام في حالة احتياطي، اضافة إلى الحفاظ على سلامة الببانات بو اسطة تخز بنها على القر ص الثابت.

## وضع الاسبات

يحافظ وضع الإسبات على الطاقة بواسطة نسخ بيانات النظام وحفظها في مساحة مخصصة لذلك على القرص الثابت، ثم يوقف تشغيل الكمبيوتر تماماً. عندما يخرج الكمبيوتر من وضع الإسبات، يعود سطح المكتب إلى الحالة التي كان عليها قبل الدخول إلى وضع الإسبات. قد يقوم نظام التشغيل Windows Vista بإخفاء Hibernate (الإسبات) عن المستخدم إذا كان وضع خمول الإسبات ممكناً. للحصول على مزيد من المعلومات، اذهب إلى Help and Support (التعليمات والدعم) وابحث عما يخص وضع الإسبات.

لتنشيط وضع الإسبات على الفور (إن كان ذلك متاحًا):

- انقر فوق Start (بدء) (1⁄2)، وانقر فوق ال**سهم (المشير إلى الجهة اليمني)** الموجود إلى جوار أيقونة  $\overline{1}$ القفل
	- حدد Hibernate (إسبات) من القائمة.  $\overline{2}$

للخروج من وضع الإسبات، اضغط على زر الطاقة. قد يستغرق الكمبيوتر مهلة قصيرة للخروج من وضع الإسبات. ونظراً لعدم عمل لوحة التحكم والماوس عند وجود الكمبيوتر في وضع الإسبات، فإن الضغط على أي من مفاتيح لوحة المفاتيح أو تحريك الماوس لا يؤدي إلى إخراج الكمبيوتر من وضع الإسبات.

حيث أن وضع الإسبات يتطلب وجود ملف خاص على القرص الثابت لديك تتوفر به مساحة كافية لتخزين محتوى ذاكرة الكمبيوتر ، تقوم Dell بإنشاء ملف لوضع الإسبات ذو حجم مناسب قبل شحن الكمبيوتر إليك. إذا تعرض القرص الثابت للتلف، يقوم نظام التشغيل Windows Vista بإعادة إنشاء ملف الإسبات تلقائياً.

## خصائص نظام الطاقة

يمكنك تحديد إعدادات الوضع الاحتياطي، وإعدادات وضع العرض، وإعدادات وضع الإسبات (إن كانت متاحة)، وغير ذلك من إعدادات الطاقة في إطار Power Plan Properties (خصائص نظام الطاقة).

للوصول إلى إطار Power Plan Properties (خصائص نظام الطاقة):

انقر فوق Start (بدء) Control Panel ← (الوحة التحكم) ← System and  $\overline{\mathbf{1}}$ Maintenance (النظام والصيانة) ← System and Maintenance (النظام والصيانة) ← Power Options (خيارات الطاقة)

تنتقل بك هذه الخطوات إلى إطار Select a Power Plan (تحديد نظام طاقة) الرئيسي.

2 \_ في إطار Select A Power Plan (تحديد نظام طاقة)، يمكنك تغيير أو تعديل إعدادات الطاقة.

لتغس الاعدادات الافتر اضبية لأحد النظم

- انقر فوق Start (بدء) Control Panel < (الوحة التحكم) → Svstem and  $\overline{1}$ Maintenance (النظام والصيانة).
- تحت System and Maintenance (النظام والصيانة)، انقر فوق Power Options  $\overline{2}$ (خبارات الطاقة).

داخل إطار Power Options (خيارات الطاقة)، انقر فوق Change Plan Settings (تغيير إعدادات ا**لنظام)** لتغيير إعدادات مثل:

- المطالبة بكلمة مرور عند التنبيه.  $\overline{\phantom{a}}$ 
	- اختيار وظائف أزرار الطاقة
- إنشاء نظام طاقة (يمكنك اختيار الإعدادات التي تريدها وإنشاء نظام طاقة مخصص هنا).  $\overline{\phantom{a}}$ 
	- اختيار متى تنطفئ الشاشة.
	- اختيار متى يدخل الكمبيوتر في وضع الخمول.

## علامة التبويب Advanced (خيارات متقدمة)

تتيح لك علامة التبويب **Advanced (خيارات متقدمة)** صبط العديد من الإعدادات المختلفة بخلاف الإعدادات الأساسية. إذا كنت لا تعرف أو غير واثق من الإعدادات التي عليك ضبطها، اترك الإعدادات على وضعها الافتر اضبي

للوصول إلى الاعدادات المتقدمة:

- اختر Power Plan (نظام الطاقة) الذي تريد تغيير ه.  $\overline{1}$
- انقر فوق Change Plan Settings (تغيير إعدادات النظام) من أسفل اسم النظام مباشرة.  $\overline{2}$
- انقر فوق Change Advanced Power Settings (تغيير إعدادات الطاقة المتقدمة). 3

تنبيه: هناك العديد من الإعدادات المختلفة ضمن مربع الحوار Advanced Settings (إعدادات متقدمة) الموجود داخل إطار Power Options (خَيارات الطَاقَة). التزم الحرص عند تغيير الاعدادات

# تمكين تقنية ™SpeedStep

تتحكم تقنية SpeedStep في أداء معالج الكمبيوتر تلقانياً، حيث تقوم بفاعلية بتعديل تردد وجهد التشغيل وفقاً للمهمة التي يتم تنفيذها على الجهاز . عند استخدام تطبيق لا يستلزم قدرة الأداء بأكملها، يمكن توفير كمية كبيرة من الطاقة. و هكذا، يتم تصميم الأداء بحيث يظل قادر ًا على الاستجابة، مع توفير الحد الأقصى من القدر ة على الأداء عند الحاجة إليها، وتوفير الطاقة تلقائياً عندما يكون ذلك في الإمكان.

يقوم نظام التشغيل Windows Vista تلقائياً بضبط تقنيات Intel Speedstep في نظم الطاقة Dell Recommended (موصى به من Dell (مقوازن)، و Balanced (متوازن)، و Power Saver (حفظ الطاقة). بينما تكون هذه التقنية معطلة مع نظام الطاقة High Performance (أداء مرتفع).

# حول تکوینات RAID

يستعرض هذا القسم نبذة عامة حول تكوين RAID الذي قد تكون قمت بتحديده عند شرائك للكمبيوتر . تقدم شركة Dell المستوى 1 من RAID فقط مع أجهزة الكمبيوتر Vostro الخاصة به. يُوصىي باستخدام المستوى 1 من RAID لمتطلبات تكامل الببانات للتصوير والصوتبات الرقمبة.

يمكن لوحدة التحكم في Intel RAID الموجودة على الكمبيوتر إنشاء وحدة تخزين RAID فقط باستخدام قرصين فعليين. في حالة وجود قرص ثالث، لا يمكن جعله جزءً من وحدة تخزين RAID باستخدام برنامج تكوين Intel RAID، إلا إنه يمكن استخدامه كقرص احتياطي في تكوين RAID 1. وعلى الرغم من ذلك، في حالة وجود أربعة أقراص في الكمبيوتر ، يمكن الجمع بين كل زوجين من الأقراص في وحدة تخزين RAID المستوى 1. يجب أن تكون الأقر اص بنفس الحجم لضمان عدم احتواء القرص الأكبر على مساحة غير مخصصة (وبالتالي غير مستخدمة).

## تكوين RAID المستوري 1

يستخدم RAID المستوى 1 أسلوب تخزين يعتمد على تكرار البيانات يسمى <sup>"</sup>النسخ المتطابق". عند كتابة البيانات على القرص الرئيسي، يتم تكرار ها أو نسخها نسخاً متطابقاً على القرص الأخر . هذا ويضحى تكوين RAID المستوى 1 بالمعدلات السريعة للوصول إلى البيانات مقابل فوائد تكرار البيانات.

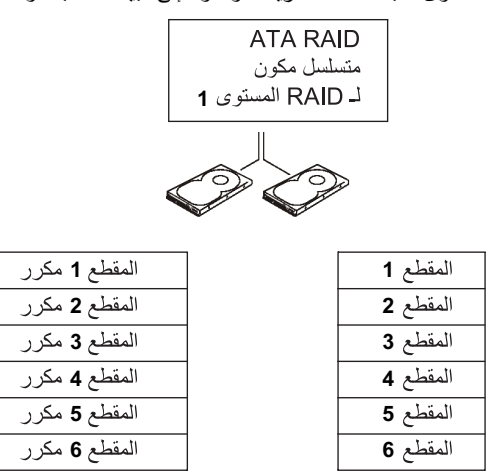

القر ص الثابت 1

القرص الثابت 2

في حالة تعطل قرص، يتم توجيه خيار ات القراءة والكتابة اللاحقة إلى القرص الأخر السليم. يمكن حينئذ استبدال

القر ص المعطوب باستخدام البيانات الموجودة على القر ص السليم. إضافة إلى ذلك، ونظر اً لتكر ار البيانات على القر صين، فإن الحد الأقصى المجمع لقر صبي RAID المستوى 1 بسعة 120 جيجا بايت يبلغ 120 جيجا بايت يتم تخز بن البيانات عليهما.

<u>U</u> ملاحظة: في تكوين RAID المستوى 1، يساوي حجم التكوين حجم القرص الأصغر في التكوين.

# تكوين الأقراص الثابتة لـ RAID

قد تحتاج في نقطة ما إلى تكوين الكمبيوتر لاستخدام RAID إذا لم تقم بتحديد تكوين RAID عند شرائك للكمبيوتر . يجب أن يكون لديك قرصان ثابتين على الأقل مثبتين في الكمبيوتر لإعداد تكوين RAID . للحصول على الإرشادات اللازمة لتثبيت أقر اص ثابتة، انظر قسم "الأقراص الثابتة" في الصفحة 128.

بمكنك استخدام احدي طر بقتين لتكوين وحدات تخزين القرص الثابت لـ RAID. تستخدم احدي الطر بقتين الأداة المساعدة Intel® Option ROM، ويتم تنفيذها قبل تثبيت نظام التشغيل في القرص الثابت. أما الطريقة الثانية، فهي تستخدم Intel Matrix Storage Manager أو Intel Storage Utility. تنفذ هذه الطريقة بعد قيامك بتثبيت نظام التشغيل وIntel Storage Utility. تتطلب الطريقتان إعداد الكمبيوتر على وضع تمكين RAID قبل بدء أي من إجراءات تكوين RAID الواردة في هذا المستند. وتتطلب الطريقتان كذلك إعداد الكمبيوتر. على وضع تمكين RAID قبل البدء.

## إعداد الكمبيوتر على وضع تمكين RAID

- ادخل إلى إعداد النظام (انظر "الدخول إلى إعداد النظام" في الصفحة 178). -1
- اضغط على مفاتيح السهمين الأيسر والأيمن لتمييز علامة التبويب Drives (الأقراص).  $\overline{2}$
- اضغط على مفاتيح السهمين العلوي والسفلي لتمييز Drive Controller (وحدة التحكم في القرص)، 3 ثم اضغط على <Enter>.
	- اضغط على مفاتيح السهمين العلوي والسفلي لتمييز RAID On (تشغيل RAID)، ثم اضغط على  $\overline{A}$ <Enter>.

// ملاحظة: للحصول على مزيد من المعلومات حول خيارات RAID، انظر "خيارات إعداد النظام" في الصفحة 178.

5 اضغط على مفاتيح السهمين العلوي والسفلي لتمييز Save/Exit (حفظ/إنـهاء)، ثم اضغط على <Enter> للخروج من إعداد النظام ومواصلة عملية التمهيد.

# Intel® Option ROM Utility باستخدام Intel® Option ROM Utility

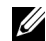

ملاحظة: على الرغم من إنه يمكن استخدام أقراص ثابتة بأي حجم لإنشاء تكوين RAID باستخدام الأداة المساعدة Intel Option ROM، يجب أن تكون الأقراص الثابتة بنفس الحجم. مع تكوين RAID المستوى 1، سيكون حجم الصفيف هو الأصغر من القرصين الثابتين المستخدمين.

### إنشاء تكوين RAID المستوى 1

- 1 قم بإعداد الكمبيوتر على وضع تمكين RAID، (انظر "إعداد الكمبيوتر على وضع تمكين RAID" في الصفحة 43).
	- اضغط على <i><Ctrl> عند مطالبتك بادخال Intel RAID Option ROM.  $\mathcal{P}$
- اضغط على مفاتيح السهمين العلوي والسفلي لتمييز Create RAID Volume (إنشاء وحدة تخزين 3 RAID)، ثم اضغط على <Enter>.
	- أدخل اسم وحدة تخزين RAID أو اقبل الاسم الافتراضي، ثم اضغط على <Enter>.  $\overline{4}$
- 5 اضغط على مفاتيح السهمين العلوي والسفلي لتحديد (RAID1) RAID1(Mirror) (نسخ متطابق)، ثم اضغط على <Enter>.
	- إذا كان متو فر أ لديك أكثر ً من قرص ثابت وإحد، استخدم مفاتيح السهمين العلوي والسفلي وشريط المسافة .6 لتحديد القر صين الثابتين اللذين تر غب في استخدامهما لإعداد الصفيف، ثم اضغط على <Enter>.
		- حدد السعة المطلوبة لوحدة التخزين، ثم اضغط على <Enter>. القيمة الافتراضية هي أقصى حجم  $\overline{7}$ متو فر (
			- اضغط على <Enter> لإنشاء وحدة التخزين. 8
			- اضغط على <y> لتأكيد رغبتك في إنشاء وحدة تخزين RAID.  $\mathbf{q}$
			- تأكد من عرض التكوين الصحيح لوحدة التخزين على شاشة Intel Option ROM الرئيسية.  $10$
			- اضغط على مفاتيح السهمين العلوي والسفلي لتحديد **Exit (إنهاء)**، ثم اضغط على <Enter>.  $11$ 
				- 12 \_ قم بتثبيت نظام التشغيل.

### حذف وحدة تخزين RAID

ملاحظة: عند فيامك بتنفيذ هذه العملية، سيتم فقد جميع البيانات الموجودة على الأقراص الثابتة U) .RAID

ملاحظة: إذا كان الكمبيوتر يقوم حالياً بالتمهيد إلى RAID وقمت بحذف وحدة تخزين DRAI في U) Intel RAID Option ROM، سيصبح الكمبيوتر غير قابل للتمهيد.

- اضغط على <Ctrl><i> عند مطالبتك بإدخال الأداة المساعدة Intel RAID Option ROM.  $\overline{1}$ 
	- استخدم مفاتيح السهمين العلوى والسفلي لتمييز Delete RAID Volume (حذف وحدة  $\mathcal{P}$ تخزين RAID)، ثم اضغط على <Enter>.
- استخدم مفاتيح السهمين العلوى والسفلي لتمييز وهدة تخزين RAID التي ترغب في حذفها، ثم اضغط 3 على <Delete>.
	- اضغط على <γ> لتأكيد رغبتك في حذف وحدة تخزين RAID.  $\overline{4}$
	- 5 اضغط على <Esc> للخروج من الأداة المساعدة Intel Option ROM.

# Intel® Matrix Storage Manager باستخدام Intel® Matrix Storage Manager

إذا كان لديك فعلياً قرص ثابت واحد مثبتاً عليه نظام التشغيل، وكنت تر غب في تثبيت قرص ثابت ثان وإعادة تكوين القرصين في وحدة تخزين RAID بدون فقد نظام التشغيل الحالي وأي بيانات موجودة، فيجب عليك استخدام خيار التر حيل (انظر "التر حيل إلى و حدة تخزين RAID 1" في الصفحة 47).

قم بإنشاء وحدة تخز بن RAID 1 فقط في الحالات التالية:

- كنت تضيف قر صين ثابتين جديدين إلى كمبيوتر مكوَّن من قرص ثابت واحد (ونظام التشغيل موجود على القرص الوحيد للكمبيوتر)، وكنت ترغب في تكوين قرصين جديدين داخل وحدة تخزين RAID.
	- كان لديك بالفعل كمبيوتر ٍ مكوَّن من قر صين ثابتين مكوَّن في صفيف، لكن لاز ال لديك بعض المساحة  $\bullet$ الخالبة على الصفيف تر غب في تخصيصها كو حدة تخز بن RAID ثانية ِ.

إنشاء وحدة تخزين RAID 1

ملاحظة: عند قيامك بتنفيذ هذه العملية، سيتم فقد جميع البيانات الموجودة على الأقراص الثابتة **U** .RAID

- قم بإعداد الكمبيوتر. على وضع تمكين RAID، (انظر: "إعداد الكمبيوتر. على وضع تمكين RAID" في -1 الصفحة 43).
	- 2 فم بتشغيل Intel Storage Utility:
- في نظام التشغيل Windows XP، انقر فوق Start (بدء) ب All Programs (كافة البرامج) Intel Matrix Storage Console ← Intel® Matrix Storage Manager ← لبدء تشغيل Intel® Storage Utility.
- في نظام التشغيل Windows Vista ، انقر فوق **Start (بدء) Programs → (+** (البرامج)  $\bullet$ Intel Matrix Storage Manager ← Intel<sup>®</sup> Matrix Storage Manager ← لبدء تشغيل Intel® Storage Utility.

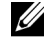

ملاحظة: إذا لم ترى خيار قائمة Actions (إجراءات)، فإنك لم تقم بإعداد الكمبيوتر على وضع تمكين RAID (انظر "إعداد الكمبيوتر على وضع تمكين RAID" في الصفحة 43).

من قائمة Actions (إجراءات)، حدد Create RAID Volume (إنشاء وحدة تخزين RAID) 3 لتشغيل Create RAID Volume Wizard (معالج إنشاء وحدة تخزين RAID).

- انقر فوق Next (التالي) في الشاشة الأولى.  $\overline{4}$
- قم بتأكيد اسم وحدة التخزين، وحدد RAID 2 كمستوى RAID، ثم انقر فوق Next (التالي) للمواصلة.  $\overline{5}$
- من شاشة Select Volume Location (تحديد موقع وحدة التخزين)، انقر فوق أول قرص ثابت - 6 ترغب في استخدامه لإنشاء وحدة تخزين RAID 1، ثم انقر فوق السهم الأيمن. انقر فوق قرص ثابت ثان حتى يظهر قرصين ثابتين في إطار Selected (محدد)، ثم انقر فوق Next (التالى).
	- في إطار Specify Volume Size (تحديد حجم وحدة التخزين)، حدد Volume Size (حجم  $\overline{7}$ وحدة التخزين) المطلوب وانقر فوق Next (التالي).
	- انقر فوق Finish (إنهاء) لإنشاء وحدة التخزين، أو انقر فوق Back (رجوع) لإجراء ما ترغب من 8 تغيير ات.
		- اتبع إجراءات نظام التشغيل لإنشاء جزء على وحدة تخزين RAID. -9

حذف وحدة تخزين RAID

- // ملاحظة: بينما يقوم هذا الإجراء بحذف وحدة تخزين RAID 1، فإنه يقوم كذلك بتقسيم وحدة تخزين RAID 1 إلى قرصين ثابتين غير RAID بواسطة قاسم، مع الحفاظ على سلامة كافة ملفات البيانات الموجودة.
	- قم بتشغيل Intel Storage Utility:  $\overline{1}$
- في نظام التشغيل Windows XP، انقر فوق Start (بدء) ب All Programs (كافة البرامج) Intel Matrix Storage Console ← Intel® Matrix Storage Manager ← لبدء تشغيل Intel® Storage Utility.
	- في نظام التشغيل Windows Vista ، انقر فوق **Start (بدء) 4 (+) Programs <** (البرامج)  $\bullet$ Intel Matrix Storage Manager ← Intel® Matrix Storage Manager ← لبدء تشغيل Intel® Storage Utility.
		- انقر بزر الماوس الأيمن فوق أيقونة Volume (وحدة تخزين) الخاصة بوحدة تخزين RAID التي  $\overline{2}$ تر غب في حذفها، ثم حدد Delete Volume (حذف وحدة تخزين).
- من على شاشة Delete RAID Volume Wizard (معالج حذف وحدة تخزين RAID)، انقر فوق 3 Next (التالي).
	- قم بتمييز وحدة تخزين RAID التي ترغب في حذفها من مربع **Available (متوفر)**، وانقر فوق زر  $\overline{a}$ السهم الأيمن لنقل وحدة تخزين RAID المميزة إلى داخل مربع Selected (محدد)، ثم انقر فوق Next (التالي).
		- انقر فوق Finish (إنهاء) لحذف وحدة التخزين. - 5

### الترحيل إلى وحدة تخزين RAID 1

- 1 قم بإعداد الكمبيوتر على وضع تمكين RAID، (انظر "إعداد الكمبيوتر على وضع تمكين RAID" في الصفحة 43).
	- 2 فم بتشغيل Intel Storage Utility:
- في نظام التشغيل Windows XP، انقر فوق Start (بدء) ب All Programs (كافة البرامج) Intel Matrix Storage Console ← Intel® Matrix Storage Manager ← Intel® Storage Utility البدء تشغيل.
- في نظام التشغيل Windows Vista ، انقر فوق Start (بدء) [4] Programs  $\leftrightarrow$  (البرامج)  $\bullet$ Intel Matrix Storage Manager ← Intel® Matrix Storage Manager ← ليدء تشغيل Intel® Storage Utility.
- U ملاحظة: إذا لم ترى خيار قائمة Actions (إجر إءات)، فإنك لم تقم بإعداد الكمبيوتر. على وضع تمكين RAID (انظر "إعداد الكمبيوتر على وضع تمكين RAID" في الصفحة 43).
- من قائمة Actions (إجراءات)، حدد Create RAID Volume From Existing Hard 3 Drive (إنشاء وحدة تخزين RAID من قرص ثابت موجود) لتشغيل Migration Wizard (معالج الترحيل).
	- انقر فوق Next (التالي) في شاشة Migration Wizard (معالج الترحيل) الأولى.  $\overline{4}$ 
		- أدخل اسم وحدة تخزين RAID أو اقبل الاسم الافتراضي. 5
		- من مربع القائمة المنسدلة، حدد RAID 1 كمستوى RAID.  $6\phantom{1}6$
	- ملاحظة: حدد القرص الثابت الذي يحتوي بالفعل على البيانات أو ملفات نظام التشغيل التي ترغب في <u>U</u> الاحتفاظ بها على وحدة تخزين RAID كالقرص الثابت المصدر .
- من على شاشة Select Source Hard Drive (تحديد القرص الثابت المصدر)، انقر نقرأ مزدوجاً  $\overline{7}$ فوق القرص الثابت الذي ترغب في الترحيل منه، ثم انقر فوق Next (التالى).
- من على شاشة Select Member Hard Drive (تحديد القرص الثابت العضو)، انقر نقرأ مزدوجاً 8 فوق القرص الثابت الذي تر غب في أن يكون النسخة المطابقة في الصفيف، ثم انقر فوق Next (التالي).
- في إطار Specify Volume Size (تعديد حجم وحدة التخزين)، حدد حجم وحدة التخزين المطلوب 9 وانقر فوق Next (التالي).
	- Ų ملاحظة: في الخطوة التالية، سوف تفقد البيانات الموجودة على القرص العضو.
	- انقر فوق Finish (إنَّهاء) لبدء الترحيل، أو انقر فوق Back (رجوع) لإجراء أية تغييرات. يمكنك  $10$ استخدام الكمبيوتر بصورة طبيعية أثناء عملية التر حيل

## إنشاء قرص ثابت احتياطي

يمكن إنشاء قرص ثابت احتياطي باستخدام صفيف RAID 1. لن يتم التعرف على القرص الثابت الاحتياطي من قِبل نظام التشغيل، إلا إنه سيكون بمقدورك رؤيته من خلال Disk Manager (إدارة القرص) أو من خلال **Intel Option ROM Utility** 

عند انقطاع أحد أعضاء صفيف RAID 1، يقوم الكمبيوتر تلقائياً بإعادة بناء صفيف النسخة المطابقة مستخدماً القرص الثابت الاحتياطي كبديل للعضو المنقطع.

لتمبيز -قراص كقراص ثابت احتباطي:

- 1 قم بتشغيل Intel Storage Utility:
- في نظام التشغيل Windows XP، انقر فوق Start (بدء) ب All Programs (كافحة البرامج) intel Matrix Storage Console ← Intel Matrix Storage Manager ← تشغيل Intel Storage Utility.
- في نظام التشغيل Windows Vista ، انقر فوق **Start (بدء) Programs → (البرامج)** Intel Matrix Storage Manager ← Intel Matrix Storage Manager ← لبدء تشغيل Intel Storage Utility.
	- انقر بزر الماوس الأبمن فوق القرص الثابت الذي تر غب في تمبيز ه كقر ص ثابت احتباطي.  $\overline{2}$ 
		- انقر فوق Mark as Spare (وضع علامة كاحتياطى). -3

لإزالة علامة الاحتياطي عن قرص ثابت احتياطي:

- انقر بز ر الماوس الأيمن فو ق أيقو نة القر ص الثابت الاحتياطي.  $\overline{1}$
- انقر فوق Reset Hard Drive to Non-RAID (إعادة ضبط القرص الثابت على  $\overline{2}$ (NON-RAID

### اعادة انشاء وحدة تخزين RAID 1 مخفضة

إذا لم يكن الكمبيوتر لديك يحتوي على قرص ثابت احتياطي، وأبلغ الكمبيوتر عن وحدة تخزين RAID 1 مخفضة، يمكنك يدوياً إعادة إنشاء النسخة المطابقة للتكر ار في قرص ثابت جديد من خلال تنفيذ الخطوات التالية:

- 1 قم بتشغيل Intel Storage Utility:
- في نظام التشغيل Windows XP، انقر فوق Start (بدء) ب All Programs (كافحة البرامج) intel Matrix Storage Console ← Intel Matrix Storage Manager ← تشغيل Intel Storage Utility.
- في نظام التشغيل Windows Vista ، انقر فوق **Start (بدء) Programs → (T)** (البرامج) Intel Matrix Storage Manager ← Intel Matrix Storage Manager ← لبدء تشغيل Intel® Storage Utility.
- انقر بزر الماوس الأيمن فوق القرص الثابت المتوفر الذي ترغب في إعادة إنشاء وحدة تخزين RAID 1  $\overline{2}$ له، وانقر فوق Rebuild to this Disk (إعادة الإنشاء إلى هذا القرص).

ملاحظة: يمكنك استخدام الكمبيوتر أثناء قيامه بإعادة إنشاء وحدة تخزين RAID 1. U)

# نقل المعلومات إلى كمبيوتر جديد

بمكنك استخدام "المعالجات" في نظام التشغيل لديك لمساعدتك على نقل الملفات والبيانات الأخر ي من كمبيوتر إلى أخر ــــــــــ على سبيل المثال، من كمبيوتر قديم إلى كمبيوتر جديد. للحصول على الإرشادات اللازمة، انظر القسم التالي الذي بتو افق مع نظام التشغيل الذي يعمل به الكمبيو تر الخاص بك ِ

## نقل المعلومات باستخدام نظام التشغيل Windows XP

إن نظام التشغيل Microsoft Windows XP يقدم Files and Settings Transfer Wizard (معالج نقل الملفات والإعدادات) لنقل البيانات من كمبيوتر مصدر إلى كمبيوتر جديد. يمكنك نقل ببانات، مثل:

- رسائل البريد الإلكتروني
	- إعدادات شريط المهام
		- أحجام Window
- الإشار ات المر جعية للإنتر نت

يمكنك نقل البيانات إلى الكمبيوتر الجديد عبر شبكة أو اتصـال متسلسل أو عن طر يق تخز ينه علـي و سائط قابلة للنقل، مثل قر ص مضغوط قابل للكتابة لنقله إلى الكمبيو تر الجديد.

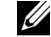

مباشرة بمنافذ دخل/خرج جهازي الكمبيوتر. لنقل البيانات عبر اتصال متسلسل، يتعين عليك الوصول إلى الأداة المساعدة Network Connections (اتصالات الشبكة) من Control Panel (لوحة النحكم)، حيث تقوم بتنفيذ بعض خطوات التكوين الإضافية، مثل إعداد اتصال متقدم وتعيين الكمبيوتر المضيف والكمبيوتر الضيف

للحصول على إرشادات حول إعداد اتصال مباشر بكابل بين جهازين كمبيوتر ، انظر Microsoft Knowledge Base Article #305621، المسماة Microsoft Knowledge Base Article #305621 Cable Connection Between Two Computers in Windows XP (كيفية إعداد اتصال مباشر بكابل بين جهازين كمبيوتر في نظام التشغيل Windows XP.) قد لا تتوفر هذه المعلومات في بعض البلدان.

لنقل المعلومات إلى كمبيوتر جديد، يجب عليك تشغيل Files and Settings Transfer Wizard (معالج **نقل الملفات والإعدادات)**. يمكنك استخدام وسائط نظام التشغيل لهذه العملية أو يمكنك إنشاء قرص معالج مع Files and Settings Transfer Wizard (معالج نقل الملفات والإعدادات).

تشغيل Files and Settings Transfer Wizard (معالج نقل الملفات والإعدادات) مع وسائط نظام التشغيل

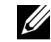

// ملاحظة: يتطلب هذا الإجراء استخدام وسائط نظام التشغيل. تعد هذه الوسائط اختيارية وقد لا تكون مضمنة مع بعض أجهزة الكمبيوتر.

لإعداد كمبيوتر جديد لنقل الملفات:

- 1 افتح Files and Settings Transfer Wizard (معالج نقل الملفات والإعدادات): انقر فوق Start (بدء) ← All Programs (كافة البرامج) ← Accessories (الملحقات) ← System Tools (أدوات النظام) بـ Files and Settings Transfer Wizard (معالج نقل الملفات و الاعدادات).
	- عند ظهور شاشة ترحيب Files and Settings Transfer Wizard (معالج نقل الملفات  $\overline{2}$ والإعدادات)، انقر فوق Next (التالي).
- من على شاشة ?Which computer is this (أي كمبيوتر هذا؟)، انقر فوق New Computer 3 (كمبيوتر جديد) ← Next (التالي).
- مِن على شاشة Do you have a Windows XP CD? (هل لديك قرص مضغوط لنظام التشغيل  $\overline{4}$ l will use the wizard from the Windows XP CD!)، انقر فوق I will use the wizard from the Windows XP (سوف أستخدم المعالج من القرص المضغوط لنظام التشغيل Windows XP (التالى). Next ← (Windows XP)
- عند ظهور شاشة Now go to your old computer (اذهب الآن إلى الكمبيوتر القديم)، اذهب - 5 إلى الكمبيوتر القديم أو المصدر لا تنقر فوق Next (التالي) هذه المرة.

لنسخ البيانات من الكمبيو تر القديم:

- من الكمبيوتر القديم، ادخل وسائط نظام التشغيل Windows XP.  $\overline{\mathbf{1}}$
- من شاشة Welcome to Microsoft Windows XP (مرحباً بك في Microsoft  $\overline{2}$ Windows XP)، انقر فوق Perform additional tasks (إجراء مهام إضافية).
- تحت ?What do you want to do (ماذا تريد أن تفعل؟)، انقر فوق Transfer files and 3 settings (نقل ملفات وإعدادات) ← Next (التالي).
- من على شاشة ?Which computer is this (أي كمبيوتر هذا؟)، انقر فوق Old Computer  $\overline{4}$ (كمبيوتر قديم) ← Next (التالى).
	- من على شاشة Select a transfer method (حدد أسلوباً للنقل)، انقر فوق أسلوب النقل الذي  $\overline{5}$ تفضله
- من على شاشة What do you want to do? (ماذا تريد أن تفعل؟)، حدد العناصر التي تر غب في - 6 نقلها ثم انقر فوق Next (التالع). بعد نسخ المعلومات، نظهر شاشة Completing the Collection Phase (إكمال مرحلة المجموعة).
	- 7 انقر فوق Finish (إنهاء).

لنقل البيانات إلى الكمبيو تر الجديد:

- 1 من على شاشة Now go to your old computer (اذهب الآن إلى الكمبيوتر القديم) على الكمبيوتر الجديد، انقر فوق Next (التالي).
- من على شاشة ?Where are the files and settings (أين الملفات والإعدادات؟)، حدد  $\overline{2}$ الأسلوب الذي تختاره لنقل الإعدادات والملفات ثم انقر فوق Next (التالى). يقرأ المعالج الملفات والإعدادات المجمعة ويطبقها على الكمبيوتر الجديد. عند تطبيق جميع الإعدادات والملفات، تظهر شاشة Finished (التهي).
	- انقر فوق Finished (انتهى) وأعد تشغيل الكمبيوتر الجديد 3

تشغيل Files and Settings Transfer Wizard (معالج نقل الملفات والإعدادات) بدون وسائط نظام التشغيل

لتشغيل Files and Settings Transfer Wizard (معالج نقل الملفات والإعدادات) بدون وسائط نظام التشغيل، يجب عليك إنشاء قرص معالج يتيح لك إنشاء ملف نسخة احتياطية على وسائط قابلة للإزالة.

لإنشاء قرص معالج، استخدم الكمبيوتر الجديد مع نظام التشغيل Windows® XP واتبع الخطوات التالية:

- افتح Files and Settings Transfer Wizard (معالج نقل الملفات والإعدادات): انقر فوق  $\overline{1}$ Start (الملحقات) → All Programs (كافة البرامج) ← Accessories (الملحقات) ← System Tools (أدوات النظام) ← Files and Settings Transfer Wizard (معالج) System Tools نقل الملفات والإعدادات).
	- عند ظهور شاشة ترحيب Files and Settings Transfer Wizard (معالج نقل الملفات  $\mathcal{P}$ والإعدادات)، انقر فوق Next (التالي).
- من على شاشة ?Which computer is this (أي كمبيوتر هذا؟)، انقر فوق New Computer 3 (كمبيوتر جديد) ← Next (التالي).
- من على شاشة Do you have a Windows XP CD? (هل لديك قرص مضغوط لنظام التشغيل  $\boldsymbol{\varDelta}$ I want to create a Wizard Disk in the following ) انقر فوق I want to create a Wizard Disk in the following drive (أرغب في إنشاء قرص معالج في محرك الأقراص التالي) ← Next (التالي).
	- أدخل الوسائط القابلة للإزالة، مثل قرص مضغوط قابل للكتابة، وانقر فوق OK (موافق). 5
	- عند إتمام عملية إنشاء القرص وظهور رسالة Now go to your old computer (اذهب الآن 6 إلى الكمبيوتر القديم)، انقر فوق Next (التالي).
		- 7 اذهب إلى الكمبيوتر القديم.
		- لنسخ البيانات من الكمبيو تر القديم:
		- من على الكمبيوتر القديم، أدخل قرص المعالج.  $\overline{\phantom{0}}$ 
			- انقر فوق Start (بدء) ← Run (تشغيل).  $\overline{2}$
- في الحقل Open (فتح) في الإطار Run (تشغيل)، استعرض إلى مسار fastwiz (على الوسائط 3 القابلة للإزالة المناسبة) وانقر فوق OK (موافق).
	- من على شاشة تر حيب Files and Settings Transfer Wizard (معالج نقل الملفات  $\Delta$ والإعدادات)، انقر فوق Next (التالي).
- من على شاشة ?Which computer is this (أي كمبيوتر هذا؟)، انقر فوق Old Computer 5 (كمبيوتر قديم) ← Next (التالي).
	- من على شاشة Select a transfer method (حدد أسلوباً للنقل)، انقر فوق أسلوب النقل الذي 6 تفضله
- من على شاشة ?What do you want to do (ماذا تريد أن تفعل؟)، حدد العناصر التي ترغب في  $\overline{7}$ نقلها ثم انقر فوق Next (التالي). بعد نسخ المعلومات، نظهر شاشة Completing the Collection Phase (إكمال مرحلة المجموعة).
	- 8 انقر فوق Finish (إنهاء).

لنقل البيانات إلى الكمبيو تر الجديد :

من على شاشة Now go to your old computer (اذهب الآن إلى الكمبيوتر القديم)، انقر فوق  $\overline{1}$ Next (النالي) .

من على شاشة ?Where are the files and settings (أين الملفات والإعدادات؟)، حدد  $\overline{2}$ الأسلوب الذي تختار ه لنقل الإعدادات والملفات ثم انقر فوق Next (القالم). اتبع الإرشادات التي تظهر على الشاشة يقرأ المعالج الملفات والإعدادات المجمعة ويطبقها على الكمبيوتر الجديد. عند تطبيق جميع الإعدادات والملفات، تظهر شاشة Finished (التهي).

> انقر فوق Finished (النقص) وأعد تشغيل الكمبيوتر الجديد. 3

ملاحظة: للحصول على مزيد من المعلومات حول هذا الإجراء، ابحث في موقع support.dell.com U) عن المستند 154781 (What Are The Different Methods To Transfer Files From My Old Computer To My New Dell<sup>TM</sup> Computer Using the Microsoft<sup>®</sup> Windows® XP Operating System?) (ما هي الأساليب المختلفة لنقل الملفات من الكمبيوتر القديم الخاص بي إلى كمبيوتر ™Dell الخاص بي الجديد باستخدام نظام التشغيل ™Microsoft  $\left(\frac{\text{e}}{\text{W}}\right)$   $\left(\frac{\text{e}}{\text{W}}\right)$ 

ملاحظة: قد لا تتوافر إمكانية الدخول على Dell™ Knowledge Base في بعض البلدان. U)

## نقل المعلومات باستخدام نظام التشغيل Windows Vista

إن نظام التشغيل Windows Vista يقدم **Easy Transfer wizard (معالج النقل السهل) ل**نقل البيانات

من كمبيوتر. مصدر اللي كمبيوتر. حديد إيمكنك نقل بيانات، مثل:

- حساب مستخدم
- ملفات ومجلدات
- إعدادات البر امج
- إعدادات الإنترنت والمفضلة
- إعدادات البريد الإلكتروني وجهات الاتصال والرسائل  $\bullet$

يمكنك نقل البيانات إلى الكمبيوتر الجديد عبر شبكة أو اتصال متسلسل أو عن طر يق تخز ينه على وسائط قابلة للنقل، مثل قرص مضغوط قابل للكتابة لنقله إلى الكمبيو تر الجديد.

هناك طريقتان للوصول إلى Easy Transfer wizard (معالج النقل السهل):

- عند إتمام إعداد Windows Vista » سوف يظهر Windows Vista Welcome Center (مركز ترحيب Windows Vista). من ضمن الأيقونات الموجودة في مركز الترحيب أيقونة Transfer Files and Settings (نقل الملفات والإعدادات). انقر فوق هذه الأيقونة لبدء النقل السهل من Windows.
	- إذا تم إغلاق مربع حوار Welcome Center (مركز الترحيب)، يمكنك الوصول إلى Easy Transfer (النقل السهل) بواسطة النقر على Start (البدء) All Programs  $\leftarrow$  (كافة البرامج) ← Accessories (الملحقات) ← System Tools (أدوات النظام) ← Easy Transfer (النقل السهل).

# اعداد شبكة اتصال منز لبة و مكتبية

# توصبل محوّل شبكة

- موصِّل المودم الموجود على الكمبيوتر. أو في قابس هاتف جدار ي.
	- قم بتو صبل كابل الشبكة بمو صِّل محوِّل الشبكة المو جو د خلف الكمبيو تر .  $\overline{1}$ أدخل الكابل حتى تسمع صوت إحكامه في موضعه، ثم اسحبه بر فق لتتأكد من ثباته.
		- 2 \_ قم بتو صبل الطر ف الآخر\_ من كابل الشبكة بجهاز\_ شبكة ـ

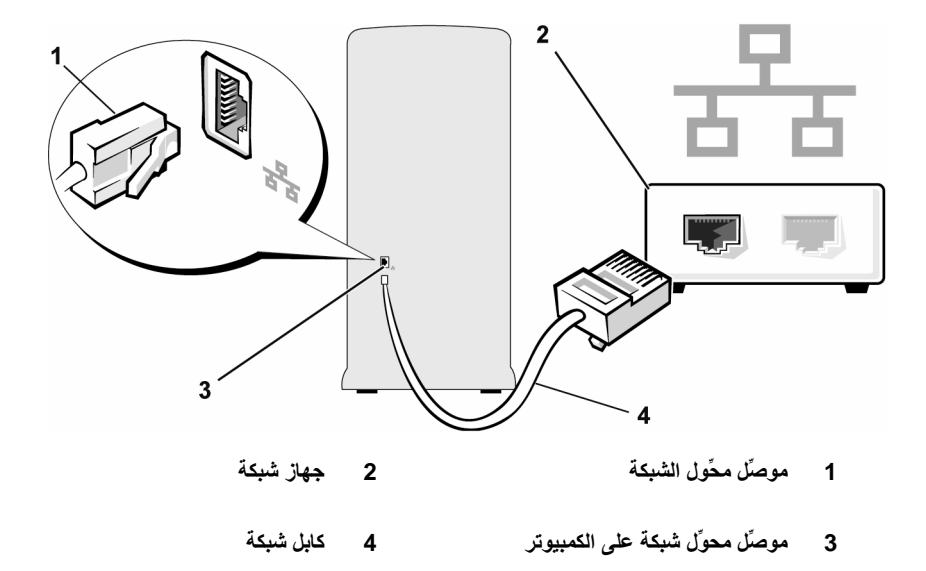

## معالج إعداد شبكة الاتصال

إن نظام التشغيل Microsoft Windows يوفر Network Setup Wizard (معالج إعداد شبكة الاتصال) لتوجيهك أثناء عملية مشاركة ملفات أو أجهزة طباعة أو اتصال إنترنت بين عدة أجهزة كمبيوتر داخل منزل أو مكتب صغير

نظام التشغيل Windows XP

- انقر فوق Start (بدء) ب Accessories (الملحقات) ب Communications (الاتصالات)،  $\overline{1}$ ثم انقر فوق Network Setup Wizard (معالج إعداد شبكة الاتصال).
	- من على شاشة الترحيب، انقر فوق Next (التالى).  $\overline{2}$
- انقر فوق Checklist for creating a network (قَامَعة اختيار لإنشاء شبكة اتصال). 3 الحماية المضمن المزوَّد مع نظام التشغيل Windows XP.
	- 4 أكمل قائمة الاختيار والاستعدادات المطلوبة.
- عُد إلى Network Setup Wizard (معالج إعداد شبكة الاتصال) واتبع الإرشادات التي تظهر على 5 الشاشة
	- نظام التشغيل Windows Vista
	- انقر فوق Start (بدء) (4 أشر فوق Network (شبكة الاتصال) من الجانب الأيمن من قائمة 1 Start (بدء).
- من على شاشة حوار Network (شبكة الاتصال)، انقر فوق Network and Sharing Center  $\overline{2}$ (مركز شبكة الاتصال والمشاركة).
- مملاحظة: توفر هذه الشاشة كذلك روابط إلى Add a Printer (إضافة طابعة) وإلى Add a Wireless Device (إضافة جهاز لاسلكي) (إن كان متاحاً).
	- من على شاشة Network and Sharing Center (مركز شبكة الاتصال والمشاركة)، انقر فوق -3 Set up a connection or network (إعداد اتصال أو شبكة).
		- اختر المهمة الأكثر ملاءمة إلى شبكتك واتبع التوجيهات التي تظهر على الشاشة.  $\overline{4}$

للحصول على مزيد من المعلومات، ادخل إلى Help and Support (التعليمات والدعم) واستخدم مصطلح البحث network (شبكة).

# الاتصال بالانتر نت

// ملاحظة: تتفاوت عروض ISPs وISP من دولة إلى أخرى.

للاتصال بالإنترنت، تحتاج إلى مودم أو اتصال شبكة ومزوِّد خدمة إنترنت (ISP). سوف يعرض بمزوِّد خدمة الإنترنت واحد أو أكثر من خيارات الاتصال بالإنترنت التالية:

- اتصالات DSL التي توفر اتصالاً عالى السرعة بالإنترنت من خلال خط الهاتف الموجود لديك أو خدمة الهاتف الخلوي مع توافر اتصال DSL، يمكنك الدخول على شبكة الإنترنت واستخدام هاتفك على الخط ذاته في نفس الوقت.
- اتصالات مودم كابل التي توفر اتصالاً عالى السرعة بالإنترنت من خلال خط التليفزيون الكابلي المحلي لدبك.
- اتصالات مودم قمر صناعي والتي توفر اتصالاً عالى السرعة بالإنترنت من خلال نظام تليفزيون متصل بالقمر الصناعي.
- اتصالات الطلب الهاتفي التي توفر إمكانية الاتصال بالإنترنت من خلال خط هاتفي. تعتبر اتصالات الطلب الهاتفي أبطأ إلى حد كبير من اتصالات DSL واتصالات مودم الكابل (أو القمر الصناعي).
	- اتصالات LAN لاسلكية والتي توفر الاتصال بالإنترنت من خلال استخدام تقنية ® Bluetooth اللاسلكية .

إذا كنت تستخدم اتصـال طلب هاتفي، صـل خط هاتف بموصلًا المودم على الكمبيوتر وفي قابس الهاتف الجداري قبل الشروع في إعداد اتصال الإنترنت. إذا كنت تستخدم اتصال DSL أو اتصال بمودم كابل/قمر صناعي، اتصل بمزود خدمة الإنترنت لديك أو خدمة الهاتف الخلوي للحصول على إرشادات الإعداد.

إعداد اتصال الانترنت

لإعداد اتصال إنترنت مع وجود اختصار على سطح المكتب مقدم من مزوِّد خدمة الإنترنت:

- احفظ وأغلق جميع الملفات المفتوحة واخرج من أية برامج قيد التشغيل.  $\overline{1}$
- انقر نقراً مزدوجاً فوق أيقونة ISP على سطح مكتب ™Windows Vista.  $\overline{2}$ 
	- اتبع الإرشادات التي تظهر على الشاشة لاستكمال عملية الإعداد.  $\mathbf{3}$

إذا لم يكن لديك أيقونة ISP على سطح المكتب أو إذا كنت تر غب في إعداد اتصال إنتر نت مع مز وِّد خدمة إنتر نت مختلف، قم بتنفيذ الخطوات الواردة فى القسم التالى والتى تتوافق مع نظام التشغيل الذي يستخدمه الكمبيوتر لديك.

والإنترنت" في الصفحة 62." إذا تعزر عليك الاتصال بالإنترنت، لكنك نجحت في الاتصال به مسبقًا، فقد يكون هناك انقطاع في الخدمة لدى مزوِّد خدمة الإنترنت. اتصل به للتحقق من حللة الخدمة أو عاود محاولة الاتصال لاحقاً.

يمكن لمعالج Connect to the Internet (الاتصال بالإنترنت) مساعدتك.

- نظام التشغيل Windows XP
- احفظ وأغلق جميع الملفات المفتوحة واخرج من أية برامج قيد التشغيل.  $\overline{1}$ 
	- انقر فوق Start (بدء) به Internet Explorer.  $\overline{2}$ يظهر New Connection Wizard (معالج الاتصال الجديد).
		- انقر فوق Connect to the Internet (الاتصال بالإنترنت). 3
			- من الإطار التالي، انقر فوق الخيار المناسب:  $\overline{4}$
- إذا لم يكن لديك مزوِّدو خدمة إنترنت وترغب في اختيار أحدهم، انقر فوق Choose from a list of Internet service providers (ISPs). (اختر من فَائمة مزوِّدي خدمة الإنترنت  $($ (ISPs)
- إذا كان لديك بالفعل معلومات الإعداد من مزوِّد خدمة الإنترنت، إلا إنك لم تحصل على قرص مضغوط للإعداد، انقر فوق Set up my connection manually (إعداد اتصالى يدوياً).
	- إذا كان لديك قرص مضغوط، انقر فوق Use the CD I got from an ISP (استخدم  $\bullet$ القرص المضغوط الذي حصلت عليه من مزود خدمة الإنترنت).
		- 5 انقر فوق Next (التالمي).

إذا اخترت Set up my connection manually (إعداد اتصالي يدوياً)، واصل إلى الخطوة 6. أو اتبع الإرشادات التي تظهر على الشاشة لاستكمال عملية الإعداد.

انقر فوق الخيار المناسب أسفل How do you want to connect to the Internet? (كيف 6 ترغب في الاتصال بالإنترنت؟)، ثم انقر فوق Next (التالي).

> ملاحظة: إذا كنت لا تعلم أي نوع من الاتصالات تختار، اتصل بمزوِّد خدمة الإنترنت لديك. **U**

استخدم معلومات الإعداد التي أمدك بها مزوِّد خدمة الإنترنت لاستكمال عملية الإعداد.  $\overline{7}$ 

نظام التشغيل Windows Vista

- 1 احفظ وأغلق جميع الملفات المفتوحة واخرج من أية برامج قيد التشغيل.
- النقر فوق Start (بدء) Control Panel < (لوحة التحكم) ← Connect to the  $\overline{2}$ Internet (الاتصال بالإنترنت).

يظهر الإطار Connect to the Internet (الاتصال بالإنترنت).

- انقر فوق (Broadband (PPPoE) (نطاق عريض) أو Dial-up (طلب هاتفي)، بناءً على الطريقة 3 التي ترغب في الاتصال بها.
	- اختر Broadband (نطاق عريض) إذا كنت ستستخدم اتصال DSL أو مودم قمر صناعي أو مودم تليفزيون كابلي أو تقنية Bluetooth اللاسلكية.
		- اختر Dial-up (طلب هاتفي) إذا كنت ستستخدم مودم طلب هاتفي أو ISDN.  $\bullet$
	- ملاحظة: إذا كنت لا تعلم أي نوع من الاتصالات تختار، انقر فوق Help me choose (ساعدني **U** على الاختيار) أو اتصل بمزوَّد خدمة الإنترنت لديك.
	- اتبع الإرشادات التي تظهر على الشاشة واستخدم معلومات الإعداد التي أمدك بها مزوِّد خدمة الإنترنت  $\overline{4}$ لاستكمال عملية الإعداد

# 3

# حل المشاكل

\أ/ تنبيه: بمكن استبدال بعض الأجزاء الموضحة في هذا الفصل من قِبل فني صيانة معتمد فقط، ولا يمكن استبدالها من قبل العميل.

# تلمبحات استكشاف الأخطاء وإصلاحها

اتبع هذه التلميحات عندما تحاول استكشاف الأخطاء و إصلاحها بالكمبيو تر :

- إذا قمت بإضافة أو إزالة جزء قبل أن تبدأ المشكلة، قم بمراجعة إجراءات التركيب وتأكد من أن الجزء يعمل بشكل صحيح.
	- إذا لم يعمل الجهاز الطرفي، تأكد من توصيل الجهاز بطريقة صحيحة.
- إذا ظهرت رسالة خطأ على الشاشة، قم بتدوين الرسالة بالضبط. قد تساعد هذه الرسالة موظف الدعم الفني على تشخيص المشكلة وإصلاحها.
	- أما إذا ظهرت رسالة خطأ في البرنامج، راجع وثائق البرنامج  $\bullet$

# مشاكل البطار ية

بطارية فقط من نفس النوع الذي أوصت به الشركة المصنِّعة أو نوع مماثل له. تخلص من البطاريات المستعملة وفقاً لارشادات الشركة المصنِّعة.

[1/ تنبيه: قبل بدء أى إجراء من الإجراءات الواردة في هذا القسم، اتبع إرشادات الأمان الموجودة <mark>في د</mark>ليل معلومات المنتج.

REPLACE THE BATTERY ـــ إذا تعين عليك إعادة تعيين معلومات التاريخ والوقت بشكل متكرر بعد تشغيل الكمبيوتر ، أو إذا ظهر تاريخ أو وقت غير صحيح أثناء بدء التشغيل، استبدل البطارية (انظر "استبدال البطارية" في الصفحة 150) . إذا ما زالت البطارية لا تعمل بشكل صحيح، اتصل بشركة Dell (انظر "الاتصال بشركة [Del" في الصفحة 189).

# مشاكل محر كات الأقر اص

- ENSURE THAT MICROSOFT<sup>®</sup> WINDOWS<sup>®</sup> RECOGNIZES THE DRIVE

Windows XP

• انقر فوق Start (بدء) وانقر فوق My Computer (جهاز الكمبيوتر).

Windows Vista  $^{7M}$ 

• انقر فوق الزر Computer لأم انقر فوق Computer الله عنه التقر فوق التي المسلمين

إذا لم يكن محرك الأقراص موجوداً، قم بإجراء بحث كامل باستخدام برنامج مكافحة الفيروسات الخاص بك للبحث عن الفيروسات وإزالتها. يمكن أحياناً أن تمنع الفيروسات نظام التشغيل Windows من النعرف على محر ك الأقر اص

- ENSURE THAT THE DRIVE IS ENABLED IN THE SYSTEM SETUP PROGRAM انظر "إعداد النظام" في الصفحة 176)

## - TEST THE DRIVE

- أدخل قرصاً مرناً أو اسطوانة مضغوطة أو اسطوانة DVD أخرى للتأكد من عدم وجود عيب في القرص أو الاسطوانة الأصلبة.
	- أدخل الوسائط القابلة للتشغيل وأعد تشغيل الكمبيوتر .

CLEAN THE DRIVE OR DISK — انظر "تنظيف الكمبيوتر الخاص بك" في الصفحة 184.

ـ افحص مو صَلَات الكابل — CHECK THE CABLE CONNECTIONS

RUN THE HARDWARE TROUBLESHOOTER — انظر "استعادة نظام التشغيل" في الصفحة 93.

RUN THE DELL DIAGNOSTICS — انظر "بدء تشغيل أداة Dell Diagnostics من القرص الثابت" في الصفحة 86.

مشاكل محرك الأقراص الضوئي

م الملاحظة: يعتبر اهتزاز محرك الأقراص الضوئي فائق السرعة أمراً طبيعياً وقد يتسبب في إحداث تشويش، كما إنه لا يعتبر ۖ إشار ة إلى وجود عيب في محر ك الأقر اص أو الاسطو انة المضغوطة أو اسطه انة DVD

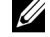

**ملاحظة:** بسبب المناطق المختلفة في كل أنحاء العالم وتنسيقات الأقر اص المختلفة، لا تعمل كل مصنفات DVD في كل محر كات أقر اص DVD.

### - ADJUST THE WINDOWS VOLUME CONTROL

- انقر فوق ر مز مكبر الصوت الموجود في الزاوية اليمني السفلية من الشاشة.
- تأكد من تشغيل مستوى الصوت لأعلى بالنقر فوق شريط التمرير واسحبه لأعلى.
	- تأكد من عدم كتم الصوت بالنقر فوق أي مربعات محددة.

CHECK THE SPEAKERS AND SUBWOOFER ـــ انظر "مشاكل الصوت ومكبر الصوت" في الصفحة 77

مشاكل الكتابة على محرك الاسطوانات المضغوطة CD/DVD-RW

CLOSE OTHER PROGRAMS — يجب أن يستقبل محر ك الاسطو انات المضغوطة CD/DVD-RW بثًا ثابتًا من البيانات عند الكتابة. وإذا تم قطع البث، سيحدث خطأ. جرّب إغلاق كل البر امج قبل الكتابة على اسطوانة CD/DVD-RW.

TURN OFF STANDBY MODE IN WINDOWS BEFORE WRITING TO A CD/DVD-RW DISC — انظر "خيارات إدارة الطاقة في نظام التشغيل Windows XP" في الصفحة 35 أو ابحث عن الكلمة الأساسية Standby (احتياطي) في Windows Help and Support (تعليمات ودعم Windows) للحصول على معلومات حول أوضاع إدارة الطاقة

-RUN CHECK DISK Windows XP 1 انقر فوق Start (بدء) وانقر فوق My Computer (جهاز الكمبيوتر). 2 انقر بزر المارس الأيمن فوق :Local Disk C. 3 انقر فوق Properties (خصائص) ـــ> Tools (أدوات) ـــ> Check Now (التدقيق الآن). 4 انقر فوق Scan for and attempt recovery of bad sectors (التفحص لمحاولة استرداد المقاطع التالفة) ثم انقر فوق Start (بدء). **Windows Vista** 1 انقر فوق Start (بدء) وانقر فوق Computer (الكمبيوتر). 2 انقر بزر الماوس الأيمن فوق :Local Disk C. 3 انقر فوق Properties (خصائص) ← Tools (أدوات) ← Now Check (التدقيق الآن). قد يظهر الإطار User Account Control (التحكم بحساب المستخدم). إذا كنت مسؤولاً عن الكمبيوتر، فانقر فوق Continue (مقابعة)، أو اتصل بالمسؤول لمتابعة الإجراء المرغوب. 4 اتبع الار شادات التي تظهر على الشاشة.

ملاحظة: يجب تسجيل الدخول بامتيازات المسؤول لتنفيذ هذا الإجراء.

# مشاكل البريد الإلكتروني، والمودم، والإنترنت

\// تنبيه: قبل بدء أي إجراء من الإجراءات الواردة في هذا القسم، اتبع إرشادات الأمان الموجودة<br>ف*ي تليل معلومات المنتج*.

محلاحظة: قم بتوصيل المودم بقابس هاتف تناظري فقط. لا يعمل المودم عند توصيله بشبكة هاتف تناظر بة

CHECK THE MICROSOFT OUTLOOK® EXPRESS SECURITY SETTINGS – إذا لم تتمكن من فتح مرفقات البريد الإلكتروني:

1 في Outlook Express، انقر فوق Tools (أدوات) ← Options (خيارات) ← Security (الأمان).

2 انقر فوق Do not allow attachments (عدم السماح بالمرفقات) لإزالة علامة التحديد.

### CHECK THE TELEPHONE LINE CONNECTION **CHECK THE TELEPHONE JACK** CONNECT THE MODEM DIRECTLY TO THE TELEPHONE WALL JACK - USE A DIFFERENT TELEPHONE LINE

• تحقق من أن خط الهاتف موصَّل بالقابس الموجود على المودم. (يوجد بالقابس إما ملصق أخضر أو رمز علي شكل موصِّل بجواره.)

- تأكد من سماع نقرة عند إدخال موصِّل خط الهاتف في المودم.
- افصل خط الهاتف عن المودم وقم بتوصيله بالهاتف. استمع لنغمة الرنين.

• إذا كان لديك هواتف أخرى تتشارك في الخط، مثل آلة الرد، أو آلة الفاكس، أو أداة الحماية من شدة التيار ، أو أداة تقسيم الخط، فعندئذ تجاوز ها واستخدم الهاتف لتوصيل المودم مباشر ة بقابس حائط الهاتف. اذا كنت تستخدم سلكاً طوله 3 أمتار (10 أقدام) أو أكثر ، فجر ّب سلكاً أقصر .

- RUN THE MODEM DIAGNOSTICS TOOL

Windows XP

1 انقر فوق Start (بدء) ← All Programs (كافحة البرامج) ← Modem Helper (أداة مساعدة المودم).

2 اتبع الإرشادات التبي تظهر على الشاشة لتحديد وحل مشاكل المودم. أداة Modem Helper غير متاحة على أجهز ة كمببوتر (معبنة)

### Windows Vista

1 انقر فوق Start (بدء) هي All Programs < (كافة البرامج) ← Modem Diagnostic Tool (أداة تشخيص المودم)

2 اتبع الإرشادات التي تظهر على الشاشة لتحديد وحل مشاكل المودم. علماً بأن تشخيصات المودم غير متاحة على كل أجهز ة الكمببو تر .

### - VERIFY THAT THE MODEM IS COMMUNICATING WITH WINDOWS

Windows XP

1 انقر فوق Start (بدء) ب Control Panel (لوحة التحكم) ب Printers and Other Hardware (طابعات وأجهزة أخرى) ب Phone and Modem Options (خيارات الهاتف 

2 انقر فوق منفذ COM بالمودم الخاص بك ب Properties (خصائص) ب Diagnostics < (تشخيص) ب Modem Query (استعلام مودم) للتحقِّق من أن المودم يتصل بنظام التشغيل Windows

إذا تلقت كل الأو امر الاستجابات، سيعمل المو دم بشكل سليم.

**Windows Vista** 

1 انقر فوق Start (بدء) Control Panel (الوحة التحكم) ب Hardware and < Sound (الأجهزة والصوت) ب Phone and Modem Options (خيارات الهاتف والمودم) ← Modems (أجهزة المودم).

2 انقر فوق منفذ COM بالمودم الخاص بك ب Properties (خصائص) ب Diagnostics ( (تشخيص) ← Query Modem (استعلام مودم) للتحقق من أن المودم يتصل بنظام التشغيل **Windows** 

إذا تلقت كل الأوامر الاستجابات، سبعمل المودم بشكل سلبم.

ENSURE THAT YOU ARE CONNECTED TO THE INTERNET — تأكد من أنك مشترك مع أحد مزوِّدي خدمة الإنترنت. أثناء ما يكون برنامج البريد الإلكتروني Outlook Express مفتوحًا، انقر فوق File (ملف). إذا كانت هناك علامة تحديد بجوار Work Offline (العمل دون اتصال)، فانقر فوق علامة التحديد لاز التها و اتصل بالانتر نت. للحصو ل على التعليمات، اتصل بمز وِّد خدمة الانتر نت.

# رسائل الخطأ

إذا لم يتم سرد الرسالة، فانظر وثائق نظام التشغيل أو البرنـامج الذي كان قيد التشغيل عند ظـهور الرسالـة

A FILENAME CANNOT CONTAIN ANY OF THE FOLLOWING CHARACTERS: \/: | < > " ? \* — لا تستخدم هذه الأحرف في أسماء الملفات. A REQUIRED .DLL FILE WAS NOT FOUND — البرنامج الذي تحاول فتحه يفقد ملفاً أساسياً. لإز الة البرنامج ثم إعادة تثبيته: **Windows XP** 1 انقر فوق Start (بدء) ← Control Panel (الوحة التحكم) ← Add or Remove Programs (إضافةُ أو إزالة البرامج) ب Programs and Features (البرامج والمبزات). 2 حدد البرنامج المراد إزالته. 3 انقر فوق Uninstall (إزالة التثبيت). 4 انظر وثائق البرنامج للحصول على إرشادات التثبيت **Windows Vista** 1 انقر فوق Start (بدء) @Control Panel (الوحة التحكم) ب Programs (البرامج) ← Programs and Features). (البرامج والميزات) 2 حدد البرنامج المراد إزالته. 3 انقر فوق Uninstall (إزالة التثبيت).

4 انظر وثائق البرنامج للحصول على إرشادات التثبيت.

DRIVE LETTER :\ IS NOT ACCESSIBLE. THE DEVICE IS NOT READY — محرك الأقر اص لا يستطيع قر اءة القر ص أدخل قر صـًّا في مـحر ك الأقر اص و أعد المحاولة ـ

INSERT BOOTABLE MEDIA — أدخل الاسطو انة المضغو طة أو القر ص المر ن القابل للتشغيل.

NON-SYSTEM DISK ERROR — أخرج القرص المرن من محرك الأقراص وأعد تشغيل الكمبيوتر الخاص بك.

NOT ENOUGH MEMORY OR RESOURCES. CLOSE SOME PROGRAMS AND TRY AGAIN — أغلق كل النوافذ وافتح البرنامج المراد استخدامه. في بعض الحالات، قد يتعين عليك إعادة بدء الكمبيوتر الخاص بك لاستعادة موارد الكمبيوتر . إن حدث ذلك، قمّ بتشغيل البرنامج المراد استخدامه أولاً ـ

OPERATING SYSTEM NOT FOUND — اتصل بشر كة Dell (انظر "الإتصال بشر كة Dell" في الصفحة 189).

# مشاكل لوحة المفاتيح

- CHECK THE KEYBOARD CABLE • تأكد من توصيل كابل لوحة المفاتيح بالكمبيوتر بإحكام. • قم بايقاف تشغيل الكمبيوتر (انظر "إيقاف تشغيل الكمبيوتر " في الصفحة 102)، أعد توصيل كابل لوحة المفاتيح كما هو موضح في الرسم التوضيحي للإعداد الخاص بالكسيوتر ثم أعد بدء تشغيل الكمبيوتر • افحص موصِّل الكابل بحثًا عن سن مكسور أو ملتو وعن الكابلات التالفة أو المهترأة.

• افصل كابلات وصلة لوحة المفاتيح وقم بتوصيل لوحة المفاتيح مباشرة بالكمبيوتر

TEST THE KEYBOARD — قم بتوصيل لوحة المفاتيح قيد التشغيل بشكل صحيح بالكمبيوتر وجرّب استخدام لوحة المفاتيح

**ENSURE THAT THE USB PORTS ARE ENABLED IN THE SYSTEM SETUP** PROGRAM — انظر "إعداد النظام" في الصفحة 176.

RUN THE HARDWARE TROUBLESHOOTER — انظر "استعادة نظام التشغيل" في الصفحة 93.

# مشاكل البرامج والبحث

\// تنبيه: قبل بدء أي إجراء من الإجراءات الواردة في هذا القسم، اتبع إرشادات الأمان الموجودة في <mark>دليل معلومات المنتج</mark>

الكمبيوتر لم يبدأ التشغيل

تأكد من أن كابل الطاقة موصَّل بإحكام بالكمبيوتر وبمنفذ كهربائي.

يتوقف الكميبوتر عن الاستحابة

TURN THE COMPUTER OFF — إذا لم تكن قادر أ على الحصول على استجابة بالضغط على أحد المفاتيح الموجودة على لوحة المفاتيح أو تحريك الماوس، اضغط مع الاستمرار على زر الطاقة لمدة تتراوح بين 8 إلى 10 ثوان على الأقل إلى أن يتم إيقاف تشغيل الكمبيوتر ٍ ثم أعد تشغيل الكمبيوتر ٍ

يتوقف البرنامج عن الاستجابة

- END THE PROGRAM 1 اضغط على <Ctrl><Shift><Esc> في أن واحد. 2 انقر فوق Applications (تطبيقات). 3 انقر فوق البرنامج الذي لم يعد يستجيب. 4 انقر فوق End Task (إنهاء المهمة).

يتوقف البرنامج بشكل متكرر محمد المسلم المسلم عادة ما يتضمن البرنامج إرشادات التثبيت في الوثائق الخاصة بك أو على القرص المرن أو الاسطوانة المضغوطة.

CHECK THE SOFTWARE DOCUMENTATION ـــ إذا لزِم الأمرِ ، قم بالغاء التثبيت ثم أعد تثبيت البرنامج.

# تم تصميم البرنامج لنظام تشغيل ®Microsoft أقدم

- RUN THE PROGRAM COMPATIBILITY WIZARD Windows XP يقوم معالج توافق البرنامج بتكوين البرنامج الذي يقوم بتشغيله في بيئة مشابهة لبيئات غير نظام تشغيل XP. 1 انقر فوق Start (بدء) ← All Programs (كافة البرامج) ← Accessories (الملحقات) ← Program Compatibility Wizard (معالج توافق البرنامج) ← Next (النتالي). 2 اتبع الإرشادات التبي تظهر على الشاشة. **Windows Vista** يقوم معالج توافق البرنامج بتكوين البرنامج الذي يقوم بتشغيله في بيئة مشابهة لبيئات غير أنظمة تشغيل .Windows Vista 1 انقر فوق Start (بدء) Control Panel  $\leftarrow$  (+9) (البرامج) Programs → (البرامج) — Use an older program with this version of Windows (استخدم برنامج أقدم) Use an older program with مع هذا الإصدار من Windows). 2 في شاشة الترحيب، انقر فوق Next (التالى). 3 اتبع الإرشادات التي تظهر على الشاشة.

## تظهر شاشة زرقاء متصلة

TURN THE COMPUTER OFF— إذا لم تكن قادراً على الحصول على استجابة بالضغط على أحد المفاتيح الموجودة على لوحة المفاتيح أو تحريك الماوس، اضغط مع الاستمرار على زر الطاقة لمدة تتراوح بين 8 إلى 10 ثوان على الأقل إلى أن يتم ابقاف تشغيل الكمبيو تر . ثم أعد تشغيل الكمبيو تر .

مشاكل البر امج الأخر ي

## CHECK THE SOFTWARE DOCUMENTATION OR CONTACT THE SOFTWARE - MANUFACTURER FOR TROUBLESHOOTING INFORMATION

• تأكد من أن البر نامج متو افق مع نظام التشغيل المثبَّت على الكمبيو تر الخاص بك.

• تأكد من أن الكمبيوتر. يستوفي الحد الأدنى من متطلبات الجهاز اللازمة لتشغيل البرنامج. انظر وثائق البر نامج للحصول على المعلومات.

- تأكد من أنه تم تثبيت البرنامج وتهيئته بشكل صحيح.
- تحقق من أن محركات أقراص الجهاز لا تتعارض مع البرنامج.
	- إذا لز م الأمر ، قم بالغاء التثبيت ثم أعد تثبيت البر نامج.

BACK UP YOUR FILES IMMEDIATELY(انسخ الملفات الخاصة بك احتياطياً على الفور )

USE A VIRUS-SCANNING PROGRAM TO CHECK THE HARD DRIVE, FLOPPY DISKS, OR **CD**S (استخدم برنامج البحث عن الفيروسات لفحص القرص الثابت أو الأقراص المرنة أو الاسطوانات المضغوطة)

SAVE AND CLOSE ANY OPEN FILES OR PROGRAMS AND SHUT DOWN YOUR COMPUTER THROUGH THE START MENU (احفظ وأغلق أي برامج أو ملفات مفتوحة وأغلق الجهاز الخاص بكَ من خلال القائمة START (بدء))

# مشاكل قار ئ بطاقة الوسائط

### -NO DRIVE LETTER IS ASSIGNED

عندما بكتشف نظام التشغيل Windows قار يَ يطاقة الوسائط، بقوم الجهاز -تلقائباً بتخصيص حر ف محر ك أقراص كمحرك الأقراص المنطقي التالي بعد كل محركات الأقراص الفعلية الأخرى في النظام. وإذا كان محر ك الأقر اص المنطقي التالي بعد تخطِّيط محر كات الأقر اص الفعلية لمحر ك أقر اص الشبكة، لن يقو م نظام التشغيل Windows تلقائياً بتخصيص حرف محرك الأقراص إلى قارئ بطاقة الوسائط.

لتخصبص محر ك أقر اص بدوباً لقار ي بطاقة الوسائط:

Windows XP

1 انقر فوق Start (بدء)، وانقر بزر الماوس الأيمن فوق My Computer (جهاز الكعبيوتر) ثم حدد (إدارة). Manage

2 حدد الخيار Disk Management (إدارة الأقراص).

3 انقر بزر الماوس الأيمن فوق حرف محرك الأقراص المقابل في اللوحة اليمني التي يلزم تغيير ها.

4 حدد Drive Letter and Paths (مسارات وأحرف محركات الأقراص).

5 من القائمة المنسدلة، حدد تخصيص حرف محرك الأقراص الجديد لقارئ بطاقة الوسائط.

6 انقر فو ق OK (موافق) لتأكيد التحديد الخاص بك.

**Windows Vista** 

1- انقر فوق Start (بدء) ��، وانقر بزر الماوس الأيمن فوق Computer (الكمبيوتر) ثم حدد (إدارة). Manage

2 انقر فوق Continue (متابعة) إذا نمت مطالبتك

3 انقر فوق Expand the Storage object (توسيع كائن التخزين) وحدد Disk **Management** 

(إدار ة الأقراص).

4- انقر بزر الماوس الأيمن فوق حرف محرك الأقراص المقابل في اللوحة اليمني التي يلزم تغيير ها.

- 5 حدد Change Drive Letter and Paths (تغيير مسارات وأحرف محركات الأقراص).
	- 6 انقر فوق **Change (تغيير)**.

7 من القائمة المنسدلة، حدد تخصيص حرف محرك الأقراص الجديد لقار ئ بطاقة الوسائط.

8 انقر فو ق OK (موافق) لتأكيد التحديد الخاص بك.

**ملاحظة:** يجب تسجيل الدخو ل بامتياز ات المسؤول لتنفيذ هذا الإجر اء.

**ملاحظة:** بظهر قار يُ بطاقة الوسائط فقط كمحر ك أقر اص مخطط عند توصيله. يتم تخطيط كل فتحة من فتحات قارئ بطاقة الوسائط الأربع لمحرك أقراص حتى إذا لم يتم تثبيت أي وسائط وإذا حاولت الوصول إلى قار ئ بطاقة الوسائط عند عدم إدخال أي وسائط، سنتم مطالبتك بإدخال الوسائط.

### $-$  FLEXBAY DEVICE IS DISABLED

بوجد الخيار FlexBay disable في إعداد BIOS الذي يظهر فقط عند تركيب جهاز FlexBay. فإذا تم تركيب جهاز FlexBav فعليًا، لكن لا يعمل، فافحص لمعرفة إذا ما تم تمكينه في إعداد BIOS.

# مشاكل الذاكر ة

<mark>دليل معلومات المنتج.</mark>

### - IF YOU RECEIVE AN INSUFFICIENT MEMORY MESSAGE

- احفظ وأغلق أي ملفات مفتوحة واخرج من أية برامج مفتوحة لا تستخدمها لمعرفة إذا كانت المشكلة ستُحل
- انظر وثائق البرنامج لمعرفة الحد الأدنى من متطلبات الذاكرة. إذا لزم الأمر، قم بتثبيت ذاكرة إضافية (انظر "إرشادات تركيب الذاكرة" في الصفحة 112).
- أعد تركيب وحدات الذاكر ة (انظر "تركيب الذاكر ة" في الصفحة 113) للتأكد من أن الكمبيوتر يتصل بنجاح بالذاكر ة.
	- قم بتشغيل أداة Dell Diagnostics (انظر "أداة Diagnostics" في الصفحة 86).

#### - IF YOU EXPERIENCE OTHER MEMORY PROBLEMS

- أعد تركيب وحدات الذاكر ة (انظر "إرشادات تركيب الذاكر ة" في الصفحة 112) للتأكد من أن الكمبيوتر يتصل بالذاكرة بنجاح.
	- تأكد من أنك تتبع إرشادات تركيب الذاكرة (انظر "تركيب الذاكرة" في الصفحة 113).
	- يدعم الكمبيوتر الخاص بك ذاكرة DDR2. للحصول على مزيد من المعلومات حول نوع الذاكرة المدعوم من الكمبيوتر ، انظر "الذاكرة" في الصفحة 171.
		- قم بتشغيل أداة Dell Diagnostics (انظر "أداة Diagnostics" في الصفحة 86).

# مشاكل الماوس

\/ تنبيه: قبل بدء أي إجراء من الإجراءات الواردة في هذا القسم، اتبع إرشادات الأمان الموجودة في دليل معلومات المنتج.

CLEAN THE MOUSE — انظر "الماوس" في الصفحة 185 للحصول على إرشادات حول تنظيف الماوس

- CHECK THE MOUSE CABLE 1 افصل كابلات وصلة الماوس، إن كانت مستخدمة، وقم بتوصيل الماوس مباشرة بالكمبيوتر . 2 أعد توصيل كابل الماوس كما هو موضح على الرسم التوضيحي لإعداد الكمبيوتر الخاص بك.

- RESTART THE COMPUTER 1 اضغط في أن واحد على <Ctrl><Esc> لعرض القائمة Start (بدء). 2 اكتب u، واضغط على مفاتيح أسهم لوحة المفاتيح لتظليل Shut down (إغلاق) أو Turn Off (إيقاف التشغيل) ثم اضغط على <Enter>. 3 بعد إيقاف تشغيل الكمبيوتر ، أعد توصيل كابل الماوس كما هو موضح في الرسم التوضيحي لإعداد الكمبيو تر . 4 قم بتشغيل الكمبيوتر .

ENSURE THAT THE USB PORTS ARE ENABLED IN THE SYSTEM SETUP PROGRAM — انظر "إعداد النظام" في الصفحة 176.

TEST THE MOUSE — قم بتوصيل الماوس قيد التشغيل بشكل صحيح بالكمبيوتر وجرّب استخدام الماوس.

- CHECK THE MOUSE SETTINGS **Windows XP** 1 انقر فوق Start (بدء) ب Control Panel (لوحة التحكم) ب Mouse (الماوس). 2 اضبط الإعدادات حسبما يتطلب الأمر . **Windows Vista** 1 انقر فوق Start (بدء) Control Panel (+ (الوحة التحكم) ب Hardware and < Sound (الأجهزة والصوت) ← Mouse (الماوس). 2 اضبط الإعدادات حسبما يتطلب الأمر
REINSTALL THE MOUSE DRIVER — انظر "إعادة تثبيت برامج التشغيل والأدوات المساعدة" في الصفحة 90

RUN THE HARDWARE TROUBLESHOOTER — انظر "استعادة نظام التشغيل" في الصفحة 93.

#### مشاكل الشبكة

CHECK THE NETWORK CABLE CONNECTOR — تأكد من أن كابل الشبكة موصَّل بإحكام بكل من موصِّل الشبكة الموجود على الجزء الخلفي من الكمبيوتر ومنفذ الشبكة أو الجهاز .

اذا كانت لمدة — CHECK THE NETWORK LIGHTS ON THE BACK OF THE COMPUTER تكامل الارتباط قيد إيقاف التشغيل، فذلك يشير إلى أنه لا يوجد اتصال شبكة. استبدل كابل الشبكة. للحصول على وصف للمبات الشبكة، انظر "وحدات التحكم واللمبات" في الصفحة 174.

أعد تشغيل) RESTART THE COMPUTER AND LOG ON TO THE NETWORK AGAIN الكمبيوتر وقم بتسجيل الدخول إلى الشبكة مرة أخرى)

CHECK YOUR NETWORK SETTINGS - اتصل بمسؤول الشبكة أو الشخص الذي قام بإعداد الشبكة الخاصة بك للتحقق من أن إعدادات الشبكة الخاصة بك صحيحة ومن أن الشبكة تعمل.

RUN THE HARDWARE TROUBLESHOOTER - انظر "استعادة نظام التشغيل" في الصفحة 93

#### مشاكل الطاقة

\لِمْ \_ تَنْبِيهُ: قَبْل بدء أي إجراء من الإجراءات الواردة في هذا القسم، اتبع إرشادات الأمان الموجودة في دليل معلومات المنتج.

IF THE POWER LIGHT IS OFF — الكمبيوتر إما قيد إيقاف التشغيل أو لا تصل إليه طاقة. • أعد تر كيب كابل الطاقة في كل من موصِّل الطاقة الموجود على الجزء الخلفي من الكمبيوتر والمنفذ الكهر بائي.

• اذا تم توصيل الكمبيوتر بشريط الطاقة، فتأكد من توصيل شريط الطاقة بمنفذ كهربائي ومن تشغيل شريط الطاقة. قم أيضاً بتجاوز أجهزة حماية الطاقة وأشرطة الطاقة وكابلات وصلة الطاقة للتحقق من أن الكمبيوتر قيد التشغيل بشكل صحيح.

• تأكد من أن المنفذ الكهر بائي يعمل باختبار ه مع جهاز آخر ، مثل اللمبة.

IF THE POWER LIGHT IS STEADY BLUE AND THE COMPUTER IS NOT RESPONDING — انظر "لمبات الطاقة" في الصفحة 81.

IF THE POWER LIGHT IS BLINKING BLUE — الكمبيوتر في وضع الانتظار . اضغط على أي مفتاح على لوحة المفاتيح أو قم بتحريك الماوس أو اضغط على زر الطاقة لاستئناف التشغيل العادي.

IF THE POWER LIGHT IS STEADY AMBER — مشكلة في الطاقة أو عطل في جهاز داخلي. • تأكد من أن موصِّل الطاقة 12 فولت (12V) متصلاً بإحكام بلوحة النظام (انظر "مكونات لوحة النظام" في الصفحة 106). • تأكد منَّ أن كابل الطاقة الرئيسي وكابل اللوحة الأمامية متصلين بإحكام بلوحة النظام (انظر "مكونات لوحة النظام" في الصفحة 106).

ELIMINATE INTERFERENCE — بعض الأسباب المحتملة للتشويش هي:

- كابلات وصلات الماوس، ولوحة المفاتيح، والطاقة
	- توجد أجهزة كثيرة للغاية على شريط الطاقة
- أشر طة الطاقة المتعددة متصلة بنفس المنفذ الكهر بائي

#### مشاكل الطابعة

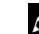

م المحظة: إذا احتجت إلى مساعدة فنية للطابعة الخاصة بك، اتصل بالشركة المصنَّعة للطابعة.

CHECK THE PRINTER DOCUMENTATION — انظر وثائق الطابعة للحصول على معلومات الاعداد واستكشاف الأخطاء وإصلاحها

ENSURE THAT THE PRINTER IS TURNED ON (تأكد من أن الطابعة قيد التشغيل)

- CHECK THE PRINTER CABLE CONNECTIONS

- انظر وثائق الطابعة للحصول على معلومات توصيل الكابل.
- تأكد من توصيل كابلات الطابعة بالطابعة والكمبيوتر بإحكام (انظر "إعداد الطابعة" في الصفحة 24).

TEST THE ELECTRICAL OUTLET — تأكد من أن المنفذ الكهربائي يعمل باختباره مع جهاز آخر ، مثل اللمبة.

-VERIEY THAT THE PRINTER IS RECOGNIZED BY WINDOWS Windows XP 1 انقر فوق Start (بدء) ← Control Panel (الوحة التحكم) ← Printers and Other Hardware (طابعات وأجهزة أخرى) ب View installed printers or fax printers (عرض الطابعات أو طابعات الفاكس المثبتة). 2 إذا تم سرد الطابعة، انقر بزر الماوس الأَيْمِن فوق رمز الطابعة. (Print to the following port(s): (طباعة إلى المنفذ(المنافذ) التالي:) هو LPT1 (Printer Port) (LPT1 (منفذ الطابعة)). بالنسبة لطابعة USB، تأكد من أن إعداد Print to the :(following port(s) (طباعة إلى المنفذ (المنافذ)) التالي: هو USB. **Windows Vista** 1 القر فوق Start (بدء) Panel Control ← (لوحة التحكم) ← Start (الذكر فوق and Hardware Sound (الأجهزة والصوت) ب Printer (الطابعة). 2 إذا تم سرد الطابعة، انقر بزر الماوس الأيمن فوق رمز الطابعة. 3 انقر فوق Properties (خصائص) ثم انقر فوق Ports (منافذ). 4 اضبط الإعدادات حسيما يتطلب الأمر

REINSTALL THE PRINTER DRIVER (أعد تثبيت برنامج تشغيل الطابعة) — انظر وثائق الطابعة للحصول على الار شادات.

مشاكل الماسحة الضوئبة

\// تنبيه: قبل بدء أي إجراء من الإجراءات الواردة في هذا القسم، اتبع إرشادات الأمان الموجودة<br>في دليل معلومات المنتج.

الضوئية

CHECK THE SCANNER DOCUMENTATION - انظر وثائق الماسحة الضوئية للحصول على معلومات الإعداد واستكشاف الأخطاء وإصلاحها.

**UNLOCK THE SCANNER -** تأكد من أن الماسحة الضوئية غير مقفلة إذا كان لها ز ر أو لسان قفل.

RESTART THE COMPUTER AND TRY THE SCANNER AGAIN (أعد تشغيل الكمبيوتر وجرِّب المسح الضوئي مرة أخرى)

#### - CHECK THE CABLE CONNECTIONS

- انظر وثائق الماسحة الضوئية للحصول على معلومات توصيل الكابل.
- تأكد من تو صيل كابلات الماسحة الضوئية بإحكام بالماسحة الضوئية و الكمبيو تر .

- VERIFY THAT THE SCANNER IS RECOGNIZED BY MICROSOFT WINDOWS Windows XP

1 القرِّ فوق Start (بدء) ← Panel Control (الوحة التحكم) ← Other and Printers Hardware (طابعات وأجهزة أخرى) ب Cameras and Scanners (الكاميرات والماسحات الضوئبة).

> 2 إذا تم سرد الماسحة الضوئية، سيتعرف نظام التشغيل Windows على الماسحة الضوئية. **Windows Vista**

1 انقر فوق Start (بدء) Panel Control ← (بوحة التحكم) → Start انقر فوق and Hardware Sound (الأجهزة والصوت) ب Cameras and Scanners (الكاميرات والماسحات الضوئية). 2 إذا تم سرد الماسحة الضوئية، سيتعرف نظام التشغيل Windows على الماسحة الضوئية.

REINSTALL THE SCANNER DRIVER — انظر وثائق الماسحة الضوئية للحصول على الإر شادات.

#### مشاكل الصوت والسماعة

تنبيه :قبل بدء أي إجراء من الإجراءات الواردة في هذا القسم، اتبع إرشادات الأمان الموجودة في دليل معلومات المنتج

لا يصدر أي صوت من السماعات

Windows. إذا كنت تستمع إلى أغاني بتنسيق MP3، فتأكد من عدم تشغيل أو إيقاف تشغيل مستوى صوت المشغل

CHECK THE SPEAKER CABLE CONNECTIONS— تأكد من أن السماعات متصلة كما هو موضح في الرسم التوضيحي للإعداد المرفق مع السماعات. إذا قمت بشراء بطاقة صوت، فتأكد أن السماعات متصلة بالبطاقة

**ENSURE THAT THE CORRECT AUDIO SOLUTION IS ENABLED IN THE BIOS** SETUP PROGRAM— انظر "إعداد النظام" في الصفحة 176.

- ENSURE THAT THE SUBWOOFER AND THE SPEAKERS ARE TURNED ON انظر الرسم التوضيحي للإعداد المرفق مع السماعات. إذا كانت بالسماعات أداة التحكم في مستوى الصوت، فاضبط مستوى الصوت، أو الجهير ، أو التردد لاز الـهِّ أي تشويش.

ADJUST THE WINDOWS VOLUME CONTROL— انقر أو انقر نقرأ مزدوجاً فوق ر مز مكبر الصوت في الزاوية اليمني السفلية من الشاشة. تأكد من تشغيل مستوى الصوت لأعلى ومن عدم كتم الصوت.

DISCONNECT HEADPHONES FROM THE HEADPHONE CONNECTOR — بتم تعطيل الصوت الصادر من السماعات تلقائباً عند توصيل سماعات الر أس بمو صلّ سماعة الر أس باللو حة الأمامية.

TEST THE ELECTRICAL OUTLET— تأكد من أن المنفذ الكهربائي يعمل باختباره مع جهاز آخر، مثل اللمية

ELIMINATE POSSIBLE INTERFERENCE — قم بإيقاف تشغيل المراوح، أو مصابيح الفلوروسنت، أو مصابيح الهالوجين للبحث عن التشويش.

REINSTALL THE SOUND DRIVER — انظر "إعادة تثبيت برامج التشغيل يدوياً" في الصفحة 92.

RUN THE HARDWARE TROUBLESHOOTER — انظر "استعادة نظام التشغيل" في الصفحة 93

لا يصدر أي صوت من سماعات الرأس

CHECK THE HEADPHONE CABLE CONNECTION — تأكد من أن كابل سماعة الرأس مو صنّلا بإحكام بموصِّل سماعة الر أس (انظر "الجانب الأمامي للكمبيوتر " في الصفحة 15).

ADJUST THE **W**INDOWS VOLUME CONTROL — انقر أو انقر نقراً مزدوجاً فوق رمز مكبر الصوت في الزاوية اليمني السفلية من الشاشة. تأكد من تشغيل مستوى الصوت لأعلى ومن عدم كتم الصوت. **ENSURE THAT THE CORRECT AUDIO SOLUTION IS ENABLED IN THE BIOS** SETUP PROGRAM — انظر "اعداد النظام" في الصفحة 176.

#### مشاكل الفيديو والشاشة

\/ تنبيه: قبل بدء أي إجراء من الإجراءات الواردة في هذا القسم، اتبع إرشادات الأمان الموجودة<br>في دليل معلومات المنتج.

مم العام العام المعلمة: انظر وثانق الشاشة للحصول على إجراءات استكشاف الأخطاء وإصلاحها.

اذا كانت الشاشة فار غة

- CHECK THE MONITOR CABLE CONNECTION

- تأكد من توصيل كابل الرسومات كما هو موضح على الرسم التوضيحي لإعداد الكمبيوتر الخاص بك. إذا كانت بطاقة الفيديو الاختيارية مركَّبة، فتأكد من أن كابل الشاشة موصَّل بالبطاقة، وليس بموصِّل الفيديو الموجود على لوحة النظام.
	- إذا كنت تستخدم كابل و صلة الر سو مات و إز الة الكابل تحل المشكلة، فقد بكون الكابل معبو بـًا.
		- قم يتبديل كابل طاقة الشاشة و كابل الكمبيو تر لتحديد إذا كان كابل الطاقة معبو باً.

• افحص الموصِّل بحثًا عن سن مكسور أو ملتو (من الطبيعي لمو صِّلات كابل الشاشة أن يكون بها أسنان مفقودة )

CHECK THE MONITOR POWER LIGHT — إذا كانت لمبة الطاقة مطفأة، فاضغط بثبات على الزر لضمان تشغيل هذه الشاشة. وإذا كانت لمبة الطاقة مضاءة أو وامضة، فهذا دليل على وجود طاقة في الشاشة. وإذا كانت لمبة الطاقة وامضة، فاضغط على أي مفتاح موجود على لوحة المفاتيح أو قم بتحريك الماوس

TEST THE ELECTRICAL OUTLET — تأكد من أن المنفذ الكهربائي يعمل باختباره مع جهاز آخر ، مثل اللمبة

CHECK THE DIAGNOSTIC LIGHTS — انظر "لمبات الطاقة" في الصفحة 81.

CHECK THE MONITOR SETTINGS — انظر وثائق الشاشة للحصول على إر شادات حول ضبط التباين والسطوع، وإز الـة تمغنط الشاشة، وتشغيل شاشة الاختبار الذاتي.

MOVE THE SUBWOOFER AWAY FROM THE MONITOR — اذا تضمن نظام السماعات مضخماً، فتأكد أن المضخم على بُعد 60 سم (قدمين) على الأقل من الشاشة.

MOVE THE MONITOR AWAY FROM EXTERNAL POWER SOURCES— يمكن أن تؤدي المراوح، ومصابيح الفلوروسنت، ومصابيح الهالوجين، والأجهزة الكهربائية الأخرى إلى أن تظهر صورة الشاشة "مهتز ة " قم بايقاف تشغيل الأجهز ة المجاور ة لفحص التشويش

ROTATE THE MONITOR TO ELIMINATE SUNLIGHT GLARE AND POSSIBLE INTERFERENCE (قم بِتدوير الشاشة لإزالة لمعان ضوء الشمس والتشويش المحتمل)

- ADJUST THE WINDOWS DISPLAY SETTINGS

Windows XP

```
1 انقر فوق Start (بدء) ← Control Panel (لوحة التحكم) ← Appearance and
                                  Themes (المظهر والسمات)
```
2 انقر فوق المنطقة المراد تغييرها أو انقر فوق الرمز **Display (عرض)**.

3 جرِّب إعدادات مختلفة للخيار Color quality (جودة الألوان) و Screen resolution (دقة الشاشة)

**Windows Vista** 

1 انقر فوق Start (بدء) Control Panel ← (الوحة التحكم) ← Hardware and Display Settings ← (الأجهزة والصوت) ← Personalization (تخصيص) ← Display Settings (إعدادات الشاشة)

2 اضبط إعدادات Resolution (الدقة) وColors (الألوان)، حسبما يتطلب الأمر

## أدوات استكشاف الأخطاء وإصلاحها

#### لمبات الطاقة

<mark>\/</mark> تنبيه: قبل بدء أي إجراء من الإجراءات الواردة في هذا القسم، اتبع إرشادات الأمان الموجودة <u>في داريل</u> معلومات المنتج.

لمبة زر الطاقة (LED ثنائي اللون) الموجودة على مقدمة الكمبيوتر تنير وتومض أو تظل ساكنة للإشارة إلى حالات مختلفة·

- إذا كان ضوء الطاقة مطفأ، فإما أن يكون الكمبيوتر مطفأ أو لا يصل إليه تيار الطاقة.
- أعد إدخال كابل الطاقة في موصِّل الطاقة الموجود على الجزء الخلفي من الكمبيوتر والمنفذ الكهر بائي.
- إذا تم توصيل الكمبيوتر بشريط الطاقة، فتأكد من توصيل شريط الطاقة بمنفذ كهربائي ومن تشغيل شريط الطاقة. قم أيضاً بتجاوز أجهزة حماية الطاقة، وأشرطة الطاقة، وكابلات وصلة الطاقة للتحقق من أن الكمبيوتر. قيد التشغيل بشكل صحيح.
	- تأكد من أن المنفذ الكهربائي يعمل باختبار ه مع جهاز آخر ، مثل اللمبة.
		- إذا كانت لمبة الطاقة مضاءة بالأز رق باستمر ار والكمبيوتر لا يستجيب:
			- تَأكد أن الشاشة موصَّلة وقيد التشغيل.
	- إذا كانت الشاشة موصَّلة وقيد التشغيل، انظر "لمبات الطاقة" في الصفحة 81.
	- إذا كانت لمبة الطاقة تومض بالأزر ق، فهذا دليل على أن الكمبيوتر في وضع الانتظار . اضغط على أي مفتاح على لوحة المفاتيح أو قم بتحريك الماوس أو اضغط على زر الطاقة لاستئناف التشغيل العادي. إذا كان لون لمبة الطاقة أزرق والكمبيوتر لا يستجيب:
		- تَأكد أن الشاشة موصَّلة وقيد التشغيل.
		- إذا كانت الشاشة موصَّلة وقيد التشغيل، انظر "لمبات الطاقة" في الصفحة 81.
- إذا كانت لمبة الطاقة باللون الكهرماني الوامض، فالكمبيوتر يتلقى طاقة كهربائية أو الجهاز به عطل أو غير مر گَب بطر يقة صحيحة.
- افصل وحدات الذاكرة ثم أعد تركيب وحدات الذاكرة (انظر "موصل التيار المباشر P8" في الصفحة  $(111)$ 
	- أخرج أية بطاقات ثم أعد تركيبها (انظر "البطاقات" في الصفحة 116).  $\sim$
	- أخر ج بطاقة الرسومات ثم أعد تركيبها إن أمكن (انظر "البطاقات" في الصفحة 116).
- إذا كانت لمبة الطاقة باللون الكهر ماني الثابت، فقد تكون هناك مشكلة في الطاقة أو عطل في جهاز داخلي.
	- تأكد من أن كل كابلات الطاقة موصَّلة بإحكام بلوحة النظام (انظر "مكونات لوحة النظام" في  $\equiv$ الصفحة 106).
- تأكد من أن كابل الطاقة الرئيسي وكابل اللوحة الأمامية متصلين بإحكام بلوحة النظام (انظر "مكونات لوحة النظام" في الصفحة 106).

### رموز الرنين

قد بصدر الكمبيوتر اسلسلة من الرانات أثناء بدء التشغيل إذا لم تعرض الشاشة أخطاء أو مشاكل فهذه السلسلة من الرنات، المسماة رمز الرنين، تحدد المشكلة. ويتكون رمز رنين محتمل واحد من ثلاث رنات قصيرة متكررة. ور مز الرنين هذا يخبرك بأن الكمبيوتر واجه عطلاً محتملاً في الـ motherboard (اللوحة الأم). إذا أصدر الكمبيوتر رنبناً أثناء بدء التشغيل:

- 1 قم بتدوين رمز الرنين.
- 2 قم بتشغيل "أداة Dell Diagnostics" لتحديد السبب الأكثر خطورة (انظر "أداة Dell Diagnostics" في الصفحة 86).

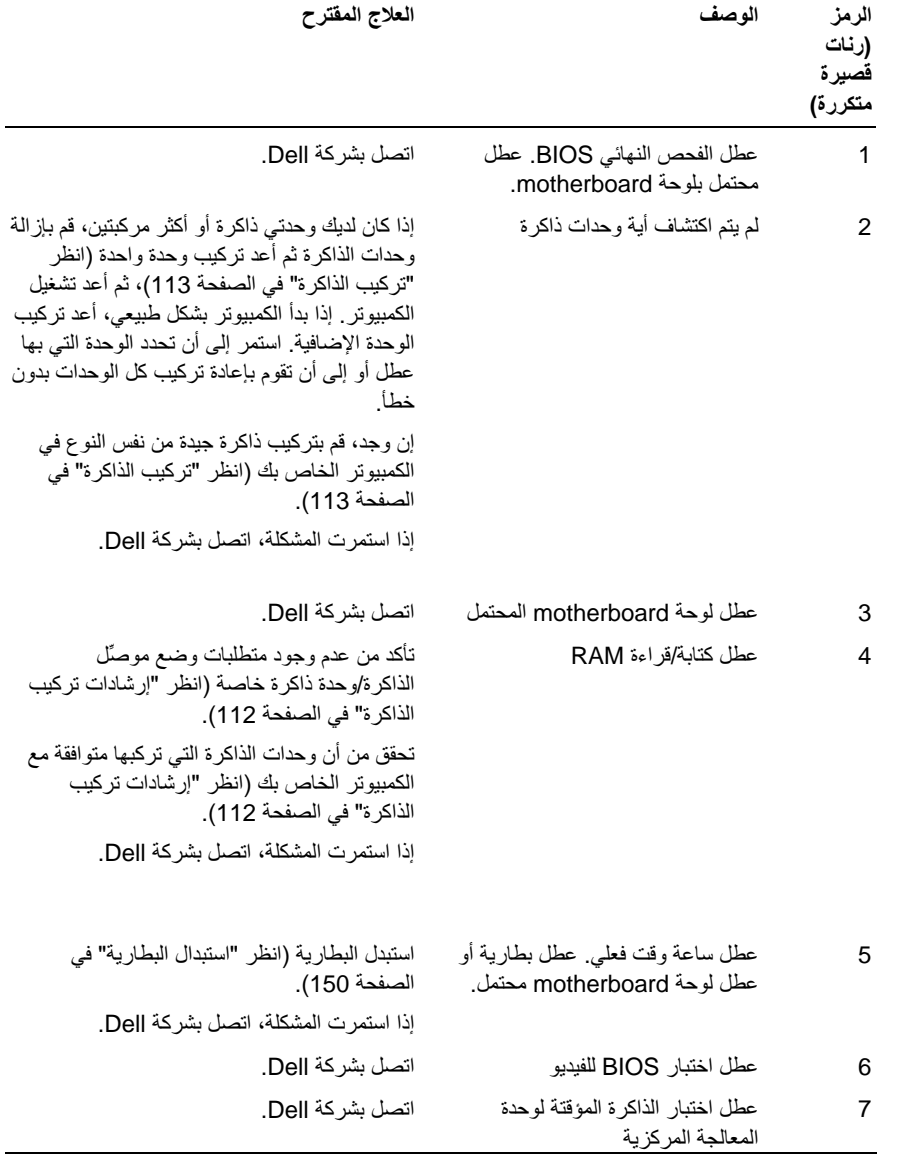

#### رسائل النظام

مست مستر الله عليه عليه الله عليه المستلمة في الجدول، انظر الوثائق الخاصة بنظام التشغيل أو المستقرئي بالبرنامج الذي كان قيد التشغيل عند ظهور الرسالة.

ALERT! PREVIOUS ATTEMPTS AT BOOTING THIS SYSTEM HAVE FAILED AT CHECKPOINT [NNNN] . FOR HELP IN RESOLVING THIS PROBLEM, PLEASE NOTE THIS CHECKPOINT AND CONTACT DELL TECHNICAL SUPPORT - فشل الكمبيو تر في إكمال نظام بدء التشغيل ثلاث مرات متتالية لنفس الخطأ. انظر "الاتصال بشركة [|De]" في الصفحة 189 للحصول على مساعدة

Motherboard المحتمل أو بطارية RTC - عطل لموحة motherboard المحتمل أو بطارية RTC ضعيفة. استبدل البطارية (انظر "استبدال البطارية" في الصفحة 150). انظر "الاتصال بشركة Dell" في الصفحة 187 للحصول على المساعدة.

المعالج/مخفض الحرارة" في الصفحة 156.

DISKETTE DRIVE **O** SEEK FAILURE — قد يكون الكابل مفكوكاً أو معلومات تكوين الكمبيوتر لا تطابق تكوين الجهاز . افحص تو صيلات الكابلات. انظر "الاتصال بشر كة [[De]" في الصفحة 189 للحصول على المساعدة.

DISKETTE READ FAILURE — قد يكون القرص المرن معيوبا أو الكابل مفكوكا. استبدل القر ص المر ن و افحص تو صبل الكابل المفكوك.

HARD-DISK DRIVE FAILURE — عطل برنامج تشغيل القرص الثابت المحتمل أثناء HDD POST. افحص الكابلات أو استبدل الأقراص الثابتة. انظر "الاتصال بشركة ||De" في الصفحة 189 للحصول على المساعدة.

HARD-DISK DRIVE READ FAILURE — عطل القرص الثابت محتمل أثناء اختبار بدء تشغيل القر ص الثابت. انظر "الاتصال بشركة ||De" في الصفحة 189 للحصول على المساعدة.

KEYBOARD FAILURE – عطل لوحة المفاتيح أو قد يكون كابل لوحة المفاتيح مفكوكاً. انظر "مشاكل لوحة المفاتيح" في الصفحة 66. NO BOOT DEVICE AVAILABLE لا يوجد جزء قابل لبدء التشغيل على القرص الثابت أو لا يوجد قرص مرن قابل لبدء التشغيل في محرك الأقراص المرنة أو كابل القرص المرن أو القرص المرن مفكو كـَّا أو لا يو جد جهاز ٍ قابل لبدء التشغيل.

- إذا كان برنامج تشغيل القرص المرن هو جهاز بدء التشغيل، فتأكد من وجود القرص المرن القابل لبدء التشغيل في محرك الأقراص.
	- إذا كان القر ص الثابت هو جهاز ابدء التشغيل، فتأكد من أن الكابلات مو صِّلة ومن تر كبب محر ك الأقر اص بشكل صحيح وتقسيمه كجهاز بدء التشغيل.
- أدخل إعداد النظام وتأكد من صبحة معلومات تسلسل بدء التشغيل. انظر "الدخول إلى إعداد النظام" في الصفحة 176.

NO TIMER TICK INTERRUPT - قد يكون هناك عطل في إحدى الشرائح الموجودة على لوحة النظام أو عطل في لوحة الـ motherboard. انظر "الاتصال بشركة Dell في الصفحة 189 للحصول على المساعدة

NON-SYSTEM DISK OR DISK ERROR - استبدل القرص المرن بقرص يحتوى على نظام تشغيل قابل لبدء التشغيل أو قم بإزالة القرص المرن من محرك الأقراص A وأعد بدء تشغبل الكمبيوتر .

NOT A BOOT DISKETTE — أدخل قرصما مرنا قابل لددء التشغيل وأعد بدء تشغيل الكمبيوتر .

USB OVER CURRENT ERROR — افصل جهاز USB . استخدم مصدر الطاقة الخار جي لجهاز .USB

NOTICE - HARD DRIVE SELF MONITORING SYSTEM HAS REPORTED THAT A PARAMETER HAS EXCEEDED ITS NORMAL OPERATING RANGE. DELL RECOMMENDS THAT YOU BACK UP YOUR DATA REGULARLY. A PARAMETER OUT OF RANGE MAY OR MAY NOT .S.M.A.R.T فطل – INDICATE A POTENTIAL HARD DRIVE PROBLEM – خطأ آ قرص ثابت محتمل. يمكن تمكين هذه الميزة أو تعطيلها في إعداد BIOS.

## **Dell Diagnostics** أداة

\/ تنبيه: قبل بدء أي إجراء من الإجراءات الواردة في هذا القسم، اتبع إرشادات الأمان الموجودة في دليل معلومات المنتج.

#### متى تستخدم أداة Dell Diagnostics

إذا و اجهتك مشكلة في الكمبيو تر الخاص بك، قم بإجر اء الفحو صبات لحل مشاكل البر امج و البحث (انظر "مشاكل البر امج و البحث" في الصفحة 67) وقم بتشغيل أداة Dell Diagnostics قبل الاتصال بشر كة Dell لطلب المساعدة الفنية

نو صبك بطباعة هذه الإجر اءات قبل البدء.

● إشعار : تعمل أداة Dell Diagnostics على أجهزة كمبيوتر ™Dell فقط.

كم/ ملاحظة: تعتبر وسائط *برامج التشغيل والأدوات المساعدة* اختيارية وقد لا يتم شحنها مع الكمبيوتر الخاص بك

انظر "إعداد النظام" في الصفحة 176 لمر اجعة معلومات تكوين الكمبيوتر ، والتأكد من عرض الجهاز الذي تريد اختبار ه في برنامج إعداد النظام ومن أنه نشط

ابدأ نشغيل أداة Dell Diagnostics من القرص الثابت أو من وسائط *برامج التشغيل والأدوات المساعدة*.

#### بدء تشغيل أداة Dell Diagnostics من القرص الثابت الخاص بك

توجد أداة Dell Diagnostics على جزء مخفى للأداة المساعدة للتشخيص على القرص الثابت الخاص بك.

- ملاحظة: إذا لم يتمكن جهاز الكمبيوتر الخاص بك من عرض صورة شاشة، انظر "الاتصال **U** بشركة Dell" في الصفحة 189.
	- تأكد من اتصال الكمبيوتر. بمنفذ كهربائي يعمل بطريقة صحيحة.  $\overline{1}$ 
		- قم بتشغيل (أو إعادة بدء تشغيل) الكمبيوتر .  $\overline{\mathbf{z}}$
- عندما يظهر شعار شركة ™DELL، اضغط على <F12> على الفور. حدد Diagnostics 3 (تشغيص) من قائمة التمهيد واضغط على <Enter>.

ملاحظة: إذا انتظرت طويلاً وظهر شعار نظام التشغيل، واصل الانتظار حتى يظهر لك سطح مكتب **Similar** .<br>Microsoft لا Microsoff؟؛ ثم، قم بإيقاف تشغيل الكمبيوتر الخاص بك وكرر المحاولة.

ملاحظة: إذا ظهرت لك رسالة توضح تعذر العثور على جزء الأداة المساعدة للتشخيص، قم <u>U</u> بتشغيل أداة Dell Diagnostics من وسائط *برامج التشغيل والأدوات المساعدة*.

اضغط على أي مفتاح لبدء تشغيل أداة Dell Diagnostics من جزء الأداة المساعدة للتشخيص الموجود  $\overline{\mathbf{4}}$ على القرص الثابت الخاص بك

#### بدء تشغيل أداة Dell Diagnostics من وسائط *برامج التشغيل والأدوات المساعدة*

- 1 أدخل وسائط *بر امج التشغيل والأدوات المساعدة*.
- 2 \_ قم بابقاف تشغيل الكميبوتر وأعد تشغيله عندما يظهر شعار DELL، اضغط على <F12>على الفور.
- كِمُ لَمَحْظَمٌ: إذا انتظرت طويلاً وظهر شعار نظام التشغيل، واصل الانتظار حتى يظهر لك سطح مكتب (Microsoft ّ Windows؟ ثم، قم بإيقاف تشغيل الكمبيوتر الخاص بك وكرر المحاولة.
- كُمْ ﴾ [ملاحظة: تعمل الخطوات التالية على تغيير تسلسل التمهيد لمرة وإحدة فقط في بدء التشغيل التالي، يقوم الكمبيوتر بالتمهيد حسب الأجهزة المحددة في برنامج إعداد النظام
- عندما تظهر قائمة جهاز التمهيد، قم بتمييز CD/DVD/CD-RW واضغط على <Enter>. 3
- حدد الخيار Boot from CD-ROM (تمهيد من CD-ROM) من القائمة التي تظهر واضغط على 4 <Enter>.
	- اكتب 1 لبدء قائمة CD واضغط على <Enter> للمتابعة 5
- حدد Run the 32 Bit Dell Diagnostics (تشغيل تشخيص 32 Dell بت) من القائمة المرقمة. 6 إذا تم عرض العديد من النسخ، حدد النسخة المناسبة لجهاز الكمبيوتر الخاص بك.
	- عندما تظهر القائمة الأساسية لأداة Dell Diagnostics، حدد الاختبار الذي تريد تشغيله.  $\overline{7}$

#### القائمة الرئيسية لأداة Dell Diaanostics

1 بعد تحميل أداة Dell Diagnostics وظهور شاشة القائمة الرئيسية، انقر فوق الزر الخاص بالخيار الذي تريده.

> ملاحظة: نوصيك بتحديد Test System (اختبار النظام) لتشغيل اختبار كامل على جهاز V) الكمبيوتر الخاص بك

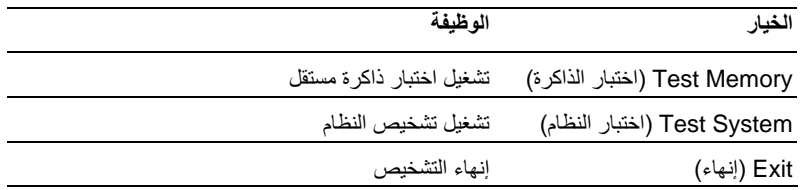

2 بعد تحديد الخيار Test Svstem (نظام الاختبار) من القائمة الر ئيسية، ستظهر القائمة التالية:

// ملاحظة: من المستحسن تحديد Extended Test (اختبار موسع) من القائمة أدناه لتشغيل المزيد من خلال فحص الأجهز ة في الكمبيوتر .

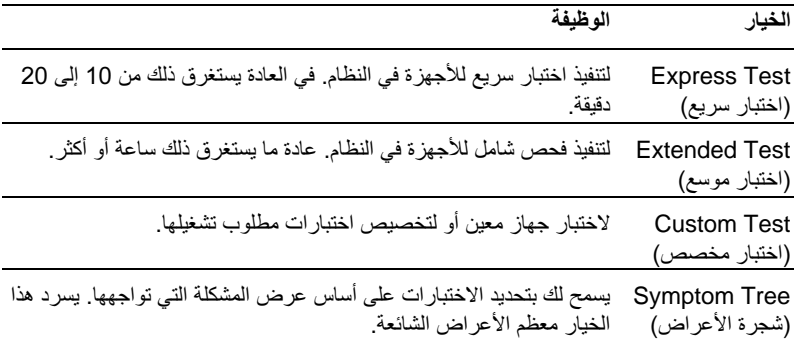

إذا واجهتك مشكلة أثناء الاختبار، تظهر رسالة مع رمز الخطأ ووصف للمشكلة. قم بتدوين رمز الخطأ 3 ووصف المشكلة وانظر "الاتصال بشركة [|De" في الصفحة 189.

> // ملاحظة: علامة الخدمة للكمبيوتر موجودة في أعلى كل شاشة اختبار. إذا اتصلت يشر كة Dell، سيسألك الدعم الفني عن علامة الخدمة.

4 إذا قمت بتشغيل الاختبار من الخيار Custom Test (اختبار مخصص) أو Symptom Tree (شُعِرة الأعراض)، انقر فوق علامة التبويب القابلة للتطبيق الموصوفة في الجدول التالي للحصول على مز يد من المعلومات.

> الوظيفة علامة التبويب Results (النتائج) لعرض نتائج الاختبار وأية حالات أخطاء واجهتها.

Errors (الأخطاء) للعرض حالات الأخطاء التي واجهتها، ورموز الأخطاء، ووصف المشكلة.

لو صف الاختبار وقد يشير إلى متطلبات تشغيل الاختبار . Help (تعليمات)

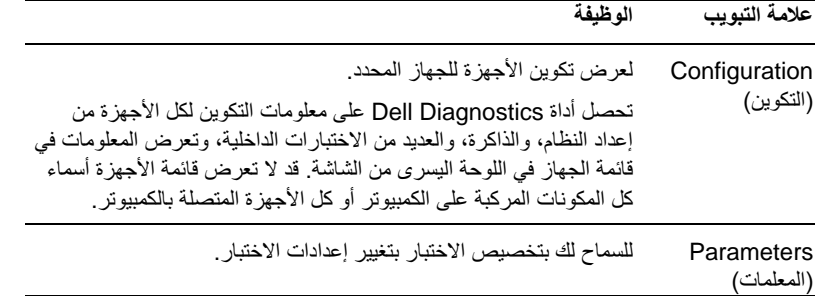

- عندما تكتمل الاختبارات، أغلق شاشة الاختبار للعودة إلى شاشة القائمة الرئيسية. للخروج من أداة Dell - 5 Diagnostics وإعادة بدء تشغيل الكمبيوتر، أغلق شاشة Main Menu (القائمة الرئيسية).
	- قم بإز المة وسائط *بر امج التشغيل والأدوات المساعدة* (إن أمكن). 6

#### برامج التشغيل

#### ما هو برنامج التشغيل؟

برنامج التشغيل عبارة عن برنامج يتحكم في الجهاز مثل الطابعة، أو الماوس، أو لوحة المفاتيح. تتطلب كافة الأجهزة وجود برنامج تشغيل

يقوم برنامج التشغيل بدور مترجم بين الجهاز من جهة وبين أي برامج أخرى تستخدم الجهاز من جهة أخرى. وكل جهاز يحتوي على مجموعة الأوامر الخاصة به التي يقوم برنامج التشغيل بالتعرف عليها.

تقوم شركة Dell بشحن الكمبيوتر اللك بحيث تكون برامج التشغيل المطلوبة مثبتة عليه – لا يوجد تثبيت أو تكوين إضافي مطلوب.

التشغيل التي لا توجد على الكمبيوتر الخاص بك. تأكد من تثبيت البرامج المناسبة لنظام التشغيل الخاص ىك

يتم إرفاق العديد من برامج التشغيل، مثل برنامج تشغيل لوحة المفاتيح، مع نظام التشغيل Microsoft Windows. قد تكون في حاجة إلى تثبيت برامج التشغيل إذا كنت تقوم بما يلي:

- تحديث نظام التشغبل الخاص بك  $\bullet$
- إعادة تثبيت نظام التشغيل الخاص بك  $\bullet$ 
	- تو صبل أو تر كبب جهاز جدبد ِ

#### تحديد برامج التشغيل

إذا واجهت مشكلة مع أي جهاز ، فحدد إذا كان برنامج التشغيل هو مصدر المشكلة لديك وإذا لزم الأمر ، قم بتحديث برنامج التشغيل

Windows XP

- انقر فوق Start (بدء) وانقر فوق Control Panel (لوحة التحكم).  $\overline{1}$
- في Pick a Category (اختر فئة)، انقر فوق Performance and Maintenance (الأداء  $\overline{2}$ والصيانة) ج System (النظام) ب Hardware (الأجهزة) ج Device Manager (إدارة الأحهز ة)
- 3 \_ قم بالتمرير إلى أسفل قائمة الأجهزة وابحث عن علامة تعجب (دائرة تحتوي على [!]) بجوار اسم الجهاز . إذا ظهرت علامة تعجب بجوار اسم الجهاز ، قد يتعين عليك إعادة تثبيت بر نامج التشغيل أو تثبيت بر نامج تشغيل جديد (انظر "إعادة تثبيت برامج التشغيل والأدوات المساعدة" في الصفحة 90).

**Windows Vista** 

- 1 انقر فوق Start (ابدأ) ب Computer (الكمبيوتر) ب System Properties (خصائص النظام) — Device Manager (إدارة الأجهزة).
	- // ملاحظة: يمكن أن يظهر إطار User Account Control (التحكم بحساب ) المستخدم). إذا كنت مسؤولاً عن الكمبيوتر، انقر فوق Continue (متابعة)؛ وإلا، اتصل بالمسوول للمتابعة
	- 2 \_ قم بالتمرير لأسفل القائمة لمعرفة إذا كان أي جهاز به علامة تعجب (دائرة صفراء بها [!]) على رمز \_ الجهاز .

إذا كانت هناك علامة تعجب بجوار اسم الجهاز ، قد يتعين عليك إعادة تثبيت برنامج التشغيل أو تثبيت بر نامج تشغيل جديد (انظر "إعادة تثبيت بر امج التشغيل والأدوات المساعدة" في الصفحة 90).

#### إعادة تثبيت برامج التشغيل والأدوات المساعدة

*التشغيل والأدوات المساعدة* برامج تشغيل معتمدة لأجهزة كمبيوتر [[De]. إذا فمت بتثبيت برامج التشغيل التي تم الحصول عليها من مصادر أخرى، فقد لا يعمل جهاز الكمبيوتر الخاص بك بطريقة صحيحة.

#### استخدام Windows Device Driver Rollback

إذا ظهر ت مشكلة على جهاز الكمبيوتر الخاص بك بعد تثبيت أو تحديث برنامج تشغيل، استخدم Windows Device Driver Rollback لاستبدال برنامج التشغيل بالنسخة التي تم تثبيتها مسبقاً.

Windows XP

- انقر فوق Start (بدء) وانقر فوق Control Panel (لوحة التحكم).  $\overline{1}$
- 2 في Pick a Category (اختر فنة) ج Performance and Maintenance (الأداء والصيانة) \_> System (النظام) → System Properties (خصائص النظام) → Hardware (الدارة الأجهزة). Device Manager ← (إدارة الأجهزة).
	- انقر بزر الماوس الأيمن فوق الجهاز الذي تم تثبيت برنامج التشغيل الجديد عليه، ثم انقر فوق 3 Properties (خصائص).
- انقر فوق Driver (برنامج التشغيل) ثم انقر فوق Roll Back Driver (استعادة برنامج التشغيل  $\boldsymbol{A}$ المسابق).

Windows Vista

- انقر فوق Start (4) (بدء) ب Computer (الكمبيوتر) ب System Properties (خصائص  $\mathbf{1}$ النظام) — Device Manager (إدارة الأجهزة).
- م الاحظة: يمكن أن يظهر إطار User Account Control (التحكم بحساب المستخدم). إذا التحكم كنت مسؤولاً عن الكمبيوتر، انقر فوق Continue (متابعة)؛ وإلا، اتصل بالمسؤول للوصول إلى Device Manager (إدارة الأجهزة).
	- انقر بزر الماوس الأيمن فوق الجهاز الذي تم تثبيت برنامج التشغيل الجديد له، ثم انقر فوق  $\overline{2}$ Properties (خصائص).
	- انقر فوق Drivers (برامج التشغيل) ثم انقر فوق Roll Back Driver (استعادة برنامج التشغيل 3 السابق).

إذا لم تقم Device Driver Rollback (استعادة برنامج التشغيل السابق) بحل المشكلة، حينئذٍ استخدم استعادة النظام ("استعادة نظام التشغيل" في الصفحة 93) لإعادة جهاز الكمبيوتر الخاص بك إلى حالة التشغيل التي كان عليها قبل تثبيت برنامج التشغيل الجديد.

#### استخدام وسائط *برامج التشغيل والأدوات المساعدة*

إذا كان استخدام Device Driver Rollback أو System Restore ("استعادة نظام التشغيل" في الصفحة 93) لا يحل المشكلة، حينئذٍ قم بإعادة تثبيت برنامج التشغيل من وسائط *برامج التشغيل والأدوات المساعدة*.

- 1 مستخدماً سطح مكتب Windows المعروض، أدرج وسائط *برامج التشغيل والأدوات المساعدة*. إذا كانت هذه المررة الأولى التي تستخدم فيها وسائط *بر امج التشغيل والأدوات المساعدة*، انتقل إلى الخطوة 2. إذا لم تكن هذه المرة الأولى، انتقل إلى الخطوة 5.
	- عندما يبدأ برنـامج تثبيت وسائطـ*برامج التشغيل والأدوات المساعدة*، اتبع التوجيهات التي تظهر على  $\overline{2}$ الشاشة
- عند ظهور الإطار InstallShield Wizard Complete (تم إكمال معالج InstallShield)، قم  $\overline{3}$ بإزالة وسائط *بر امج التشغيل والأدوات المساعدة وانقر فوق F*inish (إنهاء) لإعادة بدء تشغيل الكمبيوتر<sub>.</sub>
	- عندما نزى سطح مكتب Windows، أعد إدخال وسائط *بر امج التشغيل والأدوات المساعدة*.  $\overline{4}$

5 - في الشاشة Welcome Dell System Owner (مرحباً بمستخدم نظام Dell)، انقر فوق Next (التالي).

// ملاحظة: تعرض وسائط *برامج التشغيل والأدوات المساعدة* برامج التشغيل فقط للأجهزة التي جاءت مثبتة على الكمبيوتر. وإذا فمت بتركيب أجهزة إضافية، لن يتم عرض برامج التشغيل للأجهزة الجديدة بواسطة وسائط *برامج التشغيل والأدوات المساعدة*. وإذا لم يتم عرض برامج التشغيل هذه، فاخرج من برنامج وسائط *برامج التشغيل والأدوات المساعدة*. للحصول على معلومات برامج التشغيل، انظر الوثائق المرفقة مع الجهاز.

تظهر ر سالة، تنص على أن وسائط *بر امج التشغيل والأدوات المساعدة* تكتشف أجهز ة في الكمبيوتر الخاص ىك

يتم عرض بر امج التشغيل المستخدمة بو اسطة الكمبيوتر تلقائياً في الإطار Mv Drivers—The Drivers and Utilities media has identified these components in your system (برامج التشغيل الخاصة بي — حددت وسائط برامج التشغيل والأدوات المساعدة هذه المكونات في النظام).

6 انقر فوق برنامج التشغيل المطلوب لإعادة التثبيت واتبع الإرشادات التبي تظهر على الشاشة.

إذا لم يكن برنامج تشغيل معين مسروداً، فبرنامج التشغيل غير مطلوب من قِبل برنامج التشغيل.

اعادة تثبيت برامج التشغيل بدوياً

بعد استخراج ملفات برنامج التشغيل من وسائط *بر امج التشغيل والأدوات المساعدة* إلى القرص الثابت، فقد تتم مطالبتك بتحديث برنامج التشغيل يدويا

Windows XP

- 1 انقر فوق Start (بدء) وانقر فوق Control Panel (لوحة التحكم).
- في Pick a Category (اختر فئة)، انقر فوق Performance and Maintenance (الأداء  $\overline{2}$ والصيانة) ب System (النظام) ب System Properties (خصائص النظام) ب Hardware (الجهاز) – Device Manager (إدارة الأجهزة).
	- انقر نقراً مزدوجاً فوق نوع الجهاز الذي تقوم بتثبيت برنامج التشغيل له.  $\mathbf{3}$
	- انقر بزر الماوس الأيمن فوق الجهاز الذي تمت إعادة تثبيت برنامج التشغيل الجديد عليه، ثم انقر فوق  $\boldsymbol{A}$ Properties (خصائص).
- انقر فوق Driver (برنامج التشغيل) ب Update Driver (تحديث برنامج التشغيل) ب Install 5 (from a list or specific location (Advanced) (تثبيت من قائمة أو موقع معين (متقدم)) ← Next (التالى).
	- انقر لتحديد Include this location in the search (تضمين هذا الموقع في البحث) ثم انقر 6 فوق Browse (استعراض) وانتقل إلى مكان وجود ملفات برنامج التشغيل على القرص الثابت.
		- عندما يظهر اسم برنامج التشغيل المناسب، انقر فوق Next (التالي).  $\overline{7}$ 
			- انقر فوق Finish (إنهاء) وأعد بدء تشغيل الكمبيوتر 8

**Windows Vista** 

1 انقر فوق Start (بدء) ← Computer (الكمبيوتر) ← System Properties ← Device Manager (إدارة الأجهزة).

<u>U</u>

ملاحظة: يمكن أن يظهر الإطار User Account Control (التحكم بحساب المستخدم). إذا كنت مسؤولاً عن الكمبيوتر، انقر فوق Continue (متابعة)؛ وإلا، اتصل بالمسؤول للدخول إلى Device Manager (إدارة الأجهزة).

- انقر نقر ًا مزدوجاً فوق نوع الجهاز الذي تريد تثبيت برنامج التشغيل الخاص به (على سبيل المثال، الصوت  $\overline{\mathbf{z}}$ أو الفيديو ).
	- انقر نقراً مزدوجاً فوق اسم الجهاز الذي تقوم بتثبيت برنامج التشغيل له. 3
- انقر فوق Driver (برنامج التشغيل) ب Update Driver (تحديث برنامج التشغيل) ب Browse 4 my computer for driver software (استعراض الكمبيوتر الخاص بي لبرنامج التشغيل).
	- انقر فوق Browse (استعراض) واستعرض إلى الموقع الذي قمت بنسخ ملفات برنامج التشغيل إليه 5 مستقأ
		- عندما يظهر اسم بر نامج التشغيل المناسب، انقر فوق اسم بر نامج التشغيل. 6
		- انقر فوق OK (موافق) ← Next (التالي) ← Finish (إنهاء) وأعد تشغيل الكمبيوتر .  $\overline{7}$

#### استعادة نظام التشغيل

بمكنك استعادة نظام التشغيل الخاص بك من خلال الطر ق التالية:

- يعيد System Restore (استعادة النظام) الكمبيوتر الخاص بك إلى حالة تشغيل سابقة دون أن يؤثر ذلك على ملفات البيانات. استخدم System Restore (استعادة النظام) في الحل الأول وذلك لاستعادة نظام التشغيل الخاص بك و الحفاظ على ملفات البيانات.
- Dell PC Restore by Symantec (متوفر في Windows XP) و Dell Factory Image Restore (متوفر في Windows Vista) محرك القرص الثابت إلى حالة التشغيل التي كان عليها عند شرائك للكمبيوتر . هذان البرنامجان يقومان بصفة دائمة بحذف كافة البيانات الموجودة على محرك القرص الثابت وإزالة أي برامج تم تثبيتها بعد استلامك للكمبيوتر . استخدم Dell PC Restore أو Dell Factory Image Restore فقط إذا لم يقم Dell Factory Image Restore بحل المشكلة التي تو اجه نظام التشغيل الخاص بك
- إذا استلمت قرص *نظام تشغيل م*ع الكمبيوتر الخاص بك، بمكنك استخدامه لاستعادة نظام التشغيل الخاص بك. ولكن، يؤدي استخدام قرص *نظام التشغيل* أيضاً إلى حذف كافة البيانات الموجودة على محرك القرص الثابت. استخدم القرص فقط إذا لم يؤدي استخدام System Restore إلى حل المشكلة التي تواجه نظام التشغل الخاص بك

#### استخدام Microsoft Windows System Restore

توفر أنظمة تشغيل Windows خيار System Restore (استعادة النظام) الذي يتيح لك إعادة الكمبيوتر الخاص بك إلى حالة تشغيل أولية (دون أن يؤثر ذلك على ملفات البيانات) إذا أدت التغيير ات التي يتم إجر اؤ ها على الأجهزة، أو البرامج، أو إعدادات النظام الأخرى إلى الإبقاء على الكمبيوتر في حالة تشغيل غير مرغوبة. وأي تغييرات يقوم خيار System Restore (استعادة النظام) بإجرائها على الكمبيوتر الخاص بك هي قابلة للعكس بالكامل

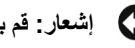

1) إشعار : قم بعل نسخ احتياطية بصفة منتظمة لملفات البيانات الخاصة بك. لا يتحكم System Restore (استعادة النظام) في ملفات البيانات الخاصة بك أو استرجاعها.

لا يتم تطبيقها إذا قمت بإعداد كمبيوتر Dell على عرض Windows Classic.

بدء استعادة النظام

أي برامج مفتوحة. لا تقم بتبديل، أو فتح، أو حذف أي ملفات أو برامج حتى يتم الانتهاء من استعادة النظام

Windows XP

- انقر فوق Start (بدء) ← All Programs (كافة البرامج) ← Accessories (الملحقات) ←  $\overline{1}$ System Tools (أدوات النظام) به System Restore (استعادة النظام).
	- انقر فوق إما Restore my computer to an earlier time (استعادة الكمبيوتر إلى وفت  $\overline{\mathbf{z}}$ مبكر) أو Create a restore point (إنشاء نقطة استعادة).
		- انقر فوق Next (التالي) واتبع التوجيهات المتبقية التي تظهر على الشاشة.  $\overline{\mathbf{3}}$

Windows Vista

- 1 انقر فوق Start (بدء)
- 2 في مربع Start Search (بدء البحث)، اكتب System Restore (استعادة النظام) واضغط على <Enter>
- ملاحظة: بِمكن أن يظهر الإطار User Account Control (التحكم بحساب المستخدم). إذا Ø كنت مسؤولاً عن الكمبيوتر، انقر فوق Continue (متابعة)؛ وإلا، اتصل بالمسؤول لمتابعة الاجراء المطلوب
	- 3 انقر فوق Next (التالي) واتبع التوجيهات المتبقية التي تظهر على الشاشة.

في حالة لم تتمكن استعادة النظام من حل المشكلة، بمكنك التر اجع عن إجر اء استعادة النظام الأخير .

التراجع عن إجراء استعادة النظام الأخير

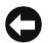

بإنهاء أي برامج مفتوحة. لا تقم بتبديل، أو فتح، أو حذف أي ملفات أو برامج حتى يتم الانتهاء من استعادة النظام

Windows XP

- انقر فوق Start (بدء) ← All Programs (كافة البرامج) ← Accessories (الملحقات) ←  $\mathbf{1}$ System Tools (أدوات النظام) ب System Restore (استعادة النظام).
	- انقر فوق Undo my last restoration (التراجع عن الاستعادة الأخيرة) وانقر فوق Next  $\overline{2}$ (النالي).

Windows Vista

- 1 انقر فوق Start (بدء) في
- في مربع Start Search (بدء البحث)، اكتب System Restore (استعادة النظام) واضغط على  $\overline{\mathbf{2}}$ <Enter>.
	- انقر فوق Undo my last restoration (التراجع عن الاستعادة الأخيرة) وانقر فوق Next 3 (التالي).

تمكين استعادة النظام

مملاحظة: لا يؤدي استخدام نظام التشغيل Windows Vista إلى تعطيل استعادة النظام؛ " .<br>يصر ف النظر عن المساحة المنخفضة للقرص. ويالتالي، تنطبق الخطوات أدناه على نظام التشغيل Windows XP فقط

اذا قمت باعادة تثبيت نظام التشغيل Windows XP مع وجود أقل من 200 ميجابايت مساحة خالية على القرص الثابت، يتم تعطيل استعادة النظام تلقائياً.

للتحقق مما إذا كانت System Restore (استعادة النظام) ممكّنة:

- 1 القرِّ فوق Start (بدء) ب Control Panel (لوحة التحكم) ب Performance and Maintenance (الأداء والصيانة) ب System (النظام)
- انقر فوق علامة التبويب System Restore (استعادة النظام) وتأكد من عدم تحديد Turn off  $\overline{\mathbf{z}}$ System Restore (إيقاف تشغيل استعادة النظام).

#### استخدام Dell PC Restore وDell Factory Image Restore

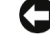

● | اِشْعَارٍ : يؤدي استخدام Dell PC Restore أو Dell Factory Image Restore إلى حذف كافة البيانات بصفة دائمة من على القرص الثابت وإزالة أي برامج أو برامج تشغيل تم تثبيتها بعد استلامك للكمبيوتر . إن أمكن، قم بأخذ نسخة احتياطية من البيانات قبل استخدام هذه الخيار ات. استخدام PC Restore أو Dell Factory Image Restore فقط إذا لم يؤدي استخدام System Restore إلى حل مشكلة نظام التشغيل.

4 ملاحظة: قد لا يكون كل من Dell PC Restore by Symantec و Dell Factory Image Restore متوفرين في بعض البلدان أو على أجهزة كمبيوتر معينة.

استخدم Dell PC Restore (في نظام التشغيل Windows XP) أو Dell Factory Image Restore (في نظام التشغيل Windows Vista) ليكون بمثابة الأسلوب الأخير لاستعادة نظام التشغيل الخاص بك. تقو م هذه الخيار ات باستعادة القر ص الثابت إلى حالة التشغيل التي كان عليها عند شر ائك للكمبيوتر , ويتم بصفة دائمة حذف أي بر امج أو ملفات تمت إضافتها منذ استلامك للكمبيو تر ــ بما في ذلك ملفات البيانات ـــ من القر ص الثابت. وتشتمل ملفات البيانات على المستندات، وجداول البيانات، ور سائل البريد الإلكتر وني، والصور الرقمية، والملفات الموسيقية و هكذا. إن أمكن، قم بأخذ نسخة احتياطية من كافة البيانات قبل استخدام PC Restore أو Factorv Image Restore

#### نظام التشغيل Dell PC Restore :Windows XP

استخدام الخيار PC Restore:

- 1 قم بتشغيل الكمبيوتر . أثناء عملية التمهيد، يظهر شريط أزرق يحتوي على العنوان www.dell.com بأعلى الشاشة.
- اضغط على <Ctrl><F11>، على الفور بمجرد رؤية الشربط الأزرق.  $\overline{2}$ إذا لم تضغط على <Ctrl><F11> في الوقت المناسب، اترك الكمبيوتر حتى ينتهي من بدء التشغيل، ثم أعد تشغيل الكمبيوتر مر ة أخر ي.
	- ـ ) إشعار : إذا كنت لا تريد متابعة العمل مع PC Restore (استعادة جهاز الكمبيوتر)، انقر فوق Reboot (تمهيد).
		- انقر فوق Restore (استعادة) وانقر فوق Confirm (تأكيد).  $\mathbf{3}$ بستغر ق إتمام عملية الاستعادة 6 إلى 10 دقائق تقر بياً.
		- عندما يتم توجيهك، انقر فوق Finish (إنهاء) لإعادة تمهيد الكمبيوتر.  $\overline{4}$

// ملاحظة: لا تقم بإغلاق الكمبيوتر يدوياً. انقر فوق Finish (إنهاء) واترك الكمبيوتر حتى يتم إعادة تمهيده بالكامل.

5 - عندما بتم توجيهك، انقر فوق Yes **(نعم)** 

يتم إعادة تشغيل الكمبيوتر ٍ ولأنه يتم استعادة الكمبيوتر لحالة تشغيله الأصلية، فإن الشاشات التي تظهر ، مثل End User License Agreement (اتفاقية ترخيص المستخدم النهائي)، هي نفس الشاشات التي ظهرت في المرة الأولى التي تم فيها تشغيل الكمبيوتر

- 6 انقر فوق Next (التالي). تظهر شاشة System Restore (استعادة النظام) ويُعاد تشغيل الكمبيوتر
	- 7 بعد إعادة تشغيل الكمبيوتر، انقر فوق OK (موافق).

إزالة الخيار PC Restore:

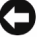

حذف الأداة المساعدة لاستعادة جهاز الكمبيوتر. بصفة دائمة من الكمبيوتر \_ بعد از الـة Dell PC Restore (استعادة جهاز كمبيوتر Dell)، لن يكون بمقدورك استخدامه لاستعادة نظام تشغيل الكمبيوتر الخاص بك.

تمكنك Dell PC Restore (استعادة جهاز كمبيو تر Dell) من استعادة القر ص الثابت الخاص بك إلى حالة التشغيل التي كان عليها عندما اشتر بت جهاز الكمبيو تر الخاص بك. نو صبك بعدم إز الة PC Restore (استعادة جهاز الكمبيوتر ) من جهاز الكمبيوتر الخاص بك، حتى وإن كان ذلك بغر ض توفير مساحة إضافية على القر ص الثابت٬ و إذا قمت بإز الة PC Restore (استعادة جهاز الكمبيوتر ) من القر ص الثابت، لا يمكنك استر جاعه مر ة أخر ي بأي حال، ولن يكون بمقدور ك أبداً استخدام PC Restore (استعادة جهاز الكمبيوتر ) لإر جاع نظام تشغيل الكمبيو تر الخاص بك إلى حالته الأصلية.

- 1 قم بتسجيل الدخول إلى الكمبيوتر كمسؤول محلي.
- 2 في برنامج Microsoft Windows Explorer، انتقل إلى c:**\dell\utilities\DSR:** 
	- 3 انقر نقراً مزدوجاً فوق اسم الملف DSRIRRemv2.exe.

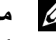

كمسؤول. انقر فوق Quit (إنهاء)، ثم قم بتسجيل الدخول كمسؤول محلي.

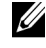

ملاحظة: إذا كان الجزء الخاص بالخيار PC Restore (استعادة جهاز الكمبيوتر) غير موجود على القرص الثابت للكمبيوتر، تظهر رسالة توضح تعذر العثور على الجزء. انفر فوق Quit (انهاء)؛ لا يوجد جزء ليتم جذفه.

- 4 انقر فوق OK (موافق) لإزالة جزء PC Restore (استعادة جهاز الكمبيوتر) على القرص الثابت.
	- 5 انقر فوق Yes (نعم) عندما تظهر رسالة تأكيد.

يتم حذف جزء PC Restore (استعادة جهاز الكمبيوتر) ويتم إضافة مساحة القرص المتوفر حديثًا إلى تخصيص المساحة الخالية على القر ص الثابت.

- 6 انقر بزر الماوس الأيمن فوق Local Disk (C) في برنامج Windows Explorer، انقر فوق Properties (خصائص)، وتأكد من توافر مساحة القرص الإضافية كما هو موضح حسب القيمة المز ادة **للمساحة الخالية**.
- انقر فوق Finish (إنهاء) لإغلاق إطار PC Restore Removal (إزالة استعادة الكمبيوتر) وأعد  $\overline{7}$ تشغيل الكمبيو تر

#### نظام التشغيل Dell Factory Image Restore :Windows Vista

استخدام Factory Image Restore:

- 1 قم بتشغيل الكمبيوتر . عندما يظهر شعار شركة Dell، اضغط على <F8> عدة مرات للوصول إلى إطار Vista Advanced Boot Options (خيارات التمهيد المتقدم من Vista).
	- 2 حدد Repair Your Computer (إصلاح الكمبيوتر الخاص بك). يظهر الإطار System Recovery Options (خيارات استرداد النظام).
	- 3 حدد keyboard layout (تخطيط لوحة المفاتيح) وانقر فوق Next (التالي).
- 4 للوصول إلى خيار ات الاستر داد، قم بتسجيل الدخول كمستخدم محلي. للوصول إلى توجيه الأوامر ، اكتب administrator (معرافق). وصلوول) في حقل User name (اسم المستخدم)، ثم انقر فوق OK (موافق).
	- 5 انقر فوق Dell Factory Image Restore (استعادة صور مصنع Dell).
	- // ملاحظة: حسب التكوين الخاص بك، قد تحتاج إلى تحديد Dell Factory Tools (أدوات مصنع Dell Factory Image Restore). (1ستعادة صور مصنع Dell).

تظهر شاشة ترحيب Dell Factory Image Restore (استعادة صور مصنع Dell).

6 انقر فوق Next (التالي).

تظهر شاشة Confirm Data Deletion (تأكيد حذف البيانات).

- م الشعار : إذا كنت لا تريد متابعة العمل مع Factory Image Restore (استعادة صور المصنع)، [ انقر فوق Cancel (الغاء).
- انقر فو ق خانـة الاختيار لتأكيد أنك تر يد متابعة إعادة تهيئة القر ص الثابت و استعادة بر امج النظام إلى الحالة  $\overline{7}$ التي أتي بها من المصنع، ثم انقر فوق Next (التالي). تبدأ عملية الاستعادة ويستغر ق إنجاز ها خمس دقائق أو أكثر . تظهر ر سالة عند استعادة نظام التشغيل والتطبيقات المثبتة من قِبل المصنع إلى الحالة التي أتي عليها من المصنع.
	- 8 انقر فوق Finish (إنهاء) لإعادة تمهيد النظام.

#### استخدام وسائط *نظام التشغيل*

قبل أن تبدأ

إذا كنت تنوى إعادة تثبيت نظام التشغيل Windows لتصحيح مشكلة من خلال بر نامج تشغيل مثبَّت مجددًا، حاول أولا استخدام Windows Device Driver Rollback. انظر "إعادة تثبيت برامج التشغيل والأدوات المساعدة" في الصفحة 90. إذا لم يقم Device Driver Rollback بحل المشكلة، حينئذ استخدم System Restore لإعادة نظام التشغيل الخاص بك إلى الحالة التي كان عليها قبل تثبيت بر نامج تشغيل الجهاز الجديد. انظر "استخدام استعادة نظام Microsoft Windows" في الصفحة 94.

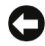

إشعار : قبل إجراء التثبيت، انسخ كل ملفات البيانات احتياطياً على القرص الثابت الأساسي. بالنسبة لتكوين القرص الثابت التقليدي، القرص الثابت الأساسي هو القرص الأول الذي يكتشفه الكمبيوتر ـ

لإعادة تثبيت نظام التشغيل Windows، تحتاج إلى العناصر التالية:

- وسائط *نظام تشغيل* "Dell
- وسائط *برامج التشغيل والأدوات المساعدة* الخاصة بشركة Dell

ممك**ل التحظة: تحتوى وسانط** *برامج التشغيل والأدوات المساعدة* **على برامج تشغيل تم تثبيتها أثناء** تجميع الكمبيوتر. استخدم وسائط *برامج التشغيل والأدوات المساعدة* الخاصة بشركة Dell لتحميل أي أجهزة مطلوبة. وبحسب المنطقة التي اشتريت منها الكمبيوتر الخاص بك، أو سواء طلبت الوسائط أم لا، فقد لا يتم شحن وسائط *برامج التشغيل والأدوات المساعدة* ووسائط *نظام التشغيل* مع الكمبيوتر الخاص بك.

#### إعادة تثبيت نظام التشغيل Windows XP أو Windows Vista

يمكن لعملية إعادة التثبيت أن تستغر ق من 1 إلى 2 ساعة. بعد إعادة تثبيت نظام التشغيل، يجب عليك أيضاً إعادة تثبيت برامج تشغيل الجهاز ، وبرنامج مكافحة الفيروسات، وبرامج أخرى.

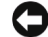

Nindows ) إشعار: توفّر وسانط *نظام التشغيل* خيارات يتم استخدامها لإعادة تثبيت نظام التشغيل Windows XP. يمكن للخيارات استبدال الملفات ومن الممكن أن تؤثر على البرامج المثبتة على القرص الثابت. ومن ثم، لا تقم بإعادة تثبيت برنامج تشغيل Windows XP إلا إذا قام ممثل دعم فني تابع لشركة Dell بار شادك في القيام بهذه الخطوات.

- احفظ أي ملفات مفتوحة وأغلقها وأخرج من أي برامج مفتوحة.  $\overline{1}$ 
	- أدخل قر ص *نظام التشغيل* .  $\overline{2}$
- انقر فوق **Exit (إنـهاء)** إذا ظهرت رسالة Install Windows (تَثبيت Windows). 3
	- 4 أعد تشغل الكمييو تر

عندما يظهر شعار DELL، اضغط على <F12> على الفور.

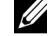

ملاحظة: إذا انتظرت طويلاً وظهر شعار نظام التشغيل، واصل الانتظار حتى ترى سطح مكتب Microsoft Windows؛ ثم، أغلق جهاز الكمبيوتر الخاص بك وكرر المحاولة.

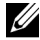

ملاحظة: تعمل الخطوات التالية على تغيير تسلسل التمهيد لمرة واحدة فقط في بدء التشغيل التالي، يقوم الكمبيوتر بالتمهيد حسب الأجهزة المحددة في برنامج إعداد النظام.

- عندما تظهر قائمة جهاز التمهيد، قم بتمييز CD/DVD/CD-RW Drive واضغط على <Enter>. - 5
	- اضغط على أي مفتاح من أجل Boot from CD-ROM (تمهيد من CD-ROM). - 6
		- اتبع الإرشادات التي تظهر على الشاشة لإتمام التثبيت.  $\overline{7}$

#### استكشاف الأخطاء وإصلاحها فيما يتعلق بمشاكل البرامج والأجهزة

إذا لم يتم اكتشاف جهاز معين أثناء إعداد نظام التشغيل أو تم اكتشافه ولكن تم تكوينه بطريقة غير صحيحة، يمكنك استخدام مستكشف أخطاء الجهاز ومصلحها لحل عدم التوافق.

#### Windows XP

- انقر فوق Start (بدء) ثم انقر فوق Help and Support (التعليمات والدعم). 1
- اكتب hardware troubleshooter (مستكشف أخطاء الجهاز ومصلحها) في الحقل Search  $\overline{2}$ (بحث) واضغط على <Enter> لبدء البحث.
	- انقر فوق Hardware Troubleshooter (مستكشف أخطاء الجهاز ومصلحها) في قائمة 3 Search Results (نتائج البحث)
- 4 في قائمة Hardware Troubleshooter (مستكشف أخطاء الجهاز ومصلحها)، انقر فوق l need to resolve a hardware conflict on my computer (أحتاج إلى حل مشكلة جهاز على الكمبيوتر الخاص بي)، وانقر فوق Next (التالي).

#### **Windows Vista**

- انقر فوق Start (بدء) ثم انقر فوق Help and Support (التعليمات والدعم).  $\overline{1}$
- اكتب hardware troubleshooter (مستكشف أخطاء الجهاز ومصلحها) في حقل Search (بحث)  $\overline{2}$ واضغط على <Enter> ليدء البحث.
	- 3 \_ في نتائج البحث، حدد الخيار الذي يصف المشكلة على أفضل نحو ممكن ومن ثم اتبع خطوات استكشاف الأخطاء وإصلاحها المتبقية

# 5

## إزالة الأجزاء وتثبيتها

 $\triangle$ تنبيه: يمكن استبدال بعض الأجزاء الموضحة في هذا الفصل من قِبل فني صيانة معتمد فقط، ولا بمكن استبدالها من قبل العميل.

## قبل أن تبدأ

يستعرض هذا الفصل إجراءات إزالة وتثبيت مكونات الكمبيوتر . إلا في حالة ذكر غير ذلك، يفترض كل إجراء نوافر الشروط التالية:

- قيامك بتنفيذ الخطوات الواردة في "إيقاف تشغيل الكمبيوتر " في الصفحة 102 و "قبل العمل داخل الكمبيوتر" في الصفحة 102.
	- قيامك بقراءة معلومات الأمان الواردة في *دليل معلومات المنتج* من ™Dell.
- بمكن استبدال المكونات ـــ إذا تم شر اؤها على نحو منفصل ــ أو تركيبها بواسطة تنفيذ إجراء الإزالة بالتر تيب العكسي.

#### الأدوات الموصبي بها

قد تتطلب الإجراءات الواردة في هذا المستند الأدوات التالية:

- مفك صغير ذو حافة مسطحة
	- مفك فيليبس صغير
- مرقم خدش بلاستيكي صغير
- برنامج تحديث Flash BIOS قابل للتنفيذ من على موقع الدعم من Dell على العنوان  $\bullet$ support.dell.com

إيقاف تشغيل الكمبيوتر

- ه ) إ**شعار :** لتجنب فقد البيانات، أحفظ وأغلق جميع الملفات المفتوحة واخرج من أي برامج قيد التشغيل قبل ابقاف تشغبل الكمببو تر
	- احفظ وأغلق جميع الملفات المفتوحة واخرج من أي برامج قيد التشغيل.  $\mathbf 1$ 
		- أوقف تشغيل نظام التشغيل.  $\overline{\mathbf{2}}$
- في Windows XP (ايقاف ) Start (بدء) جه Turn Off Computer (إيقاف تشغيل الكمبيوتر ) — Turn off (ايقاف التشغيل).
- في Windows Vista ، انقر في Start (بدء)، ثم انقر في Shut Down [مدع)، ثم انقر في Shut Down  $\bullet$ (إيقاف التشغيل)

بِتم إبقاف تشغيل الكمبيوتر عقب إتمام عملية إبقاف *نظام التشغيل*.

3 - تأكد من إيقاف تشغيل الكمبيوتر وأي أجهزة مرفقة به. إذا لم يتم إيقاف تشغيل الكمبيوتر والأجهزة المرفقة به تلقائياً بعد إيقاف تشغيل نظام التشغيل، اضغط مع الاستمر ار على زر الطاقة لمدة تتر او ح من 8 إلى 10 ثوان حتى يتوقف الكمبيوتر .

قبل العمل داخل الكميبو تر

استخدم تعليمات الأمان التالية لمساعدتك على حماية الكمبيوتر من أي ضرر محتمل وكذلك لضمان سلامتك الشخصبة

- \!/ تنبيه: قبل بدء أي إجراء من الإجراءات الواردة في هذا القسم، اتبع إرشادات الأمان الموجودة ف*ي دليل معلومات المنتج.*
- ◘ ) ا**شعار :** تعامل مع المكونات والبطاقات بحرص. لا تقم بلمس المكونات أو الموصِّلات الموجودة على البطاقات. احمل البطاقات من أطر افها أو من سناد التركيب المعدني. احمل المكونات مثل المعالج من أطر افها وليس من الدبابيس.
- ) إشعار . يجب ألا يقوم سوى فني خدمة معتمد بتنفيذ الإصلاحات المطلوبة على الكمبيوتر . لا يغطي الضمان الأضر ار الناجمة عن خدمة الكمبيوتر غير المر خص بها من قِبل Dell.
- ) الشعار : عندما نقوم بفصل كابل، اسحبه من موصِّله أو من لسان السحب، وليس من الكابل ذاته. تتضمن بعض الكابلات مو صِّلات ذات ألسنة قفل، فعند قيامك بفصل هذا النو ع من الكابلات، اضغط للداخل على ألسنة القفل قبل فصل الكابل مع قيامك بسحب الموصِّلات، حافظ عليها متوازية على نحو متساو لتجنب ثني أي من دبابيس الموصِّلات. تأكد كذلك، قبل توصيل كابل، من توجيه الموصِّلين واصطفافهما على نحو صحيح.

- ه ) الشعار: لفصل كابل شبكة، قم أولاً بفصل الكابل عن الكمبيوتر ثم افصله عن جهاز الشبكة.
	- افصل جميع كابلات الهاتف أو الشبكات عن الكمبيو تر .  $\blacktriangleleft$
	- افصل الكمبيوتر وجميع الأجهزة المرفقة به عن مآخذ الكهرباء.  $\overline{2}$ 
		-
- \أ/ تنبيه: للحماية من إصابتك بصدمة كهربائية، احرص دوماً على فصل الكمبيوتر عن المأخذ الكهربائي قبل فتح الغطاء.
	- 4 افتح غطاء الكمبيوتر
- ه ) (شعار: قبل ملامسة أي شيء داخل الكمبيوتر ، قم بتأريض نفسك بواسطة ملامسة سطح معدني غير مطلي، مثل الجزء المعدني في خلفية الكمبيوتر . احرص أثناء العمل على الجهاز على ملامسة سطح معدني غير مطلي من وقت لأخر لتبديد الكهرباء الإلكتروستاتية، والتي قد تضر بالمكونات الداخلبة.

### از الـهّ غطاء الكمببوتر

- \!/ تنبيه: قبل بدء أي إجراء من الإجراءات الواردة في هذا القسم، اتبع إرشادات الأمان الموجودة ف*ي دليل معلومات المنتج.* 
	- \// تنبيه: للحماية من إصابتك بصدمة كهربائية، احرص دوماً على فصل الكمبيوتر عن المأخذ الكهربائي قبل إزالة الغطاء.
		- اتبع التعليمات الوار دة تحت عنوان "قبل أن تبدأ" في الصفحة 101.  $\blacktriangleleft$ 
			- ه ) الثمعار: تأكد من وجود مساحة كافية لدعم الغطاء المزال.
- ه ) إ**شعار :** تأكد من عملك على سطح، أي سطح محمي لتجنب خدش الكمبيوتر أو السطح الموضوع عليه.
	- 2 ضع الكمبيوتر على جانبه مع توجيه الغطاء للأعلى
		- 3\_ قم بإز الة المسمار بن اللذين بر بطان الغطاء.

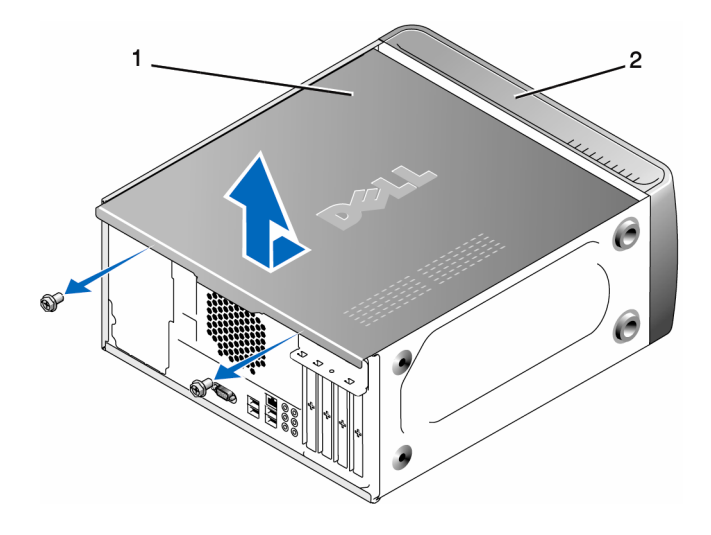

2 واجهة الكمبيوتر

- 1 غطاء الكمبيوتر
- 4 ٪ قم بتحرير غطاء الكمبيوتر بواسطة سحبه بعيداً عن واجهة الكمبيوتر ورفعه إلى أعلى 5 ضبع الغطاء جانباً في مكان آمن.

عرض داخلي للكمبيوتر

الموجودة ف*ي دليل معلومات المنتج.* 

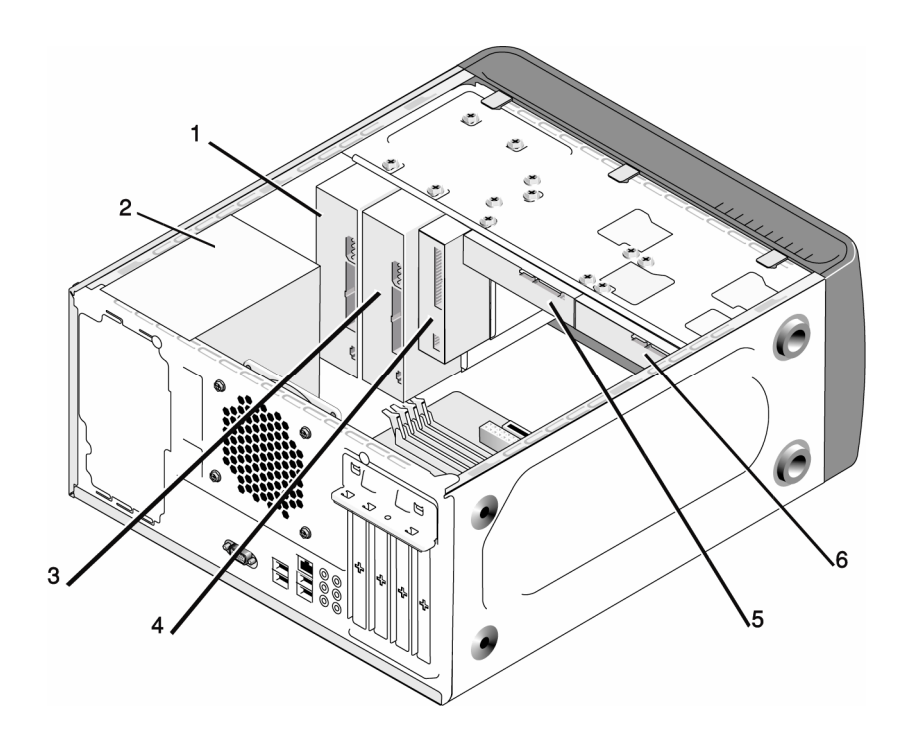

3 محرك أقراص ضوئي اختياري 

مكونات لوحة النظام

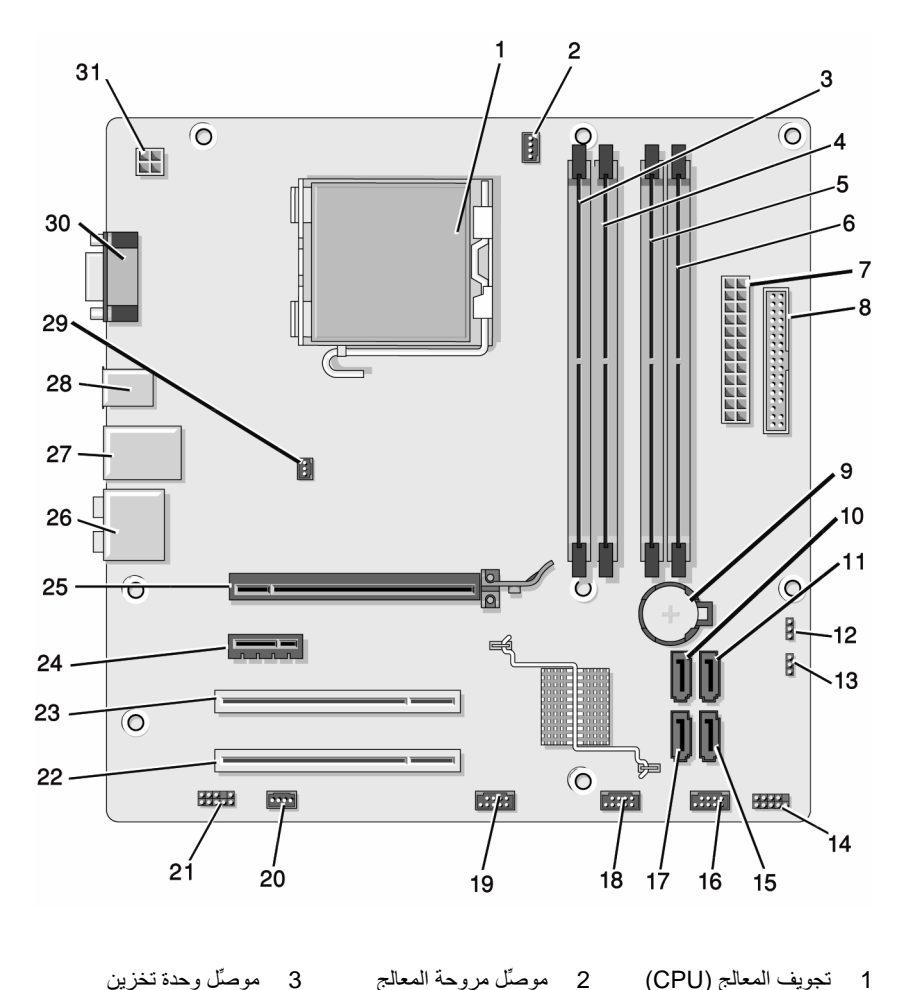

1 تجويف المعالج (CPU)

موصِّل وحدة تخزين موصَّل مروحة المعالج  $\overline{\mathbf{3}}$ الذاكرة(DIMM\_1) (CPU\_FAN)

> موصِّل وحدة ذاكرة  $\overline{4}$  $(DIMM_2)$

- موصِّل وحدة ذاكرة موصِّل وحدة ذاكرة  $6\overline{6}$  $-5$  $(DIMM_4)$  $(DIMM_3)$ 
	- 8 موصِّل محرك أقراص مرنة 9 تجويف البطارية 7 موصِّل الطاقة الرئيسي (FLOPPY) (ATX\_POWER)
- 10 موصِّل محرك أقراص مرنة 11 موصِّل محرك ATA متسلسل 12 وصلة عبور CMOS (CLEAR CMOS)  $(SATA1)$ (SATA0) (F\_PANEL) (CLEAR\_PW) (SATA4) 17 موصِّل محرك ATA متسلسل 18 موصِّل USB الأمامي 16 موصِّل USB أمامي  $(F_USB2)$  $(SATA5)$  $(F_USB1)$ (F AUDIO) (SYS FAN1) (F USB3) 22 موصِّل PC1 (PC12) PC1 موصِّل PC11) PC1 موصِّل 24 ACl Express x1  $(PCIE_X1)$ 25 موصِّل 26PCI Express x16 موصِّلات الصوت 27 موصِّل LAN وموصِّل LAN  $(PCIE_X16)$ 30 موصِّل فيديو (VGA) 29 موصّل مروحة الـهيكل 28 موصِّلان USB (CHASSIS FAN)
	- 31 الطاقة لوحدة CPU (ATX\_CPU)

تعيينات دبابيس موصِّل التيار المباشر لمورِّد الطاقة

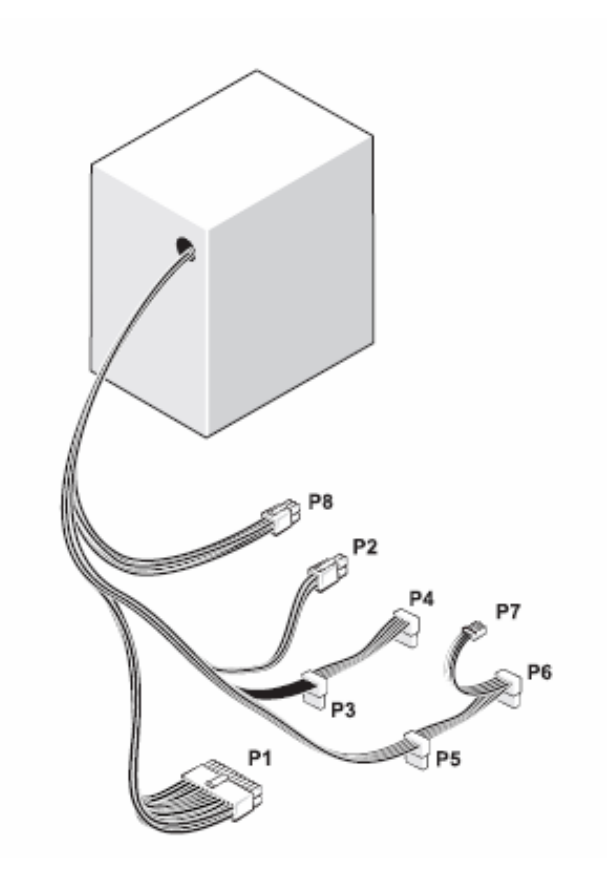

موصِّل التيار المباشرP1

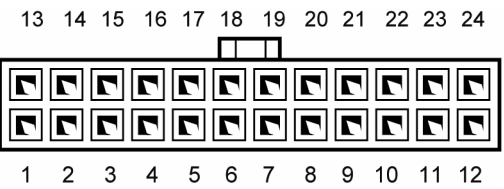

108 | إزالة الأجزاء وتثبيتها
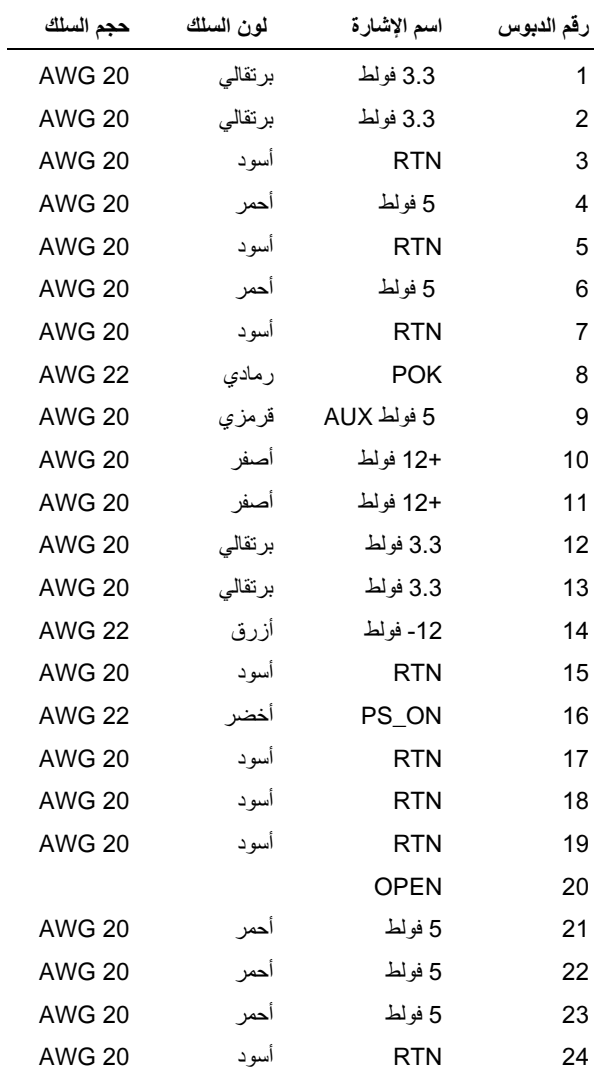

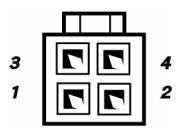

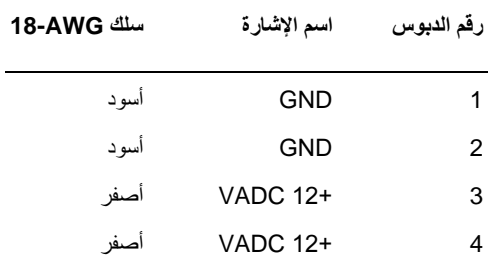

موصِّلات التيار المباشر P3 وp4 وP6 وP6

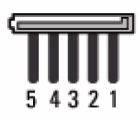

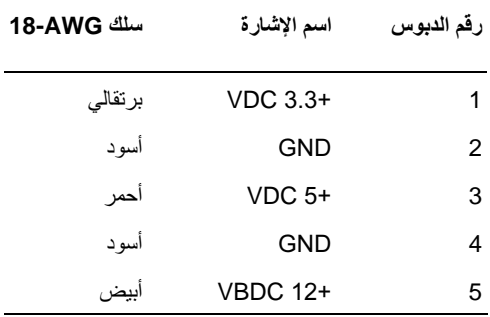

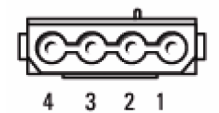

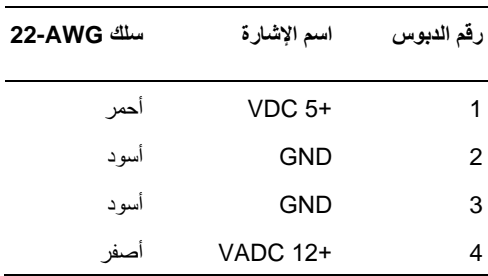

موص*َّل التيار المباشر* P8

$$
\begin{array}{c}\n\frac{1}{\sqrt{1-\alpha}} \\
\hline\n\end{array}
$$

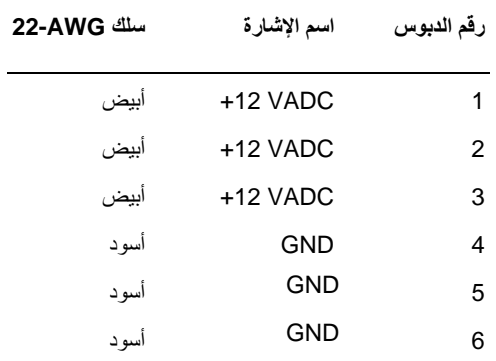

## الذاكر ة

بمكنك ز بادة سعة ذاكر ة الكمبيوتر بو اسطة تثبيت و حدات ذاكر ة نمطبة على لو حة النظام ٍ بدعم الكمبيوتر. لديك ذاكرة DDR2. للحصول على مزيد من المعلومات حول نوع الذاكرة المدعم من قِبل الكمبيوتر الخاص بك، انظر "الذاكرة" في الصفحة 171.

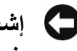

ه ) اشعار: لا تقم بتثبيت ECC أو وحدات ذاكرة نمطية تم تخزينها مؤقتاً. لا يتم دعم سوى الذاكرة غير المخزنة موقتًا وغير ECC.

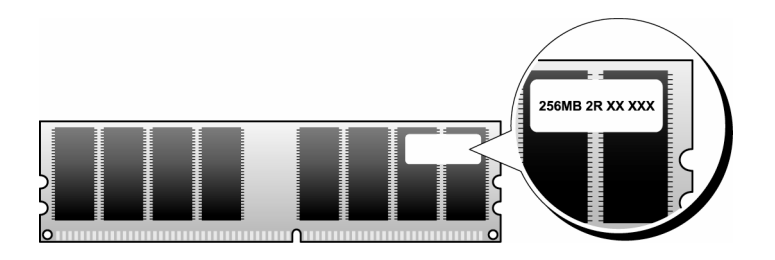

ار شادات تر كيب الذاكر ة

- يجب ملء موصِّلات DIMM بترنيب رقمي بدءً من الموصِّلات DIMM 1 وDIMM 3 ثم الموصِّلات DIMM وDIMM 4. إذا تم تركيب DIMM واحدة، يجب تركيبها في موصِّل DIMM 1.
- لتحقيق أفضل أداء، يجب تركيب الوحدات النمطية للذاكرة في أزواج ذات حجم وسر عة وتقنية متكافئة. إذا لم يتم تركيب الوحدات النمطية للذاكرة في أزواج متكافئة، سوف يعمل الكمبيوتر لكن مع انخفاض مستوى الأداء قليلاً. (انظر البطاقة الموجودة على الوحدة النمطية لتحديد سعتها). على سبيل المثال، إذا قمت بتركيب زوج مختلط من وحدات الذاكرة DDR2 بسرعة 533 ميجا هرتز وDDR2 بسر عة 667 ميجا هرتز و800 ميجا هرتز ، فلسوف تعمل الوحدات النمطية بأبطأ سر عة من السر عات المر كبة.

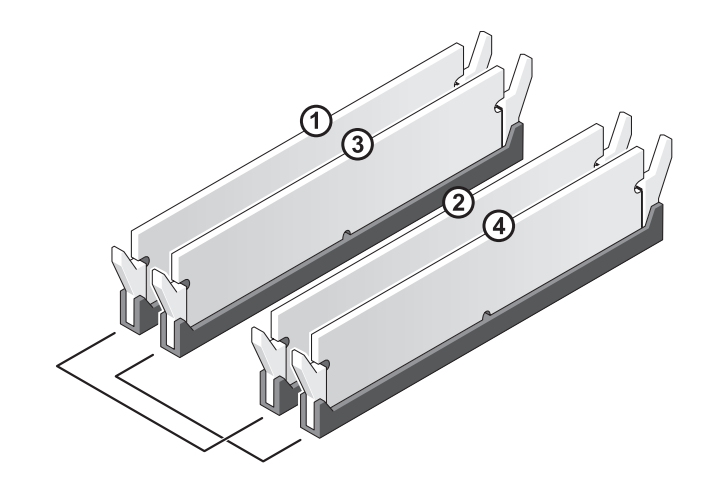

- الزوج ب: زوج متكافئ من الوحدات 2 الزوج أ: زوج متكافئ من الوحدات  $\mathbf{1}$ النمطية للذاكرة في الموصِّلات النمطية للذاكرة في الموصِّلات DIMM\_2 وDIMM\_4 DIMM\_1 وDIMM\_1
- [ ] إشعار : إذا قمت بإزالة الوحدات النمطية للذاكرة الأصلية من الكمبيوتر خلال عملية ترقية للذاكرة، احتفظ بهم منفصلين عن أي و حدات نمطية جديدة قد تكون لديك، حتى إذا قمت بشر اء الو حدات النمطية الجديدة من Dell. إن أمكن ذلك، لا تجمع بين وحدة نمطية للذاكرة أصلية ووحدة نمطية للذاكرة جديدة. يجب عليك تركيب الوحدات النمطية للذاكرة الأصلية كأزواج في موصِّلات DIMM 1 و 3 أو موصِّلات DIMM 2 و 4.
	- **ملاحظة:** وحدات الذاكرة التي يتم شراؤها من Dell مشمولة في ضمان الكمبيوتر <sub>.</sub> U

#### تر كىب الذاكر ة

- \/ تنبيه: قبل بدء أي إجراء من الإجراءات الواردة في هذا القسم، اتبع إرشادات الأمان الموجودة ف*ي دليل معلومات المنتج.*
- \/ تَنْبِيهُ: قَبْل تركيب الذاكرة، يجب عليك إزالة بطاقة PCI Express X16. انظر "البطاقات" في الصفحة 116.
- ه الشعار : لتجنب وقوع ضرر إستاتيكي للمكونات الموجودة داخل الكمبيوتر، قم بتفريغ الكهرباء **الله** الإستاتيكية من جسدك قبل ملامستك لأي من المكونات الإلكترونية للكمبيوتر ٍ يمكنك القيام بذلك بملامسة السطح المعدني غير المطلي على هيكل الكمبيوتر.
	- اتبع التعليمات الواردة تحت عنوان "قبل أن تبدأ" في الصفحة 101. 1
	- 2 اضغط على مشبك التثبيت في طرفي موصِّل الوحدة النمطية للذاكرة.

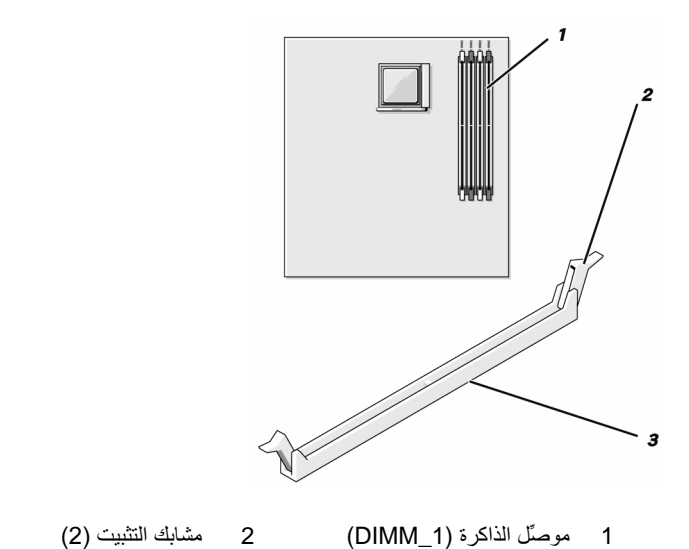

3 \_ قم بمحاذاة الحز الموجود أسفل الوحدة النمطية مع العارضة الموجودة في الموصِّل.

3 الموصِّل

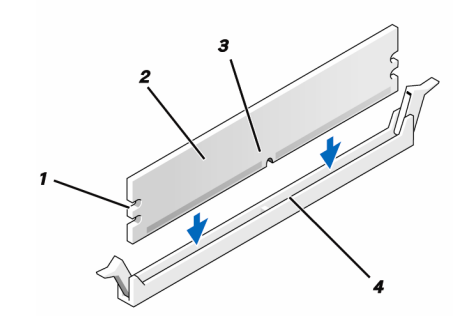

1 قاطع الدائرة وحدة نمطية للذاكر ة  $\overline{\phantom{0}}^2$ الكهربائية (2) القضيب 3 الحز  $\overline{4}$ 

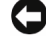

• إشعار: لتجنب إصابة الوحدة النمطية للذاكرة بأي ضرر، اضغط على الوحدة النمطية لأسفل داخل الموصِّل بينما تضغط بقوة مماثلة على طرفي الوحدة النمطية.

إذا قمت بإدخال الو حدة النمطية على نحو صحيح، تشبك مسابك التثبيت في قو اطـع الدائر ة الكهر بائية في طر في الو حدة النمطية.

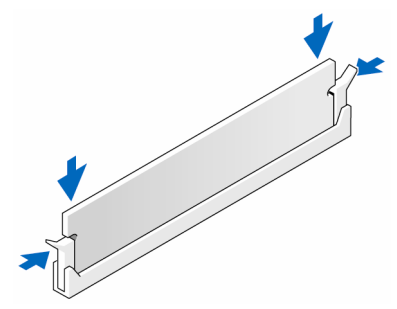

- 5 فم باستبدال بطاقة PCI Express X16. انظر "البطاقات" في الصفحة 116.
	- 6 قم بإعادة وضع غطاء الكمبيوتر إلى موضعه.
- \_\_ |شعار : لتوصيل كابل شبكة، قم أولاً بتوصيل الكابل في جهاز الشبكة ثم صله بالكمبيوتر .
	- صل الكمبيوتر والأجهزة بمآخذ كهرباء وقم بتشغيلها.  $\overline{7}$
- انقر بزر الماوس الأيمن فوق أيقونة My Computer (جهاز الكمبيوتر) ثم انقر فوق -8 Properties (خصائص).
	- 9 انقر فوق علامة التبويب General (عام).
- 10 للتحقق من تركيب الذاكرة على نحو صحيح، تحقق من حجم الذاكرة (RAM) المذكور .

از البة الذاكر ة

- N/ تنبيه: قبل بدء أي إجراء من الإجراءات الواردة في هذا القسم، اتبع إرشادات الأمان الموجودة ف*ي دليل معلومات المنتج.*
- \// تنبيه: قبل إزالة الذاكرة، يجب عليك إزالة بطاقة PCI Express X16. انظر "البطاقات" في الصفحة 116.
	- ) إشعار : لتجنب وقوع ضرر إستاتيكي للمكونات الموجودة داخل الكمبيوتر ، قم بتفريغ الكهرباء الإستاتيكية من جسدك قبل ملامستك لأي من المكونات الإلكتر ونية للكمبيوتر . يمكنك القيام بذلك بملامسة السطح المعدنى غير المطلى على هيكل الكمبيوتر .
		- اتبِعِ التعليمات الو ار دة تحت عنو ان "قبل أن تبدأ" في الصفحة 101.  $\mathbf 1$
		- اضغط على مشبك التثبيت للخارج في طر في موصِّل الوحدة النمطية للذاكر ة.  $\overline{2}$ 
			- امسك الوحدة النمطية من طر ف اللوحة وار فعها.  $\overline{\mathbf{3}}$
		- 4 قم باستبدال بطاقة PCI Express X16. انظر "البطاقات" في الصفحة 116.

### البطاقات

\أ/ تنبيه: قبل بدء أي إجراء من الإجراءات الواردة في هذا القسم، اتبع إرشادات الأمان الموجودة في *دليل معلومات المنتج.* 

ه الشعار: لتجنب وقوع ضرر إستاتيكي للمكونات الموجودة داخل الكمبيوتر، قم بتفريغ الكهرباء » الإستاتيكية من جسدك قبل ملامستك لأي من المكونات الإلكتر ونية للكمبيوتر . يمكنك القيام بذلك بملامسة السطح المعدني غير المطلي على هيكل الكمبيوتر .

يحتوى كمبيوتر ™Dell على الفتحات التالية لتركيب بطاقات PCI و PCI Express:

- فتحة بطاقة PCI Express x16 واحدة (SLOT1)  $\bullet$ 
	- فتحة بطاقة PCI Express x1 واحدة (SLOT2)
		- فتحات بطاقة SLOT3) PCI وSLOT4)

انظر "مكو نات لو حة النظام" في الصفحة 106 لمعر فة مو قع فتحة البطاقة.

### بطاقات PCI و PCI Express

يدعم الكمبيوتر بطاقتي PCI Express x16 والأخرى PCI Express x1.

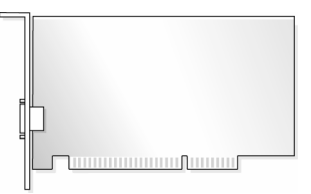

- إذا كنت تقوم بتركيب أو استبدال بطاقة، اتبع الإجراءات الواردة في القسم التالي.
- إذا كنت تقوم بإزالة بطاقة دون العزم على استبدالها، انظر "إزالة بطاقة PCI/PCI Express X16." في الصفحة 121.
	- إذا كنت تقوم باستبدال بطاقة، قم بإزالة برنامج تشغيل البطاقة من نظام التشغيل.  $\bullet$

### تركيب بطاقة PCI/PCI Express

- 1\_ اتبع التعليمات الوار دة تحت عنوان "قبل أن تبدأ" في الصفحة 101.
- 2 \_ قم بإزالة غطاء الكمبيوتر . انظر "إزالة غطاء الكمبيوتر" في الصفحة 103.

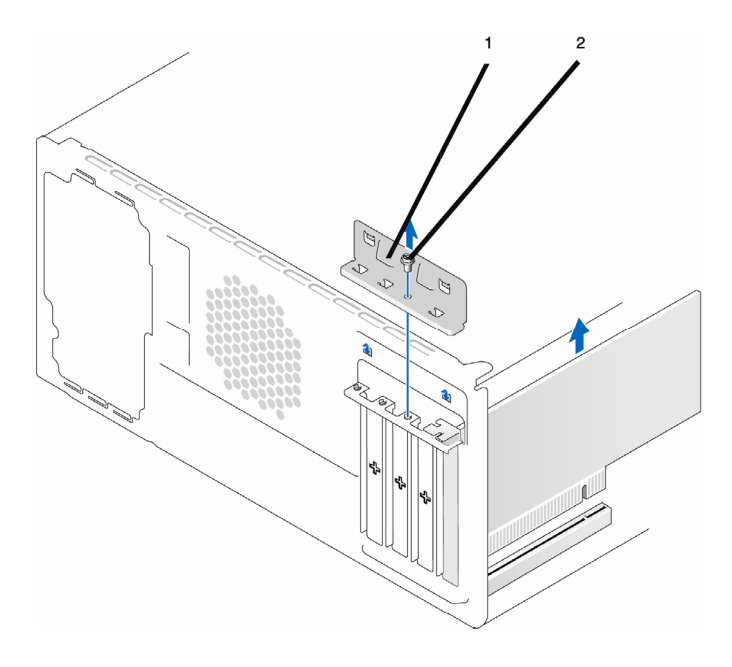

2 برغي سناد احتجاز البطاقة  $\overline{\phantom{0}}$  1

- 3 \_ قم بإزالة البرغي المثبت لسناد احتجاز البطاقة.
- 4 ارفع سناد احتجاز البطاقة وضعها جانباً في مكان أمن.
- إذا كنت تقوم بتركيب بطاقة جديدة، قم بمحاذاة حافة مفك فيليبس مع الفتحة الموجودة على 5 الصفيحة المعدنية القابلة للفصل ولف المفك للخارج لفصل الصفيحة المعدنية
	- 6 ٪ إذا كنت تستبدل بطاقة مر كبة فعلياً في الكمبيو تر ، قم بإز الة البطاقة.
		- إذا لز م الأمر ، افصل جميع الكابلات المتصلة بالبطاقة.
- بالنسبة لبطاقة PCI، احمل البطاقة من أركانها العلوية، واسحبها برفق خارج الموصِّل الخاص بها
- بالنسبة لبطاقة PCI Express، اسحب لسان التثبيت، واحمل البطاقة من أركانها العلوية، واسحبها برفق خارج الموصِّل الخاص بها.

م ملاحظة: قد يختلف موقع البطاقة التي تقوم باستبدالها عما هو وارد في الشرح.

- 7 قم بإعداد البطاقة للتركيب. انظر الوثائق المرفقة مع البطاقة للاطلاع على معلومات حول تكوين البطاقة وعمل التوصيلات الداخلية أو تخصيصها بما يتناسب مع الكمبيو تر لديك.
	- \أ// تنبيه: تقوم بعض محوِّلات الشبكة تلقانياً ببدء تشغيل الكمبيوتر عند توصيلها بشبكة. للحماية من إصابتك بصدمة كهربائية، احرص دوماً على فصل الكمبيوتر عن المأخذ الكهربائي فبل تركيب أية بطاقات.
		- 8 أدخل البطاقة في الموصِّل واضغط لأسفل بقوة. تأكد من تثبيت البطاقة تماماً في الفتحة.

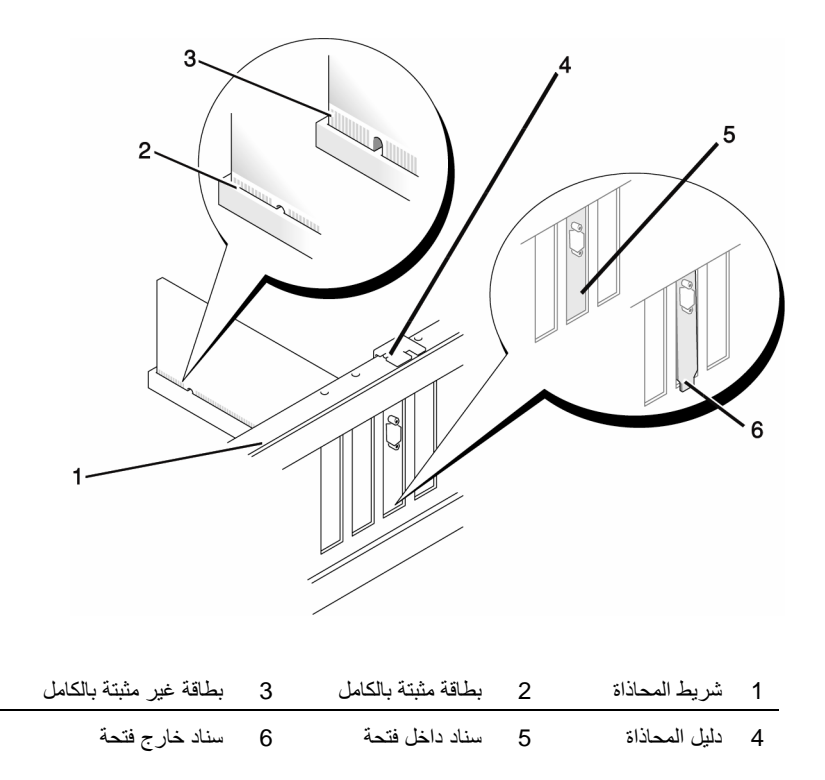

9 إذا كنت تقوم بتركيب بطاقة PCI Express في موصِّل بطاقة 16x، ضع البطاقة بحيث تكون فتحة التثبيت محاذية للسان التثبيت

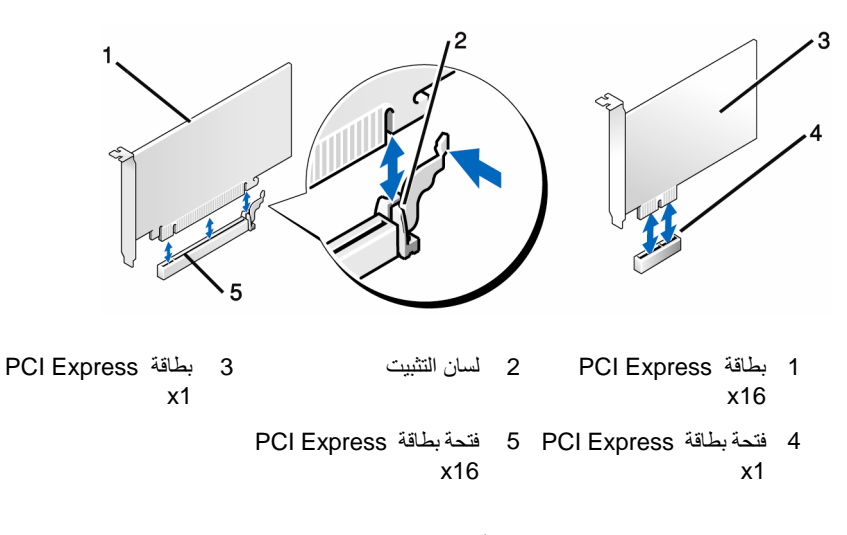

11 استبدل سناد احتجاز البطاقة مع التأكد مما يلي:

- المشبك الدليل محاذي للحز الدليلي.
- · جميع قمم البطاقات وسنادات المدخل مستوية مع شريط المحاذاة.
- ملاءمة الحز الموجود أعلى البطاقة أو سناد المدخل مع دليل المحاذاة.

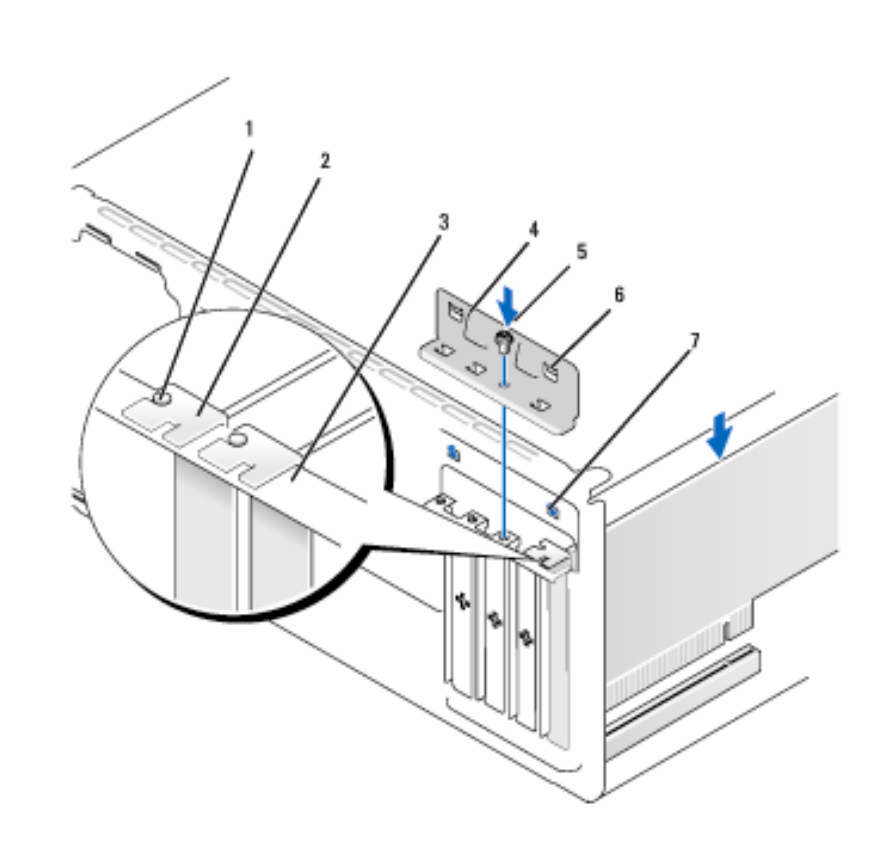

- 3 شريط المحاذاة 2 سناد المدخل 1 دليل المحاذاة
	- - 7 الحز الدليلي (2)
	- 12 ثبت سناد احتجاز البطاقة بواسطة استبدال وتضييق البر غي.
	- 13 صل جميع الكابلات التي يجب توصيلها بالبطاقة انظر الوثائق المرفقة مع البطاقة للاطلاع على معلومات توصيلات كابل البطاقة.

6 المشبك الدليلي (2)

- الكمبيوتر بإحكام أو تسبب الضرر للمعدة.
- 
- 14 \_ أعد غطاء الكميبوتر الى موضعه وأعد توصيل الكميبوتر والأحهز ة يمآخذ الكهرياء ثم قم ىتشغىلها
	- إذا قمت بتر كيب بطاقة صوت: 15
- ادخل إلى إعداد النظام (انظر "إعداد النظام" في الصفحة 174)، و اذهب إلى Onboard  $\mathbf{i}$ Devices (الأجهزة الموجودة على اللوحة) واختر Integrated Audio (الصوت المدمج)، ثم غير الإعدادات إلى OFF (إيقاف).
- ب مصل أجهزة الصوت الخارجية بموصِّلات بطاقة الصوت. لا تقم بتوصيل أجهزة الصوت الخار جية بالميكر و فون أو مكبر الصوت/سماعة الر أس أو موصِّلات الدخل الموجودة خلف اللو حة. انظر "مو صِّلات اللو حة الخلفية" في الصفحة 20.
	- إذا قمت بتركيب محوِّل شبكة إضافي وترغب في تعطيل محوِّل الشبكة المدمج، قم بما يلي: 16
- ادخل إلى إعداد النظام (انظر "إعداد النظام" في الصفحة 176)، اذهب إلى Onboard j. Devices (الأجهزة الموجودة على اللوحة) واختر NIC) Integrated NIC ا**لمضمن)**، ثم غيِّر الإعدادات إلى OFF (إيقاف)
- ب مصل كابل الشبكة بموصِّلات محول الشبكة الإضافي. لا تقم بتوصيل كابل الشبكة بالموصِّل المضمن الموجود على اللوحة الخلفية. انظر "موصِّلات اللوحة الخلفية" في الصفحة 20.
	- قم بتثبيت أي بر امج تشغيل للبطاقة كما هو موصوف في و ثائق البطاقة.  $17$

از الة بطاقة PCI/PCI Express

- 1 اتبع التعليمات الواردة تحت عنوان "قبل أن تبدأ" في الصفحة 101.
- 2 \_ قم بإزالة غطاء الكمبيوتر . انظر "إزالة غطاء الكمبيوتر" في الصفحة 103 .
	- 3\_ قم بإز الة البر غي المثبت لسناد احتجاز البطاقة.
	- 4 ار فع سناد احتجاز البطاقة و ضعها جانباً في مكان آمن.
- 5 إذا كنت تستبدل بطاقة مركبة فعلياً في الكمبيوتر ، قم بإزالة البطاقة. اذا لز م الأمر ، افصل حميع الكابلات المتصلة بالبطاقة.
- بالنسبة لبطاقة PCI، احمل البطاقة من أر كانها العلوية، و اسحبها بر فق خار ج الموصِّل  $\bullet$ الخاص بها
- بالنسبة لبطاقة PCI Express، اسحب لسان التثبيت، واحمل البطاقة من أركانها العلوية، واسحبها برفق خارج الموصِّل الخاص بها.
	- 6 إذا كنت تقوم بإز الة البطاقة بصفة دائمة، قم بتر كبب سناد مدخل في فتحة البطاقة الفار غة ِ.
		- U ملاحظة: يلزم تركيب سنادات المدخل على فتحة البطاقة الفارغة للحفاظ على تصديق FCC على الكمبيوتر. كما أن السنادات تحمي الكمبيوتر من الغبار والأتربة.
			- استبدل سناد احتجاز البطاقة مع التأكد مما بلي:  $\overline{7}$ 
				- المشبك الدليل محاذي للحز الدليلي.  $\bullet$
			- جميع قمم البطاقات و سنادات المدخل مستوية مع شر بط المحاذاة.
			- ملاءمة الحز الموجود أعلى البطاقة أو سناد المدخل مع دليل المحاذاة.
				- 8 ثبت سناد احتجاز البطاقة بو اسطة استبدال و تضبيق البر غي.
			- إشعار : لتوصيل كابل شبكة، قم أوصلاً بتوصيل الكابل في جهاز الشبكة ثم صله بالكمبيوتر .
	- أعد غطاء الكمبيوتر إلى موضعه وأعد توصيل الكمبيوتر والأجهزة بمآخذ الكهرباء ثم قم 9 بتشغلها
		- 10 قم بإزالة برنامج تشغيل البطاقة من نظام التشغيل.
			- 11 إذا قمت بإز الة بطاقة صوت:
- ادخل إلى إعداد النظام (انظر "إعداد النظام" في الصفحة 176)، اذهب إلى Onboard j Devices (الأجهزة الموجودة على اللوحة) واختر Integrated Audio (الصوت المضمن)، ثم غير الإعدادات إلى ON (يعمل).
	- بِ ۖ فم بتوصيل أجهزة الصوت الخارجية بموصِّلات الصوت الموجودة على اللوحة الخلفية للكمبيوتر . انظر "موصِّلات اللوحة الخلفية" في الصفحة 20.

12 إذا قمت بإزالة موصِّل شبكة إضافي:

- ادخل إلى إعداد النظام (انظر "إعداد النظام" في الصفحة 176)، اذهب إلى Onboard Ĵ. Devices (الأجهزة الموجودة على اللوحة) واختر NIC) Integrated NIC المضمن)، ثم غير الإعدادات إلى ON (تشغيل).
	- بِ فم بتوصيل أجهزة الصوت الخارجية بموصِّلات الصوت الموجودة على اللوحة الخلفية للكمبيوتر . انظر "موصِّلات اللوحة الخلفية" في الصفحة 20.

# الاطار الخارجي

- \الم تنبيه: قبل بدء أي إجراء من الإجراءات الواردة في هذا القسم، اتبع إرشادات الأمان الموجودة ف*ي دليل معلومات المنتج.*
- \أ/ تنبيه: للحماية من إصابتك بصدمة كهربائية، احرص دوماً على فصل الكمبيوتر عن المأخذ الكهربائي قبل إزالة الغطاء.

إزالة الإطار الخارجي

- 1 اتبع التعليمات الواردة تحت عنوان "قبل أن تبدأ" في الصفحة 101.
- 2 \_ فم بإزالة غطاء الكمبيوتر ، (انظر "إزالة غطاء الكمبيوتر" في الصفحة 103).

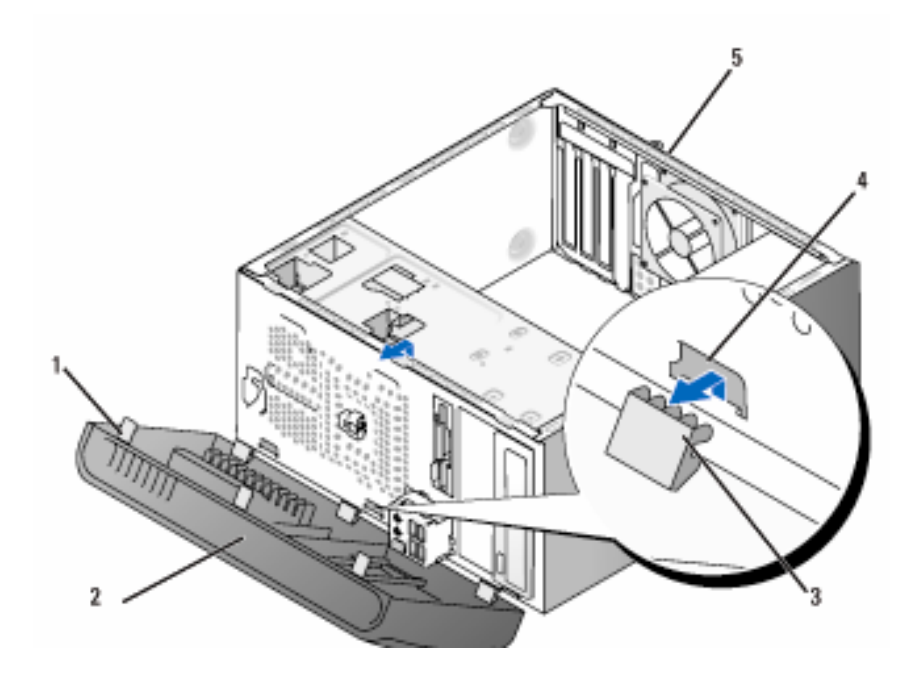

- 3 مشبك الإطار الخارجي (3) 1 كلابة الإطار الخارجي (3) 2 الإطار الخارجي
	- 3 امسك وارفع كلابات الإطار الخارجي الثلاثة كل على حدة لتحريرهم من اللوحة الأمامية.
- 4 أدر واسحب الإطار الخارجي بعيداً عن واجهة الكمبيوتر لتحرير مشابك الإطار الخارجي عن مدخل الإطار الخارجي.
	- 5 ضع الإطار الخارجي جانباً في مكانٍ آمن.

استبدال الإطار الخارجي

1 قم بمحاذاة وإدخال مشابك الإطار الخارجي في مدخل الإطار الخارجي.

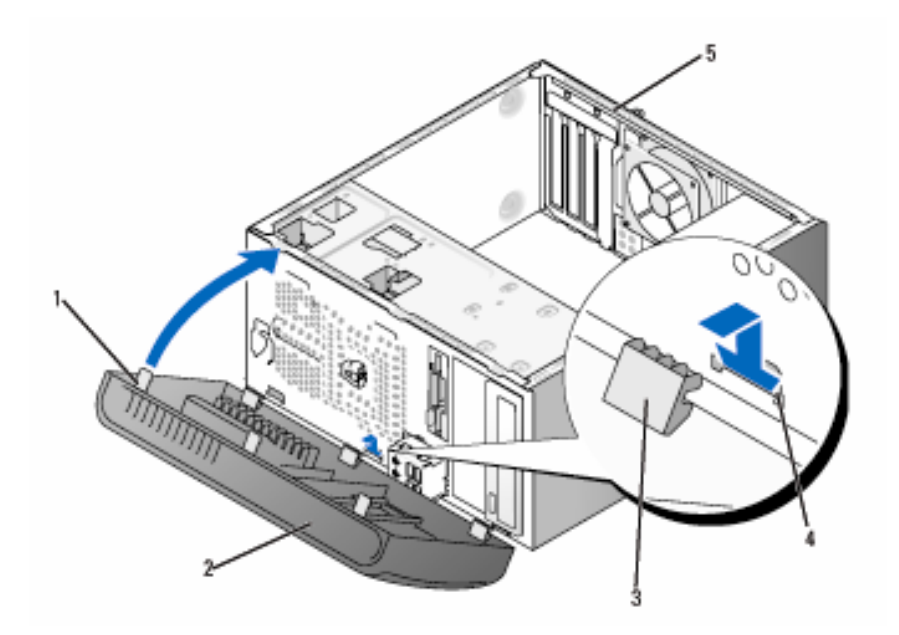

- 1 كلابة الإطار الخارجي (3) 2 الإطار الخارجي 3 مشبك الإطار الخارجي (3)
	- 2 \_ قم بإدار ة الإطار الخارجي اتجاه الكمبيوتر حتى تثبت في اللوحة الأمامية.

# محركات الأقراص

يدعم الكمبيوتر مجموعة من محركات الأقراص هذه:

- ما يصل إلى قرصين ثابتين متسلسلين ATA
- محرك قرص مرن واحد اختياري أو قارئ بطاقة وسائط
	- ما يصل إلى محركي أقراص ضوئيين

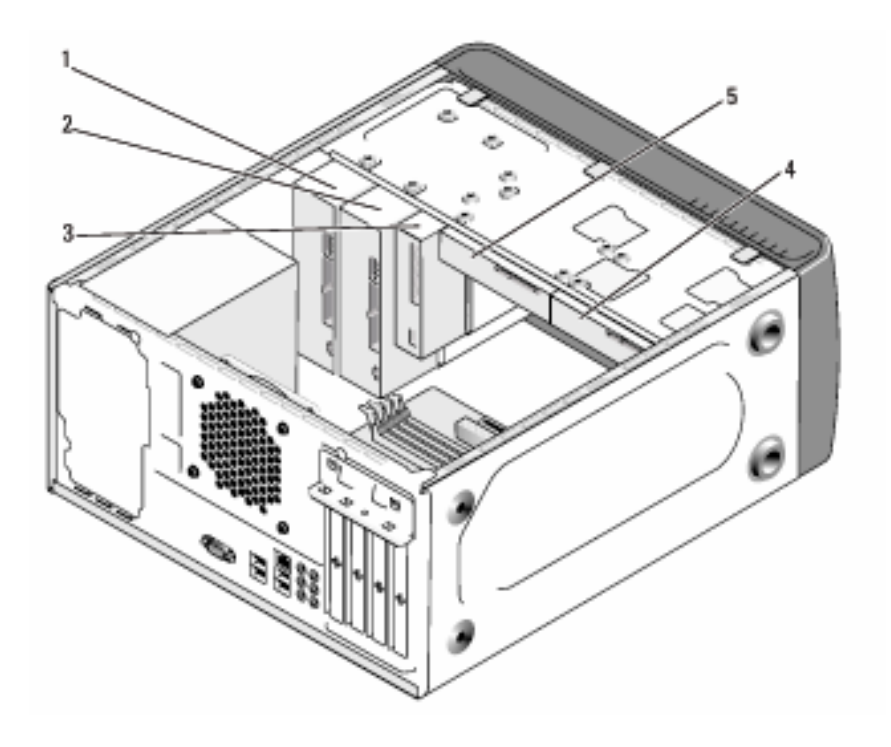

- 1 محرك أقراص ضوئي ہے محرك أقراص ضوئي ہے 3 محرك أقراص مرنة أو قارئ وسائط اختيار ي
	- 4 قرص ثابت اختياري ہے 5 قرص ثابت

توصيلات كابل محرك الأقراص الموصى بها

- صل الأقراص الثابتة ATA بالموصِّلات المسماة "SATA0" أو "SATA1" على لوحة النظام
	- صل محركات الأقراص المضغوطة ATAأو DVD بالموصِّلات المسماة "SATA4"  $\bullet$ أو "SATA5" على لوحة النظام.

توصيل كابلات محرك الأقراص

عند قيامك بنركيب محرك أقراص، تقوم بنوصيل كابلين --- كابل تيار مباشر وكابل بيانات ــــ بخلفية محر ك الأقر اص.

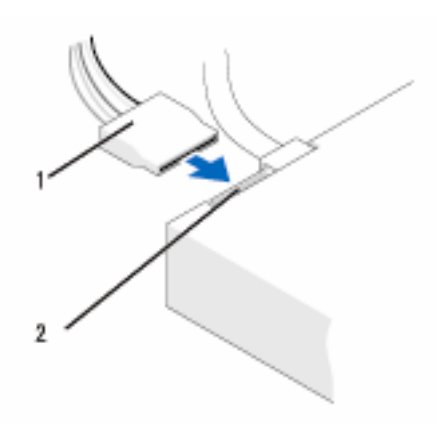

2 موصِّل دخل الطاقة 1 كابل الطاقة

موصِّلات واجهة محرك الأقراص موصِّلات كابل محرك الأقراص معدَّلة بحيث تناسب الإدخال الصحيح. قم بمحاذاة مفتاح موصِّل الكابل على النحو الصحيح على الكابل ومحرك الأقراص قبل التوصيل.

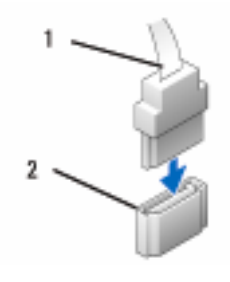

كابل الو اجهة

2 موصلًا الواجهة

توصيل وفصل كابلات محرك الأقراص عند توصيل وفصل كابل بيانات ATA متسلسل، افصل الكابل باستخدام لسان السحب. موصِّلات واجهة ATA المتسلسلة معدَّلة بحيث تناسب الإدخال الصحيح؛ أي أنها مزودة بحز أو مسمار ناقص على أحد الموصِّلات بطابق لسان أو ثقب حشو على الموصِّل الآخر ِ.

### الأقر اص الثابتة

 $\overline{1}$ 

- \أ/ كنَّنبيه: قبل بدء أي إجراء من الإجراءات الواردة في هذا القسم، اتبع إرشادات الأمان الموجودة في دليل معلومات المنتج.
	- الكهربائي قبل إزالة الغطاء.
- ه ) إشعار : لتجنب الإضرار بالقرص، لا تضعه على سطح صلب، بل ضعه على سطح مثل لوحة من الفوم والتبي ستحميه على حدِ كافٍ
	- ه ) إشعار: إذا كنت تقوم باستبدال قرص ثابت يحتوي على بيانات ترغب في الاحتفاظ بها، قم بعمل نسخة احتباطية من ملفاتك قبل بدء هذا الاجر اء.

ارجع إلى وثائق القرص الثابت للتأكد من تكوينه بما يتناسب مع الكمبيوتر الخاص بك.

### إزالة قرص ثابت

- 1 التبع التعليمات الواردة تحت عنوان "قبل أن تبدأ" في الصفحة 101. 2 \_ قم بإزالة غطاء الكمبيوتر، (انظر "إزالة غطاء الكمبيوتر" في الصفحة 103).
	- 3\_ افصل الطاقة وكابلات البيانات عن القرص الثابت
		-

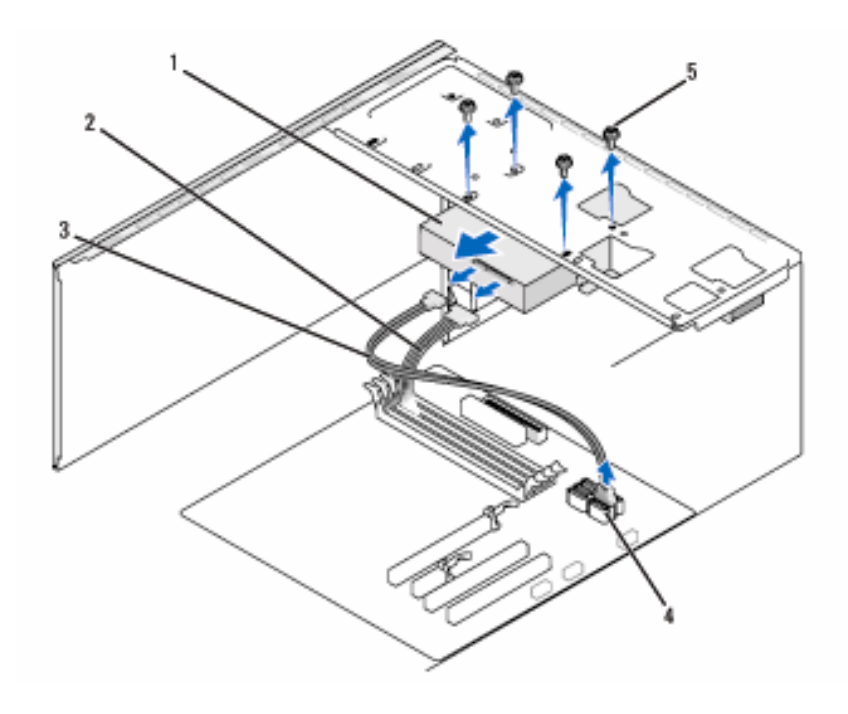

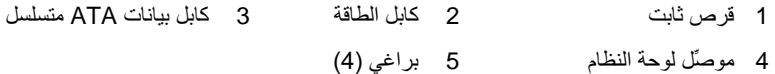

- 5 \_ قم بإزالة البراغي الأربعة المثبتة للقرص الثابت.
- **﴾** إشعار : احرص على عدم خدش ثقوب البراغي بواسطة المفك، حيث أن مجمع لوحة دائرة القرص الثابت مكشوفة.
	- 6 اسحب القرص الثابت خارج مقدمة الكمبيوتر .
- 7 إذا كانت إزالة القرص تؤدي إلى تغيير تكوينه، ستحتاج إلى عكس تلك التغيير ات في إعداد النظام. عندما نقوم بإعادة بدء الكمبيوتر ، ادخل إلى إعداد النظام (انظر "إعداد النظام" في الصفحة 176)، ثم اذهب إلى قسم "محركات الأقراص" من إعداد النظام ومن أسفل Drive 0 1 through (محركات الأقراص من 0 إلى 3)، فم بضبط المحرك على التكوين الصحيح.
	- 8 قم بإعادة غطاء الكمبيوتر إلى موضعه، (انظر "إعادة وضع غطاء الكمبيوتر" في الصفحة 166).
		- 9 صل الكمبيوتر والأجهزة الأخرى بمأخذ كهربائي.

تر كيب قرص ثابت

- 1 اتبع التعليمات الواردة تحت عنوان "قبل أن تبدأ" في الصفحة 101.
- قم بإز الة غطاء الكمبيو تر ، (انظر "إز الة غطاء الكمبيو تر " في الصفحة 103).  $\overline{2}$
- - 4 أدخل القرص الثابت إلى داخل الموضع المخصص له.
- 5 \_ قم بمحاذاة ثقوب البراغي الأربعة الموجودة في القرص الثابت مع ثقوب البراغي الموجودة في موضع القرص.

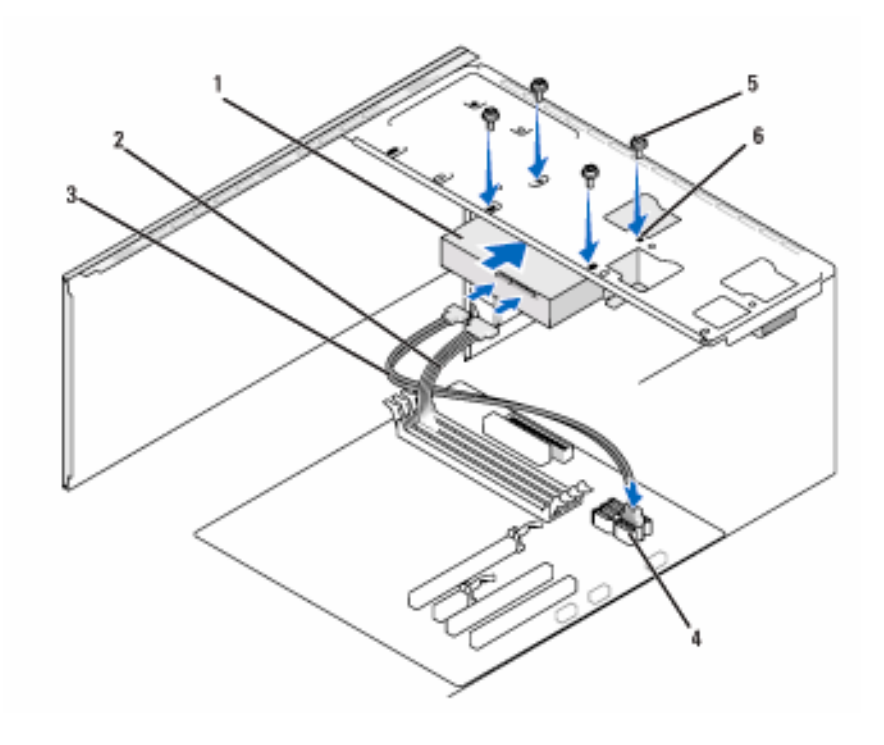

- 2 كابل الطاقة 1 قر ص ثابت
	- 4 موصِّل لوحة النظام 5 براغي (4)
- 3 كابل بيانات ATA متسلسل
- 
- 6 ثقوب البراغي في موضع القرص الثابت (4)
	- 6 ارجع البراغي الأربعة واحكمها جيداً لتثبيت القرص الثابت
		- 7 صل الطاقة وكابلات البيانات بالقرص الثابت.
			- 8 صل كابل البيانات بلوحة النظام.
		- 9 نفقد جميع الكابلات للتأكد من توصيلها بإحكام وثباتها.
	- 10 قم بإعادة غطاء الكمبيوتر إلى موضعه، (انظر "إعادة وضع غطاء الكمبيوتر" في الصفحة 166).
- إشعار : لتوصيل كابل شبكة، فم أولاً بتوصيل الكابل في منفذ أو جهاز الشبكة ثم صله بالكمبيوتر .

صل الكمبيوتر والأجهزة بمأخذ كهرباء وقم بتشغيلها.  $-11$ 

تر كيب قرص ثابت ثانى

- انظر الوثائق المصاحبة للقر ص الثابت لمعر فة إر شادات تثبيت أي بر نامج مطلوب لتشغيل  $12$ القر ص
- تفقد إعداد النظام للتحقق من تغييرات تكوين القرص (انظر "الدخول إلى إعداد النظام " في  $13$ الصفحة 176).
	- \!/ تنبيه: قبل بدء أي إجراء من الإجراءات الواردة في هذا القسم، اتبع إرشادات الأمان الموجودة ف*ي دليل معلومات المنتج.* 
		- \// تنبيه: للحماية من إصابتك بصدمة كهربائية، احرص دوماً على فصل الكمبيوتر عن المأخذ الكهربائي قبل إزالة الغطاء.

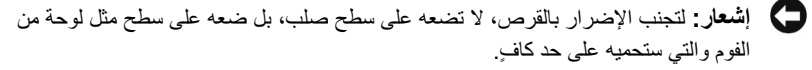

- للكمبيوتر ، إلا إنها يتم شحنها مع محركات الأقراص الإضافية.
	- اتبع التعليمات الوار دة تحت عنوان "قبل أن تبدأ" في الصفحة 101.  $\mathbf 1$
	- قم بإزالة غطاء الكمبيوتر ، (انظر "إزالة غطاء الكمبيوتر" في الصفحة 103).  $\overline{2}$
- ارجع إلى وثائق القرص الثابت للتأكد من تكوينه بما يتناسب مع الكمبيوتر لديك. 3
	- أدخل القر ص الثابت الثاني إلى داخل المو ضع المخصص له.  $\boldsymbol{A}$
- قم بمحاذاة ثقوب البراغي الأربعة الموجودة في القرص الثابت الثاني مع ثقوب البراغي - 5 الموجودة في موضع القرص.

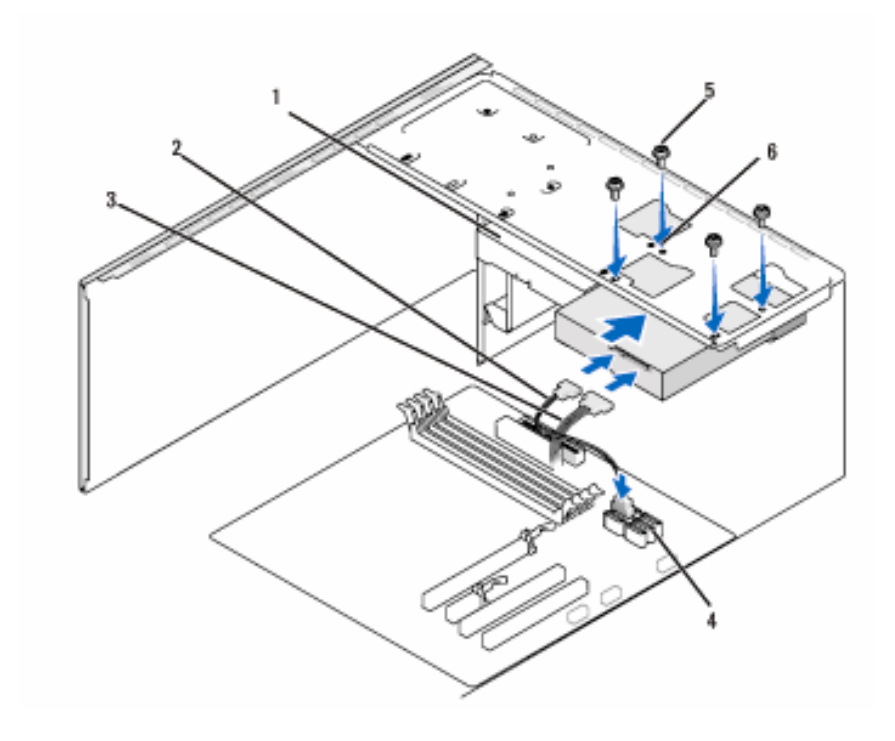

- 3 كابل بيانات ATA متسلسل 1 قر ص ثابت ثاني (اختيار ي) 2 كابل الطاقة
	- 4 موصِّل لوحة النظام 5 براغي (4)
- 6 ثقوب البراغي في موضع القرص الثابت (4)
	- 6 ارجع البراغي الأربعة واحكمها جيداً لتثبيت القرص الثابت. 7 صل كابلات الطاقة والبيانات بالقرص الثابت. 8 صل كابل البيانات بلوحة النظام. 9 نفقد جميع الكابلات للتأكد من توصيلها بإحكام وثباتها. 10 قم بإعادة غطاء الكمبيوتر إلى موضعه، (انظر "إعادة وضع غطاء الكمبيوتر" في الصفحة 166).
- - 11 صل الكمبيوتر والأجهزة بمآخذ كهرباء وقم بتشغيلها.
- 12 انظر الوثائق المصاحبة للقرص الثابت لمعرفة إرشادات تثبيت أي برنامج مطلوب لتشغيل القر ص
- تفقد إعداد النظام للتحقق من تغيير ات تكوين القرص (انظر "الدخول إلى إعداد النظام" في  $13$ الصفحة 176).
	- محرك الأقراص المرنية
	- N/ تنبيه: قبل بدء أي إجراء من الإجراءات الواردة في هذا القسم، اتبع إرشادات الأمان الموجودة ف*ي دليل معلومات المنتج.*

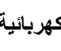

\// تنبيه: للحماية من إصابتك بصدمة كهربائية، احرص دوماً على فصل الكمبيوتر عن المأخذ الكهربائي قبل إزالة الغطاء.

في الصفحة 136.

از الـه محرك أقراص مرنية

- 
- قم بإزالة غطاء الكمبيوتر ، (انظر "إزالة غطاء الكمبيوتر" في الصفحة 103).  $\overline{\mathbf{2}}$
- 3\_ قم بإز الة الإطار الخارجي (انظر "إز الة الإطار الخارجي" في الصفحة 123).

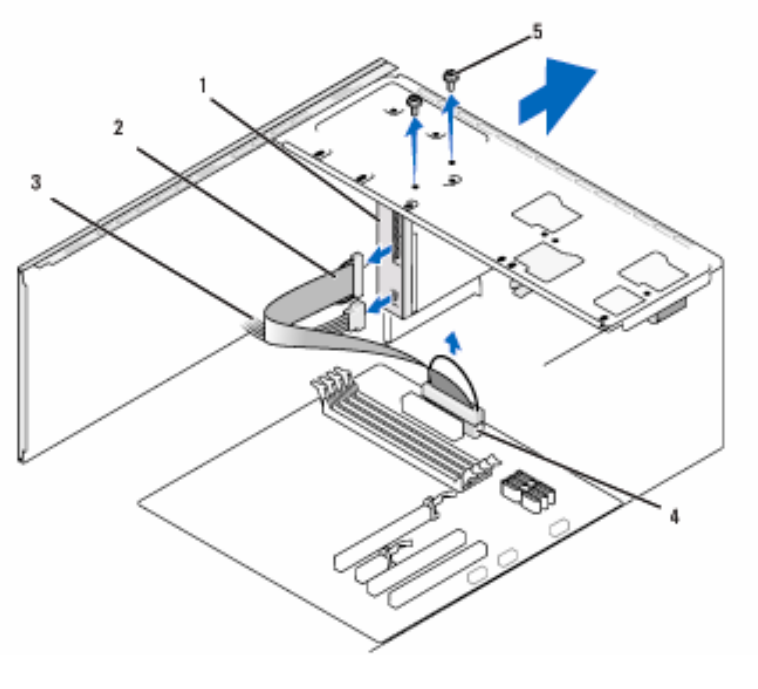

- 1 محرك أقراص مرنة 3 كابل الطاقة 2 كابل البيانات 4 موصِّل لوحة النظام 5 براغي (2)
	- 4 افصل كابلات الطاقة والبيانات عن خلفية محرك الأقراص المرنة.
- م العاقة: إذا كنت قد ركبت بطاقة PCI Express x16، فقد تغطي هذه البطاقة موصِّلات محرك الأقراص المرنة. قم بإزالة البطاقة قبل فصل كابلات محرك الأقراص المرنة (انظر "إزالة PCI/PCI Express" في الصفحة 121).
	- افصل كابل البيانات عن لوحة النظام.  $5\phantom{1}$
	- 6 \_ قم بإزالة البر غيين المثبتين لمحرك الأقراص المرنة.
		- 7 اسحب محرك الأقراص المرنة خارج مقدمة الكمبيوتر .
- إذا لم تكن تستبدل محرك الأقراص المرنة، أعد تركيب مدخل لوحة محرك الأقراص (انظر 8 "إعادة وضع مدخل لوحة محرك الأقراص" في الصفحة 139).
	- قم بإعادة غطاء الكمبيوتر إلى موضعه، (انظر "إعادة وضع غطاء الكمبيوتر"  $\overline{9}$ في الصفحة 166).
		- 10 صل الكمبيوتر والأجهزة بمأخذ كهرباء وقم بتشغيلها.
- تفقد إعداد النظام للتحقق من تغيير ات تكوين محرك الأقراص المرنة الصحيحة (انظر "الدخول  $11$ إلى إعداد النظام" في الصفحة 176).

تر كيب محر ك أقر اص مر نـة

- اتبع التعليمات الواردة تحت عنوان "قبل أن تبدأ" في الصفحة 101.  $\mathbf{1}$
- قم بإزالة غطاء الكمبيوتر ، (انظر "إزالة غطاء الكمبيوتر" في الصفحة 103).  $\mathbf{2}$
- قم بإزالة الإطار الخارجي (انظر "إزالة الإطار الخارجي" في الصفحة 123). 3
- إذا كنت تقوم بتركيب محرك أقراص مرنة جديد وليس استبدال محرك قديم، قم بمحاذاة حافة مفك فيليبس  $\overline{4}$ مع الفتحة الموجودة على الصفيحة المعدنية القابلة للفصل ولف المفك للخارج لفصل الصفيحة المعدنية.

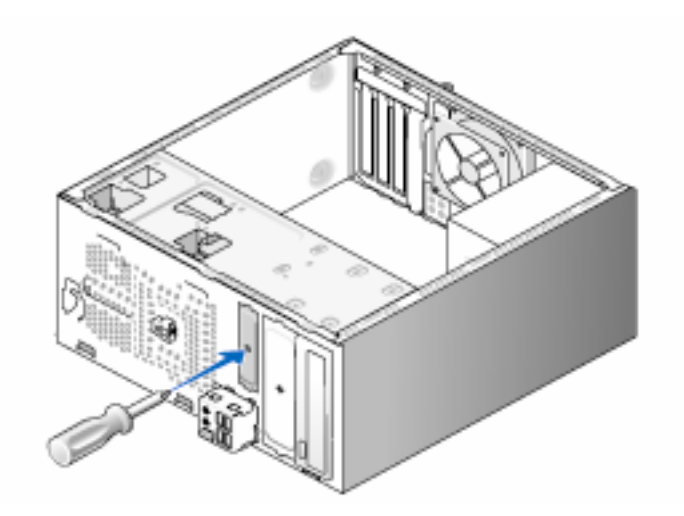

- 5 ادخل محرك الأقراص المرنة برفق إلى داخل فتحة FlexBay.
- 6 قم بمحاذاة ثقوب البراغي الموجودة في محرك الأقراص المرنة مع ثقوب البراغي الموجودة في .FlexBav
- 7 \_ قم بإحكام البر غيين لتثبيت محرك الأقراص المرنة.
- 8 صل كابلات الطاقة والبيانات بمحرك الأقر اص المرنة.
- 9 صل الطرف الآخر من كابل البيانات بالموصِّل المسمى "FLOPPY" على لوحة النظام (انظر "مكونات لوحة النظام" في الصفحة 106)، ثم قم بلف الكابل عبر المشبك الموجود على الغلاف.

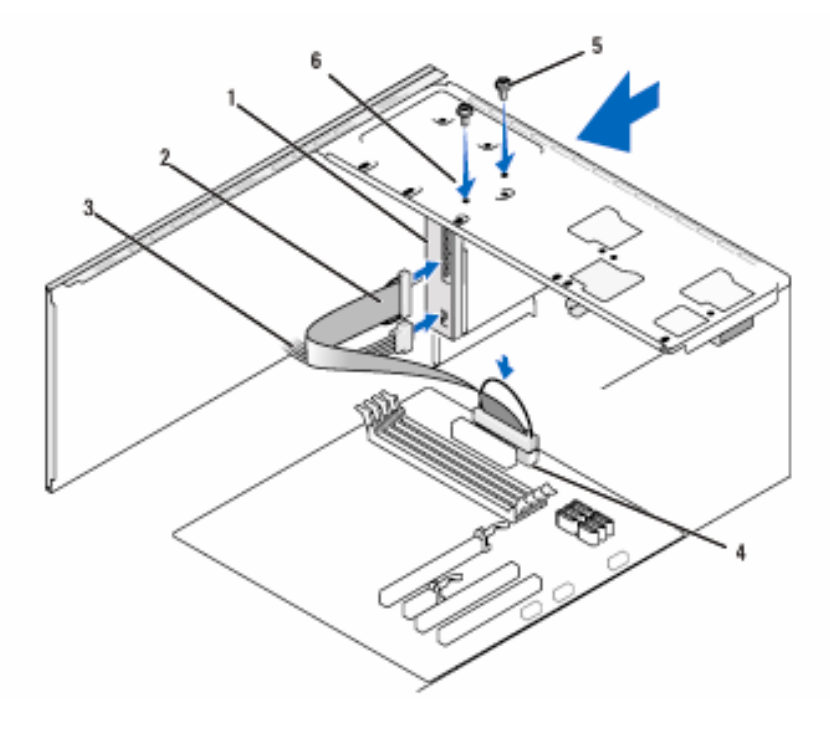

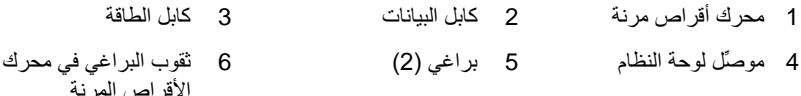

- 10 تحقق من كافة توصيلات الكابلات وأبعد الكابلات عن المسار لتجنب إعاقة تدفق الهواء بين المروحة وفتحات التبريد
- 11 \_ قم بإعادة وضع الإطار الخارجي (انظر "إعادة وضع الإطار الخارجي" في الصفحة 125).
- 12 \_ قم بإعادة وضع غطاء الكمبيوتر إلى موضعه، (انظر "إعادة وضع غطاء الكمبيوتر" في الصفحة 166).
- 
- 13 صل الكمبيوتر والأجهزة بمأخذ كهرباء وقم بتشغيلها. انظر الوثائق المصاحبة للقرص الثابت لمعرفة إرشادات تثبيت أي برنامج مطلوب لتشغيل القرص.
- 14 ادخل إلى إعداد النظام (انظر "إعداد النظام" في الصفحة 176) واختر خيار Diskette Drive (محرك الأقراص المرنة) المناسب.
- 15 تأكد من أن الكمبيوتر لديك يعمل على نحو صحيح بواسطة تشغيل أداة Dell Diagnostics (انظر "أداة Dell Diagnostics" في الصفحة 86).
	- إزالة اللوحة المعنية القابلة للفصل الخاصة بـ FlexBay

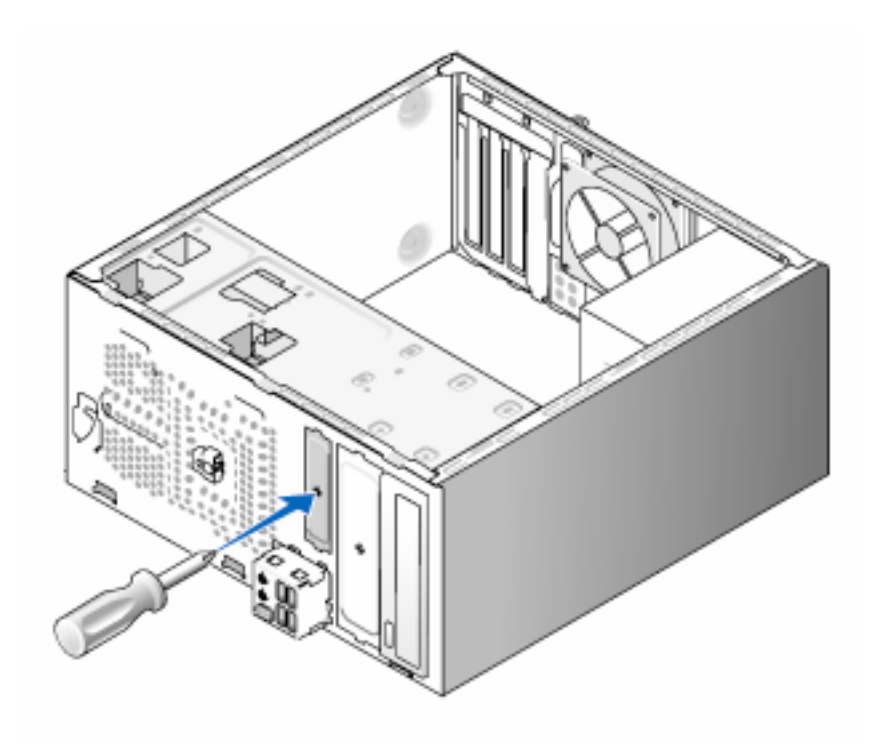

قم بمحاذاة حافة مفك فيليبس مع الفتحة الموجودة على الصفيحة المعدنية القابلة للفصل ولف المفك للخارج لفصل الصفيحة المعدنية وإزالتها.

إعادة وضع مدخل لوحة محرك الأقراص المرنة

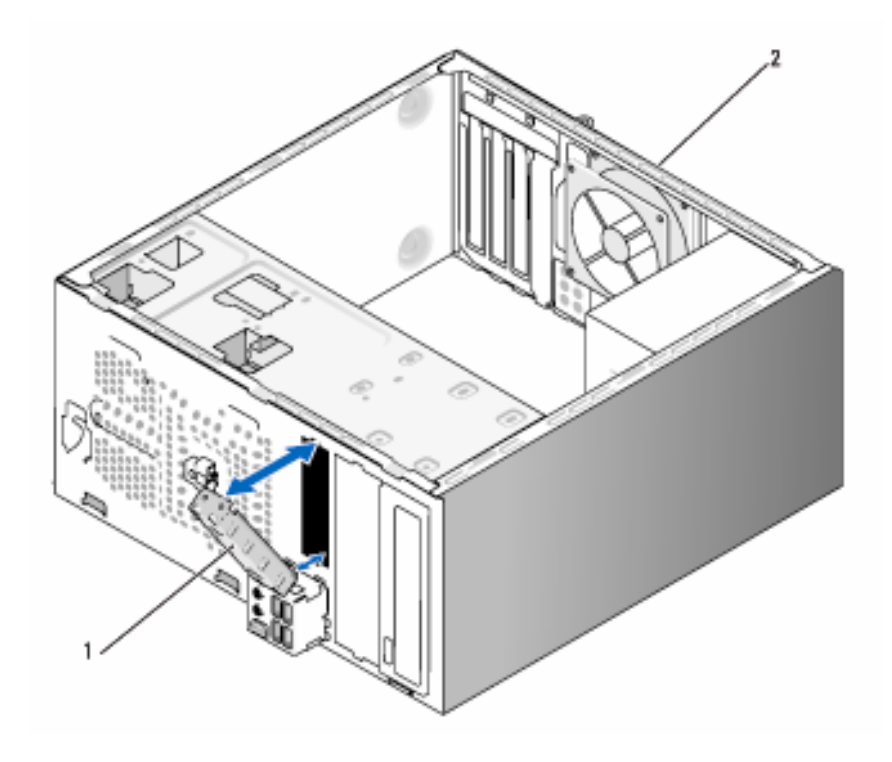

2 خلفية الكمبيوتر 1 مدخل لوحة محرك الأقراص

قم بمحاذاة مدخل لوحة محرك الأقراص على طول حواف الفتحة الفارغة لمحرك الأقراص المرنة وادفع مدخل اللوحة للداخل. يثبت مدخل لوحة محرك الأقراص في موضعه.

محرك الأقراص المرنة من الكمبيوتر .

\اكر كتنبيه: قبل بدء أي إجراء من الإجراءات الواردة في هذا القسم، اتبع إرشادات الأمان الموجودة ف*ي دليل معلومات المنتج.* 

<u>\ الله عليه:</u> للحماية من إصابتك بصدمة كهربائية، احرص دوماً على فصل الكمبيوتر عن المأخذ الكهربائي قبل إزالة الغطاء.

إز الـه قار ئ بطاقة الوسائط

قارئ بطاقة الوسائط

- 1 اتبع التعليمات الو ار دة تحت عنو ان "قبل أن تبدأ" في الصفحة 101.
- 2 \_ قم بإزالة غطاء الكمبيوتر ، (انظر "إزالة غطاء الكمبيوتر" في الصفحة 103).
- 3 قم بإز الة الإطار الخارجي (انظر "إزالة الإطار الخارجي" في الصفحة 123).

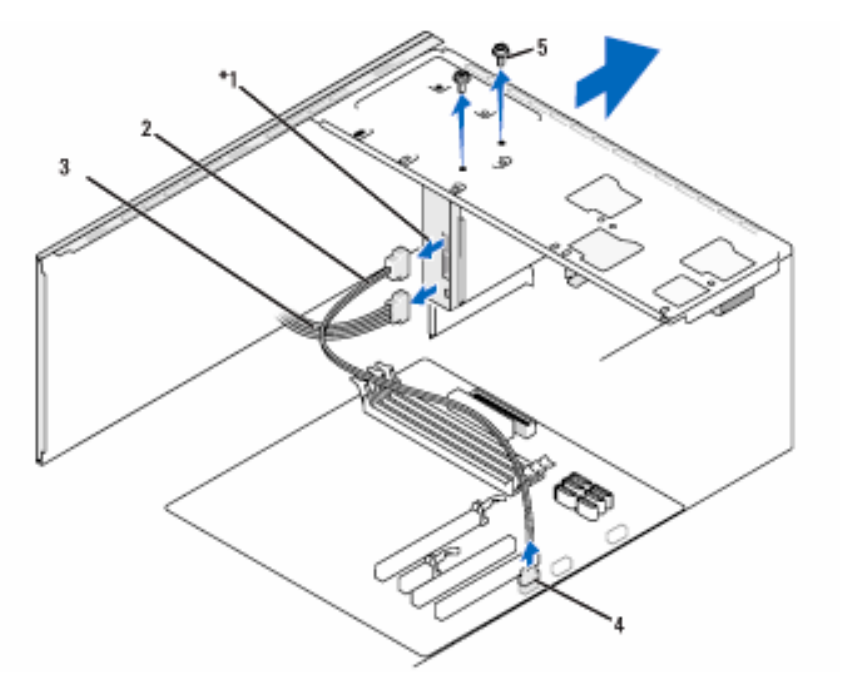

\*غير متوفر مع كافة أجهزة الكمبيوتر

3 كابل الطاقة 2 كابل البيانات 1 قارئ بطاقة الوسائط 4 موصِّل لوحة النظام 5 براغي (2)

- 4 افصل كابل FlexBay USB وكابل الطاقة من خلفية قارئ بطاقة الوسائط ومن موصِّل USB الداخلي على لوحة النظام (انظر "مكونات لوحة النظام" في الصفحة 106).
	- قم باز الة البر غبين المثبتين لقار ئ بطاقة الوسائط 5
	- اسحب قارئ بطاقة الوسائط عبر مقدمة الكمبيو تر . - 6
- إذا لم تكن تعيد تركيب قارئ بطاقة الوسائط، ارجع مدخل لوحة محرك الأقراص، كما تقتضي  $\overline{7}$ الحاحة
	- قم بإعادة وضع الإطار الخار جي (انظر "إعادة وضع الإطار الخار جي" في الصفحة 125). 8
		- قم بإعادة وضع غطاء الكمبيوتر إلى موضعه، (انظر "إعادة وضع غطاء الكمبيوتر" 9 في الصفحة 166).
			- 10 صل الكمبيوتر والأجهزة بمأخذ كهرباء وقم بتشغيلها.

#### تركيب قارئ بطاقة الوسائط

- اتبع التعليمات الواردة تحت عنوان "قبل أن تبدأ" في الصفحة 101.  $\overline{1}$
- قم بإزالة غطاء الكمبيوتر ، (انظر "إزالة غطاء الكمبيوتر" في الصفحة 103).  $\overline{2}$
- قم بإزالة الإطار الخارجي (انظر "إزالة الإطار الخارجي" في الصفحة 123). 3
	- 4 إذا كنت تقوم بتركيب قارئ بطاقة جديد، قم بما يلي:
- قم بإز الة مدخل لوحة محرك الأقر اص (إز الة اللوحة المعدنية القابلة للفصل الخاصة بـ FlexBav" في الصفحة 138).
	- قم بإز الة قار ئ بطاقة الوسائط من العبو ة الخاصة به.
		- 5 أدخل قارئ بطاقة الوسائط برفق في فتحة FlexBay.
- 6 ٪ قم بمحاذاة ثقوب البراغي الموجودة على قارئ بطاقة الوسائط مع ثقوب البراغي الموجودة في .FlexBay
	- 7 قم بربط البر غيان لتثبيت قارئ بطاقة الوسائط.
	- محالاحظة: تأكد من تركيب قارئ بطاقة الوسائط قبل توصيل كابل FlexBay.
- صل كابل FlexBay USB بخلفية قارئ بطاقة الوسائط وبموصِّل USB الداخلي على لوحة 8 النظام (انظر "مكونات لوحة النظام" في الصفحة 106).

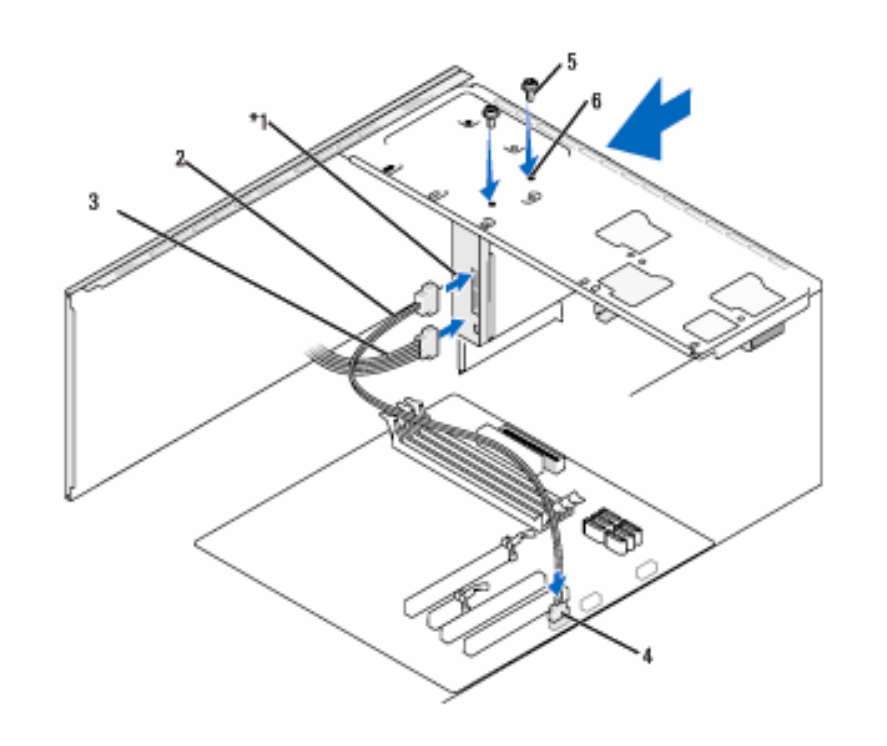

\*غير متوفر في جميع أجهزة الكمبيوتر

- 
- 
- 3 كابل الطاقة
- 6 ثقوب البراغي في فتحة FlexBay (2)
- 9 \_ قم بإعادة وضع الإطار الخارجي (انظر "إعادة وضع الإطار الخارجي" في الصفحة 125).
- 10 قم بإعادة وضع غطاء الكمبيوتر إلى موضعه، (انظر "إعادة وضع غطاء الكمبيوتر" في الصفحة  $. (166)$ 
	- 11 صل الكمبيوتر والأجهزة بمأخذ كهرباء وقم بتشغيلها.

محرك أقراص ضوئى

- ﴾﴾ تنبيه: قبل بدء أي إجراء من الإجراءات الواردة في هذا القسم، اتبع إرشادات الأمان الموجودة ف*ي دليلٌ معلومات المنتج.* 
	- \أ/ تنبيه: للحماية من إصابتك بصدمة كهربائية، احرص دوماً على فصل الكمبيوتر عن المأخذ الكهربائي قبل إزالة الغطاء.

إزالة محرك أقراص ضوئي

- 1\_ اتبع التعليمات الوار دة تحت عنوان "قبل أن تبدأ" في الصفحة 101. 2 \_ قم بإزالة غطاء الكمبيوتر، (انظر "إزالة غطاء الكمبيوتر" في الصفحة 103).
- 3 \_ قم بإزالة الإطار الخارجي (انظر "إزالة الإطار الخارجي" في الصفحة 123).
	-
- 5 افصل كابل الطاقة وكابل بيانات محرك الأقراص الضوئي من خلفية محرك الأقراص.

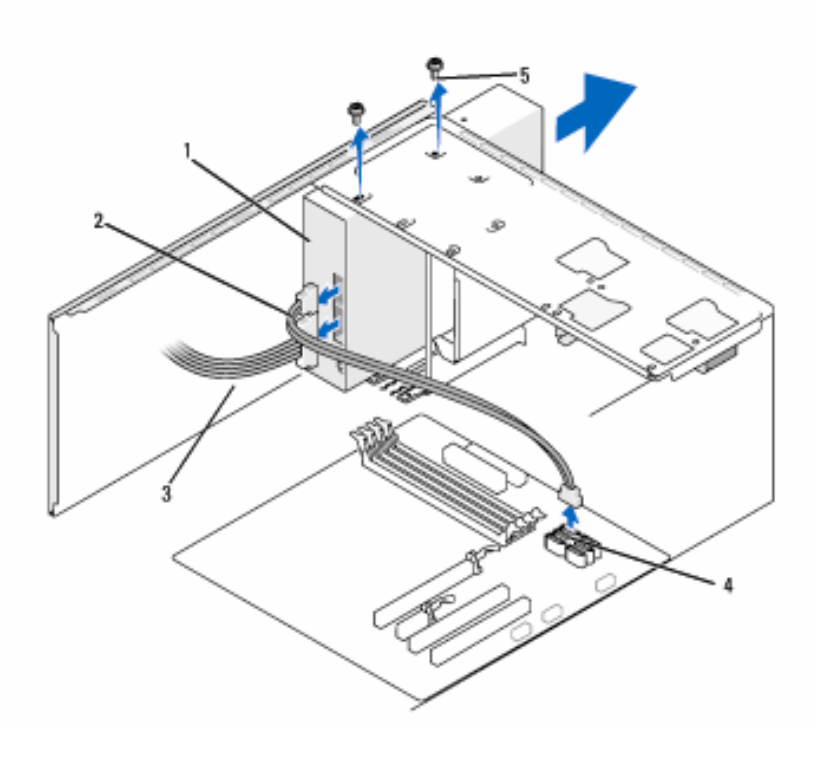

- - 4 موصنًا لوحة النظام 5 براغي (2)
- 6\_ قم بإزالة البر غيين المثبتين لمحرك الأقراص الضوئي. اسحب محر ك الأقر اص الضوئي خار ج مقدمة الكمبيوتر .  $\overline{7}$ إذا لم تكن تستبدل محرك الأقراص الضوئي، أعد تركيب مدخل لوحة محرك الأقراص (انظر 8 "إعادة وضع مدخل لوحة محرك الأقراص" في الصفحة 139). ارجع لوحة محرك الأقراص (انظر "محركات الأقراص" في الصفحة 126). 9 قم بإعادة وضع غطاء الكمبيوتر إلى موضعه، (انظر "إعادة وضع غطاء الكمبيوتر "  $10$ في الصفحة 166). صل الكمبيوتر والأجهزة بمأخذ كهرباء وقم بتشغيلها.  $11$ 
	- قم بتكوين محركات الأقراص في إعداد النظام (انظر "الدخول إلى إعداد النظام"  $12$ في الصفحة 176).

تركيب محرك أقراص ضوئى

8 صل كابل البيانات بموصِّل لوحة النظام على لوحة النظام.

 $\epsilon$ 

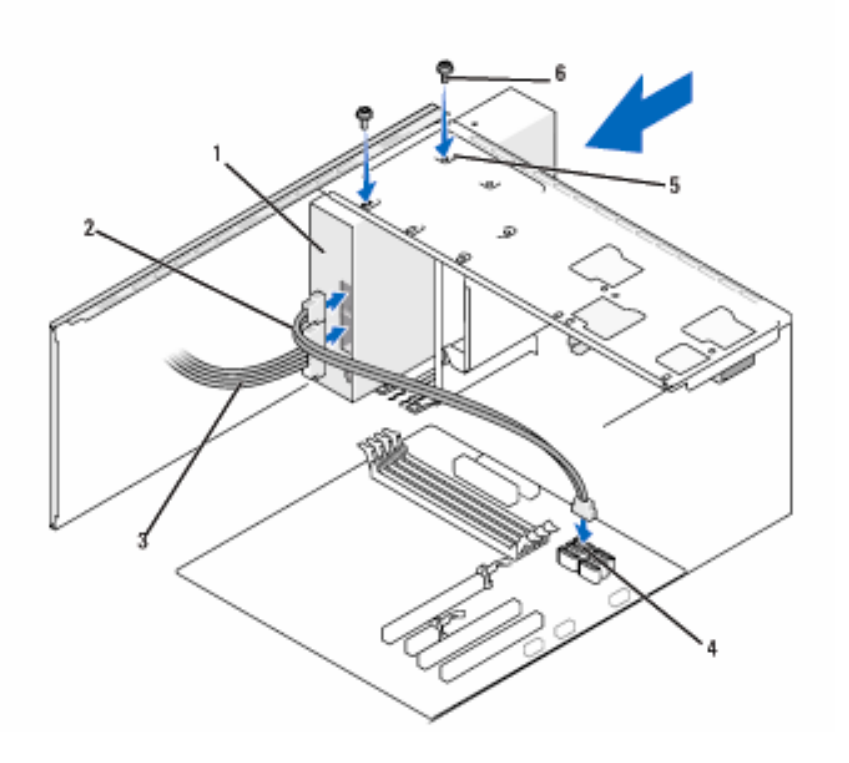

- 1 محرك أقراص ضوئي 3 كابل الطاقة 2 كابل البيانات 4\_ موصِّل لوحة النظام
- 5 ثقوب البراغي في موضع ہے 6 براغي (2) محرك الأقراص الضوئي  $(2)$
- 9 قم بإعادة وضع الإطار الخارجي (انظر "إعادة وضع الإطار الخارجي" في الصفحة 125).
- 10 قم بإعادة وضع غطاء الكمبيوتر إلى موضعه، (انظر "إعادة وضع غطاء الكمبيوتر" في الصفحة  $. (166)$ 
	- إشعار : لتوصيل كابل شبكة، قم أولاً بتوصيل الكابل في جهاز الشبكة ثم صله بالكمبيوتر .
	- 11 صل الكمبيوتر والأجهزة بمأخذ كهرباء وقم بتشغيلها انظر الوثائق المصاحبة للقرص الثابت لمعرفة إرشادات تثبيت أي برنامج مطلوب لتشغيل القرص.
- ادخل إلى إعداد النظام (انظر "إعداد النظام" في الصفحة 176) واختر خيار Drive (محرك  $12$ الأقر اص) المناسب.
- تأكد من أن الكمبيوتر لديك يعمل على نحو صحيح بواسطة تشغيل أداة Dell Diagnostics  $13$ (انظر "أداة Dell Diagnostics" في الصفحة 86).

تر کیب محر ك أقراص ضوئی ثانی 1 اتبع التعليمات الو ار دة تحت عنو ان "قبل أن تبدأ" في الصفحة 101. 2 \_ قم بإزالة غطاء الكمبيوتر ، (انظر "إزالة غطاء الكمبيوتر" في الصفحة 103). 3\_ قم بإزالة الإطار الخارجي (انظر "إزالة الإطار الخارجي" في الصفحة 123).

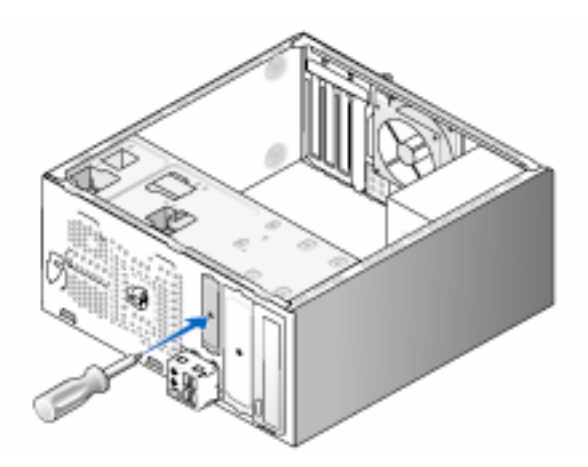

- 4 قم بمحاذاة حافة مفك فيليبس مع الفتحة الموجودة على الصفيحة المعدنية القابلة للفصل ولف المفك للخارج لفصل الصفيحة المعدنية وإز التها
	- ادخل محرك الأقراص برفق في موضعه. 5
- 6 قم بمحاذاة ثقوب البراغي الأربعة الموجودة في محرك الأقراص الضوئي مع ثقوب البراغي الموجودة في موضع القرص.
	- 7- قم بإعادة وضع وربط البر غيين المثبتين لمحرك الأقراص الضوئي
		- 8 صل كابلات الطاقة والبيانات بمحرك الأقراص.
		- 9 \_ صل كابل البيانات بمو صِّل لو حة النظام على لو حة النظام

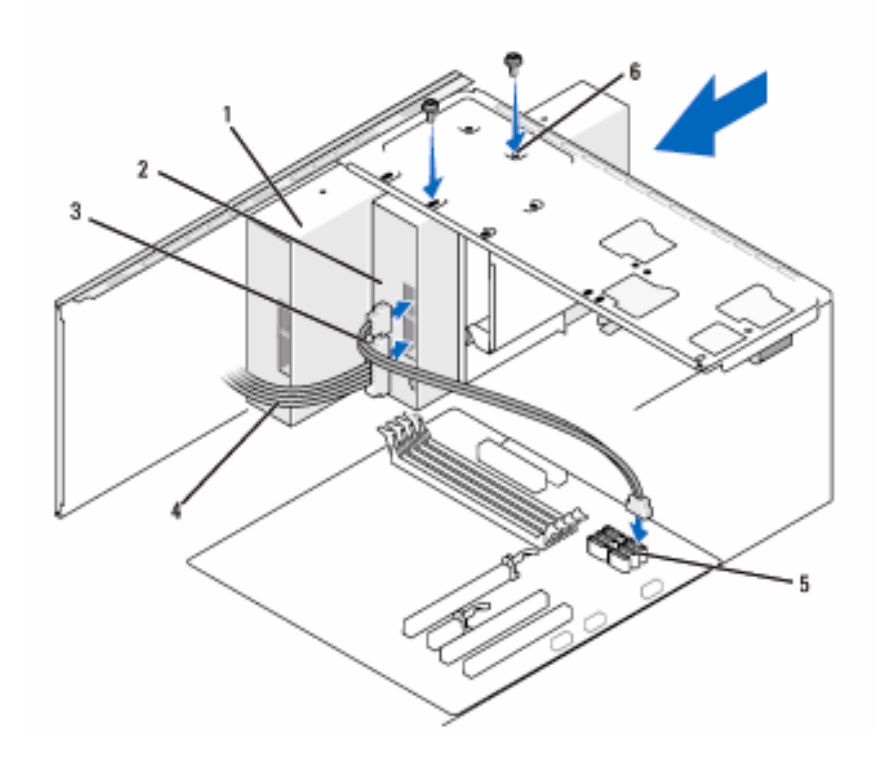

- 3 كابل البيانات 5 موصِّل لوحة النظام 4 كابل الطاقة 6 ثقوب البراغي في موضع محرك الأقراص الضوئي
- $(2)$
- 10 تحقق من كافة توصيلات الكابلات وأبعد الكابلات عن المسار لتجنب إعاقة تدفق الهواء بين المروحة وفتحات التبريد.
	- 11 قم بإعادة وضع وربط البر غيين المثبتين لمحرك الأقراص الضوئي.
- 12 قم بإعادة وضع الإطار الخارجي (انظر "إعادة وضع الإطار الخارجي" في الصفحة 125).
	- قم بإعادة وضع غطاء الكمبيوتر إلى موضعه، (انظر "إعادة وضع غطاء الكمبيوتر"  $13$ في الصفحة 166).
		-
- 14 صل الكمبيوتر والأجهزة بمأخذ كهرباء وقم بتشغيلها. انظر الو ثائق المصاحبة للقر ص الثابت لمعر فة إر شادات تثبيت أي بر نامج مطلوب لتشغيل القر ص.
- ادخل إلى إعداد النظام (انظر "إعداد النظام" في الصفحة 176) واختر خيار Drive (محرك 15 الأقراص) المناسب.
- تأكد من أن الكمبيوتر لديك يعمل على نحو صحيح بواسطة تشغيل أداة Dell Diagnostics 16 (انظر "أداة Dell Diagnostics" في الصفحة 86).

إعادة وضع مدخل لوحة محرك الأقراص الضوئي

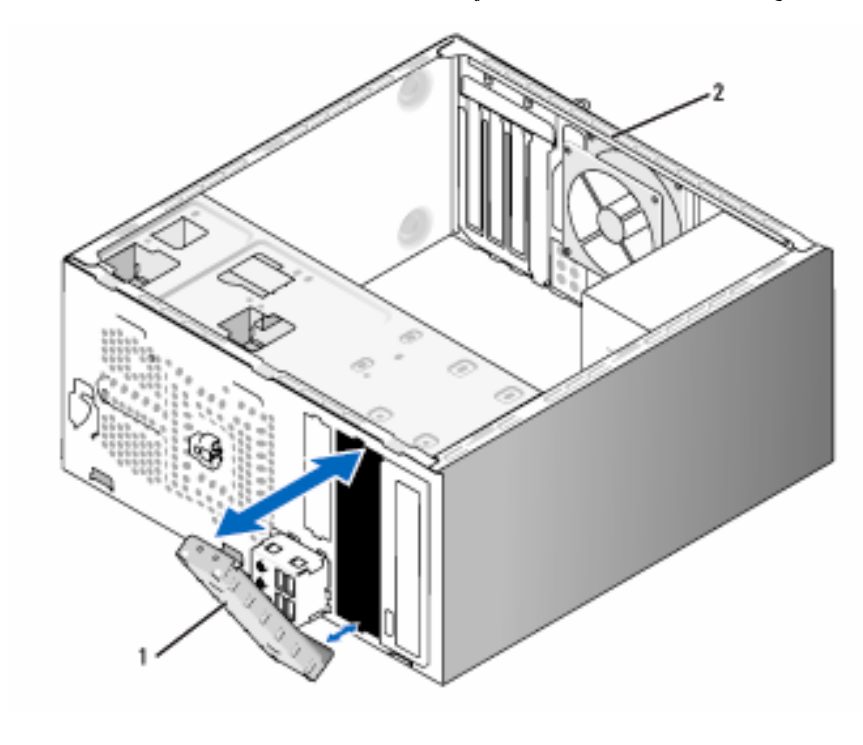

1 مدخل لوحة محرك الأقراص خلفبة الكمببو تر  $\overline{2}$ 

قم بمحاذاة مدخل لوحة محرك الأقراص الضوئي على طول حواف الفتحة الفار غة لمحرك الأقراص الضوئي و ادفع مدخل اللو حة للداخل حتى بثبت في مو ضعه.

محرك الأقراص الضوئي من الكمبيوتر.

البطار يات

استبدال البطار بات

\ِ∫/ تنبيه: قبل بدء أي إجراء من الإجراءات الواردة في هذا القسم، اتبع إرشادات الأمان الموجودة ف*ي دليل معلومات المنتج.* 

ه ) الشعار: لتجنب وقوع ضرر إستاتيكي للمكونات الموجودة داخل الكمبيوتر، قم بتفريغ الكهرباء الإستاتيكية من جسدك قبل ملامستك لأي من المكونات الإلكترونية للكمبيوتر . يمكنك القيام بذلك بملامسة السطح المعدني غير المطلي على هيكل الكمبيوتر .

تحافظ البطار بـة من طر از coin-cell على معلو مات تكو بن الكمبيو تر و البيانات و الو قت ِ و بمكن أن تدوم البطارية عدة سنوات. إذا كنت في حاجة إلى إعادة ضبط معلومات الوقت والتاريخ على نحو متكر ر بعد بدء تشغيل الكمبيوتر ، استبدل البطار بـة.

بأخرى من نفس النوع أو بنوع مكافئ لها يُوصِي به المصنع. تخلص من البطاريات المستعملة وفقاً لارشادات الجهة المصنعة.

لاستبدال البطارية

- 1 \_ قم بتسجيل جميع الشاشات الموجودة في إعداد النظام (انظر "إعداد النظام" في الصفحة 176) بحيث تتمكن من استعادة الإعداد الصحيح في الخطوة 9.
	- اتبع التعليمات الواردة تحت عنوان "قبل أن تبدأ" في الصفحة 101.  $\mathbf{2}$
	- قم بإزالة غطاء الكمبيوتر، (انظر "إزالة غطاء الكمبيوتر" في الصفحة 103). 3
	- حدد موقع تجويف البطارية (انظر "مكونات لوحة النظام" في الصفحة 106).  $\boldsymbol{4}$
	- اضغط برفق على رافعة تحرير البطارية بعيداً عن البطارية وسوف تنبثق البطارية لأعلى. 5
- أدخل البطارية الجديدة في التجويف مع توجيه الجانب الذي يحتوي على بطاقة بها "+" لأعلى، 6 ثم ثبت البطارية في موضعها.

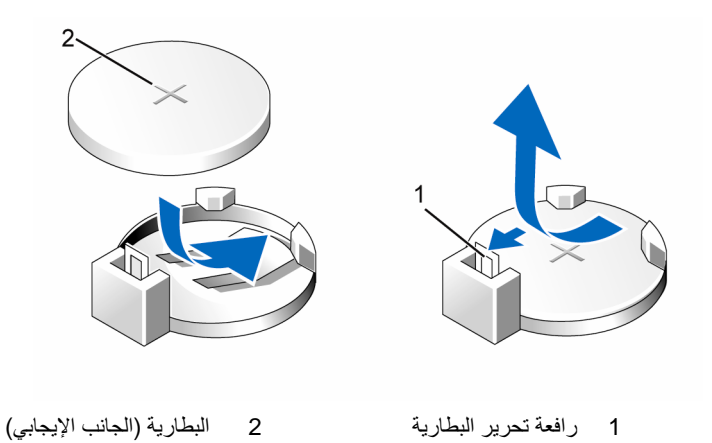

- قم بإعادة وضع غطاء الكمبيوتر إلى موضعه، (انظر "إعادة وضع غطاء الكمبيوتر"  $\overline{7}$ في الصفحة 166).
	- - صل الكمبيوتر والأجهزة بمآخذ كهرباء وقم بتشغيلها - 8
- ادخل إلى إعداد النظام (انظر "إعداد النظام" في الصفحة 176) واستعد الإعدادات التي قمت بتخزينها في 9 الخطوة 1. ثم اذهب إلى قسم Maintenance (الصيانة) واحذف رسائل البطارية ضعيفة ورسائل الخطأ الأخرى المرتبطة باستبدال البطارية في Event Log (أرشيف الأحداث).
	- تخلص من البطارية على النحو الصحيح. 10 انظر *دليل معلومات المنتج* لمعرفة معلومات التخلص من البطارية.

# مورد الطاقة

- <u>إِلَى تَنْبِيهِ</u> فِبْلِ بدء أي إجراء من الإجراءات الواردة في هذا القسم، اتبع إرشادات الأمان الموجودة في *دليل معلومات المنتج.*
- ه ) إشعار: لتجنب وقوع ضرر إستاتيكي للمكونات الموجودة داخل الكمبيوتر، قم بتفريغ الكهرباء الإستاتيكية من جسدك قبل ملامستك لأي من المكونات الإلكترونية للكمبيوتر . يمكنك القيام بذلك بملامسة السطح المعدني غير المطلي على هيكل الكمبيوتر .

استبدال مورد الطاقة

- اتبع التعليمات الواردة تحت عنوان "قبل أن تبدأ" في الصفحة 101.  $\mathbf 1$
- قم بإزالة غطاء الكمبيوتر ، (انظر "إزالة غطاء الكمبيوتر" في الصفحة 103).  $\overline{2}$
- 3 افصل كابلات التيار المباشر عن لوحة النظام ومحر كات الأقر اص. لاحظ توجيه كابلات التيار المباشر أسفل ألسنة التثبيت الموجودة على هيكل الكمبيوتر بينما تقوم بإزالتها من لوحة النظام ومحركات الأقراص. يجب عليك توجيه تلك الكابلات على نحو صحيح عند إعادة وضعها لتجنب النقريض أو الثني.
	- 4 قم بإزالة كابل القرص الثابت وكابل بيانات محرك الأقراص الضوئي وكابل شريط اللوحة الأمامية، وجميع الكابلات الأخرى بعيدًا عن مشبك التثبيت على جانب مورد الطاقة.
		- 5 \_ قم بإز الة البر اغي الأربعة التي تثبت مورد الطاقة في الجزء الخلفي من هيكل الكمبيوتر .

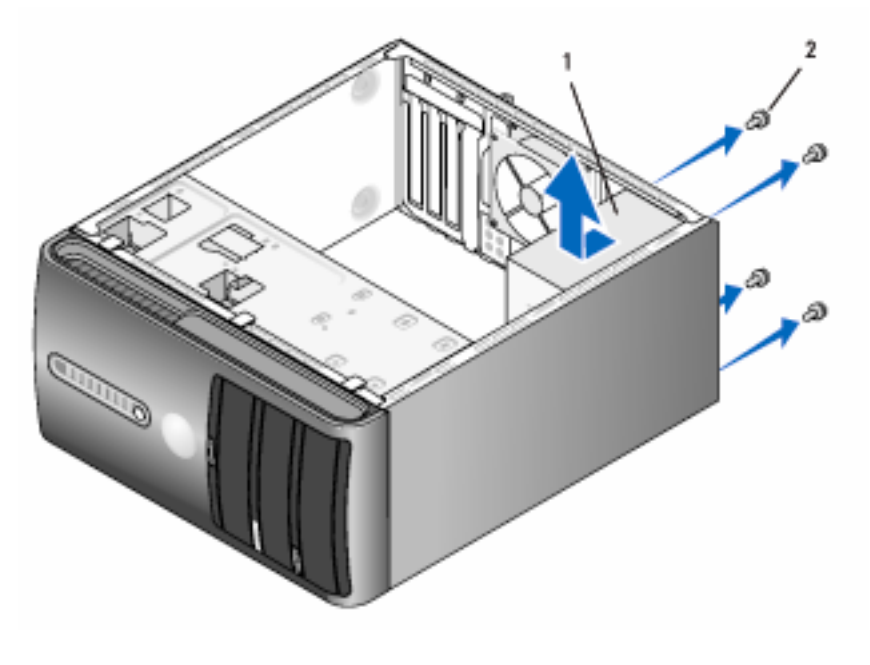

1 مورد طاقة 2 براغی (4)

- 6 اسحب مورد الطاقة للخارج وارفعه.
- قع بإمالة مورد الطاقة البديل الى خلف الكميبوتر  $\overline{7}$
- 8 ٪ قم بإعادة وضع وربط البراغي التي تثبت مورد الطاقة في الجزء الخلفي من هيكل الكمبيوتر.
- تبيه: إن الفشل في إعادة وضع وربط جميع البراغي قد يؤدي إلى حدوث صدمة كهربائية حيث أن هذه البراغي تعتبر ۖ جز ءً أساسياً من تأريض النظام.
	- \_\_<br>\_\_\_ إشعار : وجّه كابلات النيار المباشر أسفل ألسنة الهيكل. يجب توجيه الكابلات على النحو الصحيح لتحنب تعرضها للتلف
		- 9 أعد تو صبل كابلات التبار المباشر بلو حة النظام و محر كات الأقر اص
	- قم بتثبيت كابل القرص الثابت وكابل بيانات محرك الأقراص الضوئي وكابل شريط اللوحة 10 الأمامية، بمشبك التثبيت التثبيت على جانب مور د الطاقة.
		-
		- 11 \_ قم بإعادة وضع غطاء الكمبيوتر إلى موضعه، (انظر "إعادة وضع غطاء الكمبيوتر" في الصفحة 166).
			- صل الكمبيوتر والأجهزة بمأخذ كهرباء وقم بتشغيلها.  $12$
- تأكد من أن الكمبيوتر لديك يعمل على نحو صحيح بواسطة تشغيل أداة Dell Diagnostics  $13$ (انظر "أداة Dell Diagnostics" في الصفحة 86).

## لوحة المدخلات/المخر حات

- \/ تنبيه: قبل بدء أي إجراء من الإجراءات الواردة في هذا القسم، اتبع إرشادات الأمان الموجودة في *دليل معلومات المنتج.* 
	- \ِلِمَ تنبيه: للحماية من إصابتك بصدمة كهربائية، احرص دوماً على فصل الكمبيوتر عن المأخذ الكهربائي قبل فتح الغطاء.
- \!/ كتنبيه: قد يكون مخفض الحرارة ومورد الطاقة والمكونات الأخرى ساخنة للغاية أثناء التشغيل العادي. تأكد من توافر الوقت الكافي لتبرد قبل ملامستها.
- ه ) إ**شعار :** لتجنب وقوع ضرر إستاتيكي للمكونات الموجودة داخل الكمبيوتر ، قم بتفريغ الكهرباء الإستاتيكية من جسدك قبل ملامستك لأي من المكونات الإلكترونية للكمبيوتر . يمكنك القيام بذلك بملامسة السطح المعدني غير المطلي على هيكل الكمبيوتر.

إزالة لوحة المدخلات/المخرجات

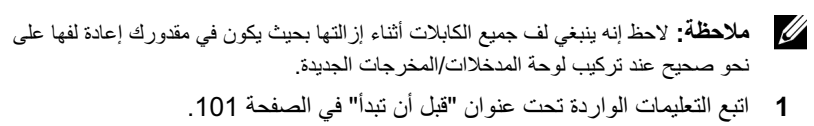

- قم بإز الة غطاء الكمبيو تر ، (انظر "إز الة غطاء الكمبيو تر " في الصفحة 103).  $\overline{\mathbf{c}}$
- قم بإزالة الإطار الخارجي (انظر "إزالة الإطار الخارجي" في الصفحة 123).  $\overline{3}$
- ◘ إشعار : عند إخراج لوحة المدخلات/المخرجات إلى خارج الكمبيوتر ، التزم الحرص الشديد. فإن الإهمال في هذا الشأن قد يؤدي إلى تلف موصِّلات الكابل ومشابك لف الكابل.
	- افصل جميع الكابلات المتصلة بلوحة المدخلات/المخرجات عن لوحة النظام.  $\overline{4}$ 
		- قم بإز الة البر اغي المثبتة للوحة المدخلات/المخرجات. 5
		- **6** قم بحر ص بإز الة لوحة المدخلات/المخر جات عن الكمبيوتر .

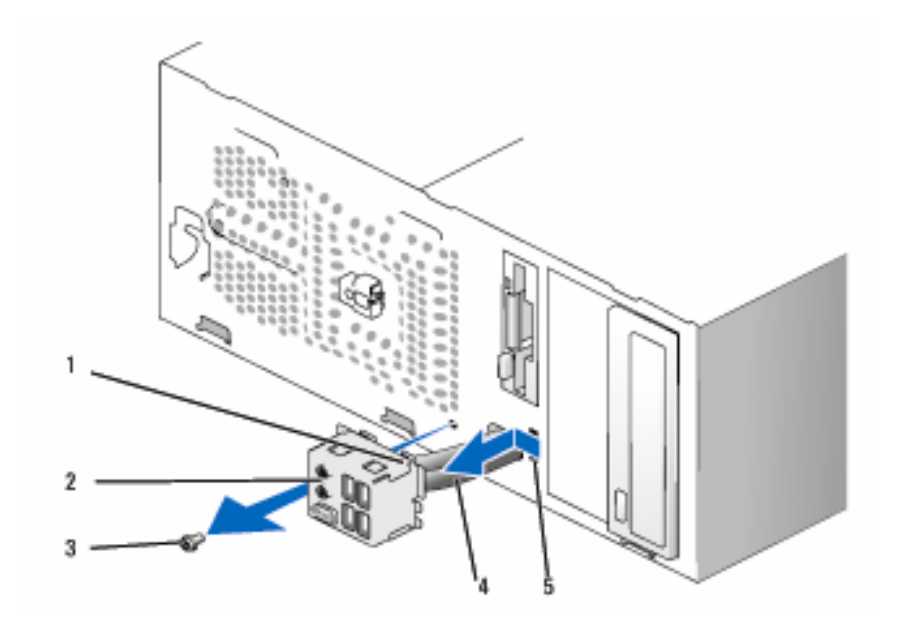

- 2 لوحة المدخلات/المخرجات 3 4 في 1 مشبك لوحة المدخلات/المخر جات
	- 4 كابلات 5 فتحة مشبك لوحة المدخلات/المخر جات

تر كبب لوحة المدخلات/المخرجات

- 1 ضع لوحة المدخلات/المخرجات في الفتحة.
- المدخلات/المخر جات في الكمبيو تر .
	- قم بمحاذاة و إمالة مشبك لو حة المدخلات/المخر جات في فتحة مشبك اللو حة.  $\mathbf{2}$ 
		- قم بإعادة وضع وربط البراغي المثبتة للوحة المدخلات/المخرجات. 3
			- 4 أعد توصيل الكابلات بلوحة النظام.
- قم بإعادة وضع الإطار الخارجي (انظر "إعادة وضع الإطار الخارجي" في الصفحة 125). 5
- قم بإعادة وضع غطاء الكمبيوتر إلى موضعه، (انظر "إعادة وضع غطاء الكمبيوتر" في الصفحة 6 .166
	- صل الكمبيوتر والأجهز ة بمآخذ كهر باء وقم بتشغيلها.  $\overline{7}$
	- 8 تأكد من أن الكمبيوتر لديك يعمل على نحو صحيح بواسطة تشغيل أداة Dell Diagnostics (انظر "أداة Dell Diagnostics" في الصفحة 86).

# مروحة المعالج

- \!/ تنبيه: قبل بدء أي إجراء من الإجراءات الواردة في هذا القسم، اتبع إرشادات الأمان الموجودة ف*ي دليل معلومات المنتج.* 
	- <u>\/</u>/ تنبيه: للحماية من إصابتك بصدمة كهربائية، احرص دوماً على فصل الكمبيوتر عن المأخذ الكهربائي قبل فتح الغطاء
- \أ/ تنبيه: قد يكون مخفض الحرارة ومورد الطاقة والمكونات الأخرى ساخنة للغاية أثناء التشغيل العادي. تأكد من توافر الوقت الكافي لتبرد قبل ملامستها.
- ه ) الشعار: لتجنب وقوع ضرر استاتيكي للمكونات الموجودة داخل الكمبيوتر، قم بتفريغ الكهرباء الإستاتيكية من جسدك قبل ملامستك لأي من المكونات الإلكتر ونية للكمبيوتر . يمكنك القيام بذلك بملامسة السطح المعدني غير المطلي على هيكل الكمبيوتر .
- ملاحظة: تعد كل من مروحة المعالج ومخفض الحرارة وحدة واحدة. لا تحاول إزالة المروحة U وحدها

#### إزالة مجمع مروحة المعالج/مخفض الحرارة

- ه ) إ**شعار :** لا نلمس ريش المروحة عند إزالة مجمع مروحة المعالج/مخفض الحرارة<sub>.</sub> قد يؤدي ذلك الى اتلاف المر وحة.
	- اتبع التعليمات الواردة تحت عنوان "قبل أن تبدأ" في الصفحة 101.  $\mathbf{1}$
	- قم بإزالة غطاء الكمبيوتر ، (انظر "إزالة غطاء الكمبيوتر" في الصفحة 103). - 2
- افصل كابل مروحة المعالج عن لوحة النظام (انظر "مكونات لوحة النظام" في الصفحة 106).  $\overline{\mathbf{3}}$ 
	- 4 فم بحرص بإزالة جميع الكابلات الملفوفة حول مجمع مروحة المعالج/مخفض الحرارة.
		- 5 فك البراغي الأربعة المثبتة مع مجمع مروحة المعالج/مخفض الحرارة وارفعها لأعلى.
	- \الكم التَّنبيه: على الرغم من وجود غلاف بلاستيكي به، قد يكون مجمع مروحة المعالج/مخفض الحرارة ساخن للغاية أثناء التشغيل العادي. تأكد من توافر الوقت الكافي ليبرد قبل ملامستك إياه.

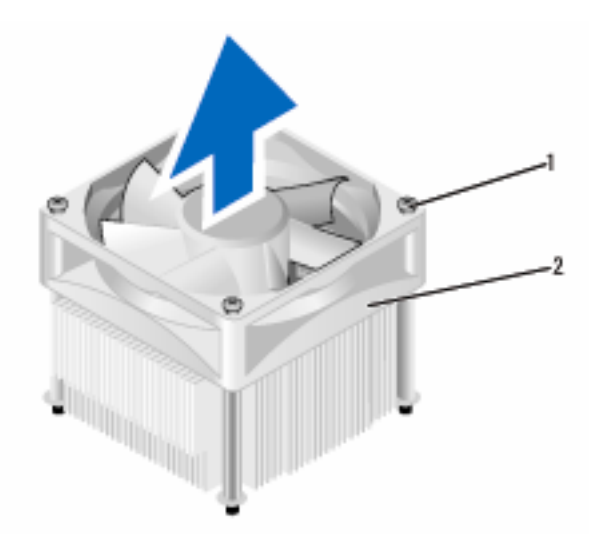

مجمع مروحة المعالج/مخفض الحرارة براغي مثبتة (4)  $\overline{2}$ 

 $\overline{\phantom{0}}$  1

- عن ذلك الموضح في التوضيح.
	- تركيب مجمع مروحة المعالج/مخفض الحرارة
	- إشعار : عند إعادة تركيب المروحة، تأكد من عدم ثني الأسلاك الموجودة بين لوحة النظام والمروحة.
- 1 قم بمحاذاة البراغي المثبتة على مجمع مروحة المعالج/مخفض الحرارة بالمعالج مع بروزات ثقب البرغي المعدنية على لوحة النظام

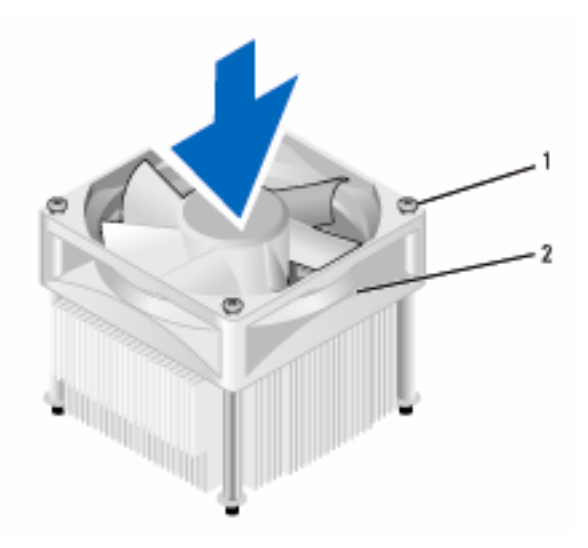

1 براغي مثبتة (4) 2 مجمع مروحة المعالج/مخفض الحرارة

- عن ذلك الموضح في التوضيح أعلاه.
	- 2 اربط براغي التثبيت الأربعة.
	- موضعه على النحو الصحيح.
- 3 صل كابل مجمع المروحة/مخفض الحرارة للمعالج بلوحة النظام (انظر "مكونات لوحة النظام" في الصفحة 106).
- 4 قم بإعادة وضع غطاء الكمبيوتر إلى موضعه، (انظر "إعادة وضع غطاء الكمبيوتر" في الصفحة 166).
	- 5 صل الكمبيوتر والأجهزة بمآخذ كهرباء وقم بتشغيلها.

# المعالج

- \المستنبيه: قبل بدء أي إجراء من الإجراءات الواردة في هذا القسم، اتبع إرشادات الأمان الموجودة ف*ي دليل معلومات المنتج.* 
	- إزالة المعالج
	-
	- قم بإزالة غطاء الكمبيوتر، (انظر "إزالة غطاء الكمبيوتر" في الصفحة 103).  $\overline{2}$
- للغاية أثناء التشغيل العادي. تأكد من توافر الوقت الكافي ليبرد قبل ملامستك إياه.
	- 3\_ قم بإزالة مجمع مروحة المعالج/مخفض الحرارة للمعالج من الكمبيوتر (انظر "إزالة مجمع مر وحة المعالج/مخفض الحر ارة" في الصفحة 156).
		- ه ) اِشْعار : إلا في حالة الحاجة إلى مخفض حرارة جديد للمعالج الجديد، اعد استخدام مخفض الحرارة القديم عند استبدالك للمعالج.
	- عند المعالج، ضع إصبعك على طرف كلاب رافعة التحرير ، ثم اضغط لأسفل وللخارج لتحرير  $\overline{\mathbf{4}}$ المعالج من اللسان المثبت له.

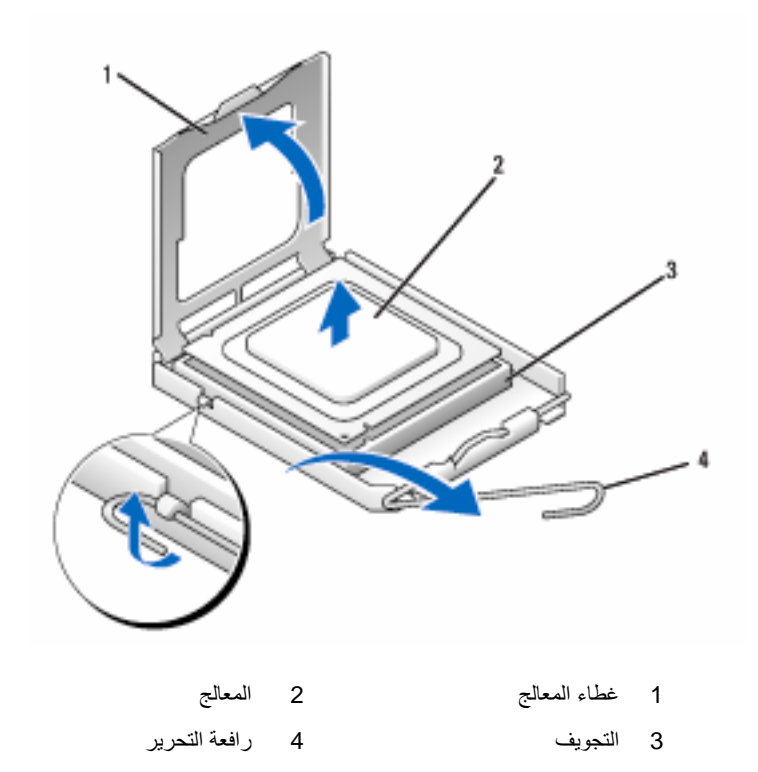

● إشعار : عند استبدال المعالج، لا تلمس أي من الدبابيس الموجودة داخل التجويف أو السماح بسقوط أي شيء على الدبابيس داخل التجويف.

5 قم برفق بإزالة المعالج من التجويف. اترك رافعة التحرير ممدة في وضع التحرير بحيث يكون التجويف جاهزاً لوضع المعالج الجديد.

تركيب المعالج ● إشعار : قم بتأريض نفسك بواسطة لمس السطح المعدي غير المطلي على خلفية الكمبيوتر .

- بسقوط أي شيء على الدبابيس داخل التجويف.
	- اتبع التعليمات الواردة تحت عنوان "قبل أن تبدأ" في الصفحة 101.  $\blacktriangleleft$
- 2 اخرج المعالج الجديد من عبوته مع الحرص على عدم ملامسة الجانب السفلي من المعالج.

ه ) إشعار : يجب وضع المعالج على النحو الصحيح داخل التجويف لتجنب تعرض المعالج والكمبيوتر لتلف دائم عند تشغيل الكمبيوتر.

- إذا لم تكن رافعة التحرير على التجويف ممدة بالكامل، حركها إلى هذا الوضع.  $\overline{\mathbf{3}}$
- 4 قم بتوجيه حز المحاذاة الأمامي والخلفي الموجودين على المعالج مع حز المحاذاة الأمامي والخلفي الموجودين على التجويف.
	- 5 قم بمحاذاة زوايا الدبوس 1 للمعالج والتجويف.
	- واحرص على عدم استخدام القوة المفرطة عند تركيب المعالج.
		- ضع المعالج برفق داخل التجويف وتأكد من توجهه إلى الجهة الصحيحة. - 6
- عند دخول المعالج بالكامل داخل التجويف، أغلق غطاء المعالج.  $\overline{7}$ تأكد من تثبيت اللسان الموجود أعلى غطاء المعالج أسفل مزلاج غطاء المعالج على التجويف.
- 8 ٪ قم بإدارة رافعة تحرير التجويف معيداً إياها داخل التجويف، وثبتها في موضعها لتأمين المعالج.

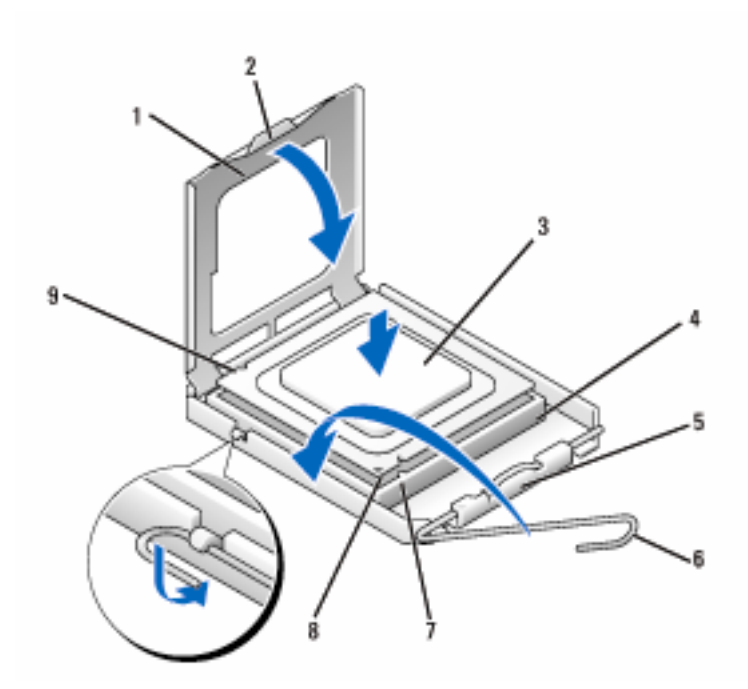

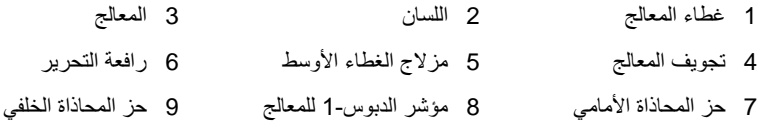

- 9 نظف الشحم الحراري من أسفل مخفض الحرارة.
- إشعار : تأكد من وضع شحم حراري جديد، وذلك نظراً لأهميته لضمان الحد من الحرارة بما يكفي مما يسمح بدوره بعمل المعالج على النحو الأكمل.
	- 10 ضح الشحم الحراري الجديد أعلى المعالج.
- قم بتركيب مجمع مروحة المعالج/مخفض الحرارة للمعالج (انظر "تركيب مجمع مروحة  $11$ المعالج/مخفض الحر ارة" في الصَّفحة 157).
	- إشعار : تأكد من وضع وتثبيت مجمع مروحة المعالج/مخفض الحرارة في موضعه على النحو الصحيح.
	- قم بإعادة وضع غطاء الكمبيوتر إلى موضعه، (انظر "إعادة وضع غطاء الكمبيوتر"  $12$ في الصفحة 166).

# مر و حة الـهبكل

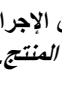

<u>\/</u>/ تنبيه: قبل بدء أي إجراء من الإجراءات الواردة في هذا القسم، اتبع إرشادات الأمان الموجودة ف*ي دليل معلومات المنتج.* 

تنبيه: للحماية من إصابتك بصدمة كهربانية، احرص دوماً على فصل الكمبيوتر عن المأخذ  $\bigwedge$ الكهربائي قبل فتح الغطاء.

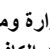

\\_\ تنبيه: قد يكون حوض الحرارة ومورد الطاقة والمكونات الأخرى ساخنة للغاية أثناء التشغيل العادي. تأكد من توافر الوقت الكافي لتبرد قبل ملامستها.

**﴾ إشعار :** لتجنب و قو ع ضر ر إستاتيكي للمكونات الموجودة داخل الكمبيوتر ، قم بتفريغ الكهر باء الإستاتيكية من جسدك قبل ملامستك لأي من المكونات الإلكترونية للكمبيوتر . يمكنك القيام بذلك بملامسة السطح المعدني غير المطلي على هيكل الكمبيوتر

إز الة مر وحة الهيكل

- إ**شعار :** لا نلمس ريش المروحة عند إزالة مروحة الـهيكل. قد يؤدي ذلك إلى إتلاف المروحة.
	- 1 اتبع التعليمات الواردة تحت عنوان "قبل أن تبدأ" في الصفحة 101.

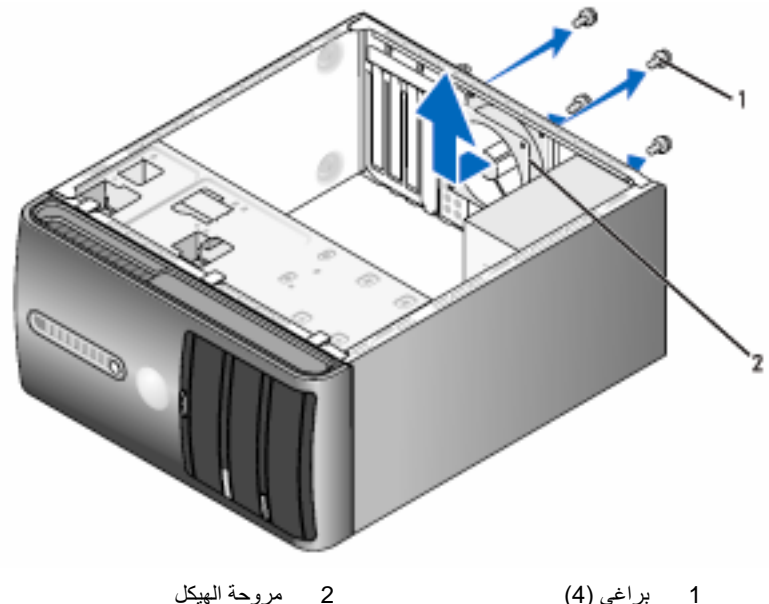

مروحة الهيكل  $\overline{2}$ 

- 2 \_ قم بإزالة غطاء الكمبيوتر ، (انظر "إزالة غطاء الكمبيوتر" في الصفحة 103).
	- 3\_ قم بإز الـة البر اغي الأر بعة المثبتة لمر وحة الـهيكل
	- 4 قم بإمالة مروحة الهيكل نحو مقدمة الكمبيوتر وارفعها لأعلى.

استبدال مروحة الهيكل

1\_ اتبع التعليمات الوار دة تحت عنوان "قبل أن تبدأ" في الصفحة 101.

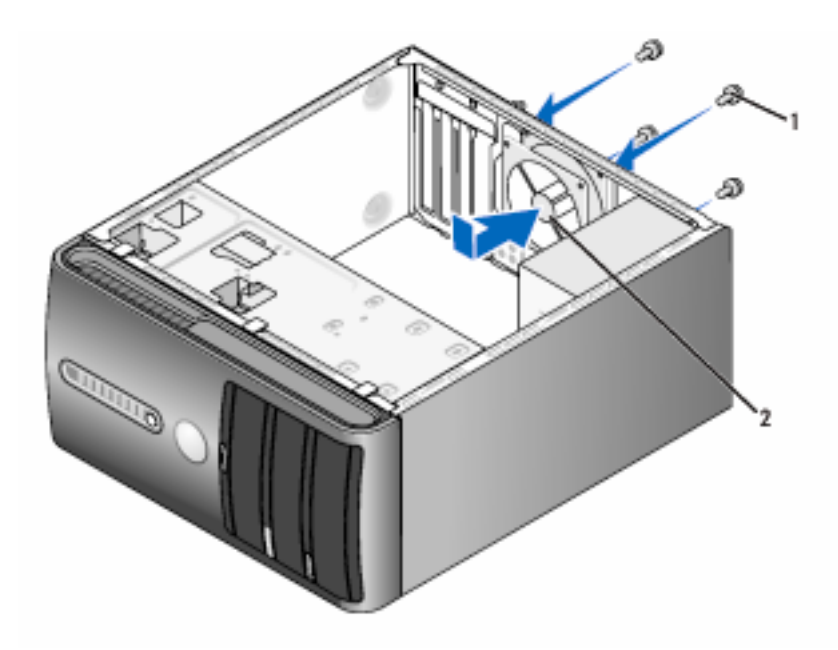

2 مروحة الهيكل 1 براغی (4)

- 2 \_ قم بإزالة غطاء الكمبيوتر، (انظر "إزالة غطاء الكمبيوتر" في الصفحة 103).
	- 3 \_ قم بإمالة مروحة الهيكل نحو خلف الكمبيوتر .
	- 4 اربط البراغي الأربعة المثبتة لمروحة الهيكل

# لوحة النظام

از الهِّ لوحة النظام

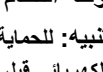

الكهربائي قبل فتح الغطاء.

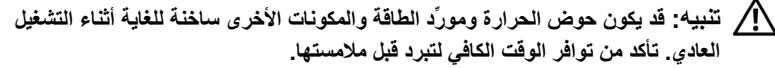

ه ) الشعار: قبل ملامسة أي شيء داخل الكمبيوتر، قم بتأريض نفسك بواسطة ملامسة سطح معدني غير مطلي، مثل الجزء المعدني الموجود في خلفية الكمبيوتر. احرص أثناء العمل على الجهاز على ملامسة سطح معدني غير مطلي من وقت لأخر لتبديد الكهرباء الإلكتروستاتية، والتي قد تضر بالمكونات الداخلية

- اتبع التعليمات الوار دة تحت عنوان "قبل أن تبدأ" في الصفحة 101. 1
- قم بإز الة غطاء الكمبيوتر ، (انظر "إز الة غطاء الكمبيوتر " في الصفحة 103).  $\mathbf 2$
- قم بإز الة جميع البطاقات الإضافية الموجودة على لوحة النظام (انظر "البطاقات" في الصفحة 116). 3
- قم بإزالة مجمع مروحة المعالج/مخفض الحرارة (انظر "إزالة مجمع مروحة المعالج/مخفض الحرارة" في  $\boldsymbol{\Lambda}$ الصفحة 156).
	- قم بإزالة الوحدات النمطية للذاكرة (انظر "إزالة الذاكرة" في الصفحة 115) وسجل أي من الوحدات -5 النمطية للذاكر ة تمت إز التها من كل تجويف لوحدات الذاكر ة، بحيث تتمكن من تركيب الوحدات النمطية للذاكر ة في نفس مو ضبعها بعد استبدال اللوحة.
- افصل جميع الكابلات عن لوحة النظام. احرص على لف جميع الكابلات أثناء إز التك إياها بحيث تتمكن من 6 إعادة لفها على نحو صحيح بعد تركيب لوحة النظام الجديدة.
	- قم بإزالة البراغي الثمانية من لوحة النظام. 7
		- 8 أرفع لوحة النظام إلى أعلى واخرجها.

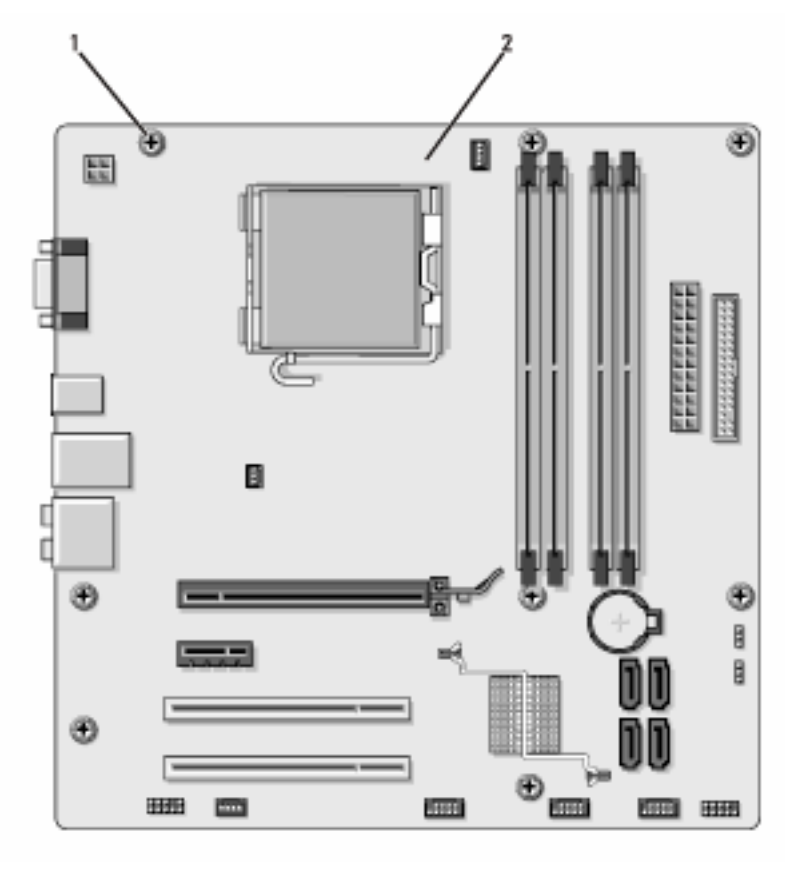

2 لوحة النظام 1 براغي (8)

ضع مجمع لوحة النظام الذي قمت بإزالته للتو إلى جوار لوحة النظام البديل وتأكد من تطابقهما.

#### تركيب لوحة النظام

- 1 قم برفق بمحاذاة اللوحة داخل الهيكل وقم بإمالتها نحو خلفية الكمبيوتر
	- 2 استخدم البر اغي الثمانية لتثبيت لوحة النظام في الهيكل.
- ارجع الكابلات التي قمت بإز التها من لوحة النظام. 3
- 4 ارجع المعالج ومجمع مخفض الحر ار ة (انظر "تر كيب المعالج" في الصفحة 159).
- 
- ارجع الوحدات النمطية للذاكر ة إلى تجويفات الذاكر ة في نفس مو اضعها التي أخر جتها منه (انظر "موصل - 5 التيار المباشر P8" في الصفحة 111).
	- ارجع جميع البطاقات الإضبافية على لوحة النظام. 6
- قم بإعادة وضع غطاء الكمبيوتر إلى موضعه، (انظر "إعادة وضع غطاء الكمبيوتر" في الصفحة 166).  $\overline{7}$ 
	- صل الكمبيوتر والأجهزة بمآخذ كهرباء وقم بتشغيلها. -8
- تأكد من أن الكمبيوتر لديك يعمل على نحو صحيح بواسطة تشغيل أداة Dell Diagnostics 9 (انظر "أداة Dell Diagnostics" في الصفحة 86).
	- اعادة وضع غطاء الكمببوتر \أ/ تنبيه: قبل بدء أي إجراء من الإجراءات الواردة في هذا القسم، اتبع إرشادات الأمان
		- الموجودة ف*ي دليل معلومات المنتج.* 1 تأكد من أن جميع الكابلات موصَّلة مع لفها بعيداً عن الطريق.
			- تأكد من عدم تر ك أبـة أدو ات أو أجز اء ز بـادة داخل الكمبيو تر ِ  $\overline{2}$
	- قم بمحاذاة الألسن الموجودة أسفل غطاء الكمبيوتر مع الفتحات الموجودة على طول حافة - 3 الكمبيو تر .
	- اضغط على غطاء الكمبيوتر الأسفل وأمله إلى مقدمة الكمبيوتر حتى تسمع صوت طقطقة أو  $\boldsymbol{\Lambda}$ تشعر بتثببت الغطاء بإحكام
		- 5 تأكد من تثبيت الغطاء على النحو الصحيح.
		- 6 ارجع البراغي الأربعة واربطها جيداً لتثبيت غطاء الكمبيوتر .

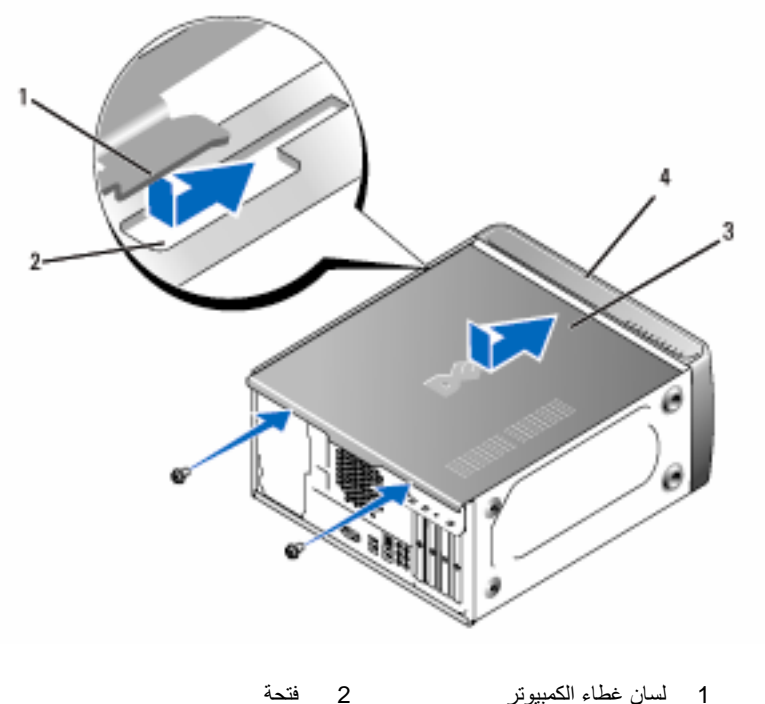

- 
- 4 واجهة الكمبيوتر 3 غطاء الكمبيوتر
	- 7 ارفع الكمبيوتر إلى الوضع الرأسي.
- إشعار : لتوصيل كابل شبكة، فم أو لاً بتوصيل الكابل في جهاز الشبكة ثم صله بالكمبيوتر .
- مشكلات حرارية خطيرة

168 | إزالة الأجزاء وتثبيتها

# 6

# ا**لملحق**<br>المواصفات

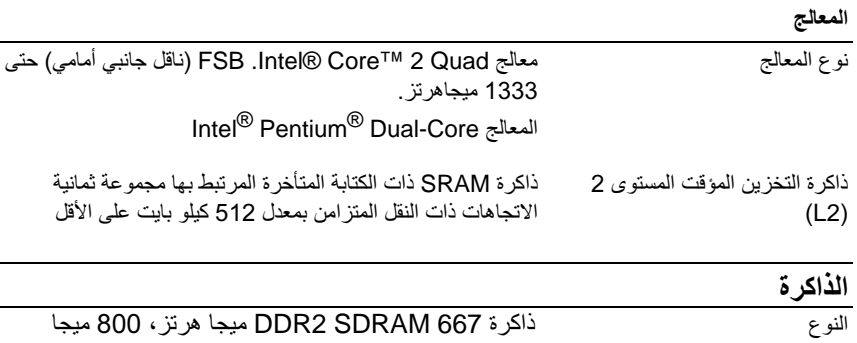

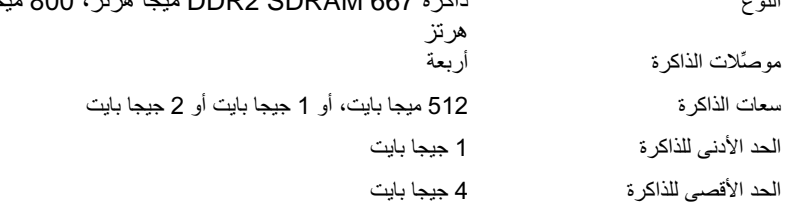

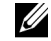

ملاحظة: نتجة التركيبة الفردية لمعالج Intel Core 2 Quad، يجب تضمين لوحة النظام ومزوًد الطاقة عند تحديث المعالجات.

#### معله مات الكمييه تر

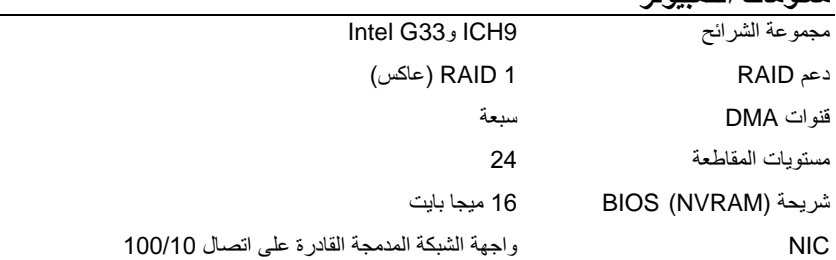

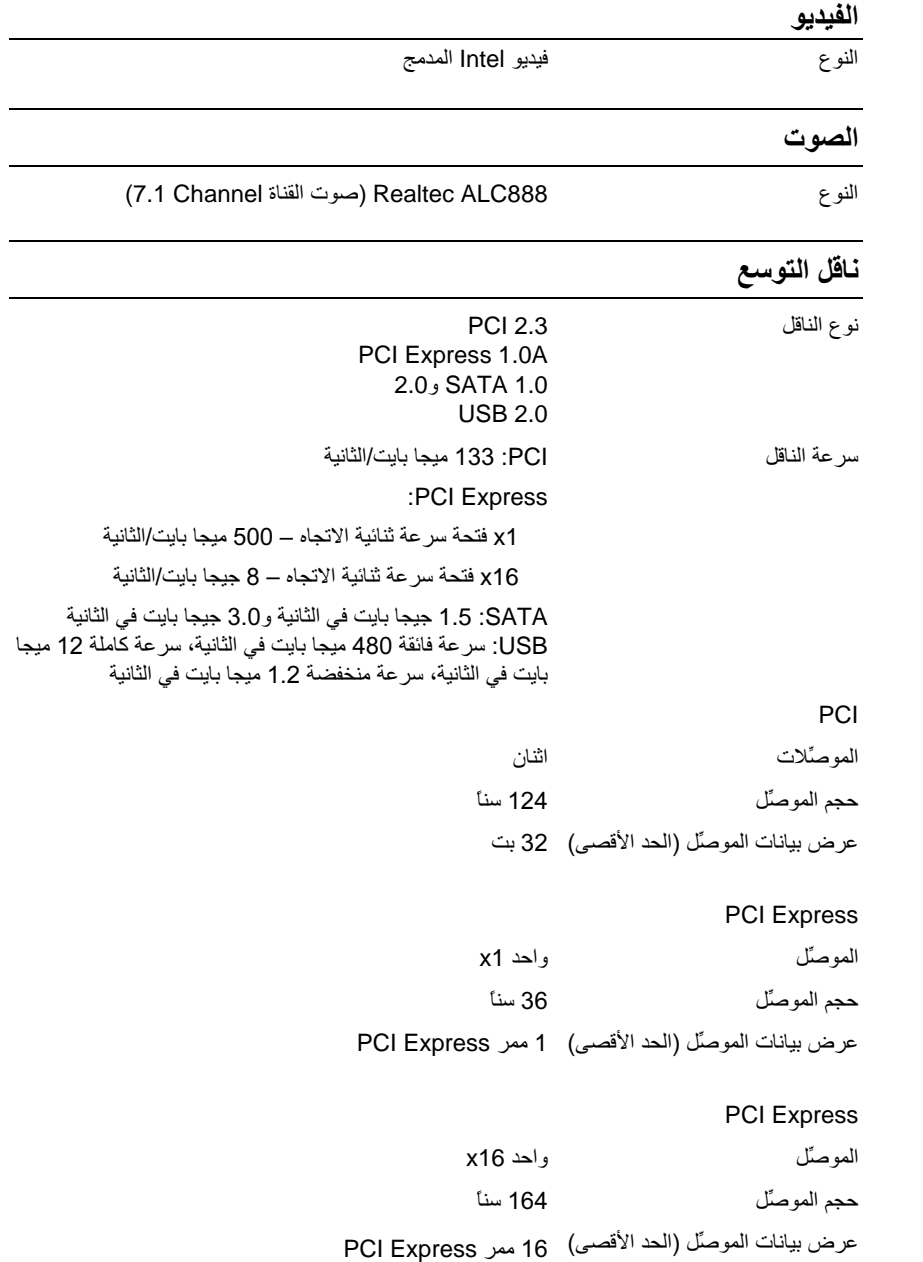

#### محركات الأقراص واحد شريط محرك أقراص 3.5 بوصة (FlexBay) قابلة للوصول من الخارج: شر يطان محر ك أقر اص 5.25 بو صنة شر يطان محر ك أقر اص 3.5 بو صـة قابلة للوصول من الداخل قرصان ثابتان 3.5 Serial ATA بوصة ومحرك اسطوانات الأجهز ة المتاحة مضغوطة 5.25 Serial ATA بوصة، محرك اسطوانات مضغوطة للقراءة والكتابة CD-RW، محرك اسطوانات الفيديو الرقمي -DVD ROM، محرك اسطوانات الفيديو الرقمي للقراءة والكتابة DVD+/-RW أو محرك الاسطوانات الضخم (اختيار ي) واحد محرك أقراص مرنة 3.5 بوصة (اختياري) أو أداة Media (اختياري) Card Reader

### الموصِّلات

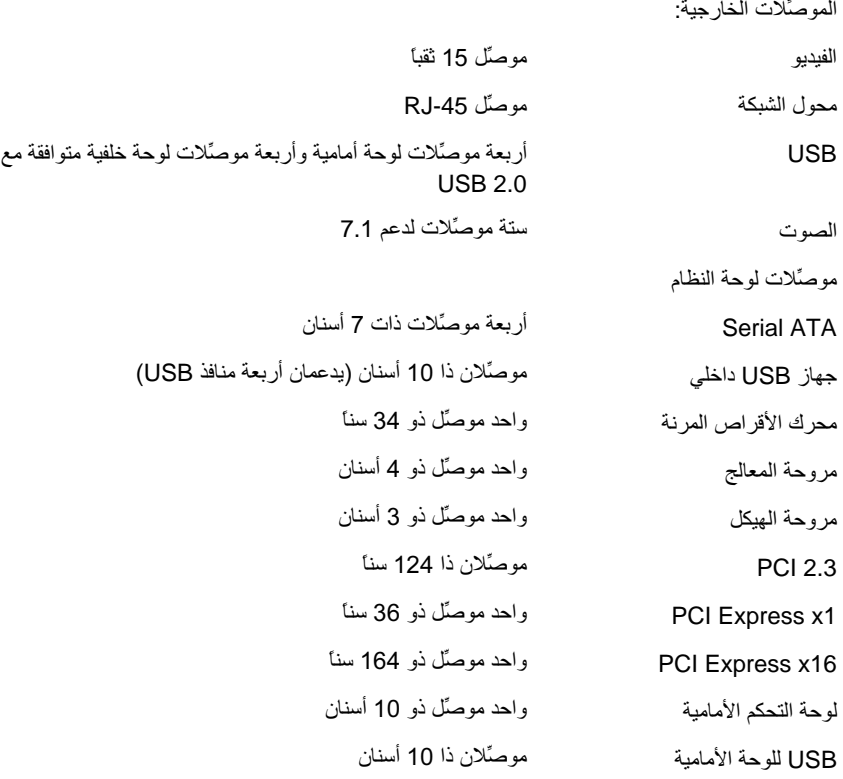

# محركات الأقراص

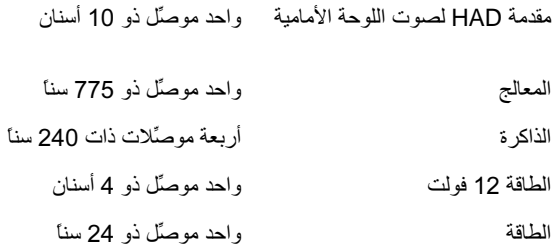

### وحدات التحكم واللمبات

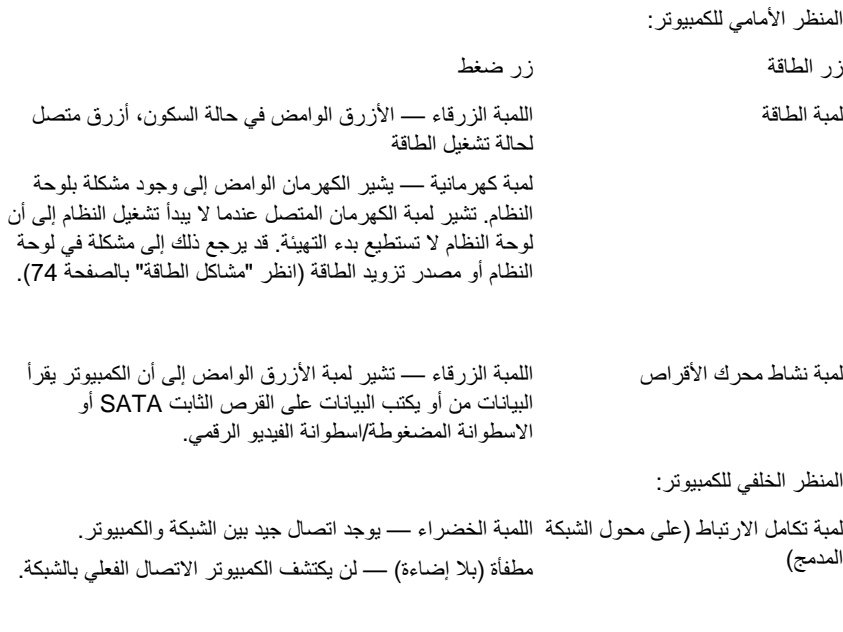

لمبة نشاط الشبكة (على محول الشبكة للمبة وامضة صفراء المدمج)

### الطاقة

مصدر طاقة التيار المباشر:

300 وات أو 350 وات القوة الكهربائية

172 | الملحق

#### الطاقة

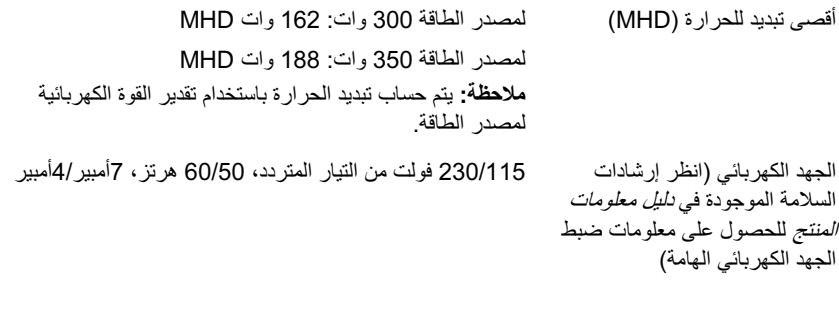

الفعلية 36.2 سم (14.2 بوصة) الطول 17.0 سم (6.7 بوصة) العرض 43.5 سم (17.1 بوصة) الارتفاع 12.7 كجم (28.0 رطلا) الوزن

بطارية خلوية دائرية ليثيوم 3 CR2032 فولت

#### البيئية

بطارية خلوية دائرية

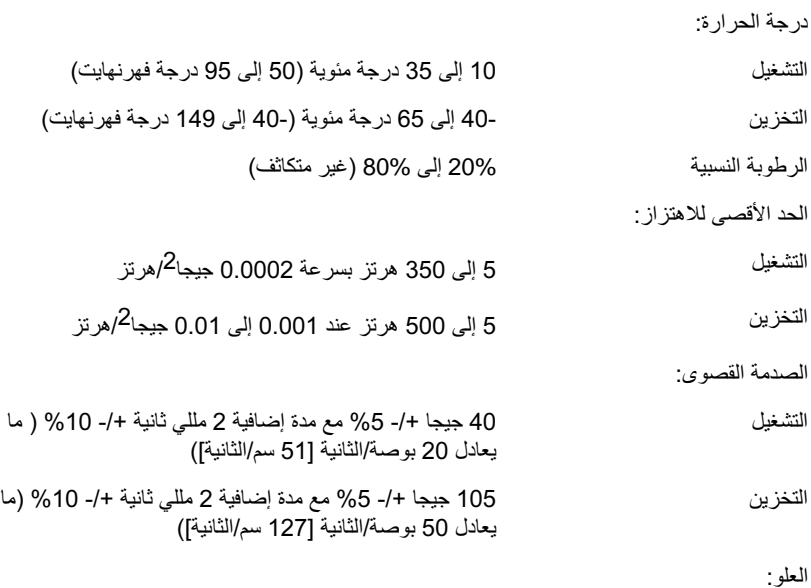

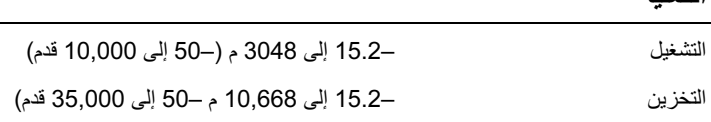

# اعداد النظام

#### نظرة عامة

الفعارية

استخدم إعداد النظام كما يلي:

- لتغيير معلومات تكوين النظام بعد إضافة، أو تغيير ، أو إز الـة أي جهاز في الكمبيوتر الخاص بك
	- لتعبين أو تغبير خبار قابل للاختبار من المستخدم مثل كلمة مرور المستخدم  $\bullet$ 
		- لقراءة مقدار الذاكرة الحالي أو تعيين نوع القرص الثابت المركب  $\bullet$

قبل أن تستخدم إعداد النظام، من المستحسن أن تقوم بتدوين معلومات شاشة إعداد النظام للرجو ع إليها في المستقبل.

> تغيير ات معينة إلى جعل الكمبيوتر. يعمل بطريقة غير صحيحة..

#### إدخال إعداد النظام

- 1 قم بتشغيل (أو إعادة بدء تشغيل) الكمبيوتر .
- عندما يتم عرض شعار ™DELL الأزرق، يجب ترقب ظهور مطالبة F2.  $\overline{2}$ 
	- بمجرد ظهور مطالبة F2 هذه، اضغط على حF2> على الفور  $\overline{\mathbf{3}}$
- U ملاحظة: تشير المطالبة F2 إلى بدء تهيئة لوحة المفاتيح. بمكن أن تظهر هذه المطالبة سريعًا، لذلك يجب ترقب عرضها ثم الضغط على <F2>. إذا ضغطت على <F2> قبل أن تتم مطالبتك، فستفقد ضغطة المفاتيح هذه
- 4 إذا انتظرت فترة طويلة للغاية وظهر شعار نظام التشغيل، فاستمر في الانتظار إلى أن ترى سطح مكتب ®Microsoft. ثم قم بإيقاف تشغيل الكمبيوتر (انظر "إيقاف تشغيل "@Microsoft. الكمببو تر " بالصفحة 102) و أعد المحاولة.

#### شاشات إعداد النظام

تعرض شاشة إعداد النظام معلومات التهيئة الحالية أو القابلة للتغيير للكمبيوتر الخاص بك. يتم تقسيم المعلومات التي تظهر على الشاشة إلى ثلاثة أقسام: قائمة الخيارات وحقل الخيارات النشطة ووظائف المفاتيح ِ

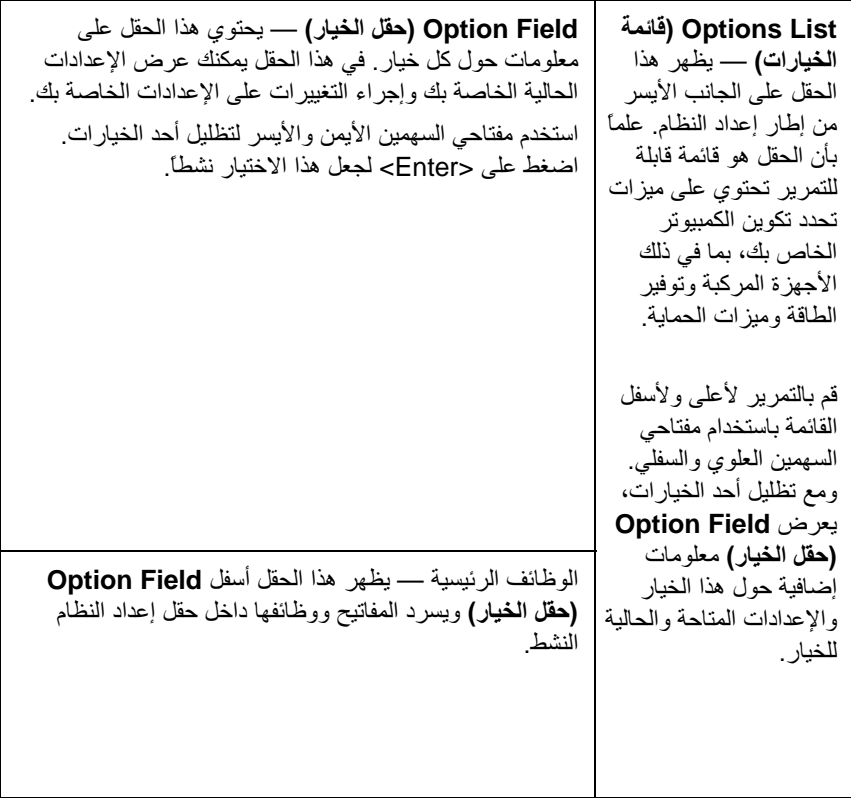

### خيارات إعداد النظام م العام العام الأميرين الخاص بك والأجهزة المركبة فيه، قد لا تظهر العناصر المسرودة » في هذا القسم أو قد لا تظهر تماماً كما هي مسرودة.

معلومات النظام

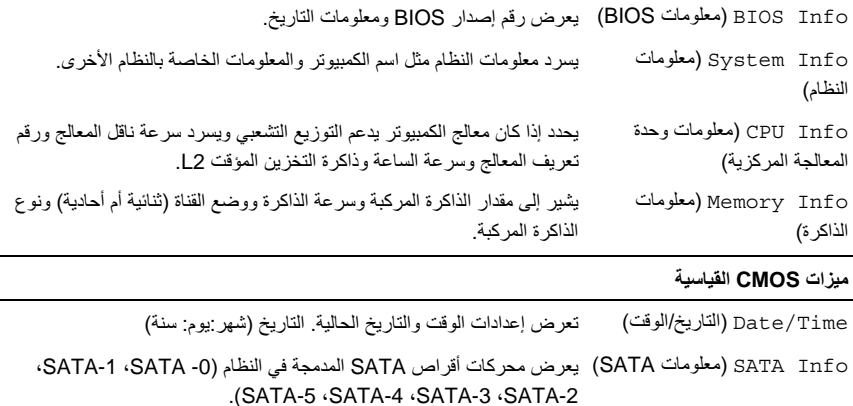

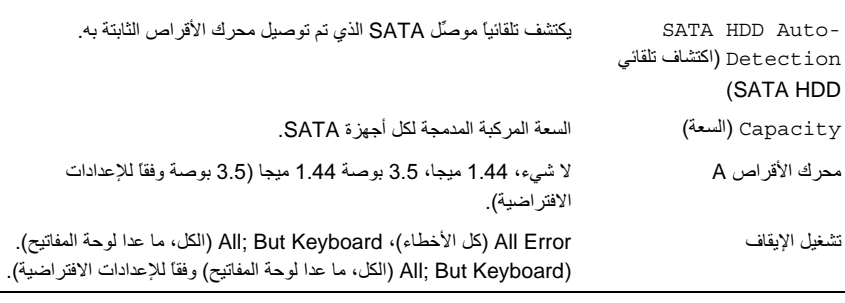

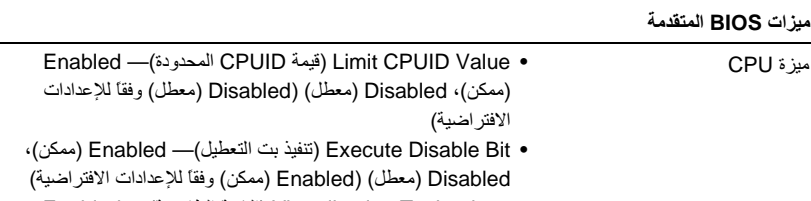

- Virtualization Technology (التقنية الظاهرية)— Enabled (ممكن)، Disabled (معطل) (Enabled (ممكن) وفقاً للإعدادات الافتر اضية)
- Core Multi-Processing (معالجة متعددة مركزية)— Enabled (ممكن)، Disabled (معطل) (Enabled (ممكن) وفقاً للإعدادات الافتر اضية)

```
Status (حالة NumLock لبدء
         التشغيل)
```
#### بدء تشغيل تهيئة الجهاز

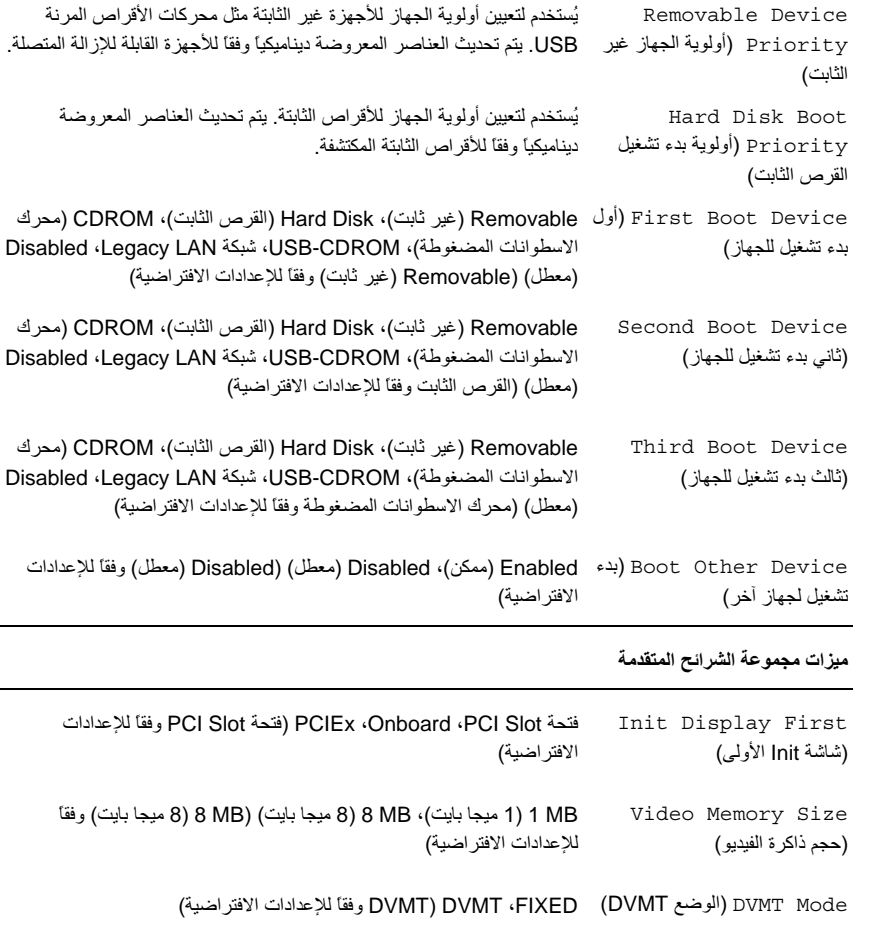

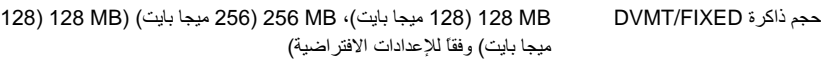

#### الأجهزة الطرفية المدمجة

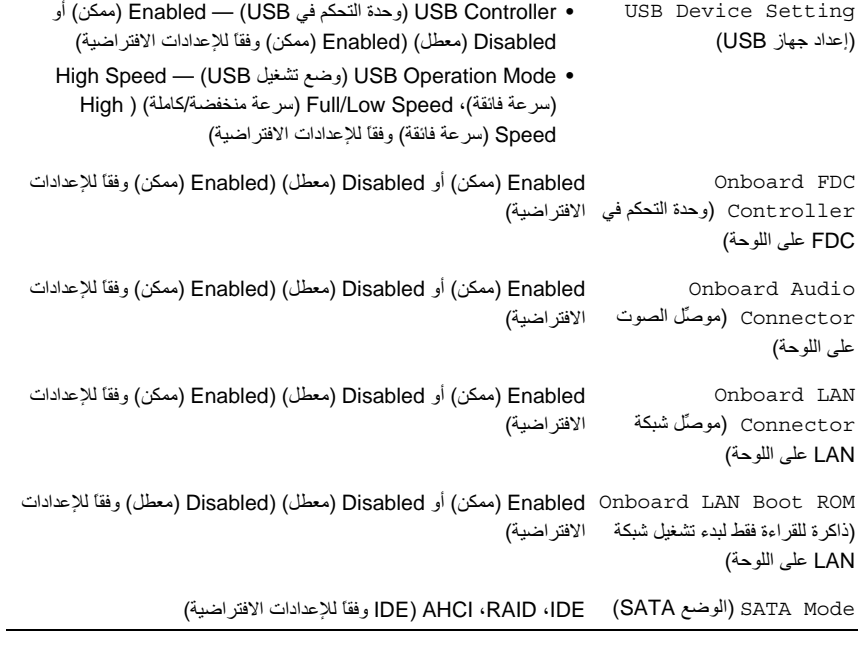

إعداد إدارة الطاقة

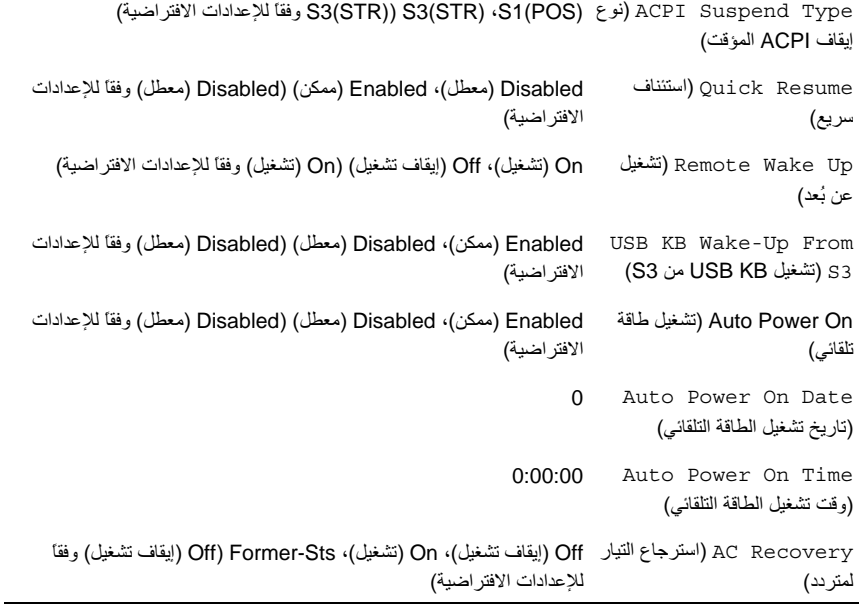

تسلسل التمهيد

تتيح هذه الميز ة إمكانية تغيير تسلسل تمهيد الأجهز ة.

#### Option Settings (إعدادات الخيار)

- Diskette Drive (محرك القرص المرن) يحاول الكمبيوتر التمهيد من القرص المرن. وإذا كان القرص المرن الموجود في محرك الأقراص غير قابل للتمهيد، وإذا لم يكن هناك أي قرص مرن في محرك الأقراص أو ً إذا لم يكن هناك أي قرص مرن مدخل في الكمبيوتر ، فسيقوم الكمبيوتر بعرض رسالة خطأ
- Hard Drive (القرص الثابت) يحاول الكمبيوتر التمهيد من القرص الثابت الأساسي. وإذا لم يكن هناك أي نظام تشغيل على القرص، فسيعرض الكمبيوتر رسالة خطأ.
	- CD Drive (محرك الاسطوانات المضغوطة) يحاول الكمبيوتر التمهيد من محرك  $\bullet$ الاسطوانات المضغوطة. إذا لم يكن هناك أي اسطوانة مضغوطة في محرك الأقراص أو إذا لم تحتوي الاسطوانة المضغوطة على أي نظام تشغيل، فسيعرض الكمبيوتر رسالة خطأ.
- USB Flash Device (جهاز فلاش USB) أدخل جهاز الذاكرة في منفذ USB وأعد  $\bullet$ بدء تشغيل الكمبيوتر . عندما تظهر القائمة F12 = Boot Menu في الزاوية اليمني العلوية من الشاشة، اضغط على <F12>. يكتشف نظام BIOS الجهاز ويضيف خيار فلاش USB الى قائمة بدء التشغيل.
	- ملاحظة: لبدء تشغيل جهاز USB، يجب أن يكون الجهاز قابلاً لبدء التشغيل. للتأكد من أن <u>U</u> الجهاز قابل لبدء التشغيل، راجع وثائق الجهاز

#### تغيير تسلسل التمهيد لبدء التشغيل الحالي

على سبيل المثال، يمكن استخدام هذه الميز ة لإعلام الكمبيوتر. بالتمهيد من محر ك الاسطوانات المضغوطة حتى يمكنك تشغيل أداة Dell Diagnostics على وسائط بر امج التشغيل والأدوات المساعدة من شركة Dell، لكن قد تر غب في تمهيد الكمبيوتر من القرص الثابت عند اكتمال اختبار ات التشخيص. يمكنك أيضاً استخدام هذه الميزة لتمهيد الكمبيوتر الخاص بك على جهاز USB مثل محرك القرص المرن أو مفتاح الذاكرة أو محرك الاسطوانات المضغوطة CD-RW.

- ملاحظة: إذا كنت تقوم بالتمهيد من محرك القرص المرن USB، فيجب أولاً ضبط محرك **U** القرص المرن على OFF (إيقاف التشغيل) في إعداد النظام (انظر الصفحة 176).
- إذا كنت تقوم بالتمهيد على جهاز USB، فقم بتوصيل جهاز USB بموصِّل USB. 1
	- 2 قم بتشغيل (أو إعادة تشغيل) الكمبيوتر ِ
- عندما تظهر القائمة Setup = F2 (إعداد)، Boot Menu = F12 (قائمة التمهيد) في 3 الزاوية اليمني العلوية بالشاشة، اضغط على <F12>.

إذا انتظرت فترة طويلة للغاية وظهر شعار نظام التشغيل، فاستمر في الانتظار إلى أن ترى سطح مكتب Microsoft Windows. ثم قم بايقاف تشغيل الكمبيوتر وأعد المحاولة.

تظهر Boot Device Menu (قائمة تمهيد الجهاز)، وتسرد كل أجهزة التمهيد المتاحة يوجد بجوار كل جهاز رقم.

4 في أسفل القائمة، أدخل ر قم الجهاز المطلوب استخدامه للتمهيد الحالي فقط.

على سبيل المثال، إذا كنت تقوم بالتمهيد على مفتاح ذاكرة USB، فقم بتظليل USB Flash Device (جهاز فلاش USB) واضغط على <Enter>.

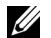

قابل للتمهيد، راجع وثائق الجهاز.

تغيير تسلسل التمهيد لبدء التشغيل في المستقبل

- ادخل إعداد النظام (انظر "الدخول إلى إعداد النظام" بالصفحة 176).  $\mathbf{1}$
- استخدم مفاتيح الأسهم لتظليل خيار القائمة Boot Sequence (تسلسل التمهيد) واضغط  $\overline{2}$ على <Enter> للوصول إلى القائمة.
	-
	- اضغط على مفتاحي السهمين العلوي والسفلي للتنقل خلال قائمة الأجهز ة. 3
	- اضغط على مفتاح المسافة لتمكين أو تعطيل جهاز (يوجد بالأجهزة الممكنة علامة تحديد). 4
		- اضغط على زائد (+) أو ناقص (–) لنقل الجهاز المحدد لأعلى أو لأسفل القائمة. 5

مسح كلمات المرور المنسية

دلبل معلومات المنتج.

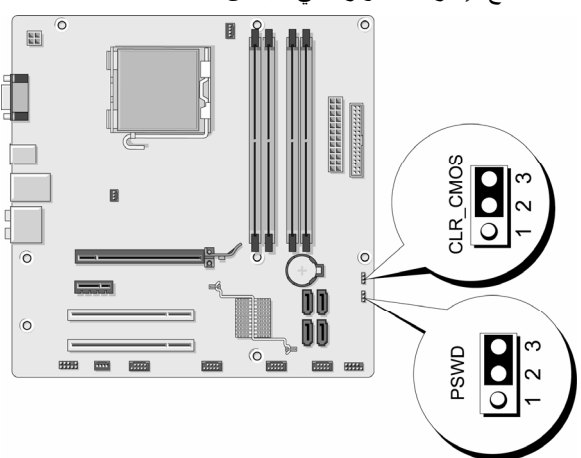

1\_ اتبع الإجراءات الواردة في "قبل أن تبدأ" بالصفحة 101.

- قم بإزالة غطاء الكمبيوتر (انظر "إزالة غطاء الكمبيوتر" بالصفحة 103). -2
- حدد موقع موصِّل كلمة المرور المكوَّن من 3 أسنان (PSWD) على لوحة النظام. 3
- افصل قابس الموصلِّل المكوَّن من سنَّين من المقبس 2 و3 وقم بتركيبه على المقبس 1 و2.  $\boldsymbol{A}$ 
	- 5 انتظر لمدة خمس ثوان تقريباً لمسح كلمة المرور.
- 6 افصل قابس الموصِّل المكون من سنَّين من المقبس 1 و2 وضعه على المقبس 2 و3 لتمكين مبز ة كلمة المرور
- 7 قم بإعادة غطاء الكمبيوتر إلى مكانه (انظر "إعادة غطاء الكمبيوتر إلى مكانه" بالصفحة 166).
	- - 8 قم يتوصيل الكمبيوتر والأحهز ة بالمنافذ الكهر بائية ثم قم يتشغيلها.

### مسح إعدادات CMOS

\// تنبيه: قبل بدء أي إجراء من الإجراءات الواردة في هذا القسم، اتبع الإرشادات الموجودة ف*ي ناليل* معلومات المنتح

- 1 اتبع الإجراءات الواردة في "قبل أن تبدأ" بالصفحة 101. ملاحظة: يجب فصل الكمبيوتر عن المنفذ الكهربائي لمسح إعداد CMOS.
- 2 \_ قم باز الة غطاء الكمبيوتر (انظر "إزالة غطاء الكمبيوتر" بالصفحة 103).
	- 3 قم بإعادة ضبط إعدادات CMOS الحالية:
- حدد موقع موصِّل CMOS المكوَّن من 3 أسنان (CLEAR CMOS) على لوحة Ĵ النظام (انظر "مكونات لوحة النظام" بالصفحة 106).
	- افصل قابس الموصِّل من مقبسى موصِّل (CLEAR CMOS (CLEAR CMOS و3. ڀ
- ج ضع فابس الموصلٌ على مقبسي الموصلٌ CMOS) CMOS) 1 و2 وانتظر تقرَّ بِيّاً لمدة خمس ثو ان.
	- افصل قابس الموصِّل وضعه على موصِّل CMOS) CMOS (CLEAR CMOS) 2 و3. د
		- 4 إعادة غطاء الكمبيوتر إلى مكانه (انظر "إعادة غطاء الكمبيوتر إلى مكانه" بالصفحة 166).
	- \_\_\_ تنبيه: لتوصيل كابل الشبكة، قم أولاً بتوصيل الكابل بمنفذ الشبكة أو الجهاز ثم قم بتوصيله بالكمبيوتر <sub>.</sub>
		- 5\_ قم بتو صبل الكمبيو تر\_و الأجهز ة بالمنافذ الكهر بائبة ثم قم بتشغيلها .

# توصيل فلاش بنظام BIOS

قد يحتاج نظام BIOS إلى فلاش عند توفر تحديث أو عند استبدال لوحة النظام.

- 1 قم بتشغيل الكمبيوتر
- 2 فم بتحديد موقع ملف تحديث BIOS للكمبيوتر الخاص بك في موقع Dell Support الإلكتروني على العنوان support.dell.com.
	- انقر فوق Download Now (تنزيل الآن) لتنزيل الملف. 3
- 4 إذا ظهرت النافذة Export Compliance Disclaimer (تصدير إخلاء المسؤولية عن الامتثال)، انقر فوق Yes, I Accept this Agreement (نعم، أقبل هذه الاتفاقية) تظهر النافذة File Download (تنزيل الملف).
- 5 انقر فوق Save this program to disk (حفظ هذا البرنامج على القرص) ثم انقر فوق OK (موافق).

تظهر النافذة Save In (حفظ في).

- انقر فوق السهم السفلي لعرض القائمة Save In (حفظ في)، حدد Desktop (سطح - 6 المكتب) ثم انقر فوق Save (حفظ). بتم تنز بل الملف على سطح المكتب.
- 7 انقر فوق Close (إغلاق) عندما تظهر النافذة Download Complete (تم التنزيل). يظهر رمز الملف على سطح المكتب الخاص بك ويكون بنفس عنوان ملف تحديث BIOS الذي تم تنز يله.
- 8 انقر نقرأ مزدوجاً فوق رمز الملف الموجود على سطح المكتب واتبع الإرشادات التي تظهر على الشاشة

### تنظيف الكمببو تر

معلومات المنتج.

الكمبيوتر، ولوحة المفاتيح، والشاشة

\!/ تنبيه: قبل تنظيف الكمبيوتر ، افصل الكمبيوتر عن المنفذ الكهربائي. فم بتنظيف الكمبيوتر الخاص بك بفطعة فماش ناعمة مرطبة بالماء. لا تستخدم منظفات البخاخة أو السائل، التي قد تحتوي على مواد قابلة للاشتعال

استخدم المكنسة الكهر بائبة المز ودة بفر شاة لاز الة الأتر بة بر فق عن الفتحات و الثقوب الموجودة بالكمبيوتر ومن بين المفاتيح الموجودة على لوحة المفاتيح

ه الشعار: لا تمسح الشاشة بأي محلول كحولي أو صابون فقد يؤدي القيام بذلك إلى إنلاف الطلاء الو اق

- لمسح الشاشة، قم بتر طيب قطعة قماش نظيفة ناعمة قليلاً بالماء٬ إن أمكن، استخدم قطعة قماش مخصصة لتنظيف الشاشة أو محلولا مناسباً لطلاء الشاشة المضاد للإستاتيكية.
- امسح لوحة المفاتيح والجزء البلاستيكي من الشاشة بقطعة قماش نظيفة وناعمة مرطبة بمحلول  $\bullet$ مكوّن من ثلاثة أرباع ماء وربع واحد من سائل تنظيف الأطباق.

ه ) إشعار : لا تغمس قطعة القماش في الماء أو تدع الماء يتسرب إلى داخل الكمبيوتر أو لوحة المفاتيح.

#### الماوس

إذا تنقل مؤشر الشاشة أو تحرك بشكل غير طبيعي، قم بتنظيف الماوس لتنظيف الماوس غير البصر ي:

- 1 قم بإدارة الحلقة الحاجزة الموجودة على الجزء السفلي من الماوس في عكس اتجاه عقارب الساعة ثم أخر ج الكرة.
	- امسح الكر ة بقطعة قماش نظيفة و خالية من الألياف.  $\overline{2}$
	- انفخ بحرص في تجويف الكرة لإخراج الأتربة والألياف. 3
- إذا كانت الاسطوانة الموجودة داخل تجويف الكرة متسخة، قم بتنظيف الاسطوانات بممسحة  $\boldsymbol{\Lambda}$ قطنية مر طبة قليلاً بكحول الإيز و بر و بيل.
- أعد وضع الاسطوانات في مجراها إذا تحركت عنه. تأكد من عدم ترك وبر باق من الممسحة 5 على الاسطوانات.
- أعد الكر ة وحلقة الحاجز وقم بإدارة حلقة الحاجز في اتجاه عقارب الساعة إلى أن تسمع صوت 6 استقر ار ها في مكانها.

محرك الأقراص المرنة

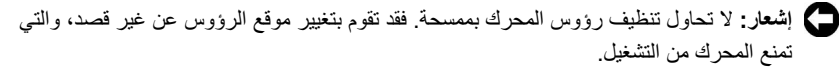

قم بتنظيف محر ك الأقر اص المر نة باستخدام أدوات التنظيف المتاحة تجار ياً. تحتو ي هذه الأدوات على أقر اص مر نــة مـعالـجـة مسبقـًا لإز الـة النلوث المتر اكم أثنـاء التشغيل الـعادي.

الاسطو انات المضغوطة واسطو انات الفيديو الرقمي

1) إشعار: استخدم دوماً الهواء المضغوط لتنظيف العدسة الموجودة في محرك الأقراص البصرية، واتبع الإرشادات الواردة مع الهواء المضغوط. لا تلمس العدسة الموجودة في محرك الأقراص أبداً.

إذا لاحظت وجود مشاكل، مثل التخطي، في جودة تشغيل الاسطوانات المضغوطة أو اسطوانات الفيديو الر قمي، فحاو ل تنظيف الإسطو انات.

1 أمسك الاسطو انة من حافتها الخار جية. يمكنك أيضاً لمس الحافة الداخلية من الفتحة الموجودة بو سطها.

ه إشعار: لمنع إتلاف السطح، لا تمسح في حركة دائرية حول الاسطوانة.

2 باستخدام قطعة قماش ناعمة وخالية من الألياف، امسح الجزء السفلي من الاسطوانة برفق (الجانب الذي لا يوجد عليه أسماء) في خط مستقيم من مركز الحافة الخارجية من الاسطوانة. بالنسبة للأوساخ الصعبة، حاول استخدام الماء أو محلول مخفف بالماء والصبابون الخفيف. بمكنك أبضاً شرٍّ اء المنتجات التجار بة التي تنظف الاسطو انات و تو فر بعض الحماية من الأتر بة وبصمات الإصبع والخدوش يعتبر استخدام منتجات التنظيف للاسطوانات المضغوطة أمر أ آمنا للاستخدام على اسطوانات الفيديو الرقمي.

### سياسة الدعم الفني لشركة [[De (الولايات المتحدة الأمريكية فقط)

يتطلب الدعم الفني بمساعدة فني الصيانة تعاوناً ومشاركة من العميل في عملية استكشاف الأخطاء وإصلاحها، ولاستعادة نظام التشغيل والبرامج ومحركات الأجهزة على التكوين الافتراضيي كما تم شحنها من Dell، فضلاً عن التحقق من التشغيل المناسب للكمبيوتر وكل الأجهزة المركبة من شركة Dell. و علاوة على الدعم الفني بمساعدة فني الصيانة، يتوفر الدعم الفني عبر الإنترنت على العنوان support.dell.com. قد تتوفر خبارات دعم فني إضافية للشراء.

تقدم شركة Dell دعماً فنياً محدوداً للكمبيوتر. وأي برامج أو أجهزة طرفية1 "مركّبة من قِبل شركة Dell". أما دعم الأجهزة الطرفية وبرامج الشركات الأخرى فيتم تقديمه من الشركة المصنعة الأصلية، بما في ذلك نلك التي تم شراؤها و/أو تركيبها من خلال Dell Software and Peripherals و Readyware و Custom Factory Integration?.

- يتم تقديم خدمات الدعم وفقاً لبنود وشروط الضمان المحدود وأي عقد خدمة دعم اختيارية تم شراؤه مع  $\overline{1}$ الكمبيو تر
- $\overline{2}$ يشمل ضمان اDel المحدود للكمبيوتر الخاص بك كل مكونات اDel القياسية المرفقة في مشروع Custom CFI) Factory Integration). ولكن، تمد شركة Dell أيضاً برنامج استبدال قطع الغيار ليشمل كل مكونات أجهزة الشركات الأخرى غير القياسية من خلال CFI طوال مدة عقد صيانة الكمبيوتر .

#### تعريف البر امج و الأجهز ة الطر فية "المثبتة من قبل شر كة Dell"

نتضمن البر امج المثبتة من قِبل شر كة DeJI نظام التشغيل و بعض البر امج المثبتة على الكمبيوتر أثناء عملية التصنيع (Microsoft® Office وNorton Antivirus إلخ).

تتضمن الأجهز ة الطر فية المركَّبة من قِبل شركة Dell أي بطاقات توسُّع إضافية أو شريط وحدة يحمل مارِكة Dell أو ملحقات بطاقة PC. علاوة على ذلك، أي منتجات شبكة وناسخات منفذ/محطات الإرسال وميكروفونات لأجهزة المودم الهاتفية وسماعات وماوس ولوحات مفاتيح وشاشات تحمل ماركة Dell وكل الكابلات المر تبطة المر فقة

#### تعريف البرامج والأجهز ة الطرفية "للشركات الأخر ي"

تتضمن الأجهزة الطرفية وبرامج الشركات الأخرى أي جهاز طرفي أو ملحق أو برنامج تبيعه شركة Dell ولا يحمل ماركة Dell (الطابعات، والماسحات الضوئية، والكاميرات، والألعاب، إلخ). يتم تقديم الدعم للأجهزة الطرفية وبر امج الشركات الأخرى من قِبل الشركة المصنّعة الأصلية للمنتج

## إشعار لجنة الاتصالات الفيدرالية (FCC) (الولايات المتحدة الأمريكية فقط)

لجنة الاتصالات الفيدرالية (FCC) الفئة ب

يولِّد هذا الجهاز ويستخدم ويمكن أن يشع طاقة تردد لاسلكي وإذا لم يتم تركيبه واستخدامه وفقًّا لدليل تعليمات الشركة المصنّعة فقد يتسبب في إحداث تشويش في استقبال التلفاز والراديو . علماً بأنه تم اختبار هذا الجهاز وأثبت توافقه مع حدود الجهاز الرقمي من الفئة ب وفقًا للفقرة 15 من قواعد لجنة الاتصالات الفبدر البة يتوافق هذا الجهاز مع الفقرة 15 من قواعد لجنة الاتصالات الفيدر الية. يخضع التشغيل إلى الشر طين التالبين:

- 1- ان يتسبب هذا الجهاز افي احداث تشويش ضبار .
- 2 يجب أن يقبل هذا الجهاز التشويش المستقبل، بما في ذلك التشويش الذي قد يؤدي إلى عملية غير مر غو ب فيها.
	- عليها صراحة من شركة Dell قد تؤدي إلى إلغاء حق المستخدم في تشغيل هذا الجهاز..

لقد تم تصميم هذه الحدود لتقديم حماية معقولة ضد التشويش الضار عند تركيبه في المناطق السكنية. ولكن، ليس هناك ضمان بعدم حدوث التشويش في حالة تركيب معينة. وإذا تسبب هذا الجهاز في إحداث تشويش ضـار مـع استقبال التلفاز أو الراديو، وهو مـا يمكن تـحديده من خلال إيقاف تشغيل الـجهاز وتشغيله، ننصحك بمحاولة تصحيح التشويش بالقيام بإجراء أو أكثر من الإجراءات التالية:

- قم بإعادة توجيه هوائي الاستقبال.
- قم بتغيير مكان الجهاز من حيث جهاز الاستقبال.
	- انقل الجهاز بعيداً عن جهاز الاستقبال.
- قم بتو صيل الجهاز بمنفذ مختلف حتى يكون الجهاز وجهاز الاستقبال على دوائر كهربائية فرعية  $\bullet$ مختلفة

إذا لزم الأمر ، استشر ممثل شركة Dell أو فني صيانة تلفاز /راديو محنك للحصول على اقتراحات اضافية

يتم تقديم المعلومات التالية على الجهاز أو الأجهزة التي يشملها هذا المستند وفقاً لقوانين لجنة الاتصالات الفيدر الية (FCC):

> Dell™ Vostro™ 400 اسم المنتج: **DCMF** ر قم الطر از : اسم الشركة:

Dell Inc. Worldwide Regulatory Compliance & **Environmental Affairs** One Dell Wav Round Rock, TX 78682 USA 512-338-4400

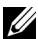

محمد المسلم المعظمة: للحصول على مزيد من المعلومات القانونية، انظر *دليل معلومات المنتج.* 

## الاتصال بشر كة Dell

بالنسبة للعملاء المقيمين في الو لايات المتحدة الأمر يكية، اتصل على هاتف ر قم -800 .(800.999.3355) WWW.DELL

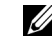

على فاتور ة الشر اء أو قسيمة التعبئة أو الفاتور ة أو دليل منتجات Dell.

توفر شركة DeJI عدة خيارات للخدمات والدعم المعتمدة على الهاتف وعبر الإنترنت. بختلف التوفر باختلاف الدولة والمنتج، قد لا تتوفر بعض الخدمات في منطقتك. للاتصال بشركة Dell بخصوص المبيعات أو الدعم الفني أو مسائل خدمة العملاء:

- 1 فَمِ ہِزْ یَارِ ۃَ support.dell.com.
- 2 \_ قم بالتحقق من أن دولتك أو منطقتك الموجودة في القائمة المنسدلة Choose A Country/Region (اختيار الدولة/المنطقة) في أسفل الصفحة.
- انقر فوق Contact Us (اتصل بنا) الموجود على الجانب الأيسر من الصفحة. 3
	- اختر الخدمة المناسبة أو ارتباط الدعم وفقاً لاحتياجاتك.  $\boldsymbol{4}$ 
		- 5 اختر طريقة الاتصال بشركة Dell المناسبة لك.

188 | الملحق

# مسرد المصطلحات

تم تقديم المصطلحات الو ار دة في مسر د المصطلحات هذا لأغر اض تعليمية فقط و قد تصف أو لا تصف الميز ات الموجودة في كمبيوتر معين.

# A

alternating current — AC (التيار المتردد) — هو شكل الكهرباء الذي يقوم بتشغيل الكمبيوتر الخاص بك عند توصيل كابل طاقة محوِّل التيار المتر دد بمنفذ كهر بائي.

advanced configuration and power interface — ACPI) (واجهة الطاقة والإعداد المتقدمة) ـــــ هي مواصفة إدارة الطاقة التي تُمكّن أنظمة تشغيل ®Microsoft من وضع الكمبيوتر في وضع احتياطي أو سبات لتو فير مقدار الطاقة الكهر بائية المخصص لكل جهاز متصل بالكمبيو تر .

accelerated graphics port — AGP (منفذ الرسومات زائد السرعة) ـــــــ هو منفذ رسومات مخصص يسمح باستخدام ذاكرة النظام للمهام المتعلقة بالفيديو يوفر منفذ AGP صورة فيديو طبيعية الألوان وسلسة بسبب الو اجهة الأسر ع بين دائر ة الفيديو الكهر بائية و ذاكر ة الكمبيو تر ِ

Advanced Host Controller Interface — AHCI (واجهة أداة التحكم في المضبِف المتقدمة) — هي واجهة لأداة التحكم في مضيف محرك الأقراص الثابتة SATA والتي تسمح لبرنامج تشغيل التخزين بتمكين تقنيات مثل تقنية Native Command Queuing (تقنية تحسين أداء أقراص SATA الثابتة) (NCQ) و hot plug (إمكانية فصل واستبدال مكونات الجهاز أثناء تشغيله).

ambient light sensor — ALS (مستشعر الضوء المحيط) — هي ميزة تساعد على التحكم في سطو ع الشاشة

antivirus software (برنامج مكافحة الفيروسات) ـــــ هو برنامج مصمم لتحديد و/أو عزل و/أو حذف الفير وسات من الكمبيو تر الخاص بك

alert standards format — ASF (تنسيق معايير التنبيهات) — هو مقياس لتحديد آلية الإبلاغ عن تنبيهات الأجهزة والبرامج بجهاز الإدارة. تم تصميم تنسيق ASF ليكون معتمداً على نظام التشغيل والنظام الأساسي.

### Β

battery life span (عمر البطارية الافتراضي) — هو المدة الزمنية (بالسنوات) التي يمكن خلالها استهلاك بطار بة الكمببوتر المحمول وإعادة شحنها.

battery operating time (وقت تشغيل البطارية) ـــــ المدة الزمنية (بالدقائق أو الساعات) التي تقوم فيها بطار بـة الكمبيو تر المحمولة بتشغيل الكمبيو تر

basic input/output system — BIOS (نظام الإخراج/الإدخال الأساسي) — هو برنامج (أو أداة مساعدة) تعمل كواجهة بين أجهز ة الكمبيوتر ونظام التشغيل. لا تقم بتغيير هذه الإعدادات، إلا إذا فهمت تأثير هذه الإعدادات على الكمبيوتر . ويشار إليها أيضاً باسم system setup (إعد*اد النظام)*.

Bit (بت) — أصغر وحدة بيانات يفسر ها الكمبيوتر .

اللاسلكية) Bluetooth (تَقنية ®Bluetooth اللاسلكية) — معيار التقنية اللاسلكية لأجهزة ) التقنية اللاسلكية الأجهزة الشبكات (9 أمتار [29 قدماً]) ذات النطاق القصير التي تسمح للأجهز ة الممكنة بالتعرف على بعضها البعض تلقائنا

Blu-ray Disc™ (BD) — هي تقنية تخزين بصرية تقدم سعة تخزين تصل إلى 50 جيجا بايت ودقة فيديو 1080 نقطة كاملة (مطلوب HDTV) وما يصل إلى 7.1 قنوات للصوت المجسم غير المضغوط الأصلي.

boot sequence (تسلسل بدء التشغيل) ـــــ يحدد ترتيب الأجهزة التي يحاول الكمبيوتر منها بدء التشغيل.

bootable media (وسائط قابلة لبدء التشغيل) ـــــ هي الاسطوانة المضغوطة أو اسطوانة الفيديو الرقمي أو القر ص المرن الذي يمكنك استخدامه لبدء الكمبيوتر الخاص بك. في حالة تلف القر ص الثابت أو وجود فيروس على الكمبيوتر ، تأكد من وجود القرص المرن أو اسطوانة الفيديو الرقمي أو الاسطوانة المضغوطة القابلة للتشغيل دوماً في متناول يدك. تعتبر وسائط *برامج التشغيل والأدوات المساعدة* مثالاً على الوسائط القابلة لبدء التشغيل.

bits per second — bps (بت في الثانية)— الوحدة القياسية لقياس سرعة نقل البيانات.

British thermal unit — BTU (وحدة حرارية بريطانية) — مقياس خرج الحرارة.

bus (الناقل) ــــــــــ هو مسار الاتصال بين المكونات الموجودة في الكمبيوتر .

bus speed (سرعة الناقل) ـــــــ هي السرعة، المحددة بالميجا هرتز ، التي تشير إلى مدى سرعة نقل الناقل للمعلو مات

Byte (بايت) — وحدة البيانات الأساسية التي يستخدمها الكمبيوتر . وعادة ما تساوي البايت 8 بت .

### C

Celsius — C (درجة مئوية) — مدرج مقياس درجة الحرارة حيث يكون () هي نقطة التجمد و100 هي نقطة غليان الماء

cache (ذاكرة التخزين المؤقت) ـــــ هي آلية تخزين فائقة السرعة خاصة والتي يمكن إما أن تكون قسم محجوز للذاكرة الرئيسية أو جهاز تخزين فائق السرعة مستقل. كما تُحسن ذاكرة التخزين المؤقت من فعالية العديد من عمليات المعالج

Carnet (و ثيقة النقل الجمر كي الدولي) — هي و ثيقة جمار ك دولية تسهل عمليات الاستير اد المؤقت إلى الدول الأجنبية. المعروفة أيضاً باسم merchandise passport (جو*از سفر تجاري)*.

CD recordable — CD-R (اسطوانة مضغوطة قابلة للتسجيل) ـــ هي الإصدار القابل للتسجيل من الاسطوانة المضغوطة. يمكن تسجيل البيانات مرة واحدة فقط على اسطوانة CD-R. وبمجرد التسجيل، لا يمكن محو البيانات أو الكتابة فو قها.

CD rewritable — CD-RW (اسطوانة مضغوطة قابلة لإعادة الكتابة) — هي الإصدار القابل لإعادة الكتابة من الاسطوانة المضغوطة. يمكن كتابة البيانات على اسطوانة CD-RW ثم محوها والكتابة فوقها (إعادة الكتابة)

CD-RW drive (محرك الأقراص CD-RW) — هو محرك الأقراص الذي يمكنه قراءة الاسطوانات المضغوطة والكتابة على الاسطوانات CD-RW (الاسطوانات المضغوطة القابلة لإعادة الكتابة) والاسطوانات CD-R (الاسطوانات المضغوطة القابلة للتسجيل). يمكنك الكتابة على اسطوانات CD-RW عدة مرات، لكن يمكنك الكتابة على اسطوانات CD-R مرة واحدة فقط

CD-RW/DVD drive (محرك الأقراص CD-RW/DVD) — هو محرك الأقراص، أحياناً يُشار إليه كمحرك الأقراص الكومبو ، الذي يمكنه قراءة الاسطوانات المضغوطة واسطوانات الفيديو الرقمي والكتابة على الاسطوانات CD-RW (الاسطوانات المضغوطة القابلة لإعادة الكتابة) والاسطوانات CD-R (الاسطوانات المضغوطة القابلة للتسجيل). يمكنك الكتابة على اسطوانات CD-RW عدة مرات، لكن يمكنك الكتابة على اسطوانات CD-R مرة واحدة فقط

clock speed (سرعة الساعة) — السرعة، المقاسة بالمبجا هر تز ، التي تشير الي مدى سرعة تشغيل مكونات الكمبيوتر المتصلة بناقل النظام

CMOS — نوع الدائر ة الكهر بائية الإلكتر ونية. تستخدم أجهز ة الكمبيوتر مقدار أ صغير أ من ذاكر ة CMOS التي يتم تشغيلها بالبطارية لحفظ خيارات إعداد النظام والوقت والتاريخ

الموجودة على الملصق الموجود على الكمبيوتر. ويشار إليه أيضا*ً بمفتاح المنتج* أو *معرف المنتج.* 

Control Panel (لو حة التحكم) — أداة مساعدة بنظام التشغيل Windows و التي تسمح لك بتعديل نظام التشغيل وإعدادات الأجهز ة، مثل إعدادات الشاشة

Controller (أداة التحكم) ـــــ هي الشريحة التي تتحكم في نقل البيانات بين المعالج و الذاكر ة أو بين المعالج ، الأجهز ة.

rambus (وحدة الذاكرة المتكاملة) continuity rambus in-line memory module — CRIMM المستمرة) ـــــ وحدة خاصة لا يوجد بها أي شرائح ذاكرة وتُستخدم لملء فتحات RIMM غير المستخدمة.

Cursor (المؤشر ) — المؤشر الموجود على الشاشة والذي يعرض مكان حدوث لوحة المفاتيح التالية أو لوحة اللمس أو حركة الماوس وهو غالبًا ما يكون خطًّا متصلاً وامضاً أو حرفًا محدداً بخط سفلي أو سهماً صغير ا

### D

DDR SDRAM الذي SDRAM لمعدل البيانات المزدوج ـــــــــ هي إحدى أنواع ذاكرة SDRAM التي تضاعف دورة نقل البيانات وتُحسن من أداء النظام

SDRAM التي تستخدم الإحضار المسبق 4 بت والتغييرات الهيكلية الأخرى لتعزيز سرعة الذاكرة إلى أكثر من 400 ميجا هر تز

device (الجهاز ) — هي الأجهز ة مثل محرك الأقر اص أو الطابعة أو لوحة المفاتيح المركبة في الكمبيوتر أو الموصلة به.

device driver (برنامج تشغيل الجهاز ) — انظر "برنامج التشغيل".

dual in-line memory module — DIMM (وحدة الذاكرة المتكاملة الثنائية) ـــــــ لوحة الدائرة الكهربائية مع شرائح الذاكرة التي تتصل بوحدة الذاكرة على لوحة النظام.

DIN connector (موصل DIN) ــــــ موصل دائري سداسي الأسنان يتوافق مع معايير Deutsche DIN) Industrie-Norm)، والذي عادة ما يُستخدم في توصيل موصلات كابل الماوس أو لوحة مفاتيح PS/2.

disk striping (دمج الأقراص) ـــــ هو تقنية لتوزيع البيانات على محركات أقراص متعددة. ومن شأن دمج الأقر اص زيادة سر عة العمليات التي تستر جع البيانات من تخزين القر ص. تسمح أجهز ة الكمبيوتر التي تستخدم دمج الأقر اص بشكل عام للمستخدم باختيار عرض القسم أو حجم وحدة البيانات.

direct memory access — DMA (الوصول إلى الذاكرة المباشر) — هو القناة التي تسمح لأنواع معينة من البيانات بالانتقال بين ذاكرة RAM (ذاكرة الوصول العشوائي) والجهاز لتجاوز المعالج.

Distributed Management Task Force — DMTF (قوة مهام الإدارة الموزعة) — هو اتحاد شركات البرمجيات والأجهزة التي تطور معايير الإدارة لبيئات الإنترنت والمؤسسة والشبكة وسطح المكتب الموزعة

docking device (جهاز الإرساء) — يوفر تكراراً للمنفذ وإدارة الكابل وميزات الحماية لملائمة الكمبيوتر الدفتر ي مع مساحة عمل سطح المكتب.

domain (النطاق) ــــــــ هو مجموعة أجهزة الكمبيوتر والبرامج والأجهزة الموجودة على الشبكة التي تتم إدارتها كوحدة باستخدام إجراءات وقواعد عامة للاستخدام من قبل مجموعة معينة من المستخدمين. يقوم المستخدم بتسجيل الدخول إلى النطاق لاكتساب صلاحية الوصول إلى الموارد.

dynamic random-access memory — DRAM (ذاكرة الوصول العشوائي الديناميكية) ــــ هي الذاكرة التي تحفظ المعلومات في الدوائر الكهربائية المتكاملة التي تحتوي على المكثفات.

Driver (برنامج التشغيل) ــــ هو البرنامج الذي يسمح لنظام التشغيل بالتحكم في جهاز مثل الطابعة. لا تعمل العديد من الأجهزة بشكل سليم إذا لم يتم تثبيت برنامج التشغيل على الكمبيوتر

Digital Subscriber Line — DSL (خط المشترك الرقمي) — هو التقنية التي توفر اتصال إنترنت مستمر فائق السر عة من خلال خط هاتف تناظر ي dual display mode (وضع الشاشة الثنائية) ــــــ هو إعداد الشاشة الذي يسمح لك باستخدام الشاشة الثانية كامتداد لشاشتك. يُشار إليها أيضاً باسم extended display mode (وضع الشاشة الإضافية). dual-core (مركز مز دو ج) — التقنية التي توجد فيها وحدتين حاسوبيتين فعليتين داخل عبوة معالج واحدة، و بالتالي تز يد من الكفاءة الحاسو بية و الإمكانية متعددة المهام

DVD rewritable — DVD+RW (اسطوانة الفيديو الرقمي القابلة لإعادة الكتابة) — هي النسخة القابلة لإعادة الكتابة من اسطوانة الفيديو الرقمي. يمكن كتابة البيانات على اسطوانة DVD+RW ثم محو ها والكتابة فوقها (إعادة الكتابة عليها). (تختلف تقنية DVD+RW عن تقنية DVD-RW.)

DVD+RW drive (محر ك الأقر اص) ــــــ هو محر ك الأقر اص الذي بمكنه قر اءة اسطو انات الفيديو الر قمي ومعظم وسائط الاسطوانات المضغوطة والكتابة فوق اسطوانات DVD+RW (اسطوانات الفيديو الرقمي القابلة لإعادة الكتابة).

DVD recordable — DVD-R (اسطوانة فيديو رقمي قابلة للتسجيل) — هي النسخة القابلة للتسجيل من اسطوانة الفيديو الرقمي. يمكن تسجيل البيانات مرة واحدة فقط على اسطوانة DVD-R. وبمجرد التسجيل، لا بمكن محو البيانات أو الكتابة فوقها.

digital video interface — DVI (واجهة الفيديو الرقمي) — هي مقياس النقل الرقمي بين الكمبيوتر وشاشة الفبدبو الرقمي

#### F

error checking and correction — ECC (فحص الخطأ وتصحيحه) — نو ع الذاكرة التي تتضمن دائرة كهربائية خاصة لاختبار دقة البيانات عند مرورها من وإلى الذاكرة.

extended capabilities port — ECP (منفذ الإمكانيات الإضافية) — هو تصميم موصل متواز يوفر نقل بيانات ثنائي الاتجاهات محسن. ومثله مثل EPP، يستخدم ECP إمكانية الوصول إلى الذاكرة المباشر لنقل البيانات و عادة ما بؤدي إلى تحسين الأداء

enhanced integrated device electronics — EIDE (إلكترونيات الجهاز المتكاملة المحسنة) — الإصدار المحسن من واجهة IDE لمحركات الأقراص الثابتة ومحركات الاسطوانات المضغوطة.

electromagnetic interference — EMI (التداخل الكهرومغناطيسي) — التداخل الكهربائي الناتج من الإشعاع الكهر ومغناطيسي.

enhanced parallel port — EPP (منفذ متوازي محسن) — هو تصميم الموصل المتوازي الذي يوفر نقل بيانات ثنائي الاتجاهات

electrostatic discharge — ESD (التفريغ الكهربي الإستاتيكية) — هو تفريغ سريع للكهرباء الإستاتيكية. يمكن أن يؤدي تفريغ ESD إلى إتلاف الدوائر الكهربائية المتكاملة الموجودة في الكمبيوتر وجهاز الاتصالات.

expansion card (بطاقة التوسع) ـــــ هي لوحة الدائر ة الكهربائية التي يتم تثبيتها في فتحة التوسع الموجودة على لوحة النظام في بعض أجهز ة الكمبيوتر ، مما يوسع إمكانيات الكمبيوتر . من بين الأمثلة الفيديو والمودم وبطاقات الصوت expansion slot (فتحة التوسع) — هي الموصل الموجود على لوحة النظام (في بعض أجهز ة الكمبيوتر ) حيث تقوم بإدخال بطاقة التوسع وتوصيلها بناقل النظام

Express Service Code (رمز الخدمة السريعة) ـــــ هو الرمز الرقمي الموجود على الملصيق الموجود على كمبيوتر Dell™. استخدم رمز الخدمة السريعة عند الاتصال بشركة Dell لطلب المساعدة. علماً بأن خدمة رمز الخدمة السريعة لن تكون متاحة في بعض الدول.

ExpressCard (بطاقة سريعة) — بطاقة الإدخال/الإخراج القابلة للإزالة المطابقة لمعيار PCMCIA. تعتبر أجهزة المودم ومحولات الشبكة أنواع شائعة من بطاقات ExpressCard. تدعم البطاقات ExpressCard كلا من PCI Express ومعيار USB 2.0.

extended display mode (وضع الشاشة الإضافية) ـــ هو إعداد الشاشة الذي يسمح لك باستخدام الشاشة الثانية كامتداد لشاشتك. يُشار إليها أيضاً باسم dual display mode (وضع الشاشة الثنائية).

extended PC Card (بطاقة الكمبيوتر الممتدة) ــــــــ هي بطاقة الكمبيوتر التي تزيد عن حافة فتحة بطاقة الكمبيوتر عند إدخالها.

### F

Fahrenheit (فهرنهايت) — مدرج مقياس درجة الحرارة الذي تكون فيه 32 درجة هي نقطة التجمد و212 درجة هي نقطة غليان الماء

fully-buffered DIMM — FBD (ذاكر ة DIMM المخزنة بالكامل) — هي ذاكرة DIMM المزودة بشرائح DDR2 DRAM و Advanced Memory Buffer (تخزين الذاكرة المؤقت المتقدم) (AMB) التي تزيد من سرعة الاتصال بين شرائح DDR2 SDRAM والنظام

Federal Communications Commission — FCC (لجنة الاتصالات الفيدر الية) — هي هيئة أمريكية مسئولة عن تطبيق القوانين المتعلقة بالاتصالات والتي تنص على مقدار الإشعاع الذي يمكن أن تشعه أجهزة الكمبيوتر والأجهزة الإلكترونية الأخرى.

لمصـادقة هوية المستخدم للمساعدة على تأمين الكمبيوتر الخاص بك.

folder (المجلد) ـــــ مصطلح يُستخدم لوصف المساحة الموجودة على القرص أو محرك الأقراص و الذي يتم فيه تنظيم الملفات وتجميعها. ويمكن عرض الملفات الموجودة في مجلد وترتيبها بطرق مختلفة، مثل الترتيب الهجائي وحسب التاريخ وحسب الحجم

format (التهيئة) ــــــــ هي العملية التي تقوم بإعداد محرك الأقر اص أو القرص لتخزين الملف. علماً بأنه عندما تتم تهيئة محرك الأقراص أو القرص، يتم فقدان المعلومات الموجودة عليه.

front side bus — FSB (ناقل جانبي أمامي) — مسار البيانات والواجهة الفعلية بين المعالج وذاكرة RAM (ذاكرة الوصول العشوائي).

file transfer protocol — FTP (بروتوكول نقل الملفات) — هو بروتوكول الإنترنت القياسي المستخدم لتبادل الملفات بين أجهز ة الكمبيوتر المتصلة بالإنترنت.

# G

(1,073,741,824 بايت). عند استخدامه للإشارة إلى تخزين محرك القرص الثابت، عادة ما يتم تقريب المصطلح إلى 1,000,000,000 بايت.

gigahertz — GHz (جيجا هرتز ) — مقياس التكر ار الذي يساوي ألف مليون هرتز أو ألف ميجا هرتز . عادة ما يتم فياس معالجات أجهزة الكمبيوتر والناقلات والواجهات بالجيجا هرتز .

graphics mode (وضع الرسومات) ـــــــوضع الفيديو الذي يمكن تحديده كوحدات البكسل الأفقية *س* × وحدات البكسل العمودية ص يمكن أن تعرض أوضاع الرسومات مجموعة غير محدودة من الأشكال والخطوط. graphical user interface — GUI (واجهة المستخدم الرسومية) — هي البرنامج الذي يتفاعل مع المستخدم من خلال وسائل القوائم والنوافذ والرموز ـ جدير بالذكر أن معظم البرامج التي تعمل على أنظمة تشغيل Windows هي واجهات مستخدم رسومية.

### Н

القرص الثابت. وعادة ما يتم استخدام المصطلحين محرك القرص الثابت والقرص الثابت للدلالة على نفس المعنى.

heat sink (وعاء الحرارة) ــــــوعاء معدني يوجد في بعض المعالجات ويساعد على تشتيت الحرارة.

hibernate mode (وضع السبات) — هو وضع إدارة الطاقة الذي يحفظ كل شيء موجود في الذاكرة على مساحة محجوزة على محرك القرص الثابت ثم يقوم بإيقاف تشغيل الكمبيوتر ٍ عند إعادة بدء الكمبيوتر ، تتم استعادة معلومات الذاكر ة المحفوظة على محرك القرص الثابت تلقائياً.

hypertext transfer protocol — HTTP (بروتوكول نقل النص التشعبي) — هو بروتوكول لتبادل الملفات بين أجهز ة الكمبيوتر المتصلة بالإنترنت.

Hyper-Threading (تشعب زائد) ــــ التشعب الزائد هو تقنية Intel التي من شأنها تحسين أداء الكمبيوتر ككل من خلال السماح لمعالج فعلى واحد بالعمل كمعالجين منطقيين، ليتمتع بالقدرة على القيام بمهام معينة في آن و احد.

hertz — Hz (هرتز ) — وحدة قياس التردد التي تساوى دورة واحدة في الثانية. عادة ما يتم قياس أجهزة الكمبيوتر والأجهزة الإلكترونية بالكيلو هرتز (kHz) أو الميجا هرتز (MHz) أو الجيجا هرتز (GHz) أو التيرا  $(THz)$  (A

input/output — I/O (الإدخال/الإخراج) — هي عملية أو جهاز يقوم بإدخال واستخراج البيانات من الكمبيوتر فعتبر لوحات المفاتيح والطابعات أجهزة إدخال/إخراج I/O address (عنوان الإدخال/الإخراج) — هو عنوان في ذاكر ة RAM (ذاكر ة الوصول العشوائي) المر تبطة بجهاز معين (مثل الموصل التسلسلي أو الموصل المتوازي أو فتحة التوسع) وهو الذي يسمح للمعالج بالاتصال بهذا الجهاز

integrated circuit — IC (الدائر ة الكهربائية المدمجة) — هي رفاقة أو شريحة شبه موصلة، والتي يتم عليها صنع آلاف أو ملايين المكونات الإلكترونية متناهية الصغر للاستخدام في الكمبيوتر والجهاز الصوتي وحهاز الفيديو

integrated device electronics — IDE (إلكترونيات الجهاز المدمجة) — هي واجهة لأجهزة التخزين الكبيرة التي يتم فيها دمج أداة التحكم بمحرك القرص الثابت أو محرك الاسطوانة المضغوطة.

1394 Institute of Electrical and Electronics Engineers, Inc. — IEEE (مؤسسة المهندسين الإلكترونيين والكهربائيين) ـــــ ناقل تسلسل الأداء المرتفع المستخدم لتوصيل الأجهزة المتوافقة مع IEEE 1394، مثل الكاميرات الرقمية ومشغلات اسطوانات الفيديو الرقمي، بالكمبيوتر

infrared sensor (مستشعر الأشعة تحت الحمر اء) ـــــ هو المنفذ الذي يسمح لك بنقل البيانات بين الكمبيو تر والأجهز ة المتوافقة مع الأشعة تحت الحمر اء بدون استخدام توصيل الكابل.

Integrated (مدمج) ــــــ عادة ما يشير إلى المكونات الموجودة فعلياً على لوحة نظام الكمبيوتر . ويشار إليها أيضـّا بـاسم built-in (المضمن).

Infrared Data Association — IrDA (هيئة بيانات الأشعة تحت الحمر اء) — هي الهيئة التي تقوم بإنشاء المعابير الدولية لاتصالات الأشعة تحت الحمر اء

interrupt request — IRQ (طلب المقاطعة) ــــــ هو المسار الإلكتروني المخصص لجهاز معين حتى يتسنى لهذا الجهاز الاتصال بالمعالج. يجب تخصيص طلب مقاطعة لكل اتصال جهاز ٍ و على الرغم من أنه بإمكان جهازين مشاركة نفس تخصيص طلب المقاطعة، لن يمكنك تشغيل كلا الجهازين في أن واحد.

Internet service provider — ISP (موفر خدمة الإنترنت) — هو الشركة التي تتبح لك صلاحية الوصول إلى خادمها المضيف للاتصال مباشرة بالإنترنت وإرسال واستلام البريد الإلكتروني والوصول إلى المواقع الإلكترونية. وعادة ما يزودك موفر خدمة الإنترنت بحزمة برامج واسم مستخدم وأرقام هواتف الوصول مقابل ر سو م تدفعها.

# K

kilobit — Kb (كيلو بت) — هو وحدة البيانات التي تساوي 1024 بت. هو قياس سعة الدوائر الكهربائية المدمجة بالذاكر ة.

kilobyte — KB (كيلو بايت) — وحدة البيانات التي تساوي 1024 بايت لكن عادة ما يُشار إليها بـ 1000 بايت.

key combination (مجموعة المفاتيح) ــــــ هي الأمر الذي يتطلب منك الضغط على عدة مفاتيح في نفس الوقت

kilohertz — k**Hz** (كليلو هرتز) — هو قياس التردد الذي يساوي 1000 هرتز .

L1 cache (ذاكرة التخزين المؤقت L1) — ذاكرة التخزين المؤقت الأساسية المحفوظة داخل المعالج. L2 cache (ذاكر ة التخز بن المؤقت L2) — هي ذاكر ة التخز بن المؤقت الثانوية التي إما أن تكون خار ج المعالج أو مدمجة في هيكل المعالج.

local area network — LAN (شبكة اتصال مطية) — هي شبكة الكمبيوتر التي تغطي منطقة صغيرة. عادة ما يتم تحديد شبكة LAN في مبن واحد أو القليل من المباني المتجاور ة. ويمكن توصيل شبكة LAN بشبكة LAN أخرى عبر أي مسافة من خلال خطوط الهواتف والموجات اللاسلكية لتشكل شبكة اتصال واسعة  $(WAN)$ 

انسائل) — liquid crystal display (شاشة الكريستال السائل) — هي التقنية المستخدمة بواسطة الكمبيو تر المحمول والشاشات المسطحة

light-emitting diode — LED (صمام ثنائي باعث للضوء) — هو مكون الكتروني يبعث الضوء للإشار ة إلى حالة الكمبيو تر .

local bus (الناقل المحلي) — هو ناقل البيانات الذي يوفر معدل نقل سريع للأجهزة إلى المعالج.

line print terminal — LPT (طرف طباعة الخط) — هو تخصيص اتصال متواز لطابعة أو جهاز متواز آخر

### M

megabit — Mb (ميجا بت) — هو قياس سعة شريحة الذاكرة التي تساوي 1024 كيلو بايت.

megabyte — MB (ميجا بايت) — هو مقياس تخزين البيانات الذي يساوي 1,048,576 بايت. عند استخدامه للإشارة إلى تخزين محرك القرص الثابت، عادة ما يتم تقريب المصطلح إلى 1,000,000 بايت.

megabytes per second — MB/sec (ميجا بايت في الثانية) — مليون بايت في الثانية. عادة ما يُستخدم هذا المقباس لمعدلات نقل الببانات.

megabits per second — Mbps (ميجا بت في الثانية) — مليون بت في الثانية. عادة ما يتم استخدام هذا القياس لسر عات النقل للشبكات و أجهز ة المو دم

media bay (شريط الوسائط) ــــ الشريط الذي يدعم أجهزة مثل الأجهزة البصرية أو بطارية ثانية أو وحدة Dell TravelLite<sup>TM</sup>

Memory (الذاكر ة) ـــــــ هي منطقة تخزين البيانات المؤقت داخل الكمبيوتر . ونظر أ لأن البيانات الموجودة في الذاكرة ليست دائمة، من المستحسن أن تقوم بحفظ الملفات الخاصة بك بشكل دور ي أثناء العمل عليها وكذلك حفظ الملفات دوماً فبل إغلاق الكمبيوتر . يمكن أن يحتوى الكمبيوتر على عدة أشكال مختلفة من الذاكر ة، مثل RAM (ذاكرة الوصول العشوائي) وROM (ذاكرة للقراءة فقط) وذاكرة الفيديو ٍ عادة ما يتم استخدام ذاكر ة الكلمات كمر ادف لذاكر ة RAM (ذاكرة الوصول العشوائي).

memory address (عنوان الذاكرة) — هو موقع معين يتم فيه حفظ البيانات مؤقتاً في RAM (ذاكرة الوصول العشوائي).

memory mapping (ت**خطيط الذاكرة)** ـــــ هو العملية التي يقوم من خلالها الكمبيو تر بتخصيص عناوين الذاكرة لمواقع فعلية عند بدء التشغيل وعندئذ يتسنى للأجهزة والبرامج تحديد المعلومات التي يمكن أن يصل إليها المعالج

memory module (وحدة الذاكرة) ـــــــ هي لوحة الدائرة الكهربائية الصغيرة التي تحتوي على شرائح الذاكرة، التي تتصل بلوحة النظام

megahertz — MHz (ميجا هرتز ) — مقياس التردد الذي يساوي مليون دورة في الثانية. عادة ما يتم قياس سرعات معالجات الكمبيوتر والناقلات والواجهات بالميجا هرتز

Mini PCI (الربط البيني للمكونات الطرفية الصغير ) — هو معيار للأجهزة الطرفية المدمجة مع التركيز على توصيلات مثل أجهزة المودم وأجهزة NIC. تعتبر بطاقة Mini PCI بطاقة خارجية صغيرة وظيفتها تعادل بطاقة التوسع PCI القياسية.

Mini-Card (بطاقة صغيرة) ــــ هي بطاقة صغيرة مصممة للأجهزة الطرفية المدمجة، مثل أجهزة NIC للاتصال. و عادة ما تعادل و ظيفة البطاقة الصغير ة بطاقة التوسع PCI القياسية.

Modem (المودم) — هو الجهاز الذي يسمح للكمبيوتر بالاتصال بأجهزة كمبيوتر أخرى عبر خطوط هاتفية تناظرية. ومن بين الثلاثة أنواع للمودم الخارجي وبطاقة الكمبيوتر والداخلي. عادة ما تستخدم المودم الخاص بك في الاتصال بالإنترنت وتبادل البريد الإلكتروني.

module bay (شريط الوحدة) ـــــ انظر media bay (شريط الوسائط).

megapixel — MP (ميجا بكسل) — هو قياس دقة الصورة المستخدمة للكاميرات الرقمية.

millisecond — Ms (مللي ثانية) — هو قياس الوقت الذي يساوي واحد ألف جزء من الثانية. وعادة ما يتم قياس مرات الوصول إلى أجهز ة التخزين بالمللي ثانية.

#### N

network adapter (محول الشبكة) ــــــ هو الشريحة التي توفر إمكانيات الشبكة. قد يتضمن الكمبيوتر محول شبكة على لوحة النظام الخاصة بك أو قد يحتوي على بطاقة كمبيوتر يوجد بها محول. كما يُشار إلى المحول أيضاً بالمصطلح network interface controller) NIC (أداة التحكم في واجهة الشبكة)).

انظر network adapter (محول الشبكة).  $\blacksquare$ 

notification area (منطقة الإعلام) — هو القسم من شريط مهام Windows الذي يتيح إمكانية الوصول السريع إلى وظائف الكمبيوتر والبرامج، مثل الساعة والتحكم في مستوى الصوت وحالة الطباعة. كما يشار إليها أيضاً باسم system tray (أدوات النظام).

nanosecond — ns (نانو ثانية) — هو قياس الوقت الذي يساوي واحد بليون جز ء من الثانية .

nonvolatile random access memory — NVRAM (ذاكرة الوصول العشوائي الراسخة) — هي إحدى أنواع الذاكرة التي تحفظ البيانات عندما يتم إيقاف تشغيل الكمبيوتر أو يفقد مصدر الطاقة الخارجية. يتم استخدام ذاكرة NVRAM للحفاظ على معلومات إعداد الكمبيوتر مثل التاريخ والوقت وخيارات إعداد النظام الأخر ي التي يمكنك إعدادها.

# O

كتابة البيانات من الاسطوانات المضغوطة أو اسطوانات الفيديو الرقمي أو اسطوانات DVD+RW. من بين الأمثلة على محر كات أقر اص الاسطو انات المضغوطة ومحر كات أقر اص اسطو انات الفيديو الر قمي ومحر كات أقر اص CD-RW و محر كات الأقر اص الكومبو CD-RW/DVD.

#### P

parallel connector (موصل متوازي) ـــ هو منفذ إدخال/إخراج عادة ما يُستخدم لتوصيل الطابعة المتوازية بالكمبيوتر ويُشار إليه أيضاً باسم منفذ LPT.

partition (التقسيم) — هي منطقة التخزين الفعلية الموجودة على القرص الثابت المخصصة لمنطقة تخزين منطقية أو أكثر المعروفة باسم محركات الأقراص المنطقية. يمكن أن يحتوي كل قسم على العديد من محركات الأقر اص المنطقية.

PC Card (بطاقة الكمبيوتر ) — هي بطاقة الإدخال/الإخراج غير الثابتة المطابقة لمعيار PCMCIA. تعتبر أجهزة المودم ومحولات الشبكة أنواع شائعة على بطاقات الكمبيوتر

peripheral component interconnect — PCI (الربط البيني للمكونات الطرفية) — PCI هو ناقل محلي يدعم مسارات البيانات 32 و64 بت، ويوفر مسار بيانات فائق السرعة بين المعالج وأجهزة مثل الفيديو ومحركات الأقراص والشبكات.

PCI Express (الربط البيني للمكونات الطرفية السريع) ــــــــ هو تعديل على واجهة PCI والذي من شأنه تعزيز معدل نقل البيانات بين المعالج والأجهزة المتصلة به. حيث يمكن لـ PCI Express نقل البيانات بسر عات تتراوح بين 250 ميجا بايت/الثانية و4 جيجا بايت/الثانية. ولكن إذا اختلفت سرعة مجموعة شرائح PCI Express عن سر عة الجهاز ، فسيعملان بسر عات أبطأ.

Personal Computer Memory Card International Association — **PCMCIA** (الهينة الدولية لبطاقة ذاكر ة الكمبيوتر الشخصي) — هي المنظمة التي تضع المعايير لبطاقات الكمبيوتر الشخصي.

programmed input/output — PIO (إدخال/إخراج مبرمج) — هو وسيلة نقل البيانات بين جهازين من خلال معالج كجز ء من مسار البيانات.

Pixel (بكسل) ــــ هو نقطة فردية موجودة على الشاشة. يتم ترتيب وحدات البكسل في صفوف وأعمدة لإنشاء صورة. ويتم التعبير عن دقة الفيديو ، مثل 800 × 600، كعدد وحدات البكسل الأفقية ×عدد وحدات البكسل العلوية و السفلية.

Plug-and-Play (التوصيل والتشغيل) ـــــــــ هو قدرة الكمبيوتر على إعداد الأجهزة تلقائياً. توفر ميزة Plug ا and Play (التوصيل والتشغيل) التثبيت التلقائي والتهيئة والتوافق مع الأجهزة الموجودة إذا كان نظام BIOS ونظام التشغيل وكل الأجهزة مزود بميزة Plug and Play (التوصيل والتشغيل).

power-on self-test — POST (الاختبار الذاتي عند التشغيل) — هو برامج التشخيص التي، يتم تحميلها تلقائياً بواسطة نظام BIOS، والتي تقوم بإجراء اختبارات أساسية على مكونات الكمبيوتر الأساسية، مثل الذاكرة ومحركات الأقراص الثابتة والفيديو . وإذا لم يتم اكتشاف أي مشكلات أثناء اختبار POST، فسيستمر بدء تشغيل الكمبيوتر . Processor (المعالج) ـــــ هو شريحة الكمبيوتر التي تفسر وتنفذ تعليمات البرامج. وأحياناً يُشار إلى المعالج باسم central processing unit) CPU) (وحدة المعالجة المركزية)).

personal system/2 — PS/2 (النظام الشخصبي/2) — هو نوع الموصل لتوصيل لوحة مفاتيح صغير ة أو ماوس أو لوحة مفاتيح متوافقة مع PS/2.

WfM (بيئة التنفيذ ما قبل بدء التشغيل) — هي معيار WfM (بيئة التنفيذ ما قبل بدء التشغيل) (سلكي للإدار ة) الذي يسمح بإعادة إعداد أجهزة الكمبيوتر المتصلة بالشبكة التي ليس لديها نظام تشغيل وبدئها عن بعدر

# R

redundant array of independent disks — RAID (مصفوفة عشوائية من الأقراص المستقلة) — هي وسيلة تقديم البيانات عشوائيًا. بعض التطبيقات الشائعة لتقنية RAID هي RAID 0 و RAID 5 و RAID 5 وRAID 10 وRAID 50.

random-access memory — RAM (ذاكرة الوصول العشوائي) — هي منطقة التخزين الأساسية لبيانات وإرشادات البرنامج. يتم فقد أي معلومات محفوظة في ذاكرة RAM عند إغلاق الكمبيوتر الخاص بك.

readme file (ملف تمهيدي) ـــــــ ملف نصبي مر فق مع حز مة البر امج أو منتج الجهاز . توفر الملفات التمهيدية معلومات التثبيت وتوضح تصحيحات أو تعديلات المنتجات الجديدة التي لم يتم توثيقها بعد.

read-only (للقراءة فقط) — هي البيانات و/أو الملفات التي يمكنك عرضها لكن لا يمكنك تعديلها أو حذفها. يمكن أن تكون حالة الملف للقر اءة فقط إذا:

كان موجوداً على اسطوانة فيديو رقمي أو اسطوانة مضغوطة أو قرص مرن محمى ضد الكتابة فعلياً.

كان موجوداً على شبكة في دليل وقام مسئول النظام بتخصيص الحقوق لأشخاص معينين فقط

refresh rate (معدل التحديث) — هو المعدل، المقاس بالهرتز ، الذي يتم به إعادة تحميل الخطوط الأفقية للشاشة (أحياناً يُشار إليه بـ vertical frequency (التكرار العمودي)). وكلما زاد معدل التحديث، قل ارتعاش الفيديو الملحوظ بالعين المجر دة

Resolution (الدقة) ـــــ هي حدة ووضوح الصورة التي يتم إنتاجها بواسطة الطابعة أو التي يتم عرضها على الشاشة كلما زادت الدقة، وضحت الصورة

radio frequency interference — RFI (تداخل التردد اللاسلكي) — هو التداخل الذي يتم إنشاؤه بمعدلات لاسلكية نموذجية، في نطاق يتراوح بين 10 كيلو هرتز إلى 100,000 ميجا هرتز . تكون الترددات اللاسلكية عند أدنى قيمة من طيف الترددات الكهرومغناطيسية و غالباً ما سيكون تداخلها أعلى من إشعاعات التردد الأعلى، مثل الأشعة تحت الحمر اء والضوء..

read-only memory — ROM (ذاكرة للقراءة فقط) — هي الذاكرة التي تحفظ البيانات والبرامج التي لا بمكن حذفها أو الكتابة فوقها بواسطة الكمبيوتر . و على عكس ذاكرة RAM، تحتفظ ذاكرة ROM بمحتوياتها بعد إغلاق الكمبيوتر . كما توجد بعض البر امج الضر ورية لتشغيل الكمبيوتر في ذاكر ة ROM .

revolutions per minute — RPM (دورات في الدقيقة) — هي عدد الدورات التي تحدث في الدقيقة. عادة ما يتم قياس سرعة محرك القرص الثابت بعدد الدورات في الدقيقة. real time clock — RTC (ساعة ز منية فعلية) — هي ساعة تعمل بالبطار ية موجودة على لوحة النظام وتحتفظ بالتاريخ والوقت بعد إغلاق الكمبيوتر

real-time clock reset — RTCRST (إعادة ضبط الساعة الزمنية الفعلية) — هي وصلة العبور الموجودة على لوحة النظام لبعض أجهزة الكمبيوتر التي يمكن استخدامها غالباً لاستكشاف المشكلات وإصلاحها.

### S

Sony/Philips Digital Interface — S/PDIF (واجهة سوني/فيليبس الرقمية) — هي تنسيق ملف نقل الصوت الذي يسمح بنقل الصوت من ملف واحد إلى آخر بدون تحويله إلى ومن تنسيق تناظري، الذي يؤدي إلى تقليل جو دة الملف

serial attached SCSI — SAS (واجهة SCSI المتصلة التسلسلية) — هو الإصدار التسلسلي الأسرع من واجهة SCSI (على عكس هندسة توازي SCSI الأصلية).

serial ATA — SATA (واجهة ATA التسلسلية) ـــــ الإصدار التسلسلي الأسرع من واجهة IDE) ATA). ScanDisk ـــ هي أداة Microsoft المساعدة التي تفحص الملفات والمجلدات وسطح القرص الثابت بحثاً عن الأخطاء. عادة ما يتم تشغيل ScanDisk عند إعادة بدء الكمبيوتر بعد توقفه عن الاستجابة.

small computer system interface — SCSI (واجهة نظام الكمبيوتر الصغيرة) — هي واجهة فائقة السرعة تُستخدم لتوصيل الأجهزة بالكمبيوتر ، مثل الأقراص الثابتة ومحركات الاسطوانات المضغوطة والطابعات والماسحات الضوئية. بإمكان واجهة SCSI توصيل عدة أجهزة باستخدام أداة تحكم واحدة. يتم الوصول إلى كل جهاز من خلال رقم تعريف فردي موجود على ناقل وحدة التحكم SCSI.

synchronous dynamic random-access memory — SDRAM (ذاكرة الوصول العشوائي الديناميكية المتز امنة) ــــــ هي إحدى أنواع ذاكرة DRAM المتز امنة مع سرعة الساعة المثالية للمعالج.

الجهاز الرقمي المحمول أو الكاميرا الرقمية بالكمبيوتر

Service Tag (علامة الخدمة) ــــــ اسم رمز الشريط الموجود على الكمبيوتر الخاص بك الذي يحدد الكمبيوتر الخاص بك عندما تتصل بدعم [[De] على العنوان support.dell.com أو عندما تتصل بشركة [[De] بهدف خدمة العملاء أو الدعم الفني.

setup program (برنامج الإعداد) ــــــ هو البرنامج المستخدم لتثبيت وإعداد الأجهزة والبرامج. يأتي برنامج setup.exe أو install.exe مع معظم حزم برامج Windows. علماً بأن Setup program (برنامج الإعداد) يختلف عن system setup (إعداد النظام).

Shortcut (اختصار) — الرمز الذي يوفر صلاحية وصول سريعة إلى محركات الأقراص والمجلدات والملفات والبرامج متكررة الاستخدام عند وضع اختصار على سطح مكتب نظام التشغيل Windows ثم النقر المزدوج فوق الرمز، يمكنك فتح الملف أو المجلد المقابل بدون الاضطرار إلى العثور عليه أولاً. لا تغير رموز الاختصارات موقع الملفات. وإذا حذفت اختصاراً، فلن يتأثر الملف الأصلي. كذلك يمكنك إعادة تسمية رمز الاختصبار Subscriber Identity Module — SIM (وحدة هوية المشترك) — هي بطاقة SIM التي تحتوي على شريحة صغر ي تقوم بتشفير انتقال البيانات والصوت. يمكن استخدام بطاقات SIM في الهواتف أو أجهزة الكمبيوتر المحمولة

smart card (البطاقة الذكية) ـــــ هي البطاقة المضمنة مع المعالج وشريحة الذاكرة. يمكن استخدام البطاقات الذكية لمصادقة مستخدم على أجهز ة الكمبيوتر المجهز ة للبطاقات الذكية.

standby mode (وضع الاستعداد) ـــــــــ هو وضع إدار ة الطاقة الذي يقوم بإغلاق كل عمليات الكمبيوتر غير الضروربة لتوفير الطاقة

Strike Zone™ ـــ هي منطقة معززة من قاعدة النظام الأساسي التي تحمي محرك القرص الثابت من خلال العمل كجهاز إخماد عندما يتعرض الكمبيوتر لصدمة شديدة أو عندما يسقط (سواء كان الكمبيوتر قيد التشغيل أم قيد إيقاف التشغيل).

surge protectors (أدوات الحماية من شدة التيار ) ـــــ تمنع دخول اشتداد التيار ، مثل الذي يحدث أثناء العاصفة الكهر بائية، إلى الكمبيوتر\_ عبر\_ المنفذ الكهر بائي ٍ علماً بأن أدوات الحماية من شدة التيار\_ لا تحمي من الصواعق أو من الأعطال الكهربائية، التي تحدث عندما يقل الجهد الكهربائي بأكثر من 20% عن مستوى الجهد الكهربائي لخط التيار المتردد الطبيعي.

لا يمكن حماية اتصالات الشبكة بواسطة أدوات الحماية من شدة التيار . افصل دوماً كابل الشبكة عن موصل الشبكة أثناء العو اصف الكهر بائية.

super-video graphics array — SVGA (مصفوفة رسومات الفيديو الفائقة) — هي معيار الفيديو لأدوات التحكم وبطاقات الفيديو ـ علمـًا بأن دقتي SVGA النموذجيتين هما 800 × 600 و 1024 × 768 ـ

يتوقف عدد الألوان والدقة التي يعرضها برنامج ما على إمكانيات الشاشة وأداة التحكم في الفيديو وبرامج تشغيله ومقدار ذاكرة الفيديو المثبتة في الكمبيوتر .

S-video TV-out (خرج التلفاز S-video) — الموصل المستخدم لتوصيل التلفاز أو الجهاز الصوتي الرقمي بالكمبيو تر .

super-extended graphics array — SXGA (مصفوفة الرسومات الموسعة الفائقة) — هي معيار الفيديو لأدوات التحكم وبطاقات الفيديو التي تدعم دقة تصل إلى 1280 × 1024 .

ومصفوفة الرسومات الموسعة الفائقة الإضافية) super-extended graphics array plus —  $\mathrm{SXGA+}$ هي معيار الفيديو لأدوات التحكم وبطاقات الفيديو التي تدعم دقة تصل إلى 1400 × 1050.

system board (لوحة النظام) — هي لوحة الدائرة الكهربائية الأساسية الموجودة على الكمبيوتر . المعر وفة أيضاً باسم motherboard (اللوحة الأم).

system setup (إعداد النظام) ـــــ الأداة المساعدة التي تعمل كواجهة بين أجهزة الكمبيوتر ونظام التشغيل. يسمح لك إعداد النظام بإعداد الخيار ات القابلة للتحديد من قبل المستخدم في BIOS، مثل التاريخ والوقت وكلمة مر ور النظام. لا تقم بتغيير إعدادات هذا البرنامج إلا إذا كنت تعرف ما تأثير الإعدادات على الكمبيوتر.

# Т

telephony application programming interface — TAPI (واجهة برمجة التطبيق الهاتفي)— يُمكن برامج Windows من العمل مع مجموعة كبيرة من الأجهزة الهاتفية، بما في ذلك الصوت والبيانات والفاكس و الفنديو

text editor (محرر النص) ــــــ هو برنامج يُستخدم لإنشاء وتحرير الملفات التي تحتوي على نص فقط، على سبيل المثال، يستخدم برنامج Windows Notepad محرر النص وعادة لا توفر برامج محرر النص ميزة النفاف النص أو ميزة التنسيق (خيار التسطير وتغيير الخط إلخ).

trusted platform module — TPM (وحدة النظام الأساسي الموثوق فيها) — هي ميزة أمان معتمدة على الجهاز والتي عند دمجها مع برنامج حماية تُحسن من حماية الكمبيوتر والشبكة من خلال تمكين ميزات مثل حماية البريد الإلكتروني والملف

travel module (وحدة السفر ) — هي جهاز بلاستيكي مصمم ليكون ملائماً للوضع داخل شريط الوحدة بالكمبيو تر المحمول وذلك لتقليل وزن الكمبيو تر

# U

user account control — UAC (التحكم في حساب المستخدم) — هي ميز ة حماية بنظام التشغيل  $\rm u_{\rm S}$ Microsoft Windows Vista™ والتي عند تمكينها توفر مستوً إضافياً من الحماية بين حسابات المستخدم وصلاحية الوصول لاعدادات نظام التشغيل

unified memory allocation — UMA (تخصيص ذاكرة موحد) — ذاكرة النظام المخصصة ديناميكيًّا للفيديو .

uninterruptible power supply — UPS (مصدر طاقة غير منقطع) — مصدر طاقة احتياطي يُستخدم عند انقطاع التيار الكهربائي أو تدنيه إلى مستوى جهد كهربائي غير مقبول<sub>.</sub> يجعل مصدر UPS الكمبيوتر قيد التشغيل لمدة زمنية محددة عندما لا يكون هناك أي تيار كهربائي. عادة ما تقوم أنظمة UPS بكبح اشتداد التيار وقد تو فر أيضـَّا تنظيمـًا للجهد الكهربائي. حيث تتيح أنظمة UPS الصـغير طـاقة البطار ية لدقائق معدودة لتمكينك من إغلاق الكمبيو تر

universal serial bus — USB (الناقل التسلسلي العالمي) — هو واجهة الأجهزة لجهاز منخفض السرعة مثل لوحة المفاتيح المتوافقة مع USB أو الماوس أو عصبا التحكم أو الماسحة الضوئية أو مجموعة السماعات أو الطابعة أو الأجهزة واسعة النطاق (DSL وأجهزة مودم الكابلات) أو أجهزة الصور أو أجهزة التخزين. يتم توصيل الأجهزة مباشرة بقابس مكون من أربعة أسنان على الكمبيوتر أو بمحور متعدد المنافذ موصل بالكمبيوتر . يمكن توصيل أجهزة USB وفصلها أثناء تشغيل الكمبيوتر ، كما يمكن أيضاً توصيلها بالتسلسل معاً.

unshielded twisted pair — UTP (أسلاك ملتوية غير مغطاة) — هو نوع الكابل المستخدم في معظم شبكات الهاتف وبعض شبكات الكمبيوتر ٍ يتم لي أزواج الأسلاك غير المغطاة لوقايتها من التشويش الكهرومغناطيسي، بدلاً من الاعتماد على غطاء معدني حول كل زوج من الأسلاك للحماية ضد التشويش

ultra extended graphics array — UXGA (مصغوفة الرسومات الموسعة الفائقة) — هي معيار الفيديو لأدوات التحكم وبطاقات الفيديو التي تدعم دقة تصل إلى 1600 × 1200.

### V

volt — V (الفولت) — هو قياس القوة الكهربائية الحركية أو القوة المحتملة الكهربائية. يحدث واحد فولت للمقاومة 1 أو م عندما بندفق تبار قدر م 1 أميير خلال هذه المقاومة.

video controller (أداة التحكم في الفيديو ) ــــــــ هي الدائر ة الكهر بائية الموجودة على بطاقة الفيديو أو على لوحة النظام (في أجهزة الكمبيوتر المزودة بأداة التحكم في الفيديو المدمجة) التي توفر إمكانيات الفيديو ـــــمع الشاشة للكمبيوتر الخاص بك

video memory (ذاكرة الفيديو ) — هي الذاكرة التي تتكون من شرائح الذاكرة المخصصة لوظائف الفيديو . عادة ما تكون ذاكر ة الفيديو أسر ع من ذاكر ة النظام. يؤثر مقدار ذاكر ة الفيديو المركبة بشكل أساسي على عدد الألوان التي يمكن أن يعرضها البرنامج.

video mode (وضع الفيديو) ـــــ الوضع الذي يصف كيفية عرض النص والرسومات على الشاشة. يتم عرض البرنامج المعتمد على الرسومات، مثل أنظمة التشغيل Windows، في أوضاع الفيديو التي يمكن تحديدها بوحدات البكسل الأفقية س × وحدات البكسل العمودية ص × الألوان ع. يعرض البرنامج المعتمد على الأحرف، مثل برامج محرر النص، في أوضاع الفيديو التي يمكن تعريفها كأعمدة س × صفوف ص من الأحرف.

video resolution (دقة الفيديو) — انظر resolution (الدقة).

virus (الفيروس) — هو برنامج تم تصميمه لإز عاجك أو لتدمير البيانات المحفوظة على الكمبيوتر الخاص بك. ينتقل برنامج الفيروس من كمبيوتر إلى آخر من خلال قرص مصاب أو برنامج تم تنزيله من على الإنترنت أو مرفقات البريد الإلكتروني. وعندما يبدأ البرنامج المصاب، يبدأ أيضاً الفيروس الموجود فيه.

أحد الأنواع الشائعة من الفيروسات هو فيروس بدء التشغيل، الذي يتم حفظه في أقسام بدء التشغيل بالقرص المرن. إذا تم ترك القرص المرن في محرك الأقراص عند إغلاق الكمبيوتر. ثم تشغيله، فسيصاب الكمبيوتر عندما يقرأ أقسام بدء التشغيل الموجودة على القرص المرن في محاولة العثور على نظام التشغيل. وإذا كان الكمبيوتر مصـابـًا، فقد ينسخ فيروس بدء التشغيل نفسه على كل الأقراص المرنـة المقروءة أو المكتوبـة في هذا الكمبيوتر إلى أن يتم محو الفيروس.

### W

watt — W (وات)— هو مقياس الطاقة الكهربائية. يعني واحد وات واحد أمبير من التيار المتدفق بمقدار 1 فو لت

Wallpaper (الخلفية) ــــــ صورة أو نمط الخلفية الموجود على سطح مكتب نظام التشغيل Windows. قم بتغيير الخلفية من خلال Windows Control Panel (لوحة تحكم Windows). كما يمكن أيضاً مسح صورتك المفضلة ضوئياً وجعلها خلفية

watt-hour — WHr (وات في الساعة) ـــــــــــوحدة القياس شائعة الاستخدام للإشارة إلى السعة التقريبية للبطارية. على سبيل المثال، يمكن أن توفر بطارية سعتها 66 وات في الساعة تيار قدره 66 وات لمدة ساعة واحدة أو تيار قدره 33 وات لمدة ساعتين.

wireless local area network — WLAN (شبكة اتصال محلية لاسلكية). سلسلة من أجهز ة الكمبيو تر المتصلة معاً التي تتصل ببعضها البعض عبر موجات الهواء باستخدا**م نقاط الوصول أو المسير اللاسلكي لتوفير** صلاحية الوصول إلى الانترنت.

write-protected (محمى ضد الكتابة) ــــــ هي الملفات أو الوسائط التي لا يمكن تغيير ها. استخدم ميز ة محمى ضد الكتابة عندما تريد حماية البيانات من تغيير ها أو تدمير ها. لحماية قر ص مر ن 3.5 بوصة ضد الكتابة، قم بتحر بك شر بط الحماية ضد الكتابة لفتح الو ضع.

wireless wide area network — WWAN (شبكة الاتصال الواسعة اللاسلكية). هي شبكة البيانات فائقة السرعة اللاسلكية التي تستخدم تقنية خلوية وتغطي منطقة جغرافية أكبر بكثير من المنطقة التي تغطيها شبكة **WLAN** 

wide-aspect extended graphics array — WXGA (مصفوفة الرسومات الموسعة واسعة النطاق) — هي معيار الفيديو لأدوات التحكم وبطاقات الفيديو التي تدعم دقة تصل إلى 1280 × 800.

## X

extended graphics array — XGA (مصفوفة الرسومات الموسعة) — هي معيار الفيديو لأدوات التحكم وبطاقات الفيديو التي تدعم دقة تصل إلى 1024 × 768.

# $\overline{z}$

zero insertion force — ZIF (قوة الإدخال صفر ) — هي نوع القابس أو الموصل الذي يسمح بتر كيب أو إز الـه شر يـحـه الكمبيو تر بدو ن أي ضـغط علـى الشر يـحـه أو قابسها ِ

ل هو تنسيق ضغط البيانات المعروف. تتم تسمية الملفات التي تم ضغطها باستخدام التنسيق Zip بملفات Zip Zip وعادة ما يكون لها امتداد اسم الملف zip.. هناك نوع خاص من الملف المضغوط هو الملف ذاتي الاستخر اج، الذي يكون له امتداد اسم الملف exe.. ويمكن فك ضغط الملف ذاتي الاستخر اج بالنقر المزدوج فوقه.

Corporation ويستخدم أقراصاً غير ثابتة 3.5 بوصة اسمها أقراص Zip. عادة ما تكون أقراص Zip أكبر قليلاً من الأقراص المرنة العادية، تقريباً ضعف سماكتها، وتسع ما يصل إلى 100 ميجا بايت من البيانات.

206 | مسرد المصطلحات

الفهرس

ATA المتسلسل، 128 174 ،BIOSِ Dell الاتصال، 187 سياسة الدعم، 184 موقع الدعم، 13 86 ،Dell Diagnostics أداة 86 ،Dell حالات التشخيص رموز الصفير، 82 85 ،S.M.A.R.T SATA. انظر مشكلات ماسحة ATA المتسلسل، 76 TV التوصيل المتحويدوتين 34-33 USB التمهيد إلى الأجهزة، 179 Windows Vista 91-90 **·Device Driver Rollback** إعادة التثبيت، 94 استعادة النظام، 94 استعادة صورة المصنع، 95 الماسحة، 77 معالج نوافق البرامج، 68 Windows XP

91 **·Device Driver Rollback** استعادة PC، 95 وضع الإسبات، 36 الوضع الاحتياطي، 35 أ .<br>الأجهز ة التعار ضات، 100 رز ا،- 82 86 ،Dell Diagnostics إرشادات الأمان، 11 أر قام المهاتف، 187 أرقام المهاتف، 187 از الة الذاكرة، 115 إعادة تثبيت 94 ،Windows Vista إعداد النظام \$ل، 174 الخبار ات، 176 الدخول، 174 الشاشات، 174 الاعدادات إعداد النظام، 174 أقراص DVDs، 28

التشغيل، 26 الأقراص المضغوطة، 28 التشغيل، 26 الأقراض، 126 ATA متسلسل، 128 از القراقد ص الثار*ت، 1*29 ن لاء القدر من المدر*ن،* 134 إزالة قرص ضوئي، 143 تركيب القرص الثارت، 130 ن ك<sub>ان</sub>، القرص المري*ن*، 136 ئركيب قرص ضوئى 145، 147 القد ص الثان*ث،* 128 قرص ثابت ثاني، 132 المشكلات، 60 الإنترنت المشكلات، 62 اتصال الإنترنت الإعداد، 56 \$ل، 55 الخيار ات، 55 اتفاقدة تدخيص المستخدم الذمائر ، 11 استخدام Windows Device Driver 90 ،Rollback استعادة PC، 95 استعادة النظام، 94 .<br>استعادة صور ة المصنع، 95، 97 استكشاف الأخطاء وإصلاحها 86 ،Dell Diagnostics أداة الاستعادة إلى الحالة السابقة، 94

استكشاف أخطاء الأجهز ة وإصلاحها، 100 التعار ضات، 100 تلميحات، 59 استكشاف الأخطاء وإصلاحها، 100

#### ب

بدء Dell Diagnostics من القرص الثابت، 86 بدء Dell Diagnostics من القرص المضغوط ن ام<del>ر</del> التشغيل والأدوات المساعدة، 87 اان امد التعارضات، 100 المشكلات، 69-67 البريد الإليكترون*ى* المشكلات، 62 البطار يات الاستبدال، 150 المشاكل، 59 البطاقات 116 ،PCI از الة PCI، 121 الأنواع المدعمة، 115 116  $PCI \cup S$ الفتحات، 115 البطاقات 12 ،Microsoft Windows علامة الخدمة، 12، 15 بطاقات PCI

الإزالة، 121 التركيب، 116

#### ت

تر كبب الأجز اء أدوات موصى بها، 101 إيقاف تشغيل الكمبيوتر ، 102 قبل أن تبدأ، 101 تسلسل التمهيد، 178 إعدادات الخيار ات، 178 التغيير ، 179-180 التعار ضات الاتصال بـ Dell ، 187 البرامج والأجهزة حالات عدم التوافق، 100 تعارضات IRQ، 100 التمهيد إلى جهاز USB، 179 توافق البرامج، 68 معالج

#### ح

حالات ضوء الطاقة، 74 حجم الصوت الضبط، 78

#### Ċ

خصائص خيارات الطاقة، 37

خصائص نظام الطاقة، 40

#### د

الدعم الاتصال بـ Dell، 187 السباسة، 184 الدعم الفني السياسة، 184 دليل معلومات المنتج، 11

### ذ

الذاكر ة التر كبب، 113 المشكلات، 71

#### ر

رسائل الخطأ، 65 ر سائل الخطأ تحرى المشكلات وحلها، 65 رموز الصفير، 82 رموز الصفير، 82 الاستجابة لحالات التوقف، 67 حالات التوقف، 67-68 عرض داخلي، 105 المكونات الداخلية، 105 رموز الصفير، 82

ش الشبكة الإعداد، 53 المشكلات، 73 معالج إعداد شبكة الاتصال، 54

#### ص

الصوت حجم الصوت، 77 المشكلات، 77

#### ط

الطابعة 24 ،USB الإعداد، 24 التوصيل، 24 كېل، 24 المشكلات، 75 الطاقة الخيارات، 37 خيارات، المخططات، 37 الخيارات، خيارات متقدمة، 41 زر، 17 المشكلات، 74 النظام، 40

وضع الإسبات، 36، 38، 40 الوضع الاحتياطي، 35، 39

#### ع

العثور على المعلومات، 11 علامة الخدمة، 12، 15

### غ

الغلاف الإزالة، 103 الاستبدال، 166

#### ق

.<br>قارئ بطاقة الوسائط الإزالة، 140 الاستخدام، 31  $141 - 140$  (expert) المشكلات، 70 قراءة الأقراص المضغوطة وDVD، 26 القرص الثابت الإزالة، 129 تركيب قرص ثابت ثاني، 132  $130, 0.05$   $\frac{1}{2}$ المشكلات، 62 ة ص الفحص، 62

ي.<br>كامرة المدود المسح، 180 وه باقرادود ، 180

#### ل

ك

الاه حرة الأمر، إذ ظهر أو حرة الزخالة لوحة المدخلات/المخرجات الاستبدال، 155 لوحة المفاتيح المشكلات، 66 لوحة النظام، 106

#### م

.<br>الماوس المشكلات، 72 محرك أقراص DVD المشكلات، 61 محرك الأقراص FlexBay قار ئ بطاقة الوسائط، 16 .<br>محرك الأقراص الضوئي الاز الة، 143  $147, 145, 0.8$ المشكلات، 61 .<br>محرك الأقراص المرنة الإز الة، 134  $136, 405$ 

محر ك الأقراص المضغوطة المشكلات، 61 محر كات الأقراص، 89 اعادة التركيب، 90 التعريف، 90 \$ل، 89 مخطط الاعداد، 11 مدخل لوحة محر ك الأقراص از الته، 138 استبداله، 139، 149 المشكلات البطار بات، 59 رموز الصفير، 82 86 ،Dell Diagnostics  $62$   $63.58$ الإ<sub>ستج</sub>لام حالات توفق الكون مرتدع م الاستجابة لحالات توقف البرنامج، 67 الاستعادة إلى الحالة السابقة، 94 البرامج و Windows  $69-67$  ( $\leq b$  $62.6555$  M التعارضات، 100 التو افق، 68 حالات تو قف الطابعة، 67 ح الأت توقف الكون متر ، 67-68. حالات ضوء الطاقة، 74 اأذاكر **ق** 71

معالج نقل الملفات والإعدادات في ر سائل الخطأ، 65 49 Windows شاشة زرقاء، 68 معالج إعداد شبكة الاتصال، 54 الشاشة صعبة القراءة، 80 المعالجات الشاشة صعبة القراءة، 80 معالج إعداد الشبكة، 54 الشاشة فارغة، 79 معالج توافق البرامج، 68 الشاشة فارغة، 79 معالج نقل الملفات والإعدادات، 49 الشبكة، 73 معلومات البيئة، 11 معلومات الضمان، 11 الطابعة، 75 معلومات تنظيمية، 11 الطاقة، 74 مكبر الصوت عام، 67 حجم الصوت، 77 قارئ بطاقة الوسائط، 70 المشكلات، 77 المو اصفات القرص الثابت، 62 الأقراص، 171 لوحة المفاتيح، 66 البيئة، 173 الماسحة، 76 الذاكر ة، 169 الماوس، 72 الصوت، 170 محرك أقراص DVD، 61 الطاقة، 172 محرك الأقراص الضوئية، 61 عناصر التحكم والأضواء، 172 محرك الأقراص المضغوطة القابلة لإعادة الكتابة، 61 الفعلية، 173 محر كات الأقر اص،60 الفنية، 169 المودم، 62 فيديو ، 169 تلميحات استكشاف الأخطاء وإصلاحها، 59 المعالج، 169 سياسة الدعم الفني، 184 معلومات الكمبيوتر، 169 الصوت والسماعات، 77 الموصلات، 171 ضبط الصوت، 78 ناقل التوسع، 170 معالج إعداد الشبكة، 54 المودم

الشاشة فارغة، 79 المشكلات، 62 موقع الإنترنت المخصص للدعم، 13

#### ڽ

نسخ الأقراص المضغوطة تلميحات مساعدة، 30 كيف، 28 معلومات علمة، 28 نسخ الأقراص المضغوطة تلمبحات مساعدة، 30 كبف، 28 معلومات علمة، 28 نظام التشغيل اعادة تثثيت Windows Vista، 94، الوسائط، 98 نقل المعلومات إلى كمبيوتر جديد، 49 نقل الملفات و الاعدادات المعالج، 49

#### و

الو ثائق اتفاقية ترخيص المستخدم النهائي، 11 دليل معلومات المنتج، 11 السلامة، 11 الضمان، 11

العثور على المعلومات، 11 علوم البيئة، 11 على الإنترنت، 13 مخطط الإعداد، 11 معلومات تنظيمية، 11 وسائط برامج التشغيل والأدوات المساعدة، 91 أداة Dell Diagnostics؛ 86 وضع إعدادات العرض، 35 الاستنساخ، 35 توصيل DVI، 34-33 توصيل VGA، 34-33 توصيل اثنين، 33-34 توصيل تليفزيون، 33-34 صعب القراءة، 80 وضع سطح المكتب الموسع، 35 وضع الإسبات، 36، 38، 40 الوضع الاحتياطي، 35، 39